**ASCET Rapid Prototyping V6.0** ユーザーズガイド

# 著作権について

本書のデータを ETAS GmbH からの通知なしに変更しないでください。ETAS GmbH は、本書に関してこれ以外の一切の責任を負いかねます。本書に記載され ているソフトウェアは、お客様が一般ライセンス契約あるいは単一ライセンスを お持ちの場合に限り使用できます。ご利用および複写はその契約で明記されてい る場合に限り、認められます。

本書のいかなる部分も、ETAS GmbH からの書面による許可を得ずに、複写、転 載、伝送、検索システムに格納、あるいは他言語に翻訳することは禁じられてい ます。

**© Copyright 2008** ETAS GmbH, Stuttgart

本書で使用する製品名および名称は、各社の(登録)商標あるいはブランドです。 Document EC012401 R6.0.1 JP

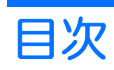

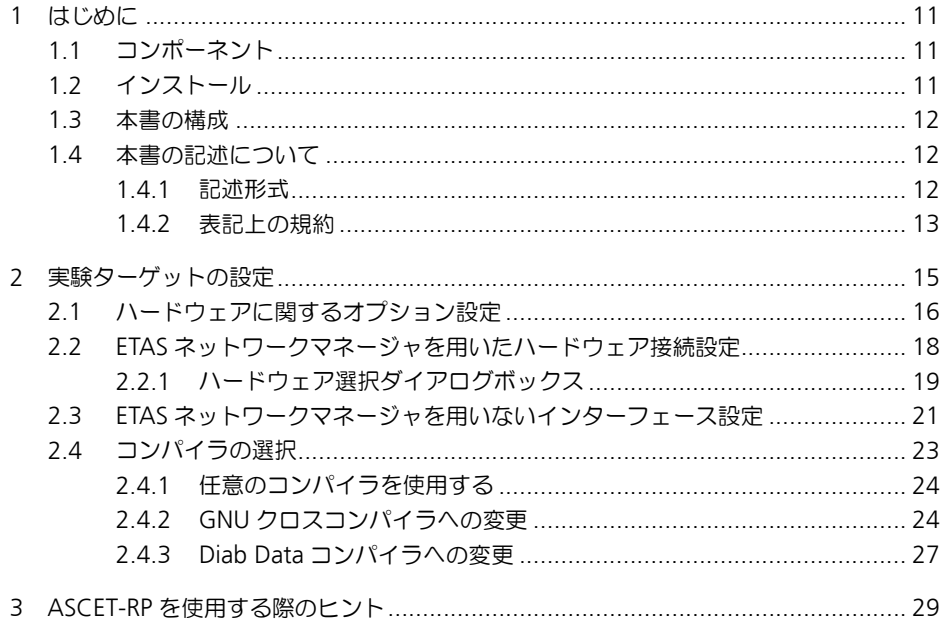

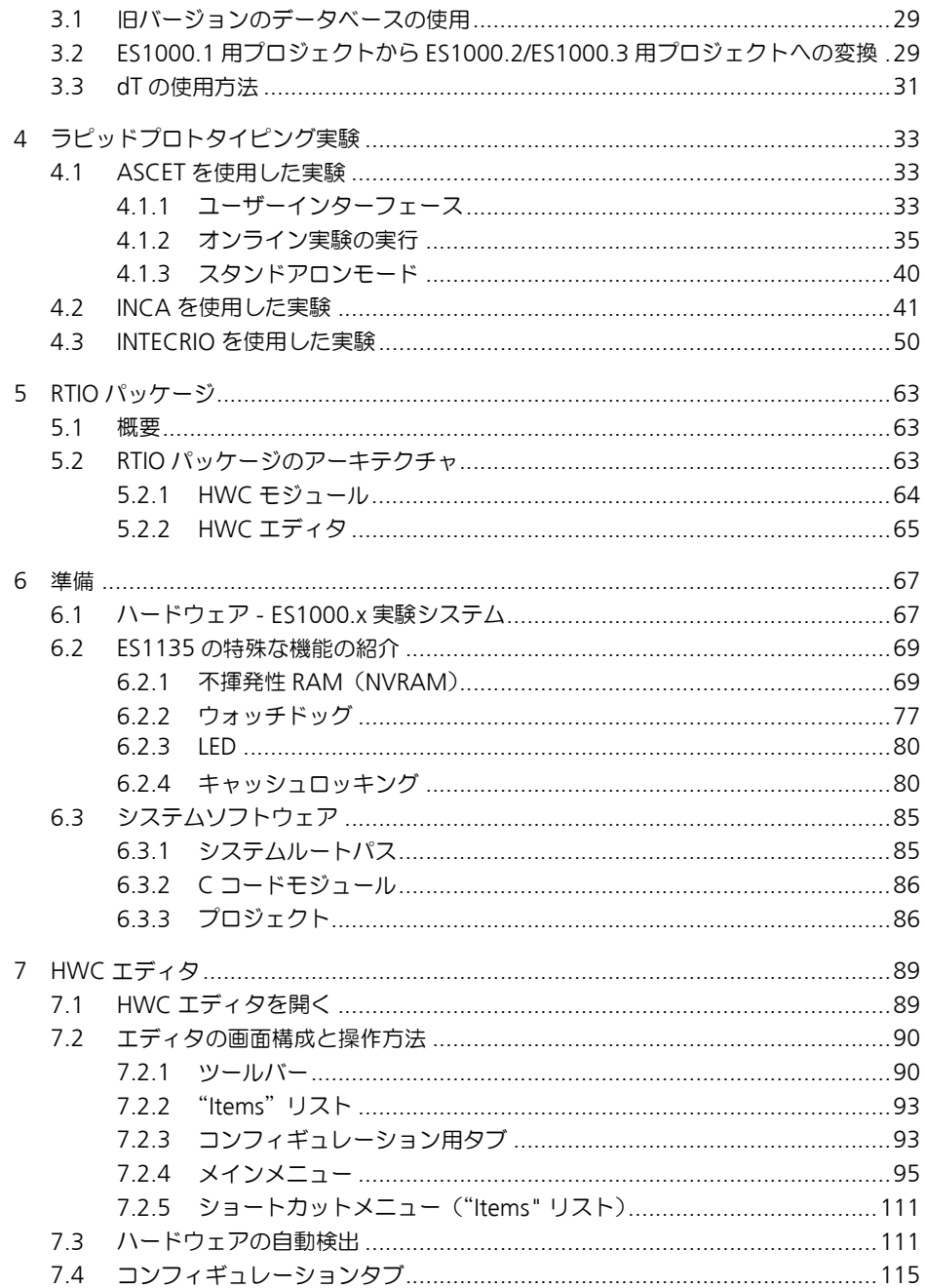

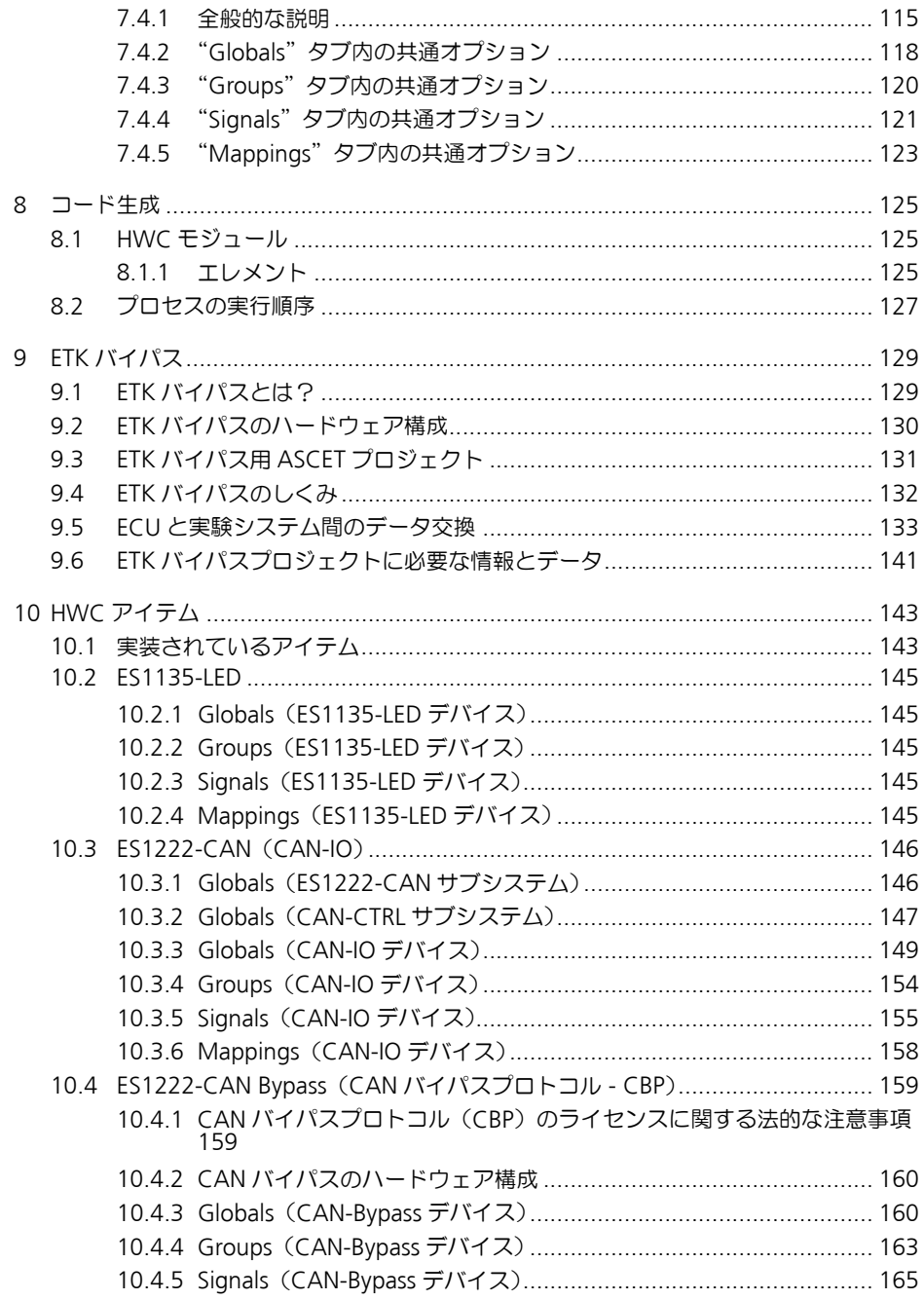

 $\overline{\mathbf{5}}$ 

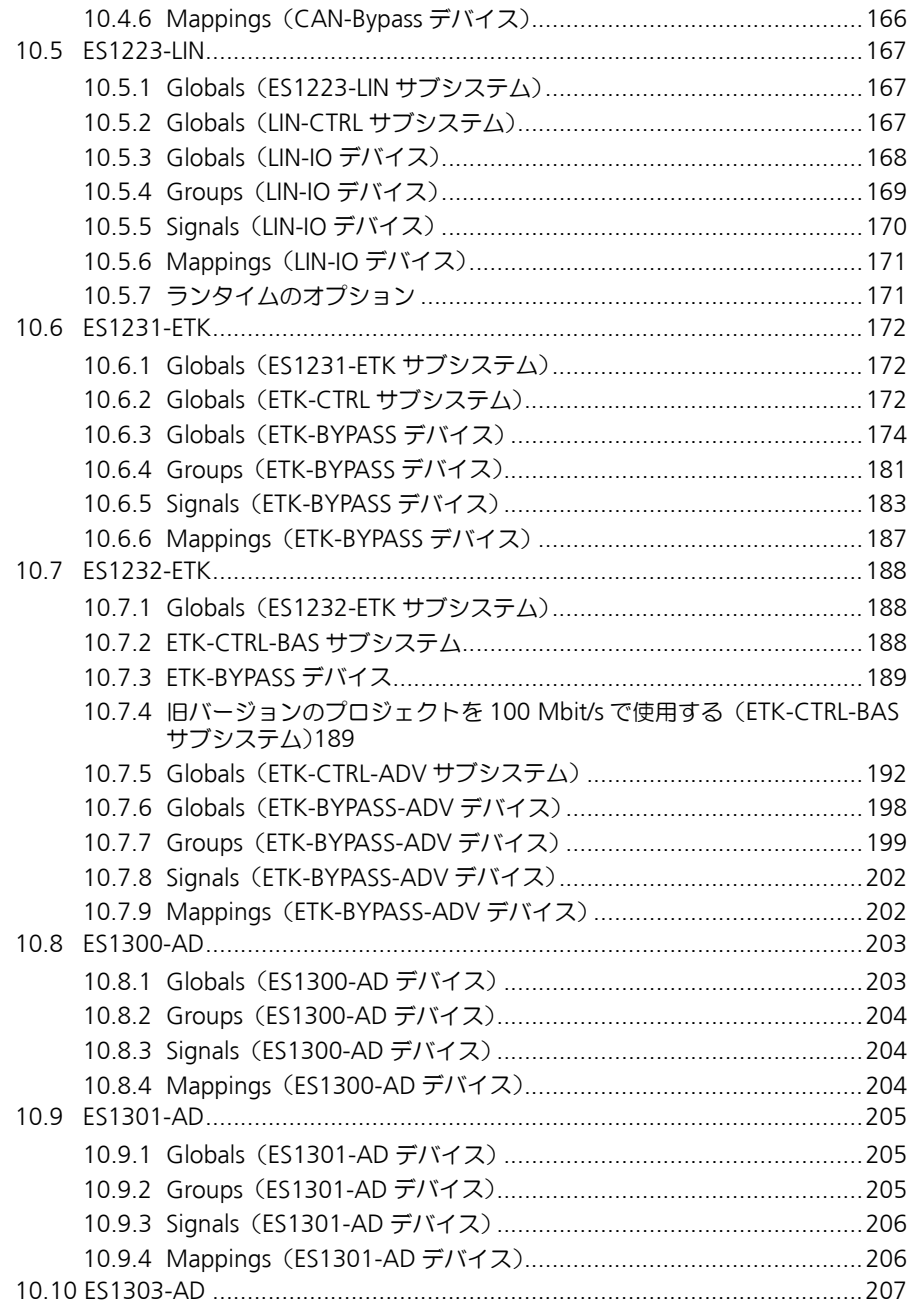

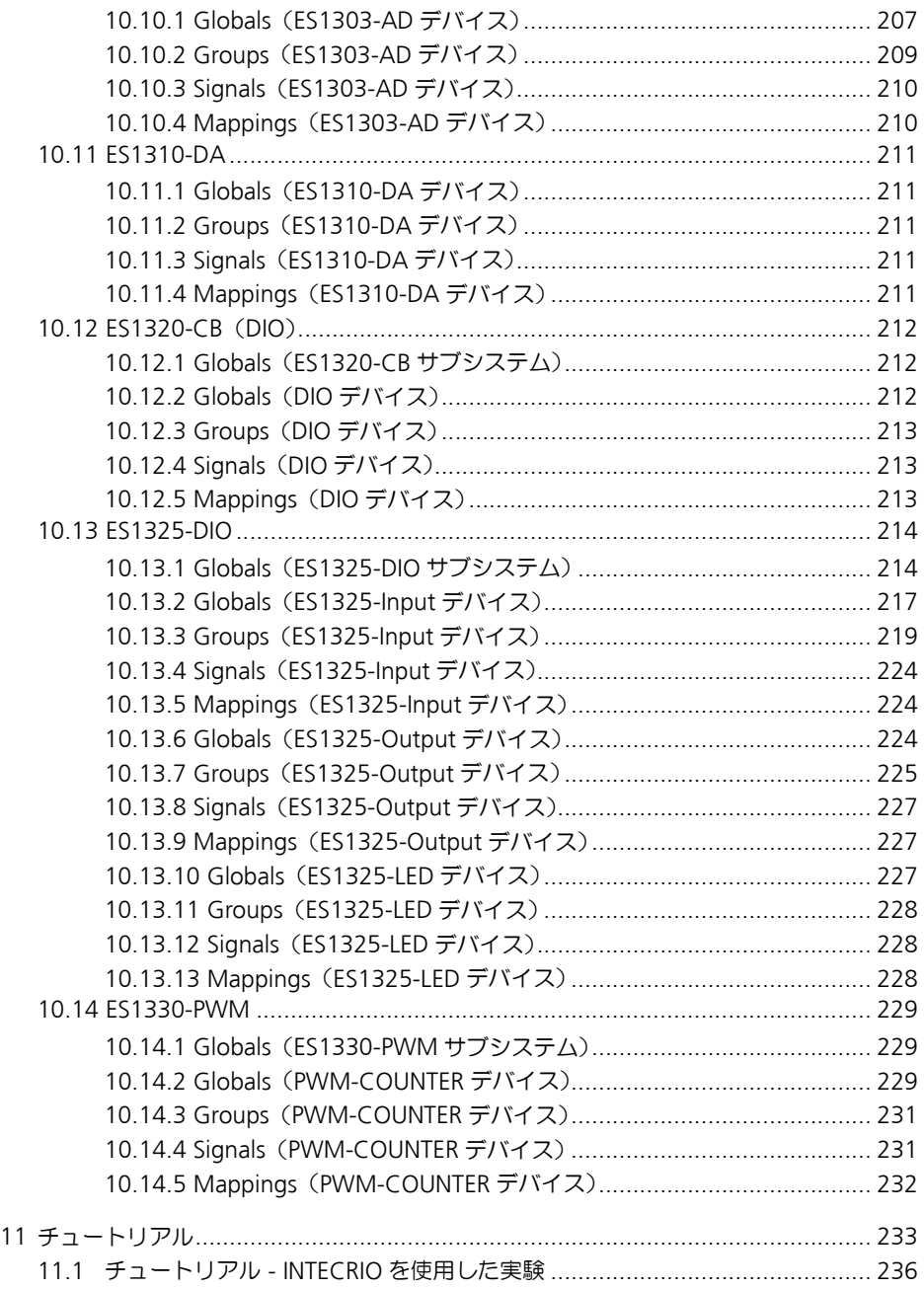

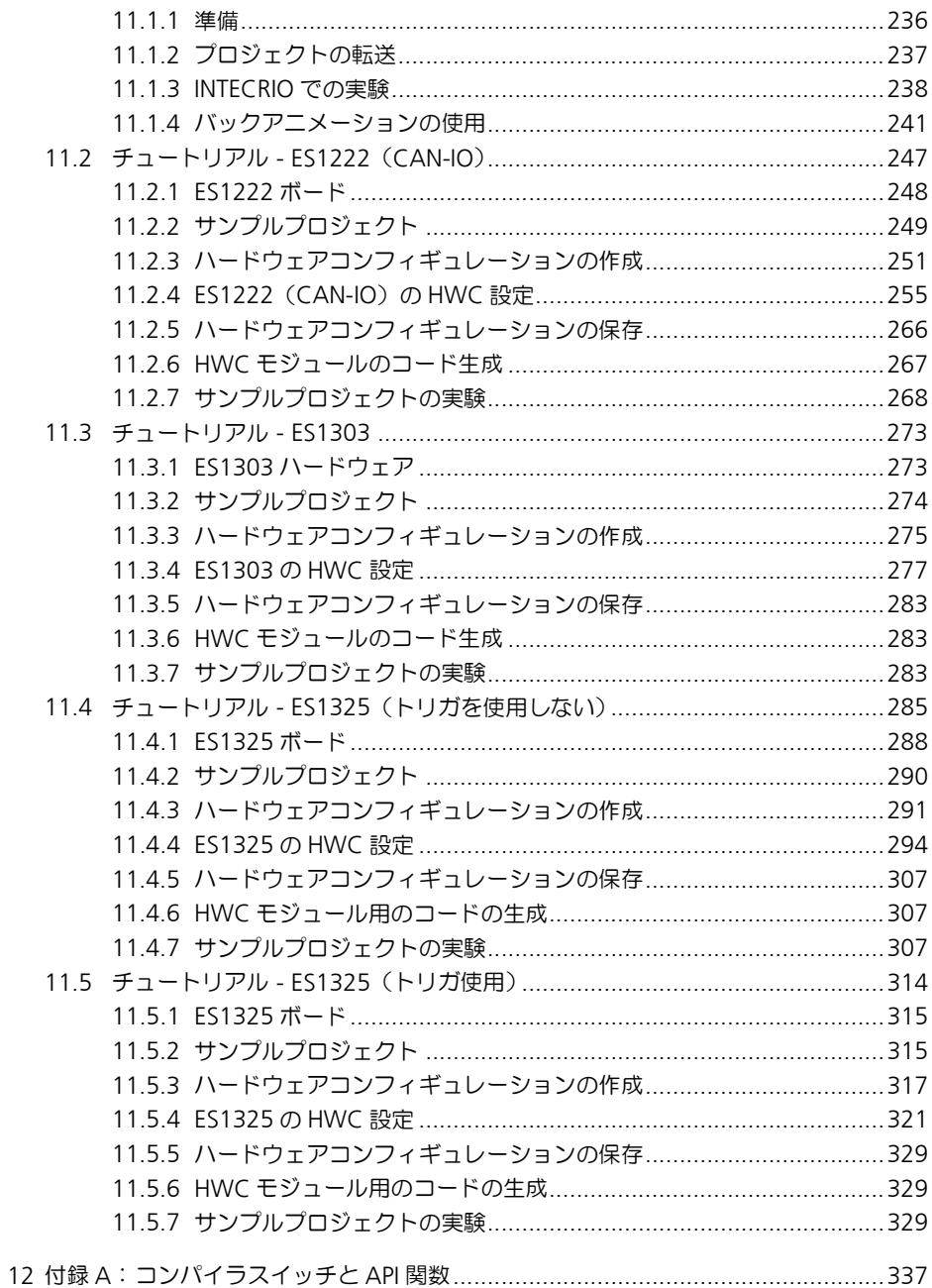

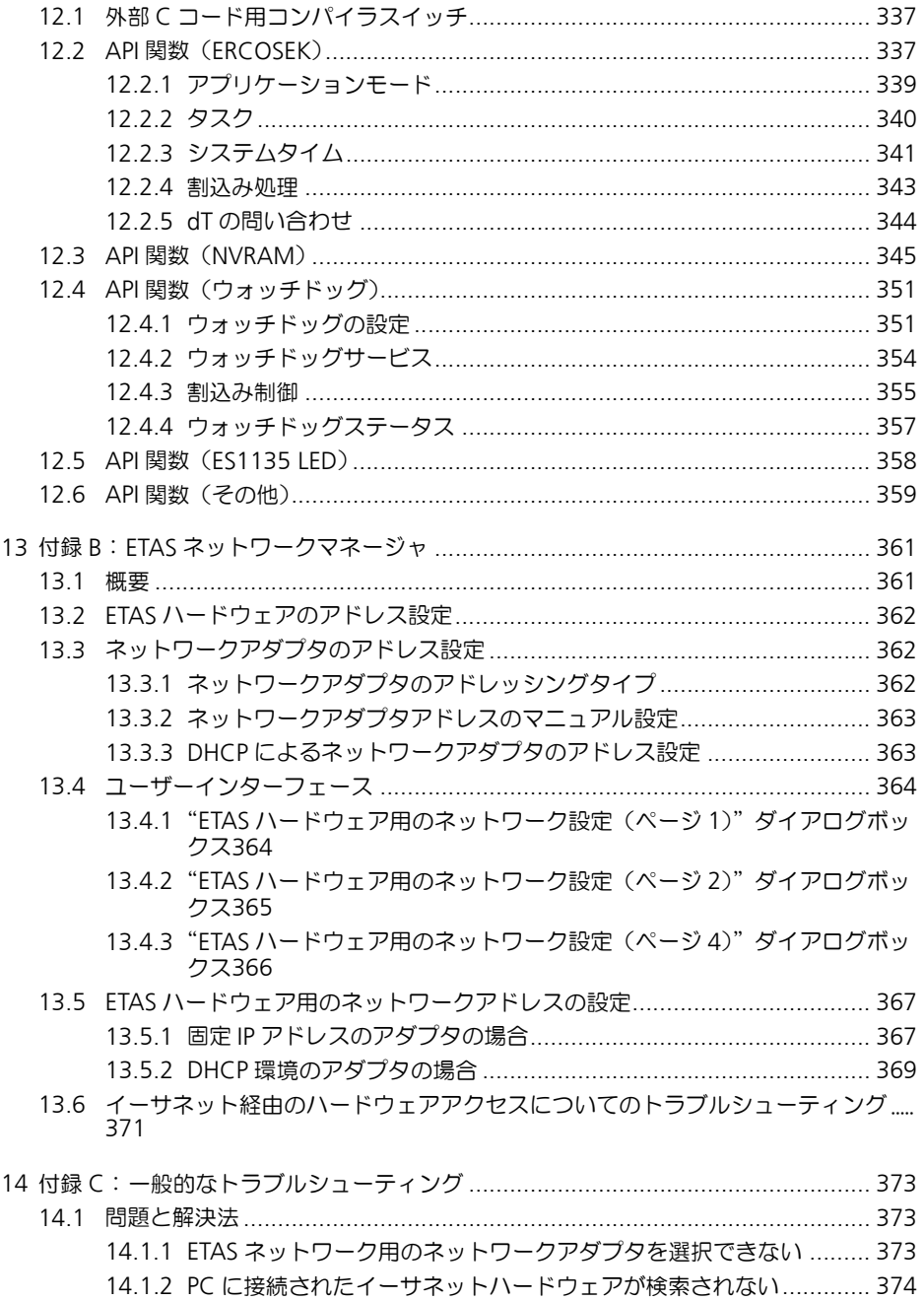

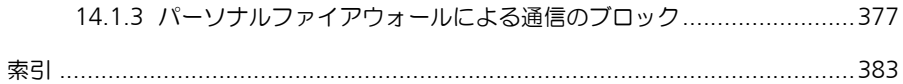

# <span id="page-10-0"></span>**1** はじめに

ECU ソフトウェアをリアルタイム環境でテストを行うには、リアルタイム処理を 実行できる実験用ハードウェアシステムが必要です。このハードウェア(ES1000 システム)のプロセッサノードとしての役割を果たすシミュレーションボードは、 「実験ターゲット」または「E-Target」(Experimental Target)と呼ばれ、本製品 ASCET-RP V6.0 (**ASCET-RP R**apid **P**rototyping V6.0)を使用して ASCET の実 験環境に統合します。そしてさらに各種 I/O ボードを統合することにより、強力 な開発システムを構築することができます。

ASCET-RP の製品パッケージには、コンパイラコールやリンカコールの統合機能 や実験ターゲットのための ERCOSEK オペレーティングシステムカーネル、と いった ASCET 開発環境の拡張機能に加え、コンパイラツールセットのライセンス も含まれています。

ASCET-RP には、ASCET 基本システムの基本機能も含まれています。モデルの作 成や編集を行うには、別製品「ASCET-MD」が必要です。

### <span id="page-10-1"></span>1.1 コンポーネント

ASCET-RP V6.0 には、以下の機能を実現するコンポーネントが含まれています。

- FS1130 または FS1135<sup>1</sup> を実験環境に統合
- I/O ボード、または ETK バイパスや CAN バイパス機能を、実験ターゲット (ES1130 および ES1135)に統合 (RTIO パッケージ)
- GNU コンパイラ
- 各種ドキュメントとサンプルファイル
- <span id="page-10-2"></span>1.2 インストール

ASCET 基本システムと ASCET-RP は、同じ CD-ROM に納められています。イン ストールの際は、ASCET 基本システムをインストールしてから ASCET-RP V6.0 をインストールし、さらに所定のライセンスファイルを取得する必要があります。

最初に ASCET.exe というインストールプログラムを実行し、続いて ASCET-RP.exe を実行してください。

ASCET-RP V6.0 のインストールについての詳細は、リリースノートを参照してく ださい。

ライセンスについては『ASCET 入門ガイド』に説明されています。

<sup>1.</sup> 本マニュアル内においては、任意のシステムコントローラを表わす場合は「ES113x」 という名称が使用されています。

#### サンプルファイル

ASCET-RP V6.0 をインストールすると、ASCET からエクスポートされたサンプ ルデータベース(RTIOTutorial.exp および INTECRIO\_Tutorial.exp とい うエクスポートファイル)が、ASCET ディレクトリ内の EXPORT ディレクトリに 格納されます。

#### <span id="page-11-0"></span>1.3 本書の構成

この『ASCET-RP V6.0 ユーザーズガイド』は、以下の 3 つの内容で構成されてい ます。

- 概要
- リアルタイム I/O パッケージの詳細(バイパスインターフェースの機能説明 を含む)
- チュートリアル

概要の部分は ASCET-RP V6.0 のすべてのユーザーの方を対象としています。ここ では ASCET-RP V6.0 の構成とインストール、および一般的な使用方法に関して説 明されています。

次の部分に、ASCET-RP V6.0 に含まれる RTIO (リアルタイム I/O) パッケージの 機能や操作方法についての詳しい情報が記載されています。

チュートリアルには、いくつかのボードの設定方法と INTECRIO での実験方法に ついて説明されています。

- <span id="page-11-1"></span>1.4 本書の記述について
- <span id="page-11-2"></span>1.4.1 記述形式

ユーザーが実行するすべてのアクションは、以下のような"Use-Case"形式で記 述されています。

#### 目標の定義:

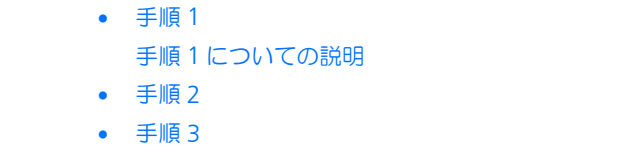

上記のように、操作を行う目標がタイトルとして最初に簡潔に定義され(例:「新 しいコンポーネントを作成する」、「エレメントの名前を変更する」)、その下に、 その目標を実現するために必要な操作手順が列挙され、必要に応じて ASCET の ウィンドウやダイアログボックスのスクリーンショットが添付されています。

### <span id="page-12-0"></span>1.4.2 表記上の規約

本書は以下の規則に従って表記されています。

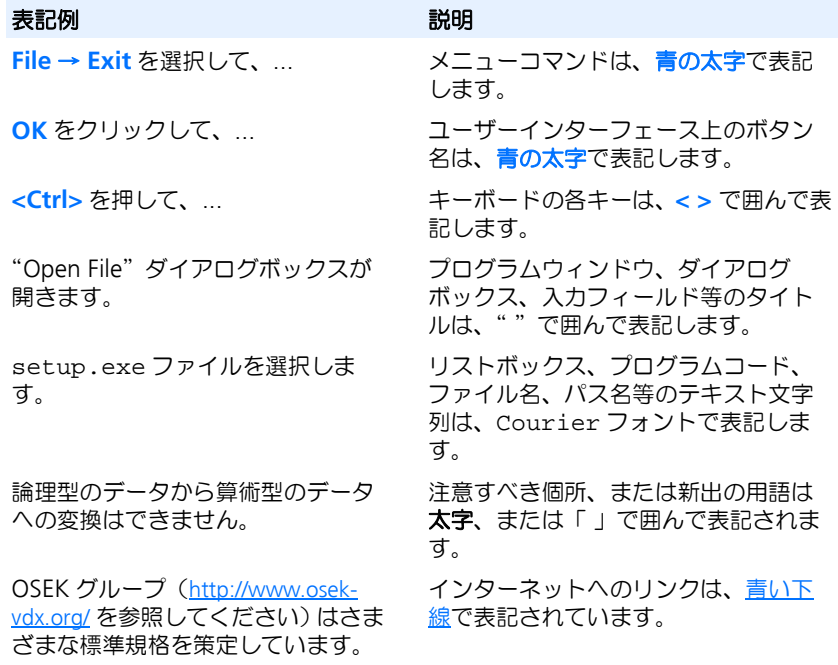

特に重要な注意事項は、以下のように表記されています。

#### 注記

ユーザー向けの重要な注意事項

また PDF 文書において、索引、および他の部分を参照する個所(例:「xxxx を参 照してください」の「xxxx」の部分)については、その参照先へのリンクが設け られているので、必要な参照個所を素早く見つけることができます。

# 14 はじめに

# <span id="page-14-0"></span>**2** 実験ターゲットの設定

ASCET-RP V6.0(**ASCET R**apid **P**rototyping V6.0)には、トランスピュータまた は PowerPC を搭載した各ターゲット用の実行ファイルを作成するために必要な コンパイラ/リンカツールと、ハードウェアを統合するための ASCET 開発環境の 拡張機能が含まれています。ASCET のプロジェクトエディタにおいてターゲット (Target オプション)を選択するだけで、そのターゲット用のすべての機能が ASCET の環境に統合されます。

コンパイラとリンカのコンフィギュレーション、および実際のターゲットハード ウェア用インターフェースは、ASCET ソフトウェアから直接定義するのではな く、ETAS ネットワークマネージャ、または一連の \*.ini ファイルで定義しま す。[2.1](#page-15-0) 項では ASCET-RP ソフトウェア内で行うハードウェアオプション設定に ついて説明し、[2.2](#page-17-0) 項で ETAS ネットワークマネージャを利用したハードウェア接 続の設定方法について説明します。また [2.3](#page-20-0) 項では target.ini ファイルを変 更してホストインターフェースの設定を行う方法やイーサネットインターフェー スの設定方法について説明します。

[2.4](#page-22-0) 項ではコンパイラの選択と設定について説明します。

#### *Power-PC* を使用した実験ターゲット用ディレクトリの構造

ASCET-RP V6.0 をインストールすると、ASCET ディレクトリの下に 2 つのター ゲットディレクトリ(PowerPC ベースの各実験ターゲット用のサブディレクト リ)が作成され、各ターゲットに固有な情報や設定、およびライブラリファイル シミュレーションボード ES1130 および ES1135 で共通に使用されるファイル (コンパイラ固有の make ファイルなど)は、..¥target¥ES113x ディレクト リに格納されています。

Make ファイルとビルドスクリプトでは、空白文字を含むパスもサポートされて います。

- Make ファイル内で空白文字を含むパスが使用されていると、ASCET はそ れを Windows のショートフォーマットに変換します(例:c:¥ Documents and Settings は c:¥DOCUME~1 に変換されます)。
- バッチファイル内で空白文字を含むパスが使用されていると、ASCET はパ スの文字列を " " で囲むか、または Windows のショートフォーマットに 変換します。

ASCET-RP には、パスを適切なフォーマットに変換するための変換ツール pathcnv.exe が添付されています。このツールは ASCET インストールディレ クトリ下の Tools¥unixbin サブディレクトリに保存されています。このツー ルは Make ファイル内で使用します。以下のコマンドを実行すると、使用可能な オプションの一覧が表示されます。

<installation directory>¥Tools¥unixbin¥pathcnv.exe -h

実験ターゲットを変更する際、ASCET の"Options"ダイアログボックスのシス テムルートパス設定を変更する必要はありません。

# <span id="page-15-0"></span>2.1 ハードウェアに関するオプション設定

<span id="page-15-1"></span>ASCET-RP をインストールすると、ASCET の"Options"ダイアログボックスに "Hardware"ノードが追加され、ここでハードウェアインターフェースの設定を 簡単に行うことができます。以下にこのタブで設定できるオプションについて説 明します。通常は、最も頻繁に使用するハードウェア構成を設定しておいてくだ さい。

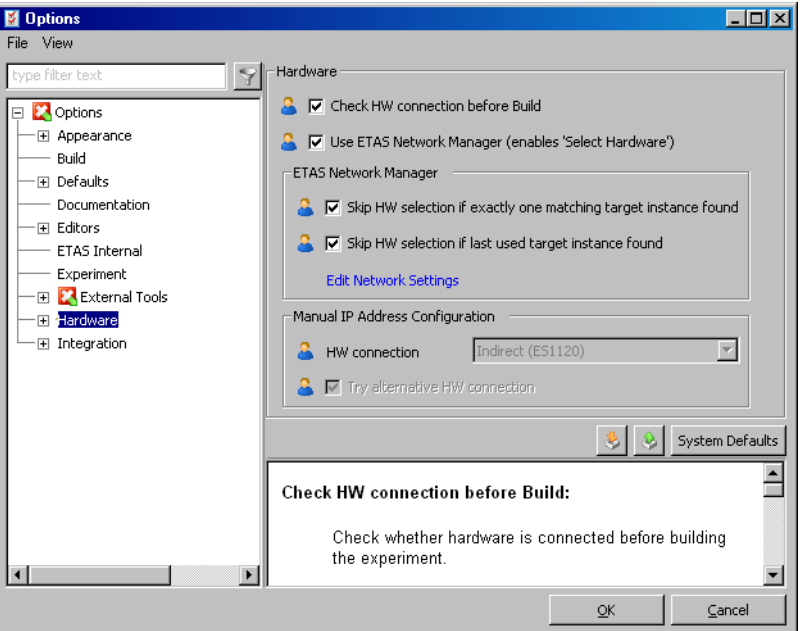

#### • **Check HW connection before Build**

実験開始時(**Open Experiment**)、このオプションがオン(デフォルト) になっていると、ビルド処理の前後にハードウェア検索が行われ、オフに なっているとビルド処理の前にのみ行われます。検索によって適切なハー ドウェアが検知されなかった場合、エラーメッセージが出力されます。

このオプションがオンになっていれば、未接続のハードウェアをビルド処 理実行中に接続できるので、時間の無駄がなくなります。

オプションがオフになっていると、未接続のハードウェアがあっても、ビ ルド処理時にエラーメッセージが出力されません。

### • **Use ETAS Network Manager (enables 'Select Hardware')**

ETAS ネットワークマネージャ (第 [13](#page-360-2) 章を参照してください) を使用する かどうかを指定するためのオプションです。デフォルトではオンになって います。 このオプションがオンになっていると、**Select Hardware** ボタン、およ

びメニューコマンド **Tools** → **Select Hardware** が使用可能となります。

#### 注記

以下の 2 つのオプションとリンクは、ETAS ネットワークマネージャの使用 が有効になっている場合にのみ意味を持ちます。

• **Skip HW selection if exactly one matching target instance found**

このオプションがオン(デフォルト)になっていると、実験開始時のハー ドウェア検索によって、プロジェクトで定義されたものと一致するハード ウェアが 1 台のみ検知された場合、"Experimental Target Hardware Selection" ダイアログボックスが開きません。 このオプションがオフになっていると、次のオプション(**Skip HW selection if last used target instance found**)の設定によって、実験 開始時に"Experimental Target Hardware Selection"ダイアログボック スが開くかどうかが決まります。このダイアログボックスには、PC に接 続されているすべての実験ハードウェアが表示され、使用するものを選択 することができます。

### • **Skip HW selection if last used target instance found**

このオプションがオン(デフォルト)になっていると、実験開始時のハー ドウェア検索によって、前回プロジェクトで使用されたハードウェアのみ が検知された場合、"Experimental Target Hardware Selection"ダイアロ グボックスが開きません。 このオプションがオフになっていると、前のオプション(**Skip HW**  selection if exactly one matching target instance found)の設定に

よって、実験開始時に"Experimental Target Hardware Selection"ダイ アログボックスが開くかどうかが決まります。

• **Edit Network Settings**

このリンクをクリックすると ETAS ネットワークマネージャ(第 [13](#page-360-2) 章を 参照してください)が開きます。

### 注記

以下の 2 つのオプションは、ETAS ネットワークマネージャの使用が無効に なっている場合にのみ意味を持ちます。

### • **HW connection**

このコンボボックスで、ES1000 システム内の ES1120 コントローラボー ドと PC を接続するか(Indirect (ES1120)、デフォルト)。それと も ES113x シミュレーションボードと PC を直接接続するか(Direct (ES113x))を選択します。

#### • **Try alternative HW connection**

ハードウェア検査時、このオプションがオン (デフォルト) になっている と、"HW connection"コンボボックスで選択されたもの以外のデバイス も検索され、オプションがオフになっていると、選択されたデバイスのみ が検索されます。

# <span id="page-17-0"></span>2.2 ETAS ネットワークマネージャを用いたハードウェア接続設定

ETAS ネットワークマネージャ(ETAS Network Manager)を使用すると、さまざ まなハードウェア接続環境を詳細に設定できます。

- 1 つのネットワークアダプタを、ETAS ハードウェアと社内ネットワークの 両方で共有できます。
- 個々のネットワークアドレスを指定できます。
- ETAS ハードウェアネットワーク内から、使用するシミュレーションボード (ES113x)を選択できます。

ETAS ネットワークマネージャを使用してハードウェア接続を設定する方法は、本 書の第 [13](#page-360-2) 章で説明されています。

### **ETAS** ネットワークマネージャの使用を有効にする:

• ASCET コンポーネントマネージャから、**Tools** → **Options** を選択します。

"Options"ダイアログボックスが開きます。

- "Hardware"ノードを開きます。
- **Use ETAS Network Manager (enables 'Select Hardware')** オプションをオンにします。

このオプションのみがオンになっていると、実験 を開始するたびに"Experimental Target Hardware Selection"ダイアログボックスが開き ます。

- **Skip HW selection if ...** オプションをオンにす ると、所定の条件に該当するハードウェアのみが 接続されている場合、ハードウェア選択ダイアロ グボックスが開きません。
- ビルド処理の実行前にもハードウェア検索が行わ れるようにするには、**Check HW connection before Build** オプションをオンにします。

"Experimental Target Hardware Selection"ダイアログボックスは、マニュアル 操作で任意に開くこともできます。

# マニュアル操作でハードウェア選択ダイアログボックスを開く:

## 注記

この操作で使用する **Select Hardware** ボタン、および **Tools** → **Select Hardware** メニューコマンドは、**Use ETAS Network Manager (enable 'Select Hardware')** オプションがオンに設定されている場合のみ、使用可能で す。

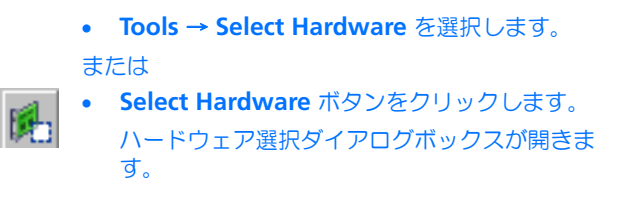

<span id="page-18-0"></span>2.2.1 ハードウェア選択ダイアログボックス

<span id="page-18-1"></span>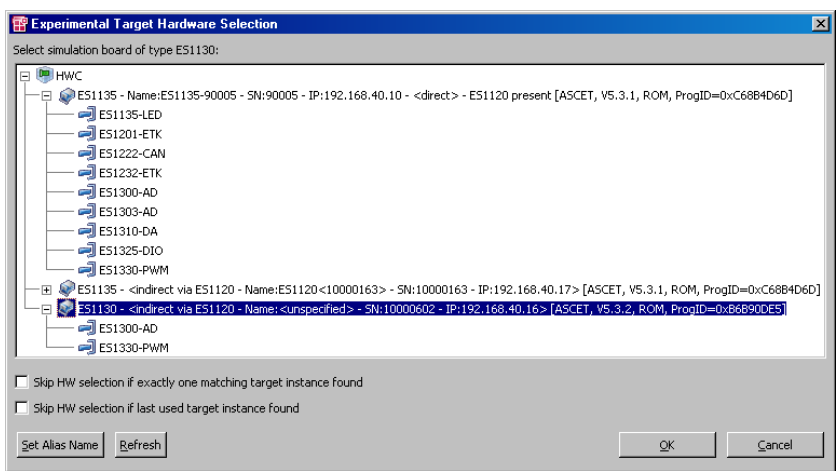

このダイアログボックス("Experimental Target Hardware Selection"ダイアロ グボックス)には以下のエレメントが含まれています。

• "Select simuation board of type *<type>*"<sup>1</sup> フィールド

このフィールドには、メインアイテム HWC (シンボル DD) の下に、PC に接続されているすべてのシミュレーションコントローラ(ES113x、シ **ンボル ◎ ) が一覧表示されます。シミュレーションコントローラのラベ** 

<sup>1.</sup> *<type>* の内容は、プロジェクトで選択されているターゲットです。

ルには、FS113x の接続方法 (direct または indirect) などの情報 が含まれます(20 [ページ参](#page-19-0)照)。接続されている各種ボード(シンボル )は、シミュレーションボードの下に表示されます。

ここで、プロジェクトのコード生成オプションで選択されているシミュ レーションボードを選択してください。

• **Skip HW selection if exactly one matching target instance found** オプション、および **Skip HW selection if last used target instance found** オプション

これらのオプションは、ASCET オプションダイアログボックスの "Hardware"ノードのオプション([2.1](#page-15-0) 項参照)と同じです。ここで設定 された内容は、"Hardware"ノードに反映されます。

• **Set Alias Name** ボタン

このボタンで、ES113x または ES1120 に任意の名前を割り当てることが できます。

• **Refresh** ボタン

このボタンをクリックすると、"Select simulation board of type *<type>*" フィールドの内容が更新されます。新たに接続したり電源をオンにした ハードウェアが表示され、切り離したり電源をオフにしたハードウェアは 表示されなくなります。

• **OK** ボタンと **Cancel** ボタン

選択を確定するに **OK** ボタンをクリックし、設定内容をキャンセルしてダ イアログボックスを閉じるには **Cancel** ボタンをクリックします。

<span id="page-19-0"></span>直接 PC に接続されているシミュレーションボードについては、"Selection simulation board of type *<type>*"ダイアログボックス内のラベルは以下のよう になります。

ES113x - Name:*<alias>* - SN:*<serial number>* - IP:*<IP address>* - <direct> - ES1120 present [*<SW>*, *<syslib version>*, *<boot mode>*, ProgID=*<ID>*]

- ES113*x* はシミュレーションボードのラベルです。
- Name:*<alias>* は、シミュレーションボードに任意に割り当てられた名 前です。 名前が割り当てられていない場合、この部分は表示されません。
- SN:*<serial number>* は ES113x のシリアル番号です。
- IP:*<IP address>* は ES113x の IP アドレスです。
- <direct> は、ES113x が直接 PC に接続されていることを示します。
- ES1120 present は、ES1000 システム内に、未接続の ES1120 が組み 込まれていることを示します。 ES1000 に ES1120 が 1 枚も組み込まれていない場合、この部分は表示さ れません。
- *<SW>* は、プログラムを ES1000 にロードする際に使用したソフトウェア (ASCET、INTECRIO など)です。
- *<syslib version>* は、使用されているハードウェアシステムライブ ラリのバージョンです。
- *<boot mode>* は、プロジェクトが ES1000 の電源投入時に FLASHメモリ から起動されたか(ROM)、またはパワーオン後にダウンロードされたも のであるか(RAM)を示します。
- ProgID=*<ID>* は、ソフトウェア *<SW>* によってプロジェクトに割り当 てられた識別子(*<ID>*)を示します。

ES1120 などを経由して間接的に PC に接続されているシミュレーションボードに ついては、ラベルは以下のように表示されます。

- ES113*x* <indirect via ES1120 Name:*<alias>* SN:*<serial number>* - IP:*<IP address>*> [*<SW>*, *<syslib version>*, <boot mode>, ProgID=*<ID>*]
- ES113*x* はシミュレーションボードのラベルです。
- <indirect via ES1120 ...> はES113xが間接的にPCに接続されて いることを示します。
- Name:*<alias>* は、ES1120 に任意に割り当てられた名前です。
- SN:*<serial number>* は ES1120 のシリアル番号です。
- IP:*<IP address>* は ES1120 の IP アドレスです。
- *<SW>*、*<syslib version>*、*<boot mode>* 、ProgID=*<ID>* は、 直接接続の場合と同じです。

## <span id="page-20-0"></span>2.3 ETAS ネットワークマネージャを用いないインターフェース設定

旧バージョンとの互換性のため、ETAS ネットワークマネージャを使用せず、代わ りに各ターゲット用の target.ini ファイルで ASCET 用のイーサネットイン ターフェースを設定することもできます。このファイルは、..¥target¥ES1130 または ..¥target¥ES1135 というディレクトリに格納されています。

#### **ES1000** の接続インターフェースを指定する:

• ASCET コンポーネントマネージャから、**Tools** → **Options** を選択します。

"Options"ダイアログボックスが開きます。

- "Hardware"ノードを開きます。 各オプションについては21 項を参照してくださ  $\mathbf{L}$
- **Use ETAS Network Manager (enables 'Select Hardware')** オプションをオフにします。
- "HW connection"コンボボックスで、使用する ES1000 の接続タイプを選択します。
- "HW connection"コンボボックスで選択された デバイス以外のデバイスも検索されるようにする には、**Try alternative HW connectionse ETAS Network** オプションをオンにします。

このオプションがオフになっていると、選択され ているデバイス以外は検索されません。

• ビルド処理の前後にハードウェア検索が行われる ようにするには、**Check HW connection before Build** オプションをオンにします。

このオプションがオフになっていると、ハード ウェア検索はビルド処理の後にしか実行されませ  $h_{\alpha}$ 

• **OK** をクリックして設定を確定します。

選択内容に応じて、各ターゲット用サブディレクトリ内の target.ini ファイ ルから適切な IP アドレス変数が読み込まれ、ASCET の実験環境においてそのアド レスが使用されます。

• コントローラボードES1120とASCETのホストPC間の通信には、以下の変 数が使用されます。

 $-$ **ES1130** 

IndirectIpAddress=192.168.40.10 ;Default IP-Address for ES1120.x

 $-$  **FS1135** 

IndirectIpAddress=192.168.40.10 ;Default IP-Address for ES1120.x

• シミュレーションボード ES113x と ASCET のホスト PC 間の通信には、以下 の変数が使用されます。

 $-$  **FS1130** 

DirectIpAddress=192.168.40.11 ;Default IP-Address for ES1130.x

 $-$  **ES1135** 

DirectIpAddress=192.168.40.15 ;Default IP-Address for ES1135.1

ES1000.x システムの接続に使用されるネットワークインターフェースを PC に インストールして設定するための情報は、以下のドキュメントに記載されていま す。

• ES1000 Ethernet InstallationGuide.pdf

このドキュメントは、ASCET のインストール時に ..¥ETAS¥ETASManuals¥ASCET V6.0¥ES1000 というディレクトリに保存 されます。

### <span id="page-22-0"></span>2.4 コンパイラの選択

ASCET-RP には、ES1130 および ES1135 ターゲット用の GNU クロスコンパイラ (ユーザインターフェース上では GNU-C V3.4.4 (Power PC) と表示されま す)と、同コンパイラの旧バージョンである GNU-C V2.95.3 (Power PC) が含まれています。また、ES1130 には Diab Data コンパイラ(ASCET-RP には 含まれていません)も使用できます。

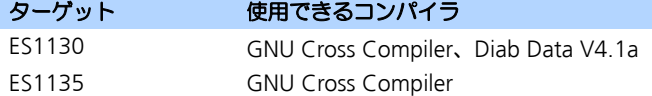

表 **2-1** 各ターゲット用に使用できるコンパイラ

GNU クロスコンパイラ(V2.95.3 および V3.4.4)と Diab Data コンパイラで共 通に使用されるファイル make ファイルは、..¥target¥ES113x¥trgmake ディレクトリに格納されています。バージョンに依存しない設定は、 settings\_*<compiler>*\_common.mk というファイルに格納されているの で、これらのファイルを編集して、モジュールコード、プロジェクトコード、初 期化コード用にそれぞれ固有のコンパイラオプションを指定することができます。 それには以下のセクションを編集してください。

```
# Compilation settings for different lists of files
FILES MODULES INV = $(CCINV)#Add specific options here
FILES PROJECT INV = $({\rm CC\_INV})#Add specific options here
FILES INIT INV = $(CC~INV)#Add specific options here
```
多くの C コードファイルが使用する C ヘッダファイルをプリコンパイルすること により、コンパイル処理を高速化することができます。この「プリコンパイルさ れたヘッダ」は、GNU コンパイラ V3.4 以降で使用できます。ただし、1 回のコ ンパイル時において、プリコンパイルされたヘッダは 1 つしか使用できないため、 プリコンパイルされたヘッダを効率的に使用するには、プロジェクトプロパティ ダイアログボックスの"Build"ノードで **Header Structure** オプションに Project を選択してください。プリコンパイルされたヘッダの使用は、常に有 効になっています(ASCET オプションダイアログボックスの"GNU-C V3.4.4 (PowerPC)"ノードの **Supports precompiled header** オプション)。

## <span id="page-23-0"></span>2.4.1 任意のコンパイラを使用する

ASCET-RP V6.0 の製品 パッケージには、標準ツールとして MS-DOS 版の GNU クロスコンパイラが含まれています。その他のコンパイラを使用する場合は、以 下の点に注意してください。

1. ASCET の"Options"ダイアログボックスで、GNU-C V3.4.4 (Power PC) のコード生成パスを、使用するコンパイラのパスに合わせて変更して ください。

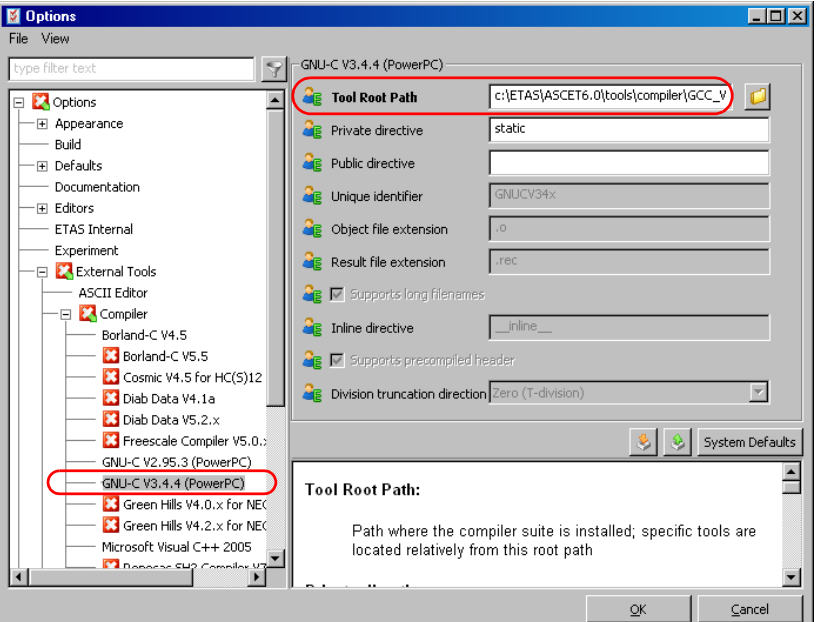

2. 使用するターゲット(ES1130 または ES1135)の comptool.ini ファ イル内の RelativeToolPath 変数(コンパイラのパスを示す変数)の 値を、RelativeToolPath=¥powerpc-eabi¥bin から、たとえば RelativeToolPath=¥win32¥bin に変更します。

#### 注記

パスとシステム変数は、必ず ASCET で使用するコンパイラバージョンのもの を設定してください。

## <span id="page-23-1"></span>2.4.2 GNU クロスコンパイラへの変更

ASCET の"Options"ダイアログボックスの"External Tools/Compiler"ノード のサブノードには、Diab Data コンパイラのデフォルトパスが設定されています が、これは、実際にコンパイラがインストールされていない場合でも、デフォル

#### **24** 実験ターゲットの設定

ト値として設定されます。これと同様に、コンパイラがインストールされていな くても、各プロジェクトのコード生成オプション内で Diab Data コンパイラを選 択することが可能です。

Diab Data コンパイラを使用して作成された ES1130 ターゲット用の旧バージョ ンのプロジェクトを ASCET-RP V6.0 で操作する場合、プロジェクトを開く時には エラーメッセージは出力されませんが、コード生成時には、ASCET モニタウィン ドウにエラーメッセージが出力されます。

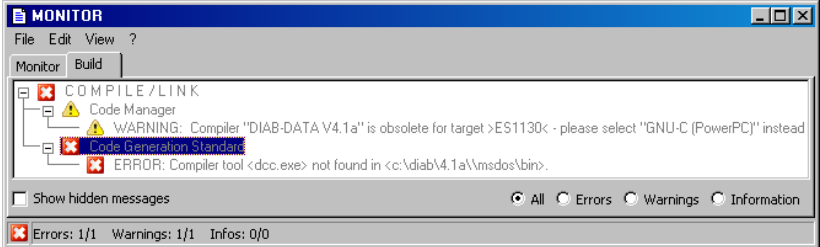

また、ES1112 をターゲットとした旧バージョンのプロジェクトの場合は、プロ ジェクトを開く際に以下のようなエラーメッセージが表示され、ターゲットは PC に置き換えられます。

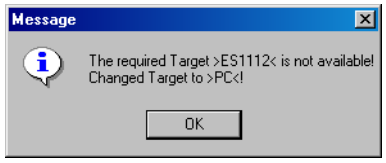

いずれの場合も、プロジェクトを開いた後に、ターゲットとコンパイラの適切な 組合せを設定する必要があります。以下のように行ってください。

## **GNU** コンパイラに変更する:

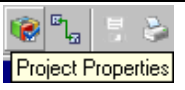

• プロジェクトエディタで、**Project Properties** ボ タンをクリックします。

"Project Properties"ダイアログボックスが開きま す。

- "Build"ノードで、ターゲットを ES1130 または ES1135、コンパイラを GNU-C V3.4.4 (PowerPC) に設定します。
- **OK** をクリックします。

次に、プロジェクトで使用するターゲット用に C コードをコピーします。この手順は、26 [ページ](#page-25-0) [の「オペレーティングシステムの設定と](#page-25-0) C コード [をコピーする:」を参照してください。](#page-25-0)

• **Build** → **Touch** → **Recursive** を選択して、次回 のコンパイル時にプロジェクトの全コンポーネン トがコンパイルされるようにします。

### <span id="page-25-0"></span>オペレーティングシステムの設定と **C** コードをコピーする:

- プロジェクトエディタの"OS"タブを選択しま す。
- プロジェクトエディタで、**Operating System**  → Copy From Target を選択します。

"Selection Required"ダイアログボックスが開き ます。

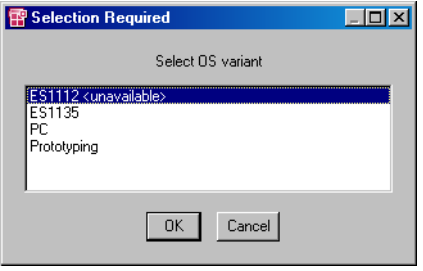

- "Selection Required"ダイアログボックスで PPC ターゲットを選択します。
- **OK** をクリックします。

オペレーティングシステムのコードが、元のター ゲットから ES1130 または ES1135 用にコピー されて変換されます。

• プロジェクトエディタで、**Extras** → **Copy C-Code From** を選択します。

"Selection Required"ダイアログボックスが開き ます。

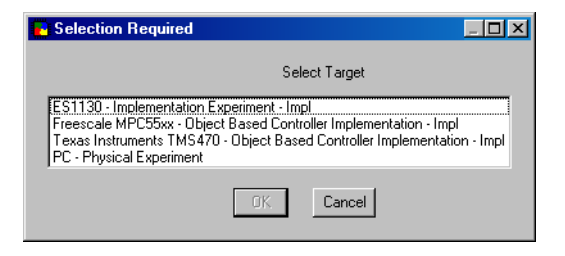

- "Selection Required"ダイアログボックスで、元 のターゲット、実験、インプリメンテションを選 択します。
- **OK** をクリックします。 元の C コードが、新しいターゲットと実験の組合 せ用にコピーされ、変換されます。
- <span id="page-26-0"></span>2.4.3 Diab Data コンパイラへの変更

TIP Exp V4.2 までは、MS-DOS 版の Diab Data 4.1a コンパイラが 製品パッケー ジに含まれていました。このコンパイラは、ASCET-RP V6.0 においても ES1130 ターゲット用に使用することができます(Diab Data V4.1a を選択してくだ さい)が、ASCET-RP の製品パッケージには含まれていないため、別個に購入し てインストールする必要があります。

#### 注記

ES1135 ターゲットには Diab Data コンパイラは使用できません。

# <span id="page-28-0"></span>**3 ASCET**-**RP** を使用する際のヒント

<span id="page-28-1"></span>3.1 旧バージョンのデータベースの使用

V4.1.1 より前のバージョンの ASCET で作成された 6.0 データベースを ASCET V6.0 用データベースに変換するには、前もってそのデータベースを ASCET V4.1.1 で読み込み、保存しておく必要があります。

#### 注記

非常に古いバージョンの ASCET は、プロジェクト(TIPExp V3.x またはそれ以 前のプロジェクトや、PPC ターゲットのプロジェクトなど)の変換についての 詳しい情報は、『TipExp V4.4 ユーザーガイド』を参照してください。

<span id="page-28-2"></span>3.2 ES1000.1 用プロジェクトから ES1000.2/ES1000.3 用プロジェクト への変換

> 実験システム ES1000.1 用に作成された ASCET プロジェクトを ES1000.2/ ES1000.3 で使用するには、プロジェクトの変換が必要です。以下の手順で変換 を行ってください。

### **ES1000.1** 用 **ASCET** プロジェクトを **ES1000.2/ES1000.3** 用に変換する:

• 変換する ASCET プロジェクトをロードします。 ES1112 ターゲットは使用できない、という内容 のメッセージが表示されます。

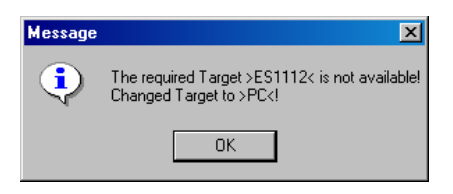

• メッセージを確認して、**OK** をクリックします。 プロジェクトが開きます。使用できないターゲッ トの変わりに、PC ターゲット(>PC<)が選択さ れた状態になっています。

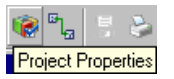

## • プロジェクトエディタの **Project Properties** ボタ ンをクリックします。

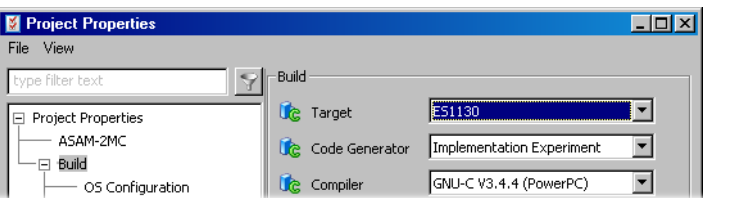

• "Project Properties"ダイアログボックスの "Build"ノードで、以下のように各オプションを 設定します。

Target: >ES1130< または >ES1135< Compiler: GNU-C (PowerPC)

- **OK** をクリックして"Project Properties"ダイア ログボックスを閉じます。
- プロジェクトエディタの"OS"タブを開きます。
- プロジェクトエディタのメニューから**Operating System → Copy From Target** を選択します。

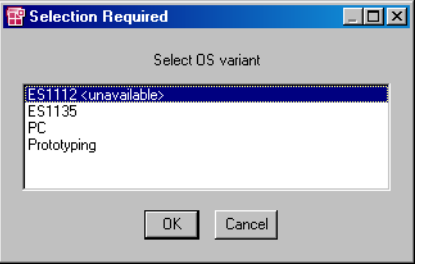

● "Selection Required"ダイアログボックスで元の ターゲットを選択し、**OK** をクリックします。 オペレーティングシステムのコードが、ES113x

ターゲット用にコピーされて変換されます。

• プロジェクトエディタのメニューから **Extras** → **Copy C-Code From** を選択します。

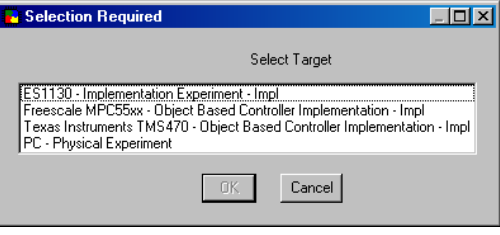

- "Selection Required"ダイアログボックスで、元 のターゲットと実験の組合せを選択します。
- **OK** をクリックします。

元の C コードが、新しいターゲットと実験の組合 せ用にコピーされ、変換されます。

これで、プロジェクトは ES1000.2/ES1000.3 システム用として使用できるよう になりました。

<span id="page-30-0"></span>3.3 dT の使用方法

ES113x ターゲットで実行されるプロトタイピングソフトウェアには、ERCOSEK <sub>ニン・レ・・・・・・・。</sup><br>オペレーティングシステムが統合されます。FRCOS<sup>EK</sup> の環境下においては、タス</sub> クの前回の実行開始時から今回の実行開始時までに経過した時間を表す「dT」と いう変数を利用できます。dT はタスクごとに存在し、それを使用するタスク自身 についての値が常に格納されています(図 [3-1](#page-30-1))。

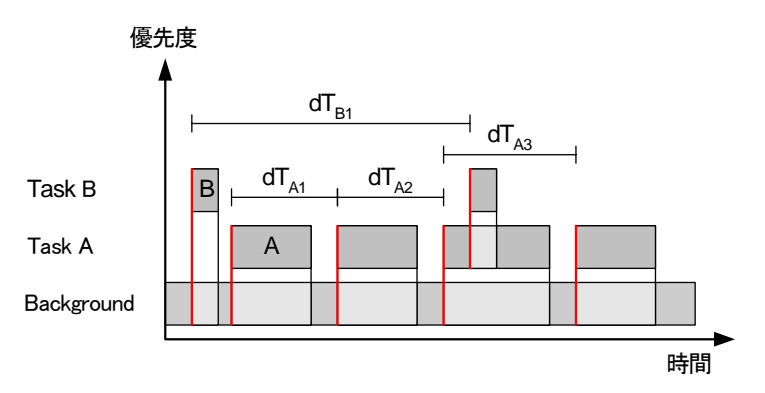

<span id="page-30-1"></span>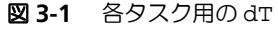

ERCOS<sup>EK</sup>において、dTは uint32 型のグローバル変数です。ERCOS<sup>EK</sup>のヘッ ダファイルのうちのひとつで宣言され、現在実行中のタスクについての値をシス テムクロックの単位で格納します。

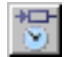

dT を利用するには、ASCET のエディタ上の **dT** ボタンを使用して、秒単位の時 間が格納される ASCET エレメント(real64)を作成します。

この dT は、ユーザーによって C コードエディタ上で宣言されていない状態で使 用された場合でも、ERCOS<sup>EK</sup> ファイル内で d<u>r</u> が宣言されているため、エラー メッセージは出力されませ<u>ん</u>。しかし ERCOS<sup>EK</sup> 内の dT と ASCET 内の dT では ーム<br>単位が異なるため (ERCOS<sup>EK</sup> ではシステムクロック、ASCET では秒)、正しい値 は得られません。必ず **dT** ボタンでエレメントを作成してから使用するようにし てください。

# <span id="page-32-0"></span>**4** ラピッドプロトタイピング実験

この章では、ラピッドプロトタイピングの実験を行うためのいくつかの方法を紹 介します。

<span id="page-32-1"></span>4.1 ASCET を使用した実験

ASCET でラピッドプロトタイピングの実験を行う際は、プロジェクトエディタで オンライン実験とオフライン実験のいずれかを選択します。詳しい操作方法は、 ASCET オンラインヘルプを参照してください。 ここではオンライン実験に固有な機能についてのみ説明されています。

<span id="page-32-2"></span>4.1.1 ユーザーインターフェース

オンライン実験のユーザーインターフェースは、オフライン実験の場合とほとん ど同じです。異なるのは以下の点のみです。

- プログラムの実行を制御するボタン
- NVRAM コックピット(ES1135 を使用する場合のみ)
- "Task"コンボボックス
- **Experiment** メニュー

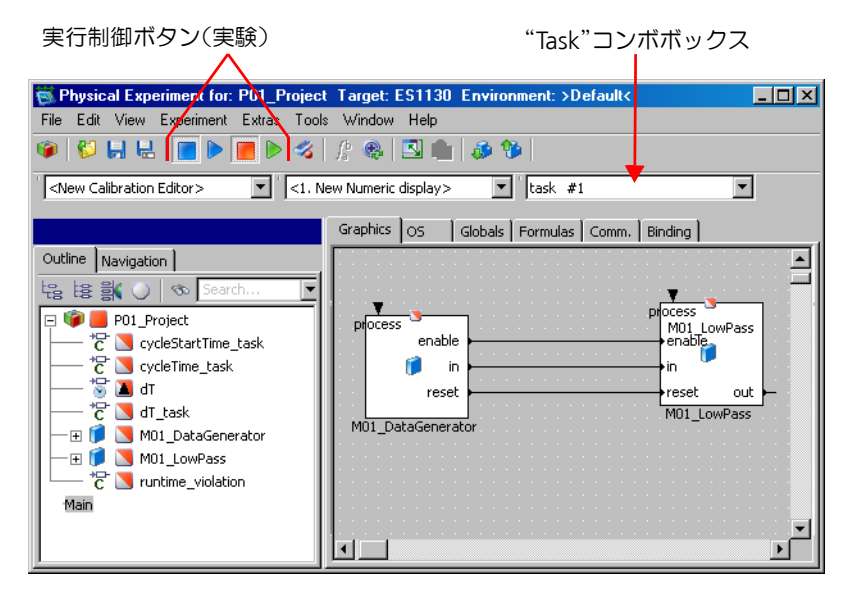

ツールバーのボタン

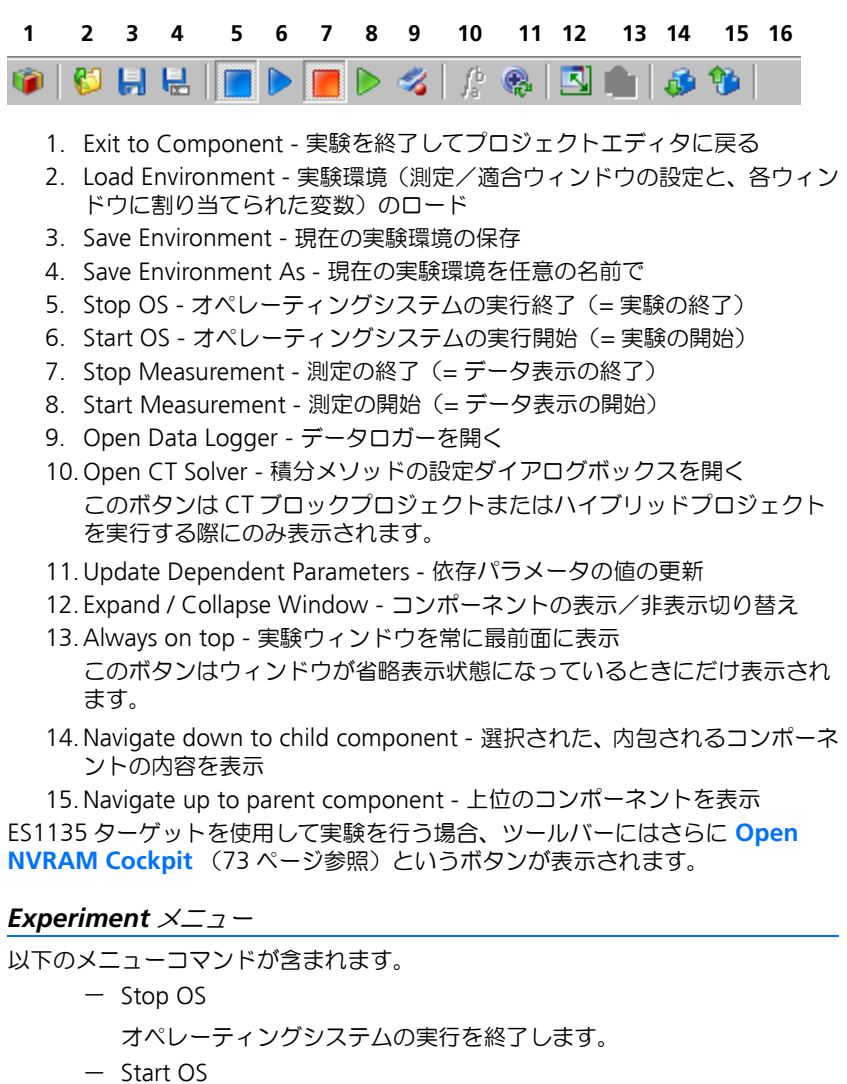

オペレーティングシステムの実行を開始します。

- Stop Measurement

測定を終了します。

- Start Measurement
	- 測定を開始します。

# **34** ラピッドプロトタイピング実験

*Tools* メニュー

以下のメニューコマンドが含まれます。

- Data Logger データロガーを開きます。
	- Target Debugger

C コードコンポーネント用のデバッガウィンドウを開きます。

- NVRAM Cockpit (ES1135 がターゲットとして選択されている場合のみ使用できます) NVRAM コックピットを開きます。

ユーザーインターフェースの他のエレメントは、オフライン実験の場合と同じで す。これらは ASCET オンラインヘルプの「実験」セクションに説明されていま す。

<span id="page-34-0"></span>4.1.2 オンライン実験の実行

プロジェクトのオンライン実験は、プロジェクトエディタから起動します。

### オンライン実験を開始する:

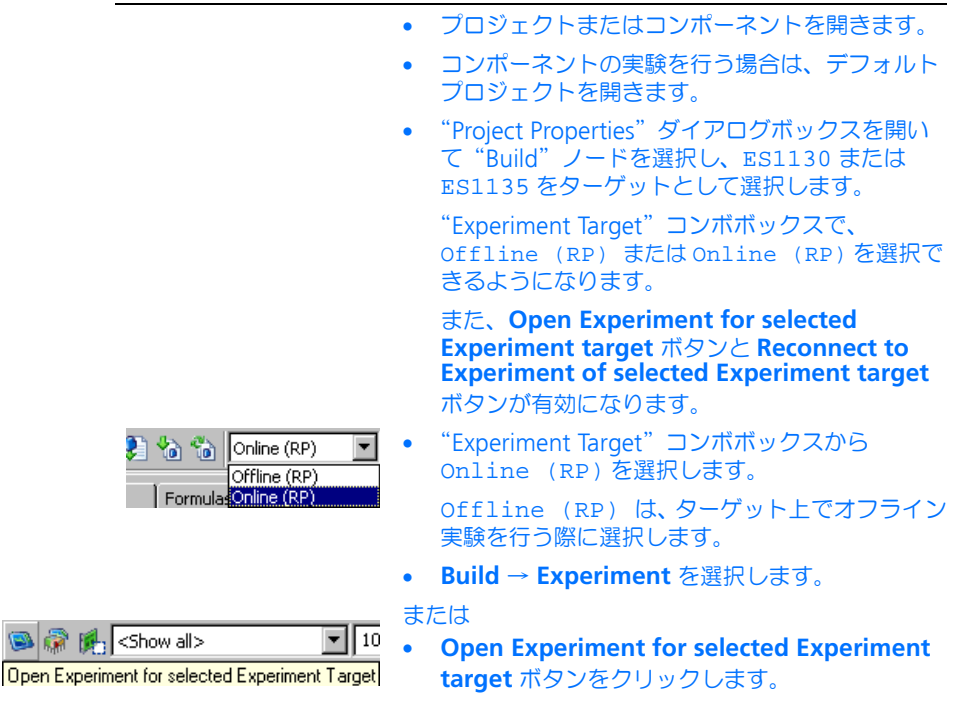

ハードウェアオプション([2.1](#page-15-1) 項参照)の **Use ETAS Network Manager (enables 'Select Hardware')** オプションをオンに設定しておくと、状況に応じ てハードウェア選択ダイアログボックス([2.2.1](#page-18-1) 項参照)が自動的に開きます。

# ハードウェアを選択する(**ETAS** ネットワークマネージャを使用):

### 注記

ETAS ネットワークマネージャを使用しない場合、この操作は不要です。[36](#page-35-0) [ページ「エラー発生時の対処を行う:」以](#page-35-0)降をお読みください。

> • "Select simulation board of type *<type>*"フィー ルドで、使用したいハードウェアを選択します。

**OK** ボタンが使用可能になります。

- 必要に応じて他の設定を行います。
- **OK** をクリックしてダイアログボックスを閉じま す。

システムは、選択されたハードウェアが使用可能 であるか、またそのハードウェアが、プロジェク トのコード生成オプションで選択されているター ゲットと一致するかをチェックします。

選択されたハードウェアが実際に存在しない場合、以下のエラーメッセージが表 示されるので、以下の手順に従って対処していください。

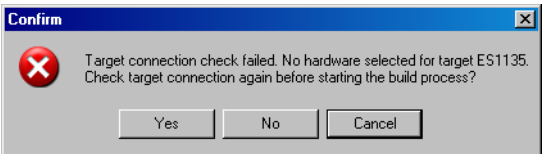

- <span id="page-35-0"></span>エラー発生時の対処を行う:
	- **Yes** をクリックして、ハードウェア検索を再実行 します。

#### または

• **No** をクリックして、ハードウェアが未接続のま まビルド処理を実行します。

ETAS ネットワークマネージャを使用している場 合、ビルド処理の終了後に、再度ハードウェア選 択ダイアログボックスが開きます。

ETAS ネットワークマネージャを使用していない 場合は、ビルド処理の終了後、再度ハードウェア 検索を行うかどうかが尋ねられます。

または
• **Cancel** をクリックして、実験開始を中止します。

ETAS ネットワークマネージャを使用していない場合、またはハードウェアの選択 (36 [ページ参照](#page-35-0))が正常に行われた場合、実験が開始されると(35 [ページ参照](#page-34-0))、 すぐにコンポーネントのデフォルトの実験環境が開きます。

#### オンライン実験用に実験環境を開く:

• 複数の環境がすでに保存されている場合は、どれ、 を開くかを選択します。詳細は、『ASCET ユー ザーズガイド』の「環境設定のロードと保存」と いう項を参照してください。

プロジェクト内に複数のタスクが含まれている場 合、各測定変数について、その値を取得するため のタスクを選択する必要があります。

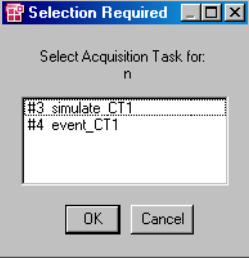

• "Selection Required" ダイアログボックスでタス クを選択し、**OK** をクリックします。

測定タスクは、後から"Task"コンボボックスで 選択することができます。

オンライン実験に必要な準備は、測定ウィンドウと適合ウィンドウの用意だけで す。これらのウィンドウの使用方法は、オフライン実験の場合と同じです。 『ASCET ユーザーズガイド』の「実験環境」の項を参照してください。

これらの準備ができたら、実験を開始します。オンライン実験の実行中には、測 定/適合ウィンドウの表示オプションの変更や、これらのウィンドウの追加や削 除を行え、また適合システムを利用してパラメータ(適合変数)の値を変更する ことができます。

### オンライン実験と測定を開始する:

- 実験を行うプロジェクトの実験環境を開きます。
- **Experiment** → **Start OS** を選択します。

または

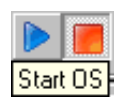

### • **Start OS** ボタンをクリックします。

"Options"ダイアログボックスの"Experiment" ノードの設定に応じて、変数とパラメータが初期 化され、オペレーティングシステムと実験が起動 します。ここでは、まだ測定データは表示されま せん。

• **Experiment** → **Start Measurement** を選択し ます。

または

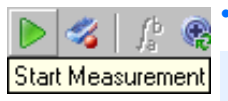

• **Start Measurement** ボタンをクリックします。

注記

測定を実行すると、モデルのリアルタイム挙動が 影響を受ける可能性があります。

測定が開始され、測定システムで設定されたすべ ての変数の値が所定のウィンドウに表示されま す。

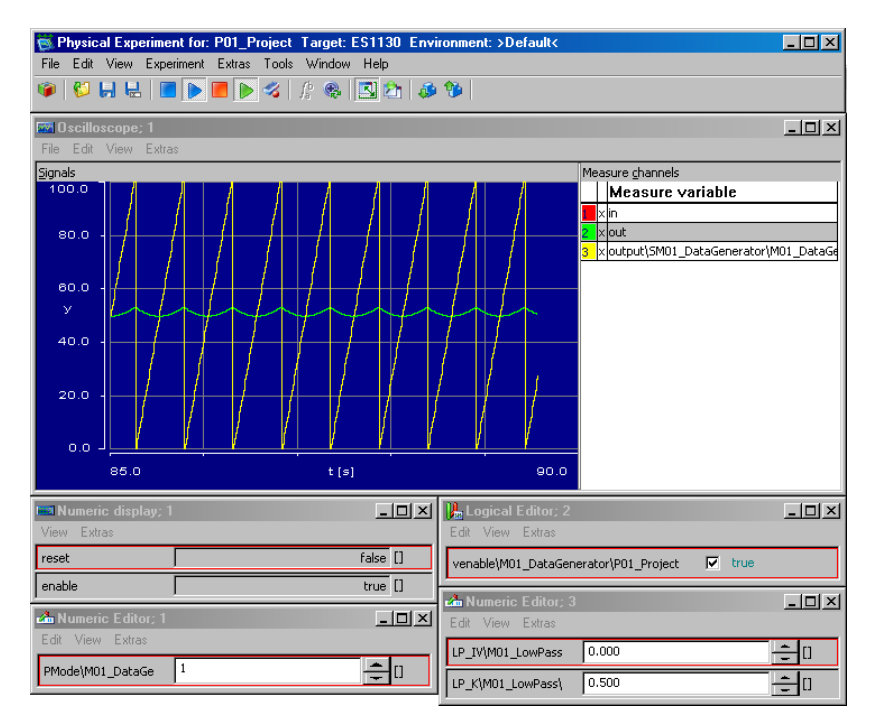

### 測定を終了する:

• **Experiment** → **Stop Measurement** を選択し ます。

または

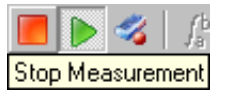

• **Stop Measurement** ボタンをクリックします。

測定が終了しますが、実験はそのまま続行されま す。測定が再開されると、時間軸は現在の値に更 新されます。

すべての設定は保持されます。測定データはオシ ロスコープウィンドウにそのまま表示されている ので、そのデータを分析することができます。

### 実験を終了する:

• **Experiment** → **Stop OS** を選択します。

• **Stop OS** ボタンをクリックします。

または

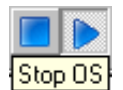

測定が行われていた場合は、測定も終了します。 オペレーティングシステムの実行が終了するた め、実験も終了します。この状態、つまり「起動 していない状態」のオペレーティングシステムに は、Init タスクを 1 つ割り当てることができま す。このタスクはオペレーティングシステムが停 止している間に実行され、このタスクを利用して 外部ハードウェアのリセットなどを行うことがで きます。

オペレーティングシステムが再起動すると、開始 モードが実行され、その Init タスクが再度実行さ れます。オペレーティングシステムをポーズする 機能はありません。

この際、"Options"ダイアログボックスの "Experiment"ノードの設定に応じて、変数とパ ラメータが初期化されます。

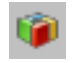

• **Exit to Component** ボタンをクリックして実験 環境を閉じ、プロジェクトエディタに戻ります。

または

• **File** → **Exit** を選択して実験環境を閉じ、プロ ジェクトを閉じます。

オフライン実験の場合と同様に、実験が実行されているがどうかに関わらず、プ ロジェクトのインプリメンテーションを実験環境からることができます。

またオフライン実験と同様、C コードで記述されたコンポーネントについては、 実験中にデバッグ情報やエラーメッセージを表示することができます。これらの メッセージは C コード内に任意に埋め込むことができます。デバッグ情報は、実 験中に開くことのできる「ターゲットデバッグビューア」に表示され、エラー メッセージは ASCET モニタウィンドウに出力されます。詳しくは、『ASCET ユー ザーズガイド』の「実験の実行」の項を参照してください。

4.1.3 スタンドアロンモード

実験ターゲットがあれば、実験環境を使用せずにスタンドアロンモードでコード を実行することができます。ただしその場合、実験ターゲットにフラッシュメモ リが搭載されていて、そこから実験ターゲットを起動できる、という条件が満た されている必要があります。

### 実験を **FLASH** メモリにロードする:

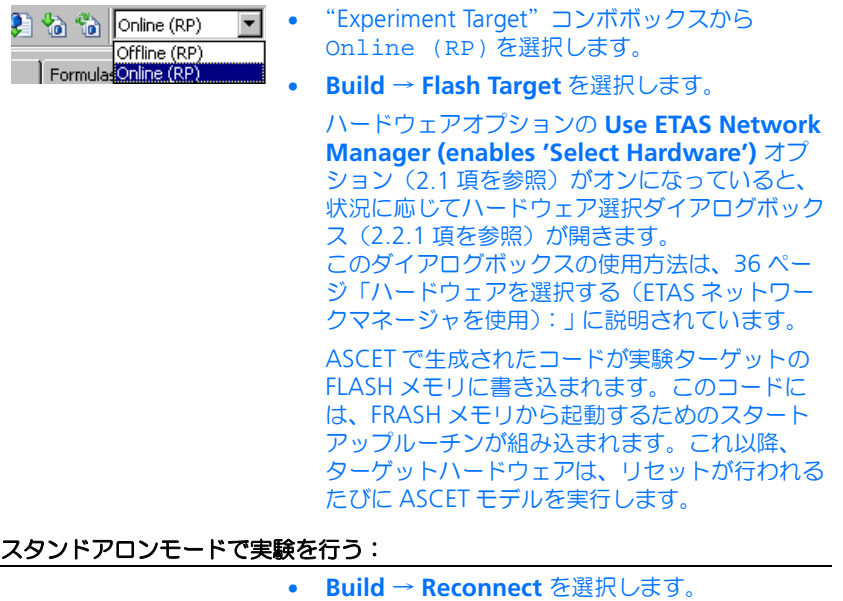

#### または

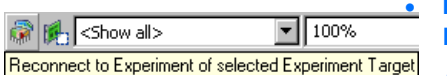

• **Reconnect to Experiment of selected Experiment Target** ボタンをクリックします。

ハードウェアオプションの **Use ETAS Network Manager (enables 'Select Hardware')** オプ ション (2.1 [項を参照\)](#page-15-0) がオンになっていると、 状況に応じてハードウェア選択ダイアログボック ス(2.2.1 [項を参照\)](#page-18-0)が開きます。

このダイアログボックスの使用方法は、36 [ペー](#page-35-0) [ジ「ハードウェアを選択する\(](#page-35-0)ETAS ネットワー [クマネージャを使用\):」に](#page-35-0)説明されています。

オンライン実験環境が起動し、実験が初期状態か ら開始されます。

実験ターゲット上で通常のモード(非スタンドアロンモード)で実行されている 実験プログラムへの接続を断って、その後、その実験に再接続することもできま す。実行中の実験プログラムとの接続を断つには実験環境を終了するだけでよく、 実験ターゲット上のプログラムを終了する必要はありません。

4.2 INCA を使用した実験

ASCET プロジェクトの実験は、INCA(バージョン 4.0.4 以降、またそのバー ジョンに対応するアドオン製品 INCA-EIP が必要)を使用して行うことができま す。このためには、プロジェクトエディタで、プロジェクトを INCA に転送しま す。

#### プロジェクトの転送を開始する:

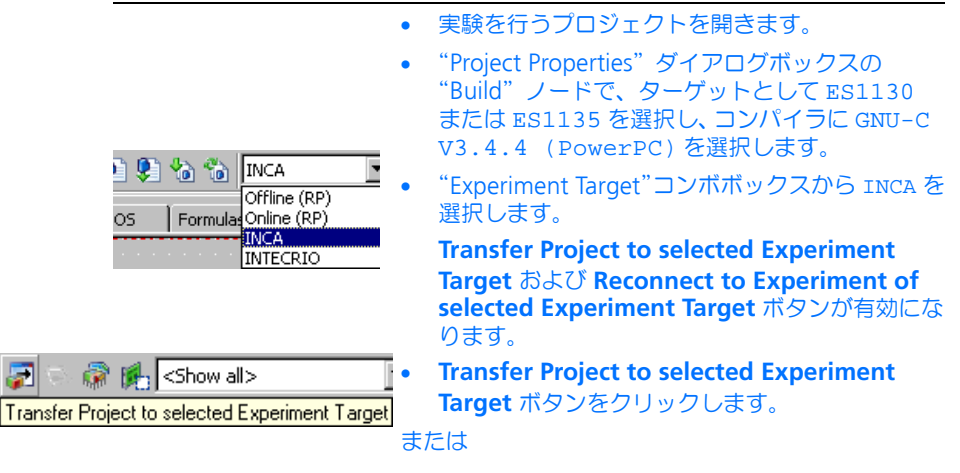

• **Build** → **Transfer** を選択します。

"INCA Project Transfer"ダイアログボックスが開 きます。

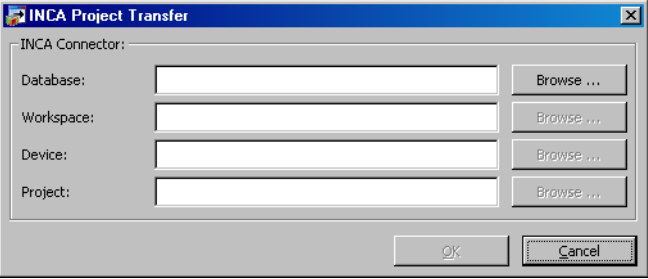

このダイアログボックスで、INCA データベースと、その中に含まれるワークス ペースとプロジェクトを指定します。

この時点で INCA が起動していない場合、いずれかの **Browse...** ボタンまたは **OK** ボタンをクリックすると INCA が起動します。もしも複数のバージョンの INCA が同じ PC にインストールされている場合は、最後にインストールされた バージョン(最新のバージョンとは限りません)が起動します。

# 注記

ここで、V3.x またはそれ以前のバージョンがインストールされていたり、また は INCA がまったくインストールされていない場合、エラーメッセージが表示 されてデータ転送は中止されます。

### **INCA** データベースのパスを指定する:

• "INCA Project Transfer"ダイアログボックスの "INCA Database"フィールドに既存のデータ ベースパスを入力します。

または

• **Browse** ボタンをクリックしてデータベースパス を検索します。

"Select INCA database path"ダイアログボック スが開きます。データベースは赤いフォルダシン ボルで示されます。

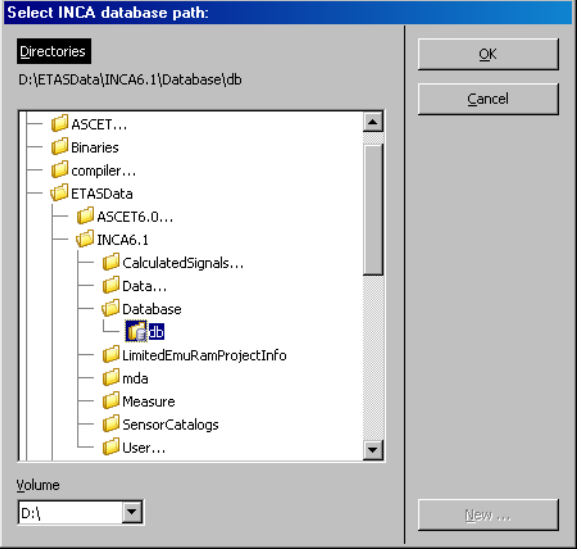

• INCAデータベースを選択して**OK** をクリックしま す。

# 注記

このダイアログボックスでは、ASCET データベースと INCA データベースが まったく同様に表示されますが、ここでは必ず **INCA** データベースを選択して ください。

または

• **New** ボタンをクリックして、プロジェクトの転 送先となる新しい INCA データベースを作成する ための空のディレクトリを作成します。作成され たディレクトリは黄色のフォルダとして表示され ます。

**INCA** ワークスペースを選択する:

• "INCA Project Transfer"ダイアログボックスの "INCA Workspace"フィールドに、既存のワー クスペースのパスと名前を入力します。

または

• **Browse** ボタンをクリックしてワークスペースを 検索します。

"INCA Workspace Selection Dialog"ダイアログ ボックスが開き、選択されている INCA データ ベースに含まれるワークスペースの一覧が表示さ れます。

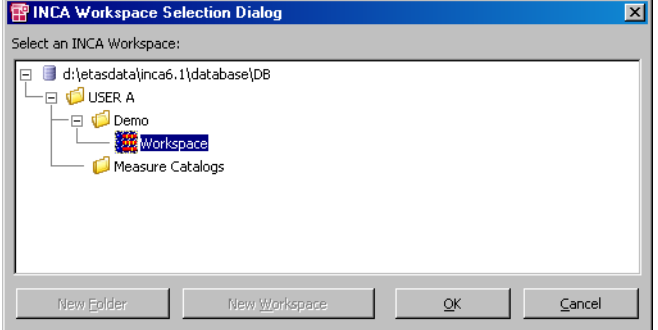

• 既存のワークスペースを選択します。

または

- 既存のフォルダまたは新しいフォルダ内に、新し いワークスペースを作成します。手順は次に示さ れています。
- ワークスペースを指定したら、**OK** をクリックし ます。

### <span id="page-43-0"></span>"**Workspace Selection Dialog**"ダイアログボックスで新しいフォルダ/ワー クスペースを作成する:

- 1. フォルダを作成する
	- "INCA Workspace Selection Dialog"ダイアログ ボックスでデータベースまたはフォルダを選択し ます。

**New Folder** ボタンが有効になります。

• **New Folder** ボタンをクリックします。

• "Create New INCA Folder"ダイアログボックス にフォルダ名を入力して **OK** ボタンをクリックし ます。

新しいフォルダが作成されます。

- 2. ワークスペースを作成する
	- フォルダを選択します。

**New Workspace** ボタンが有効になります。

• **New Workspace** ボタンをクリックします。

"INCA Workspace Template Selection Dialog" ダイアログボックスが開きます。

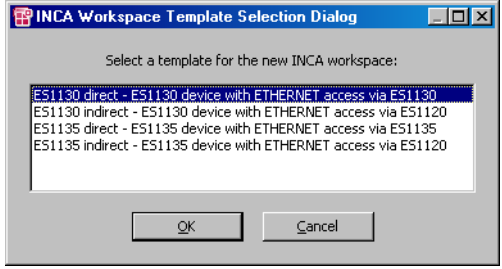

• ワークスペースのテンプレートを選択して **OK** を クリックします。

"Create New INCA Workspace"ダイアログボッ クスが開きます。

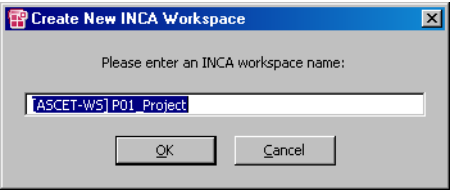

[ASCET-WS] <ascet project name> とい うデフォルト名が割り当てられます。

• ワークスペースの名前を編集して、**OK** をクリッ クします。

選択されたフォルダに新しいワークスペースが作 成され、そのワークスペースが選択された状態と なります。

**INCA** デバイスを選択する:

• "INCA Project Transfer"ダイアログボックスの "INCA Device"フィールドにデバイスを入力しま す。

または

• **Browse** ボタンをクリックしてデバイスを検索し ます。

"INCA Device Selection Dialog"ダイアログボッ クスが開き、選択可能なデバイスの一覧が表示さ れます。

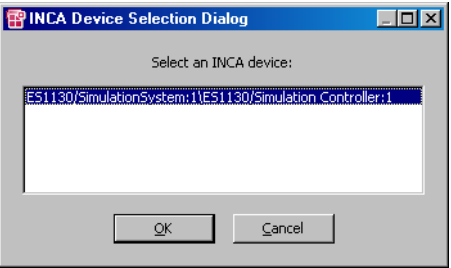

• デバイスを選択して **OK** をクリックします。

**INCA** プロジェクトを選択する:

• "INCA Project Transfer"ダイアログボックスの "INCA Project"フィールドに既存の INCA プロ ジェクトのパスを名前を入力します。

または

• **Browse** ボタンをクリックしてプロジェクトを検 索します。

"INCA Project Selection Dialog"ダイアログボッ クスが開き、選択されているデータベース内のプ ロジェクトが一覧表示されます。

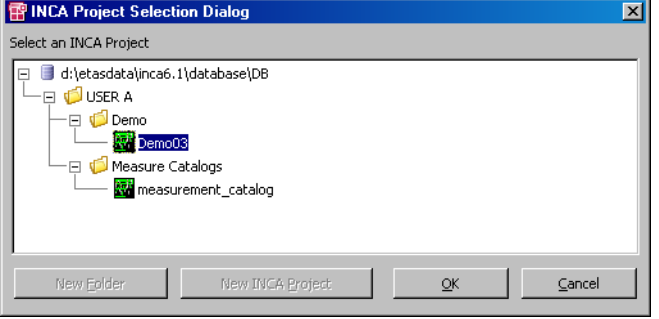

• 既存のプロジェクトを選択します。

または

- 既存のフォルダまたは新しいフォルダ内に、新し いプロジェクトを作成します。手順は次に示され ています。
- プロジェクトを指定したら、**OK** をクリックしま す。

#### 注記

選択されたプロジェクトは、この転送処理によっ て作成されたプロジェクトに強制的に置き換わり ますが、その際、警告メッセージは出力されませ  $h_{\alpha}$ 

### "**INCA Project Selection Dialog**"ダイアログボックスで新しいフォルダ/プロ ジェクトを作成する:

- 1. フォルダを作成する
- 44 [ページの「フォルダを作成する」](#page-43-0)の方法で、新 しいフォルダを作成します。
- 2. プロジェクトを作成する
	- フォルダを選択します。

**New INCA Project** ボタンが有効になります。

• **New INCA Project** ボタンをクリックします。

"Create New Workspace"ダイアログボックス が開き、[ASCET-Prj] <ascet project name> というデフォルト名が表示されます。

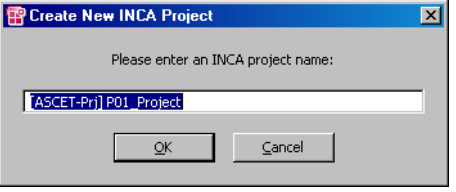

• プロジェクト名を入力して **OK** をクリックしま す。

選択されたフォルダに新しいプロジェクトが作成 され、そのプロジェクトが選択された状態となり ます。

#### **データを転送する:**

<sup>"</sup>INCA Project Transfer"ダイアログボックスの項 目を設定したら、 **Continue** ボタンをクリックし ます。

ASCET プロジェクトから INCA プロジェクトへの 転送が実行されます。この際、最初に ASAM-MCD-2MC コードが生成され、必要に応じてプ ロジェクトの内容の更新(コード生成、コンパイ ル、リンク)が行われます。

"INCA Project"フィールドに既存の INCA プロ ジェクトが指定されていた場合、そのプロジェク トは上書きされます。

転送が終了すると、INCA での実験を開始することができます。INCA での実験に ついての詳しい情報は、『INCA ユーザーズガイド』および『INCA-EIP ユーザーズ ガイド』を参照してください。

ASCET でバックアニメーションを行う際は、特殊な実験環境を使用します。そこ では通常の方法でパラメータの適合を行うことができます。測定システムも通常 どおりに動作しますが、ASCET のオフライン/オンライン実験とは異なり、オシ ロスコープ、レコーダ、およびデータロガーの機能は使用できません。INCA で のバックアニメーションでは、これらの機能に必要な同期測定が行えないためで す。その他の測定インストゥルメントを使用して測定作業を行ってください。

バックアニメーションを行う:

• INCA で、プロジェクトの実験を開始します。

• ASCET プロジェクトエディタで、"Experiment Target"で INCA が選択されていることを確認し てください。 • **Reconnect to Experiment of Selected**  Ghow all>  $\overline{1}$  100% **Experiment Target** ボタンをクリックします。 Reconnect to Experiment of selected Experiment Target または **Build → Reconnect** を選択します。 ハードウェアオプションの **Use ETAS Network Manager (enables 'Select Hardware')** オプ ション (2.1 [項を参照\)](#page-15-0) がオンになっていると、 状況に応じてハードウェア選択ダイアログボック ス (221 [項を参照\)](#page-18-0) が開きます。 このダイアログボックスの使用方法は、36 [ペー](#page-35-0) [ジ「ハードウェアを選択する\(](#page-35-0)ETAS ネットワー [クマネージャを使用\):」に](#page-35-0)説明されています。 INCA で実験を実行するための接続が確立され、 "Physical Experiment..."ウィンドウが開きます。

タイトルバーに"INCA Backanimation"と表示 され、バックアニメーション専用の実験環境であ ることがわかります。

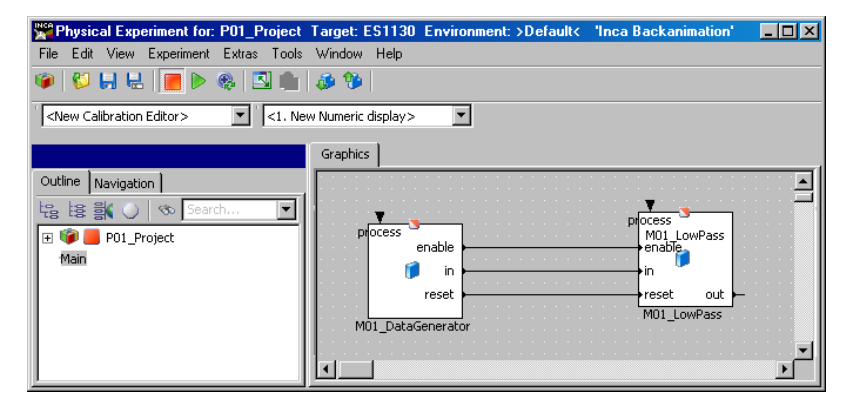

通常のオフライン/オンライン実験とは異なり、 このウィンドウには"Graphics"タブのみが表示 されます。

- 必要な測定ウィンドウを作成して設定します (ASCET オンラインヘルプの「実験」のセクショ ンを参照してください)。
- 必要な適合ウィンドウを作成して設定します (ASCET オンラインヘルプの「実験」のセクショ ンを参照してください)。

• **Experiment** → **Start Measurement** を選択し ます。

または

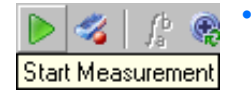

• **Start Measurement** ボタンをクリックして測定 を開始します。

測定/適合ウィンドウの表示内容が周期的に更新 されます。

実験のロード、保存、エクスポートの方法については ASCET オンラインヘルプを 参照してください。ロードされた環境内に、バックアニメーションで使用できな いエレメント(オシロスコープなど)が含まれていると、それらのエレメントは 無視されます。

ここでは、モニタ機能を使用して、数値変数と論理変数をモニタすることもでき ます。モニタ機能の設定は、環境内に保存されます。

また、プロジェクト内のコンポーネント間をナビゲートすることができます。

プロジェクトにステートマシンが含まれている場合、ステートマシンのアニメー ション機能を利用できます。

実験で得られたデータは、ASCET モデルやハードディスクに書き込むことができ ます。またデータをハードディスクから読み込むことも可能です。

これらの機能については ASCET オンラインヘルプを参照してください。

### バックアニメーションを終了する:

# • File → Exit を選択します。 または • **Exit to Component** ボタンをクリックします。 バックアニメーションが終了し、実験環境が閉じ ます。INCA の実験はそのまま続行されます。

### 4.3 INTECRIO を使用した実験

ASCET-RP と INTECRIO がインストールされていると、ラピッドプロトタイプ実 験を INTECRIO を使用して行うことができます。このためには、プロジェクトエ ディタのメニューコマンドを利用して、プロジェクトを INTECRIO に転送します。

この項には、INTECRIO を使用して実験を行う際の一般的な方法がまとめられて います。具体的な操作例は、11.1[「チュートリアル](#page-235-0) - INTECRIO を使用した実験」 の項に紹介されています。

INTECRIO で実験を行うには、まず始めに ASCET プロジェクトを作成します。こ の際、以下の点に注意が必要です。

• デフォルト状態において、ASCET 内で受信のみが行われるメッセージ、つ まり対応する送信メッセージが存在しない受信メッセージは、INTECRIO 内で「シグナルシンク」となります。またその逆に ASCET 内で送信のみ

# **50** ラピッドプロトタイピング実験

が行われるメッセージ、つまり対応する受信メッセージが存在しない送信 メッセージは、INTECRIO 内で「シグナルソース」となります。ASCET 内 で送受信の両方が行われるメッセージについては、INTECRIO への統合時 には省略されます。

• プロジェクトに未解決のメッセージ(対応するエクスポートメッセージが ないインポートメッセージなど)がある場合、INTECRIO 用のコード生成 時にエラーメッセージが出力されます。

この場合、自動的にメッセージを解決するか、またはコード生成をキャン セルして手動操作でメッセージを解決します。

- グローバル変数とパラメータを使用することはできますが、これらの使用 は極力避けるようにしてください。
- プロジェクトに含まれる列挙型データと変換式に同じ名前を使用すること ができません。いずれかの列挙型データと変換式に同じ名前が割り当てら れていた場合、INTECRIO 用のコード生成時にエラーメッセージが出力さ れます。
- プロジェクトのビルドオプションで、Prototyping というターゲットを 選択します。このターゲットを選択すると、プロジェクトエディタの "Experiment Target"コンボボックスに INTECRIO というアイテムが表 示されます。このターゲット用に生成されるコードは、INTECRIO でサ ポートされているすべての実験ターゲットで使用できます。

この際、ターゲットに ES1130 または ES1135 を選択することもできま すが、これらのターゲットを使用してバックアニメーションを行うと、 ASCET モニタウィンドウにワーニングメッセージが出力されます。

INTERIO に実験を転送するには、Prototyping ターゲットを選択する ようにしてください。

- <span id="page-50-0"></span>• Prototyping ターゲットが選択されていると、プロジェクトエディタの "OS"タブにおいて以下の設定項目が無効になります。
	- "Preemp. Levels"フィールドと"Coop. Levels"フィールド(全タス ク用)
	- **Enable Monitoring** オプション、"pre-/post hooks"コンボボックス (全タスク用)
	- ー "ISR Source"フィールドと "Min. Period"フィールド (Interrupt タ スクのみ)
	- "Max. Number of Activation"フィールド(Alarm タスクと Software タスクのみ)
	- **Autostart** オプション(Alarm タスクと Software タスクのみ)

**Operating System** → **Copy From Target** コマンドで OS 設定を Prototyping ターゲットにコピーすると、上記の設定はコピーされま せん。

プロジェクトが完成したら、コード生成を行うために、まずそのプロジェクトを INTECRIO に転送します。

#### 転送の設定を開始する: • 実験を行うプロジェクトを開きます。 • "Project Properties"ダイアログボックスの "Build"ノードで、Prototyping ターゲット が選択されていることを確認してください。 "Experiment Target"コンボボックスで、 **E & & MECRIO** INTECRIO が選択された状態となります。 **INTECRIO Transfer Project to selected Experiment Target** および **Reconnect to Experiment of selected Experiment Target** ボタンが有効にな ります。 • **Transfer Project to selected Experiment**  67 BH <Show all> **Target** ボタンをクリックします。 Transfer Project to selected Experiment Target または **Build → Transfer** を選択します。 "INTECRIO Project Transfer"ダイアログボックス が開きます。"Path"フィールドには、デフォル トの転送先パス(プロジェクト名を含みます)が 表示されます。このディレクトリはデータベース パス内に位置しているため、**Keep files in Code generation Directory** オプションがオフになっ

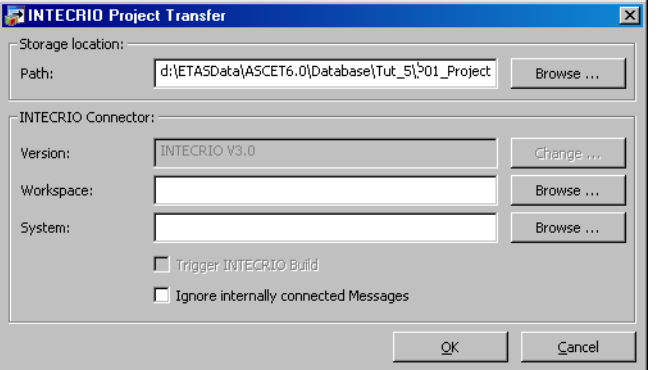

ありません。

この"INTECRIO Project Transfer"ダイアログボックスボックスで、生成された ファイルを格納するパスを指定します。それには以下の 4 通りの方法があります。

ていても、ファイルが自動的に削除されることは

• INTECRIO に必要なコード生成のみを行うには、"Path"以外のフィールド は空白のままにしておきます。

すでに生成されたコードを INTCRIO に転送する場合は、この方法で行い ます。

#### 注記

INTECRIO が PC にインストールされていなくても、INTECRIO 用のコー ド生成を行うことは可能です。

• コード生成を行い、それを INTECRIO にインポートするには、さらに INTECRIO のバージョンを選択して INTECRIO のワークスペースを指定す る必要があります。"Systems"フィールドは空白のままにします。

デフォルトでは、"Version"フィールドには最後にインストールされた INTECRIO のバージョンが表示されます。1 つのバージョンしかインス トールされていない場合はそのバージョンが表示され、**Change** ボタンは 無効になります。

指定したワークスペースが存在しない場合は、自動的に作成されます。

• コード生成を行って INTECRIO にインポートし、それを INTECRIO に統合す る(つまり INTECRIO のシステムプロジェクトに追加する)には、 INTECRIO システムプロジェクトを指定します。

この場合、指定したワークスペースとシステムプロジェクトはすでに存在 していなければなりません。

• コード生成を行って INTECRIO にインポートし、それを INTECRIO に統合し て、さらに INTECRIO でビルド処理を開始するには、すべてのフィールド を設定して **Trigger INTECRIO Build** をオンにします。

ビルド処理が正常に実行され、有効なプロトタイプが生成されるようにす るには、INTECRIO においてハードウェアシステムとオペレーティングシ ステムコンフィギュレーションが完全に設定されている必要があります。

#### 注記

ASCET は、指定されたワークスペースがどのバージョンの INTECRIO で作成さ れたかをチェックしません。

ワークスペースを作成した際に使用したものと異なるバージョンを選択すると、 転送処理は正常に行われません。

ASCET モデル内で送受信されるメッセージを INTECRIO のシグナルソースとして 利用できるように変換する必要がある場合は、**Ignore internally connected messages** オプションをオフにしてください。このオプション設定は、上記の 4 通りの転送方法のすべてにおいて適用されます。表 [4-1](#page-53-0) は、各タイプのメッセー ジについて、オプションをオン/オフに設定した場合にどのような INTECRIO イ ンターフェースに変換されるかを示したものです。

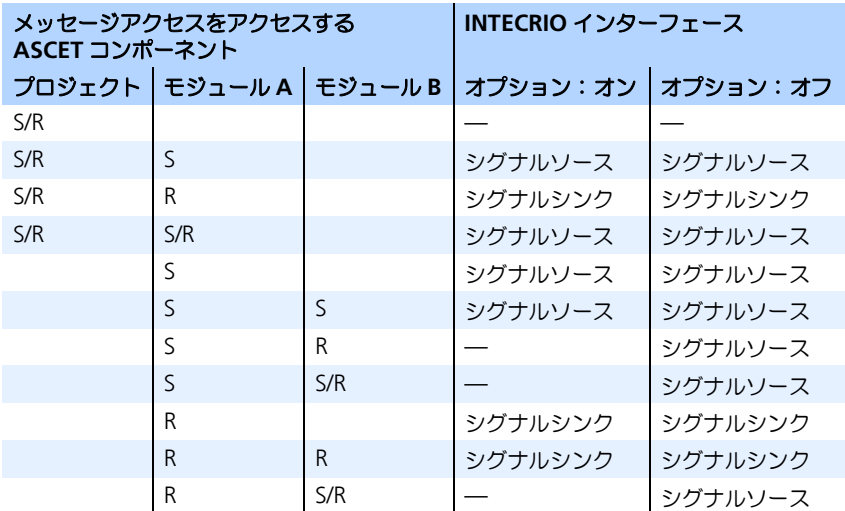

<span id="page-53-0"></span>表 **4-1** メッセージ変換規則(S:コンポーネントによって送信されるメッセー ジ、R:コンポーネントによって受信されるメッセージ)

### 生成されたファイルを格納するパスを指定する:

• "INTECRIO Project Transfer "ダイアログボックス で、"Path"フィールドの隣の **Browse** ボタンを クリックします。

"Path Selection"ダイアログボックスが開きま す。

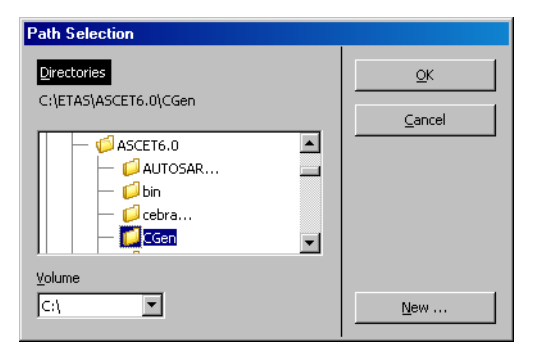

• 必要に応じて"Volume"コンボボックスでボ リュームを選択します。

• "Directories"リストから既存のディレクトリを 選択します。

または

- **New** ボタンをクリックして新しいディレクトリ を作成します。
- **OK** をクリックします。

"Path"フィールドにパスが表示されます。この 設定は、プロジェクト内に保存され、次回の転送 時には同じ設定がプリセットされます。

PC 上に INTECRIO の 1 つのバージョンしかインストールされていない場合は、そ のバージョンが自動的に選択されるので、次のバージョン選択操作は無効になり ます。

# **INTECRIO** のバージョンを選択する:

• "INTECRIO Project Transfer"ダイアログボックス で、"Version"フィールドの隣の **Change** ボタン をクリックします。

選択ダイアログボックスが開き、PC 上にインス トールされているすべての INTECRIO のバージョ ンが表示されます。

- バージョンを選択します。
- **OK** をクリックします。

"Version"フィールドにバージョンが表示されま す。この設定は、プロジェクト内に保存されま す。

### **INTECRIO** ワークスペースを選択する:

• "INTECRIO Project Transfer"ダイアログボックス の"Workspace"フィールドに、使用する INTECRIO ワークスペースのパスと名前を入力し ます。

または

• "Workspace"フィールドの隣の **Browse** ボタン をクリックします。

Windows のファイル選択ダイアログボックスが 開きます。

- 使用するワークスペースを含むディレクトリを選 択します。
- ワークスペース(\*.iow)を選択します。

• **Open** をクリックします。

"Workspace"フィールドにワークスペース名が 表示されます。

ASCET プロジェクトを INTECRIO システムプロジェクトに正しく統合するには、 ワークスペースが選択されていて、かつ INTECRIO が起動している必要がありま す。

# **INTECRIO** システムプロジェクトを選択する:

• "INTECRIO Project Transfer"ダイアログボックス の"System"フィールドに、使用する INTECRIO システムプロジェクトの名前を入力します。

または

• "System"フィールドの隣の **Browse** ボタンをク リックします。

INTECRIO が起動していない場合は、ここで起動 されます。

"INTECRIO systems"ダイアログボックスが開き ます。ワークスペースに含まれるすべてのシステ ムプロジェクトが表示されます。

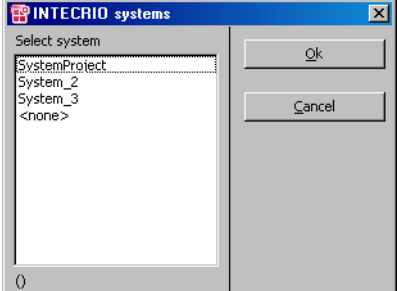

- ASCET プロジェクトを追加したシステムプロジェ クトを選択します。
- **OK** をクリックします。

"System"フィールドにシステムプロジェクト名 が表示されます。

INTECRIO システムに 1 つの ASCET プロジェクトのみが含まれ、かつハードウェ アシステムと OS コンフィギュレーションが INTECRIO 内で設定されている場合、 プロジェクトの転送後、INTECRIO 内でビルド処理が自動的に開始されます。

**INTECRIO** のビルド処理を選択する:

• **Trigger INTECRIO Build** オプションをオンにし ます。 この操作は、INTECRIO ワークスペースとシステ ムプロジェクトが選択されている場合にのみ可能 です。

最後に、INTECRIO への転送を実行します。

#### 転送を実行する:

• "INTECRIO Project Transfer"ダイアログボックス で必要な項目をすべて設定したら、**OK** をクリッ クします。

ASCET プロジェクトの INTECRIO への転送が開始 されます。

転送時の状況に応じて、以下のようなワーニング メッセージが表示される場合があります。

1. 未解決のメッセージが存在する場合:

プロジェクトに未解決のメッセージが含まれてい ると、以下のメッセージが表示されます。

• **OK** をクリックすると、メッセージは自動的に解 決されます。

自動処理が完了すると、INTECRIO への転送が続 行されます。

There are imported elements without a matching export. Do you want to resolve global elements automatically? Select <OK> to resolve globals automatically or <Cancel> to go back and resolve them manually.

### または

• コード生成を中断してマニュアル操作でメッセー ジの解決を行うには、**Cancel** をクリックします。 この場合、転送を再度実行する必要があります。

2. 別の INTECRIO ワークスペースが開いている場合:

INTECRIO が起動していて、指定されたものとは 異なるワークスペースが開いていた場合、転送開 始時に以下のダイアログボックスが開きます。

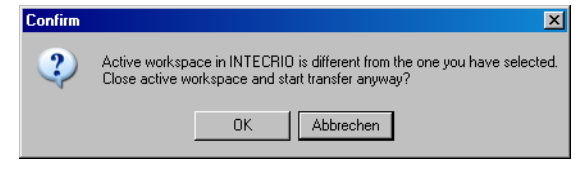

• **OK** をクリックすると、開いているワークスペー スが閉じて、転送処理が実行されます。

自動処理が完了すると、INTECRIO への転送が続 行されます。

または

• 転送を中止するには **Cancel** をクリックします。

プロジェクトの転送中には、INTECRIO での作業に必要なすべてのファイルが生 成され、指定されたディレクトリに保存されます。すべてのオプションが設定さ れていれば、INTECRIO が起動し、プロジェクトが INTECRIO にインポートされて システムプロジェクトに統合され、INTECRIO のビルド処理が開始されます。

INTECRIO 用に作成されるファイルには、以下のようなものがあります。

• <project name>.six

XML ベースの SCOOP-IX という言語でプロジェクトインターフェースが 記述された、ディスクリプションファイルです。

ハードウェアコンフィギュレーションの設定は INTECRIO 内で行われるた め、使用する HWC モジュールのインターフェースは SCOOP-IX ファイル には出力されません。

SCOOP-IX のインターフェースディスクリプションには、以下のような情 報が含まれます。

- C 変数の名前、型、サイズ
- C 関数の名前、戻り値、引数
- 各 C エレメントが含まれるファイル

詳しくは、『INTECRIO ユーザーズガイド』の「SCOOP と SCOOP-IX」の 章を参照してください。

OS エディタでオペレーティングシステムの設定が行われている場合、 SCOOP-IX ファイル (V1.1)には、OS に関する情報のうち、無効になっ ている情報(51 [ページ](#page-50-0)参照)以外のものが出力されます。ただし、この 情報は現バージョンの INTECRIO では使用されません。

XML パーサ(XML SPY 2007 SP1 など)を使用して、six ファイルが SCOOP-IX V1.1 スキーマに適合しているかを調べることができます。 SCOOP-IX スキーマは、ASCET インストールディレクトリの SCOOP-IX¥1.1¥Schemas サブディレクトリに保存されています。

• <project name>.a2l

INTECRIO 用に作成された ASAM-MCD-2MC ファイルです。 このファイルにも HWC モジュールは含まれません。

• <project name>.oil

INTECRIO で使用されるオペレーティングシステムのディスクリプション が格納されたファイルです。 なおハードウェアと OS のコンフィギュレーション設定は INTECRIO 内で 行われるため、HWC モジュールはこのファイルには含まれません。

### 注記

このファイルは、自動的には INTECRIO にインポートされません。 INTECRIO でマニュアル操作を行ってオペレーティングシステムを設定 するか、または \*.oil ファイルをマニュアル操作でインポートしてく ださい。 この \*.oil ファイルのフォーマットは、OSEK 規格には準拠していま せん。このファイルはオペレーティングシステムのコンフィギュレー ションを XML 形式で記述したものです。

 $\bullet$  \*.c および \*.h

プロジェクトとそのコンポーネントの C コードファイルおよびヘッダファ イルです。\*.six ファイルの以下のブロック内に、INTECRIO が使用する \*.c ファイルと \*.h ファイルが記述されます。

<fileContainer complete="false">

```
<pathBase path="{{codeDir}}" />
<!-- model specific C files -->
... *.c- and *.h files ...
```
</fileContainer>

上記のファイル以外にもいくつかのファイルが生成されますが、これらのファイ ルは INTECRIO での作業には関係ありません。

転送が完了すると、INTECRIO でプロジェクトの実験を行うことができますが、 転送時の設定内容に応じて、実験を開始する際の操作が異なります。

#### 実験を開始する:

以下の手順の個々のステップの具体的な操作方法は、INTECRIO のマニュアルに 説明されています。

• マニュアル操作で INTECRIO にコードをインポー トします。

このステップは、コードが自動的にインポートさ れた場合は不要です。

• モデルを INTECRIO システムプロジェクトに追加 します。

このステップは、コードが自動的に統合された場 合は不要です。

• システムプロジェクトを完成させます。

このステップには、ハードウェアシステムの作 成、オペレーティングシステムの設定、および ハードウェアとソフトウェアの接続が含まれま す。

- オペレーティングシステムの設定を、マニュアル 操作、または \*.oil ファイルを読み込むことに よって行います。
- 実行ファイルを生成します。
- 実験を開始します。

INTECRIO の実験環境の使用方法は、『INTECRIO ユーザーズガイド』に説明され ています。

ASCET で INTECRIO のバックアニメーションを行う際は、特殊な実験環境を使用 します。そこでは通常の方法でパラメータの適合を行うことができます。測定シ ステムも通常どおりに動作しますが、ASCET のオフライン/オンライン実験とは 異なり、オシロスコープ、レコーダ、およびデータロガーの機能は使用できませ ん。INTECRIO でのバックアニメーションでは、これらの機能に必要な同期測定 が行えないためです。その代わり、INTECRIO 上で別の測定インストゥルメント を使用できます。

# バックアニメーションを行う:

- INTECRIO で、プロジェクトの実験を開始します。
- ASCET プロジェクトエディタで、"Experiment Target"に INTECRIO が選択されていることを 確認してください。

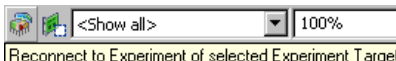

• **Reconnect to Experiment of Selected Experiment Target** ボタンをクリックします。

または

• **Build** → **Reconnect** を選択します。

ハードウェアオプションの **Use ETAS Network Manager (enables 'Select Hardware')** オプ ション (2.1 [項を参照\)](#page-15-0) がオンになっていると、 状況に応じてハードウェア選択ダイアログボック ス (221 [項を参照\)](#page-18-0) が開きます。 このダイアログボックスの使用方法は、36 [ペー](#page-35-0) [ジ「ハードウェアを選択する\(](#page-35-0)ETAS ネットワー [クマネージャを使用\):」に](#page-35-0)説明されています。

INTECRIO で実験を実行するための接続が確立さ れ、"Physical Experiment..."ウィンドウが開き ます。タイトルバーに"INTECRIO Backanimation"と表示され、バックアニメー ション専用の実験環境であることがわかります。

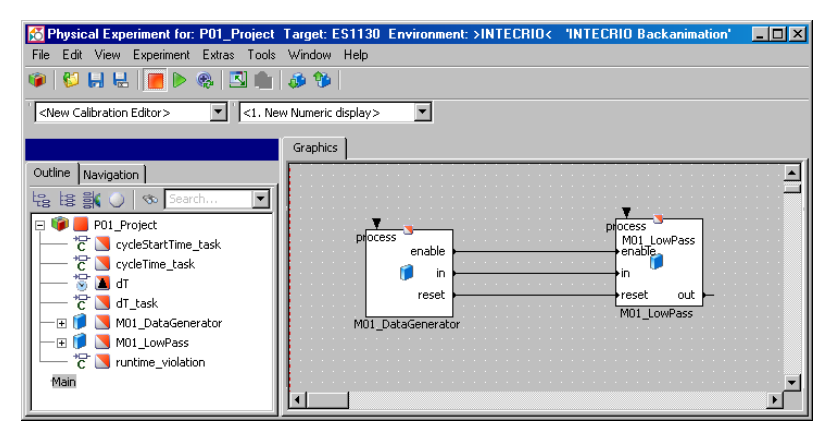

通常のオフライン/オンライン実験とは異なり、 ウィンドウには"Graphics"タブのみが表示され ます。

- 必要な測定ウィンドウを作成して設定します (『ASCET ユーザーズガイド』の「測定システム」 の項を参照してください)。
- 必要な適合ウィンドウを作成して設定します (『ASCET ユーザーズガイド』の「適合システム」 の項を参照してください)。
- **Experiment** → **Start Measurement** を選択し ます。

#### または

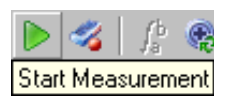

• **Start Measurement** ボタンをクリックして測定 を開始します。

測定/適合ウィンドウの表示内容が周期的に更新 されます。

バックアニメーション用の実験が開いている場合、NTECRIO の実験で使用されて いるハードウェアがチェックされ、実験が ES1135 または ES910 上で実行されて いる場合は、NVRAM コックピット(73 ページの「NVRAM [コックピット」](#page-72-0)を参 照してください)が使用可能になります。

実験のロード、保存、エクスポートの方法は、『ASCET ユーザーズガイド』の 「環境設定のロードと保存」の項に説明されています。ロードされた環境内に、 バックアニメーションで使用できないエレメント(オシロスコープなど)が含ま れていると、それらのエレメントは無視されます。

ここでは、モニタ機能(『ASCET ユーザーズガイド』の「モニタ機能」の項を参 照してください)を使用して、数値変数と論理変数をモニタすることもできます。 モニタ機能の設定は、環境内に保存されます。

また、プロジェクト内のコンポーネント間をナビゲートすることができます (『ASCET ユーザーズガイド』の「ブロックダイアグラム間のナビゲート」の項を 参照してください)。

プロジェクトにステートマシンが含まれている場合、ステートマシンのアニメー ション機能(『ASCET ユーザーズガイド』の「ステートマシンの検証」の項を参 照してください)を利用できます。

実験で得られたデータを ASCET モデルやハードディスクに書き込むことができま す。またハードディスクからデータを読み込むことも可能です。詳しくは 『ASCET ユーザーズガイド』の「データの扱い」の項を参照してください。

バックアニメーションを終了する:

• **File** → **Exit** を選択します。

または

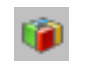

• **Exit to Component** ボタンをクリックします。

バックアニメーションが終了し、実験環境が閉じ ます。INTECRIO の実験はそのまま続行されます。

# 5.1 概要

**R**eal**T**ime **I**nput/**O**utput Package(RTIO パッケージ)は、ASCET と ETAS 実験 ハードウェアシステム間の接続を容易に実現するためのものです。VME バスベー スの ETAS 実験システムハードウェアは、さまざまな目的に使用できる開発/実 験用プラットフォームです。アナログ信号やデジタル信号の入出力には、ES シ リーズの VME バスインターフェースボードを使用します。

この RTIO パッケージのユーザーインターフェースを利用して、複数のハード ウェアコンポーネント(割り込みにより制御されるものも含みます)の ASCET プ ロ

ジェクトへの組み込みとコンフィギュレーション設定を容易に行うことができま す。

組み込まれたハードウェアについては、ターゲットシステム専用の C コードが自 動生成されます。

5.2 RTIO パッケージのアーキテクチャ

ASCET-RP を使用すれば、ASCET モデルから、ES1000 システムにおいてリアル タイム環境で動作するプロトタイプソフトウェアを容易に生成することができま す。

このためには、シミュレーションボードとその他何枚かの I/O ボードで構成され た ES1000 システムのハードウェア環境に、ASCET モデルを組み込む必要があり ます。この際、ASCET モデルは論理レベルで I/O チャンネルに接続されます。

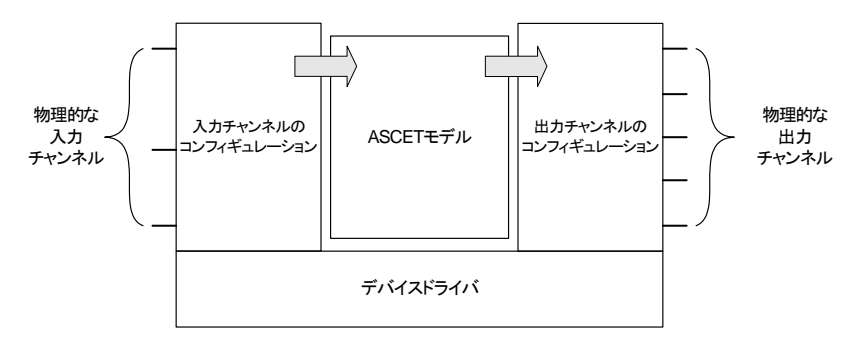

この接続を行う作業は、2 つのステップで行います。HWC エディタ(第 7 [章](#page-88-0)を 参照してください)を使用して、まず I/O ボードのコンフィギュレーション、つ まり物理的な入出力チャンネルの設定を行い、次にそれらのチャンネルを ASCET モデルの入出力である ASCET メッセージに割り当てます。

物理チャンネルの設定 (ハードウェアコンフィギュレーション)は、XML ディス クリプションファイル(\*.hwx)に書き込まれ、同時に ASCET プロジェクト内に も保存されます。

#### 注記

ハードウェアコンフィギュレーションは XML フォーマット(\*.hwx)で保存 されます。 旧バージョンの \*.hwc フォーマットはサポートされなくなりました(読み込 みのみ可能)。

プロトタイプソフトウェアを生成するため、HWC エディタには、選択された実 験のタイプ(物理実験、量子化実験、実装実験)に応じたターゲット用の C コー ド (第8[章](#page-124-0)を参照してください)を生成する機能もあります。生成された C コー ドは、各プロジェクト用に生成される HWC([5.2.1](#page-63-0) 項を参照してください)とい う C モジュールに保存され、このモジュールは、ASCET データベースに格納され ます。

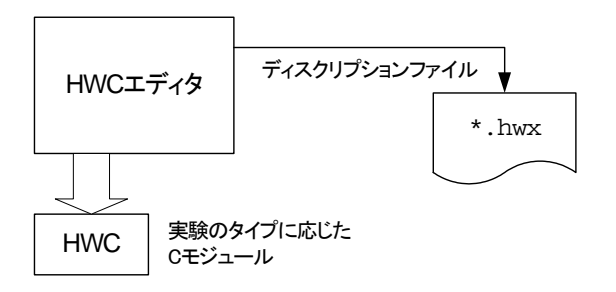

ASCET モデル全体のコードが生成されてコンパイルされる際、ハードウェアコン フィギュレーションの C コードモジュール(「HWC モジュール」)も同時にコン パイルされて I/O ドライバにリンクされ、実験ターゲット上で実行可能なプロト タイプが生成されます。

<span id="page-63-0"></span>5.2.1 HWC モジュール

RTIO パッケージを使用する ASCET プロジェクトには、上述の「HWC モジュー ル」が必要です。これは、ハードウェアとの接続に必要な C コードを格納するた めのコンテナとして使用される C コードモジュールです。RTIO フレームワーク は、この C コードモジュールを"HWC"というインスタンス名により識別しま す。

HWC モジュールは、メッセージを使用してモデル内の他の部分と通信します。 この方法によって、モデル内のハードウェア制御部分とそれ以外の部分とが明確 に分離されます。

下図は、RTIO プロジェクト内のモジュール間の関係を示しています。

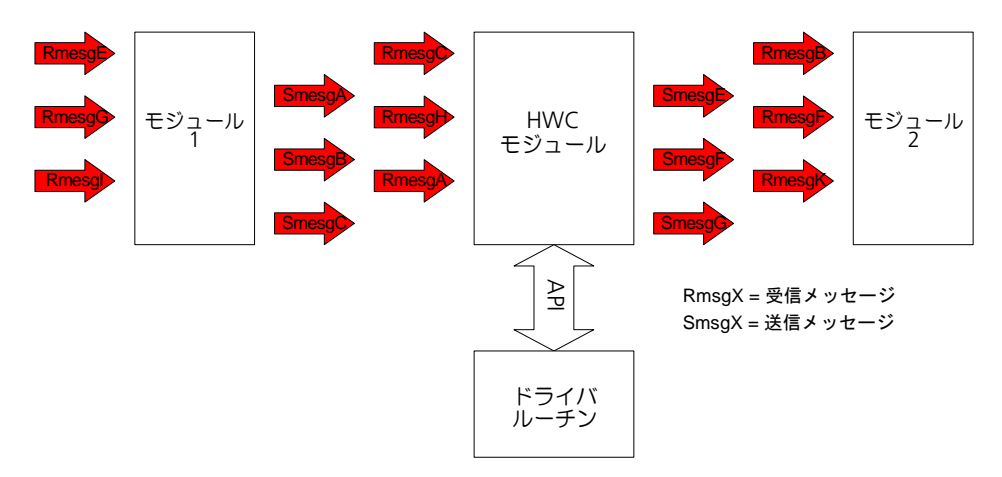

HWC モジュール用の C コードは、各システムやボードの専用ドライバルーチンの API<sup>1</sup> インターフェースに合わせて調整されるので、システムは、ドライバルーチ ンをライブラリとして使用することが可能となります。HWC モジュール内の API 関数呼び出しやドライバ用データは、各ドライバに依存しない標準の記述形式で 定義されています。

このようにして、新しいボードを容易に統合できるモジュラーシステムを構築で きます。

5.2.2 HWC エディタ

ハードウェアコンフィギュレーションエディタ (HWC エディタ)は、RTIO フ レームワークの中核となる機能です。

HWC エディタは、プロジェクトから起動され、ここで、使用される実験システ ムに対応するハードウェアコンフィギュレーションを設定します。そして、コー ド生成時には、ハードウェアコンフィギュレーションに組み込まれたハードウェ アに対して必要なエレメントとその C コードが生成され、ハードウェアにアクセ スするための環境が実装されます。

 $1.$  API  $=$  Application Programming Interface

# **6** 準備

本項では、RTIO パッケージをインストールして使用するための一般的な条件と準 備作業ついて説明します。

6.1 ハードウェア - ES1000.x 実験システム

RTIO パッケージを稼働させるためには、いずれかの ETAS 実験ハードウェアシス テム (VME システム) が必要です。通常は以下のような機種が使用され、これら を組み合わせて使用することもできます。

- ES1000.2
- ES1000.3

RTIO フレームワークは、ETAS のシステムコントローラボードをすべてサポート しています。標準構成例を下図に示します。

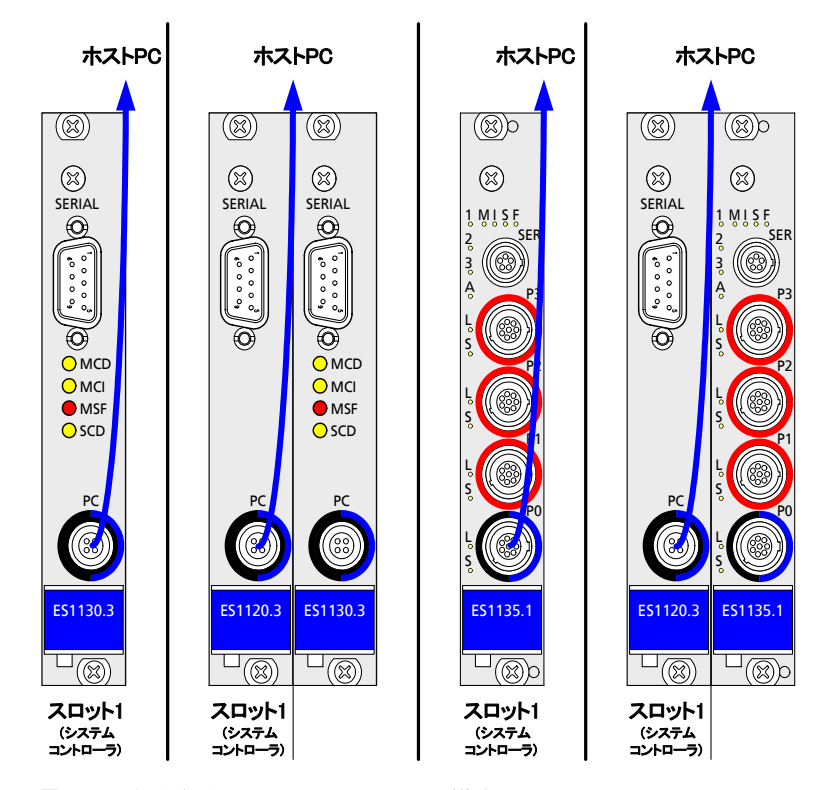

図 **6-1** 標準的なシステムコントローラ構成

コントローラボード *ES1120* とシミュレーションボード *ES1130 / ES1135*

ES1000.x を使用してラピッドプロトタイピングと適合作業を並行して行う場合 は、ホスト PC との通信は、コントローラボード ES1120 を介したイーサネット 接続によって行われます。ASCET で開発されたファンクションを、コントローラ ボード ES1120 経由で PPC モジュール ES1130 または ES1135 にロードして実行 し、この環境において、プロトタイピング実験とデータ測定/適合を並行して行 うことができます。

*TCP/IP* プロトコルオプション

社内 LAN 用に別のネットワークカードを使用している場合、IP アドレスの競合を 防ぐため、TCP/IP を以下のように設定する必要があります。

### **TCP/IP** プロトコルオプションを設定する **:**

- DHCP サービスを無効にします。
- IP アドレスフィールドに 192.168.40.240 と 入力します。
- サブネットマスクフィールドに 255.255.255.0 と入力します。

(Windows® 2000 の場合)

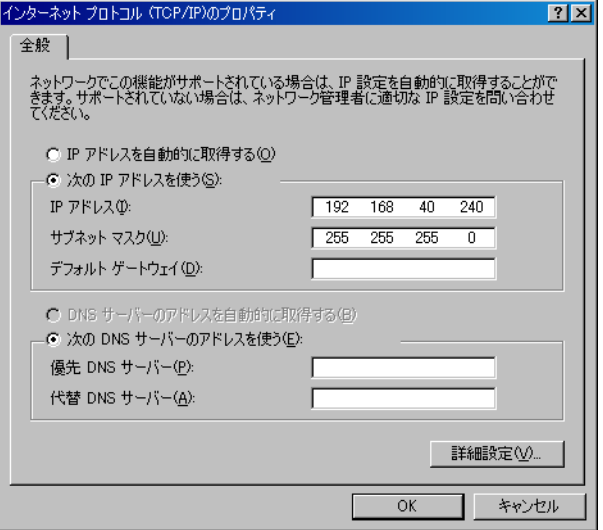

- DNS サービスを利用する場合は、社内 LAN のロー カル設定を使用してください。
- WINS サービスを無効にします。
- IP 転送オプションが無効になっていることを確認 します。

### 6.2 ES1135 の特殊な機能の紹介

ES1130 の後継機種である ES1135 には、いくつかの機能が追加されています。 ここではこれらの機能について説明します。

#### 6.2.1 不揮発性 RAM(NVRAM)

#### 基本事項

「不揮発性(NV)変数」つまり NVRAM にマッピングされる適合変数は、ASCET で記述される他の適合変数と同様に使用できます。この変数に対しては、モデル からの読み書きのほか、適合ウィンドウでの適合処理や、データ測定やロギング を行うことができます。NV 変数の特徴は、シミュレーションを中断した場合、そ の後、同じモデルを用いるシミュレーションを再開するときに、中断時の値をそ のまま継続して使用できるという点です。これは、ECU コード内の自己学習アル ゴリズムに使用されるアダプティブ適合変数や、診断結果を保存する変数などに 利用できます。

NV 変数であることを表わす *non-volatile*(NV)という属性は、ASCET のすべて の基本データタイプ(スカラ、配列、マトリックス、特性カーブ/マップ)の適 合変数に対して任意に割り当てることができます。ただし、NV 変数として使用で きるのはこれらの ASCET 変数だけで、C コードで記述された変数を NV 変数とし て使用することはできません。

NV 変数を定義するには、クラスエディタまたはモジュールエディタにおいて、変 数のエレメントエディタ上の **Non-volatile** オプションをオンにします。

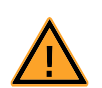

#### 注記

NVRAM を使用するプロジェクトには、ユーザー定義の INIT プロセ スを用意し、すべての NV 変数の値の妥当性を、各変数ごと、およ び変数間でチェックする必要があります。このチェックが確実に行 われない場合は、すべての NV 変数を所定のデフォルト値(安全な 値)に初期化しなければなりません。 これは、NVRAM 上の不正な値が初期値として使用されたことに よって人体や機材を傷付ける可能性が生じるような環境(車両やテ ストベンチなど)においてプロジェクトを稼動させる場合は、絶対 に必要な処置です。

ハードウェアの特徴

ES1135 のメインプロセッサである IBM750GX のアドレス空間には、64K バイト の NVRAM(不揮発性 RAM)が含まれています。このメモリ領域に格納された値 は、電源障害の復旧後、または電源を一度切って再投入した後でも、そのまま保 たれています。

NVRAM へのアクセスは、通常の揮発性 RAM に比べてはるかに時間がかかる上、 キャッシングも行えません。そのため、パフォーマンス上の理由から、NV 変数は NVRAM に直接マッピングされるのではなく、通常の揮発性変数と同様に通常の

RAM にマッピングされ、その値が定期的に NVRAM に保存されます (自動更新 モード)。デフォルトの更新周期は 10 秒ですが、以下の API 関数(12.3 [項を参照](#page-344-0) [してくださいを](#page-344-0)参照してください)で、更新周期を1~30 秒の範囲内で任意に 設定することもできます。

uint32 nvramSetUpdateInterval(uint32 interval sec)

NVRAM への値の保存はアイドルタスク内で行われるので、モデルのリアルタイ ム挙動には影響しません。

NVRAM は、データの整合性を保つために交代バッファ方式になっているので、 実際に使用できる容量は、メモリサイズの半分です。また、多少のオーバーヘッ ドもあるため、最終的に ASCET モデルが使用できる NVRAM 容量は、32K バイ ト弱となります。

ES1135 のファームウェアでは、この容量制限が考慮されています。モデル内に 定義された NV 変数の合計サイズが NVRAM の容量を超えていると、実験開始時 に"NVRAM overflow"というエラーメッセージが ASCET モニタウィンドウに表 示されます。この場合、NVRAM はまったく使用されません。つまり、値は NVRAM に保存されません。このような場合は、モデル内の NV 変数の数を減ら したり、サイズを小さくする必要があります。

NVRAM データにはアドレス情報や変数名は含まれないため、それらのデータは、 前回の更新後にモデル内の NV 変数の構成が変わっていない場合にのみ、モデル に適用されます。このために、コード生成時に特殊な NV 識別子が作成され、そ の変更の有無がチェックされます。

NV 識別子は、以下のアクションによって変更されます。

- プロジェクト、モジュール、クラス、サブクラス内のいずれかの NV エレ メントのインスタント名の変更
- プロジェクト、モジュール、クラス、サブクラス内のいずれかの NV エレ メントのインプリメンテーションの変更

これは、以下の条件を指します。

- コード生成オプションが Physical Experiment の状態で、実装 データ型を cont から sdisc/udisc に変更したとき
- コード生成オプションが Implementation Experiment の状態 で、実装値のインターバル(範囲)を変更したとき
- いずれかの NV 変数の変換式パラメータの変更 変換式の名前やコメントのみを変更した場合、NV 識別子は変更されませ  $h_{\alpha}$
- NV 列挙型データの場合:
	- 列挙子の順番の変更
	- 列挙子の名前(値)の変更
	- 列挙子の削除/追加
	- 異なる列挙型データを選択(含まれる列挙子が同じである場合を含む)
- 多次元の NV エレメント(配列、マトリックス、特性カーブ/マップ)の 最大サイズの変更
- 実装実験(コード生成オプションが Implementation Experiment) における、実装値のインターバルの変更
- プロジェクト、モジュール、クラス、サブクラス内での NV エレメントの 削除/追加
- ステートマシン内のステートの追加/削除

NV 識別子は、以下のアクションによっては変更されません。

- プロジェクト名の変更
- プロジェク内のモジュールまたはクラスの名前の変更
- プロジェクト、モジュール、クラス、サブクラス内に含まれるいずれかの 通常の変数(Volatile 変数)のインスタンス名の変更
- いずれかの NV エレメントの変換式の、名前またはコメントの変更 変換式のパラメータが変更されたときは NV 識別子も変わります。
- 列挙型データの名前の変更
- NV エレメントと通常のエレメントの値の変更
- 多次元の NV エレメント(配列、マトリックス、特性カーブ/マップ)の 実効サイズの変更
- NV エレメントおよび通常のエレメントに使用されるメモリ領域の変更

*NV* 変数の初期化と更新

シミュレーションの開始時 **:** モデルコードがターゲットにダウンロードされた 時、そのモデルに含まれる NV 変数について、NVRAM 内に対応するデータがな い場合は、その NV 変数にデフォルト値が初期設定されます。「対応するデータが ない」というのは、NV メモリが空であるか、チェックサムの照合によって不一致 が認められたか、または NV 識別子のチェックにより NV データとダウンロード されたモデルとの不整合が認められた、ということです。

一方、対応するデータが NV メモリ内に保存されていた場合には、その値がモデ ルの初期値として使用され、ERCOS<sup>EK</sup> を起動して実験を開始できるようになりま す。

シミュレーションの終了時 **:** ERCOSEK を停止してシミュレーションを終了する と、最後に保存された NV 変数の値が NVRAM 内に保存されます。ターゲットの 電源がオフになったり、コードが再度ダウンロードされた場合でも、最後に保存 された NV 変数値を用いてシミュレーションを再開できます。

前述のように、NV 変数の値は自動更新モードでは NVRAM に定期的に保存され ますが、値を確実に NVRAM に格納するためには、以下の API 関数を、Exit タス ク(アプリケーションモードが inactive であるタスク)の最後に呼び出して ください。

void nvramUpdateMemoryExit(void)

現在使用されているモデル内に NV 変数が 1 つもない場合には、NVRAM の内容 はまったく変更されません。

**NV** 変数を含むモデルがフラッシュメモリ内に書き込まれている場合 **:** シミュ レーションコントローラの FLASH メモリ内に NV 変数を使用するシミュレーショ ンモデルが書き込まれている場合、このモデルは電源の投入によって通常どおり ブートされますが、シミュレーションが開始される前に対応する NV データが保 存されているかどうかが調べられ、あればその値が初期値として書込まれます。

モデルがデフォルトの **NV** 変数値に基づいて実行されているかどうかを調べる **:** モデルの初期化時において、ASCET のデータエディタで定義されたデフォルト値 が NV 変数に設定されたのか、あるいは NVRAM に保存されていた値が設定され たのかは、実験環境の Target Debugger ウィンドウに表示される情報メッセージ で判断できます。また、モデル内から以下の API 関数を実行しても、このメッ セージと同じ情報が得られます。

uint8 nvramCheckForInitializedVars(void)

**NVRAM** の内容をクリアする **:** 前記のとおり、プログラム識別子が整合してい る場合は NVRAM の値が NV 変数の初期値として使用されますが、必要に応じて NVRAM の内容を任意にクリアし、NV 変数にモデルのデフォルト値が初期値とし て設定されるようすることができます。現時点において、この機能は GUI ではサ ポートされていませんが、以下の API 関数を使って、モデルから NVRAM をクリ アすることができます(12.3 項 「API 関数([NVRAM](#page-344-0))」を参照してください)。

uint32 nvramClear(void)

#### データの整合性

電源断またはシステムクラッシュによりシミュレーションが中断された場合でも、 NV 変数の値は NVRAM に格納されています。しかしこれらの値が妥当なもので あるかどうかは、自動更新またはモデル内からの操作によって最後に値が保存さ れたときのタイミングによります。

このため、予想外の中断が発生した時の NVRAM の内容の整合性を、以下に示す ようなさまざまなレベル、または方法で確保することができます。

以下の API 関数では、3 通りの整合性レベル(なし、低レベル、高レベル)を設 定します。

uint32 nvramSetConsistencyLevel(T\_consistencyLevel level)

整合性なし **:** NVRAM の更新は、すべてのタイプの NV 変数の整合性を無視して 行われます。

低レベルの整合性(単一変数の整合性)**:** このレベルにおいては、スカラ、配 列、およびマトリックスタイプの各 NV 変数単位でのデータ整合性は保証されま すが、特性カーブ/マップの整合性は保証されません。

このレベルにおいては、特性カーブ/マップのような複合タイプの変数の更新を アトミックに、つまり中断されることなく行うことはできません。
高レベルの整合性(複合変数、およびタスク終了後の整合性)**:** このレベルにお いては、アイドルタスクにおいてすべての NV 変数の値が中断されることなく ローカルバッファに保存された場合のみ、NVRAM の更新が行われます。

アプリケーションにおいて、一連の NV 変数の値を変更する処理は、アトミック に実行されるようにしてください。たとえば、自己学習アルゴリズムは複数の変 数を対象に処理されるので、NVRAM 内の複数の変数の値が、同じ演算サイクル で得られるようにする必要があります。

モデルにより制御される整合性(複合変数、および複数のタスクサイクル間の整 合性)**:** 上記の「高レベルの整合性」メカニズムは、NV 変数の操作が 1 つのタ スクサイクル内で行われる場合に限り整合性を保証します。しかし、NV 変数の操 作は複数のタスクサイクルにわたって行われる場合もあり(たとえば、1 つの適 合変数を複数のタスクで更新する場合など)、そのような場合、ES1135 ファーム ウェアはそれを認識できないので、モデルの側で NVRAM の更新タイミングを制 御する必要があります。

自動更新をオフにするには、以下の関数を用います。

uint32 nvramDisableAutoUpdate(void)

また、次の関数で、すべての NV 変数の更新をモデルから任意に開始することが できます。

uint32 nvramManualUpdateBackground(void)

任意更新を行う場合でも、更新処理が完了するまでの間にシステム全体がブロッ クされたりリアルタイム挙動が変わってしまったりすることがないように、この 関数は、呼び出された後にすぐに呼び出し元に戻り、実際の更新はバックグラウ ンドで行われます。この際、以下の関数を用いてバックグラウンドでの更新ス テータスを調べることができます。

uint8 nvramCheckRunningUpdate(void)

この関数は、更新処理が実行中である場合には true を返します。ユーザー側 (モデル)は、更新中に NV 変数が変更されないようにしなければなりません。

自動更新を再開するには、以下の関数を使用します。

uint32 nvramEnableAutoUpdate(void)

任意更新の際、一部の NV 変数だけを選択して更新することはできません。

現在のモデル内に NV 変数が 1 つも含まれていない場合には、NVRAM の内容は まったく変更されません。

**NVRAM** の内容の不整合 **:** NVRAM の内容に不整合があった場合、たとえば、 チェックサムの照合結果が不良だった場合には、実験環境、または ASCET モニタ ウィンドウに、警告メッセージが出力されます。

#### *NVRAM* コックピット

NVRAM 用 API (12.3 [項を参照してください](#page-344-0))には NVRAM の更新を制御するた めの機能が含まれています。実験中に、「NVRAM コックピット」という専用ウィ ンドウを使用してこの機能を利用することができます。このウィンドウには、API 関数を使用して設定された内容も反映されます。

**NVRAM** コックピットを使用する:

• 実験ウィンドウから **Tools** → **NVRAM Cockpit**  を選択します。

または

• **Open NVRAM Cockpit** ボタンをクリックしま す。

NVRAM コックピットが開きます。

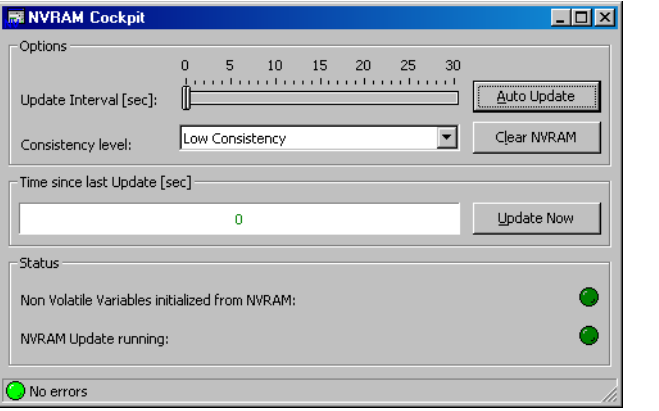

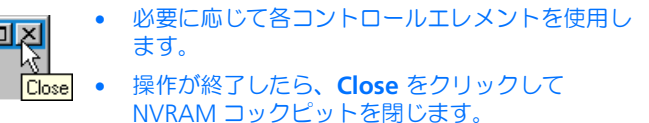

NVRAM コックピットには、以下のコントロールエレメントが含まれています。

• **Update Interval [sec]** (更新周期の設定)

このスライダエレメントで、NVRAM の内容の自動更新の周期(秒単位) を調整します。デフォルトは 10 秒で、30 秒まで設定可能です。 スライダは、自動更新が ON になっている場合のみ使用可能です。

• **Auto Update** (自動更新 ON/OFF)

このボタンで、自動更新の ON/OFF を切り替えます。自動更新は、このボ タンが押された状態(a)になっていると行われ、押されていない状態 (b) においては行われません。.

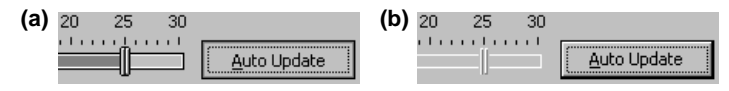

# 注記

NVRAM の内容の自動更新は、実験の実行中にのみ行われます。 **Experiment** → **Stop OS** または **Stop OS** ボタンで実験を終了すると、 NVRAM の内容のは自動更新されなくなります。

• **Consistency level** (整合性レベルの設定)

このコンボボックスで、更新の整合性レベルを選択します。詳しくは [72](#page-71-0) [ページの「データの整合性」を参照してください。](#page-71-0)

• **Clear NVRAM** (NVRAM の消去)

このボタンで NVRAM の内容を消去できます。

自動更新が有効になっているときに **Clear NVRAM** をクリックすると、 NVRAM の内容が消去されますが、次回の自動更新のタイミングにおいて 再度書き込みが行われます。

• **Update Now**(任意更新)

このボタンをクリックすると、NVRAM の内容が更新されます。 このボタンは、自動更新が OFF になっている場合にのみ使用できます。

#### 注記

NVRAM の内容の任意更新は、**Experiment** → **Stop OS** または **Stop OS** ボタンで実験を終了した後も、任意に行えます。

NVRAM コックピットには、以下の表示エレメントが含まれています。

• **Time since last Update [sec]**(前回の更新からの経過時間表示)

この棒グラフに、前回更新が行われた時からの経過時間が表示されます。 全体の幅は 30 秒を表します。もしも自動更新が OFF になっていて 30 秒 以上更新が行われないと、秒数を表す数字だけが更新されます。

時間のカウントは、実験終了後も継続されます。実験終了後に任意更新を 行うと、カウンタがリセットされ、新たにカウントが開始されます。

前回の更新から 30 秒が経過するまでは棒グラフは緑で表示され、それ以 上経過すると赤で表示されます。ただし、30 秒経過する前に実験を終了 (**Stop OS**)した場合は、30 秒経過した時点で黄色表示になります。

• **Non Volatile Variables initialized from NVRAM** (Non-Volatile 変数 が NVRAM の値で初期化されたかどうかを表示)

NV 変数が NVRAM 上の値で初期化されると、明るい緑の LED (a) が表 示されます。暗い緑(b)の LED は、NV 変数がデフォルト値で初期化さ れたことを示します。

- (a) Non Volatile Variables initialized from NVRAM: (b) Non Volatile Variables initialized from NVRAM:
- **NVRAM Update running**(NVRAM の更新状態)

NVRAM の更新処理が実行されている間、明るい緑の LED が表示されま す。

 $\bigcirc$ 

NVRAM Update running:

# *NVRAM* 使用上のヒント

以下に、NVRAM を使用する際に役立つヒントを紹介します。

• ステート変数を NVRAM 変数として定義する

NVRAM のサポート機能が強化され、ステートマシンのステート変数 sm に対して Non-Volatile 属性を割り当てることができるようになりました。 そのためには、ステートマシンエディタの"Outline"リストの sm 変数を 右クリックし、**Settings** → **Non-Volatile** を選択します。

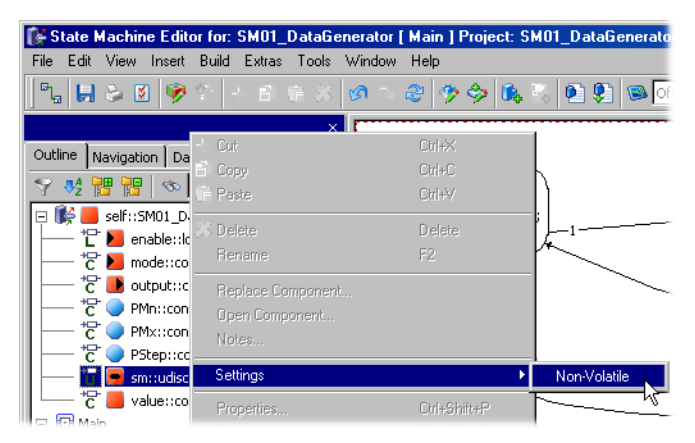

• 集合エレメントの実際のサイズの保存

Non-Volatile 性が割り当てられた集合エレメント(配列、マトリックス、 特性カーブ/マップ)の実際のサイズ("current size"属性)は、 NVRAM に保存されます。

オフライン時にモデル内のこれらの変数のサイズを変更し、プログラムを ダウンロードした場合、新しいサイズが有効になるのは、NVRAM コック ピットからの操作などによって NVRAM の内容が消去された後、または NVRAM の内容とプログラムの内容とが不一致になった後です。

• NVRAMを使用するプロジェクトをES1000のフラッシュメモリ上で実行す る際の注意点

フラッシュメモリ上に書き込まれたプログラムは、ES1000 の電源をオン にするたびに起動される、ということを常に念頭に置いておくようにして ください。このプログラムが NV 変数を使用する場合、その変数は NVRAM 上に配置されます。その状態で、NV 変数を使用する別のプログ ラムをフラッシュメモリに上書きすると、NVRAM の内容がリセットされ てしまう可能性があります。

6.2.2 ウォッチドッグ

ラピッドプロトタイピングシステムの安全性を高めるため、ES1135 にはハード ウェアウォッチドッグ機能が搭載されています。これは ES1135 のメインプロ セッサをモニタする、独立した制御ユニットです。あらかじめ定義されている データシーケンスがメモリヤル(「ウォッチドッグサービスレジスタ」)に周期的 に書き込まれ、もしもこの書き込みアクセス(「ウォッチドッグサービス」)が成 功しないまま最大時間(「ウォッチドッグ周期」)が経過すると、プロセッサの例 外処理(「イベント」)がトリガされます。

ES1135 HW ウォッチドッグは、以下の 2 つのモードで使用できます。

- 1. 安全性を優先するモード(「セーフティモード」)
- 2. 機能が強化されたフレキシブルモード(「RSEF(**R**educed **S**afety **M**ode **E**nhanced **F**unction)モード」)

RSEF モードにおいては、実行中のモデルから、ウォッチドッグ機能を以下のよう に再設定することができます。

• イベント設定

ウォッチドッグタイマ満了時に実行される例外処理を定義します。ウォッ チドッグがオフになるように設定することも可能です。

• ウォッチドッグ周期

ウォッチドッグサービス(値の書き込み)の発生の有無を監視するウォッ チドッグタイマのリミット値を定義します。

• モード切り替え

ウォッチドッグ周期とイベントが適切に設定されていないと、セーフ ティーモードに切り替わり、その後は、モードを再設定したり、別のモー ドに切り替えることはできなくなります。不正なイベントの発生を防ぐた め、あらかじめ、ウォッチドッグサービスを適切に設定しておいてくださ  $\mathfrak{b}$ 

電源電圧がオンになると、ウォッチドッグは RSEF モードになり、セーフティー モードはオフになります。

#### ウォッチドッグサービス

ウォッチドッグサービス(メモリセルへのデータ書き込み)がウォッチドッグ周 期が満了する前に行われないと、所定のウォッチドッグイベントが発生します。 モデルを設計する際は、必ず、モデルの誤動作を確実に検知できる位置でこの サービス関数を呼び出すようにしてください。

シミュレーションコントローラのファームウェアには自動ウォッチドッグサービ スメカニズムが搭載されているので、モデルによって割込みが無効になっていな ければ、30ms ごとにウォッチドッグサービスが行われます。従って、オペレー ティングシステムが適切に稼動している限り、ウォッチドッグサービスは定期的 に処理されます(ウォッチドッグ機能が有効になっている場合)。このメカニズム は、さまざまなケースに利用できます。

#### 割込み制御

モニタやデバッグを行う際、ウォッチドッグタイマ満了時にシミュレーションプ ロセッサ割込みをトリガするように設定することができます。

割込みは、ポーリングしたり、また内部割込みコントローラに送ることもできま す。ウォッチドッグ割込みはラッチされるので、明示的に応答 ("acknowledging")する必要があります。割込みソースのディセーブル/イ ネーブルの切替えは、専用の関数で高速に行うことができます。これらの関数の 処理は、割込みの伝達にのみ影響します。

ウォッチドッグ割込みは、ASCET 内の HW タスクに割り当てられます。このタス クには、ASCET の OS エディタで、Interrupt というタスクタイプと Int2 と いう ISR ソースを指定してください。

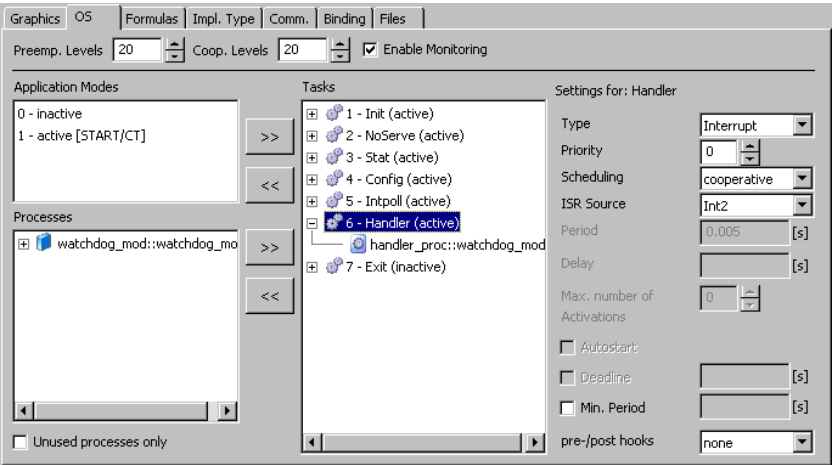

ウォッチドッグハンドラは、ERCOSEK レベルよりも下、また他の HW 割込み (VME Bus からの割込みなど)よりも上のレベルで実行されるので、ウォッチ ドッグ割込みは、他の HW 割込みが処理されている途中であっても処理されま す。割込みに対する応答は ES1135 ファームウェア内で行われるので、ハンドラ タスク内では行わないようにしてください。ハンドラタスク内ではすべての ERCOSEK 関数を使用できます。

ウォッチドッグ割込みが発生すると、ウォッチドッグは、250µs 後にタイムアウ ト状態から自動的に復元され、設定されている周期で新しい監視サイクルが再開 されます。標準のウォッチドッグサービス wdService() を使用すれば、この 復元処理を短時間で行うことができます。

ウォッチドッグ API については、12.4「API [関数\(ウォッチドッグ\)」](#page-350-0)という項で 詳しく説明します。

# 6.2.3 LED

ES1135 のフロントパネル上の LED は、「システム LED」(M、I、S、F、A、L、S) と、自由にプログラミングできる「プログラマブル LED」(1、2、3)とに分かれ ています。

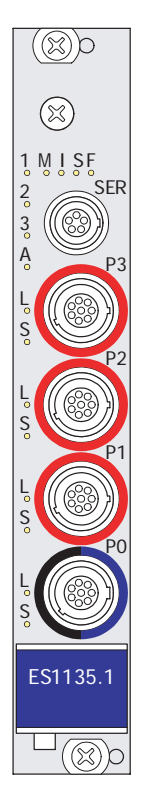

図 **6-2** ES1135 - フロントパネル

システム LED については、ES1135 のハードウェアマニュアルに説明されていま す。

プログラマブル LED へのアクセスは、RTIO(10.2「[ES1135-LED](#page-144-0)」を参照してく ださい)、またはプログラムインターフェース(12.5「API 関数([ES1135 LED](#page-357-0))」 を参照してください)から行えます。

6.2.4 キャッシュロッキング

短い周期のタスクの実行時間は、そのタスクに該当するプログラムが、ES1135 のメインメモリに格納されているか、それともキャッシュ上に格納されているか により、著しく変化します。処理タイミングが重要となるアプリケーションの場 合、この違いがシステムに非常に大きな影響を与えてしまいます。

この対策として、ASCET-RP V6.0 では、モデル内で特に処理タイミングが重要と なるパーツをマークし、そのパーツが常にキャッシュ上で実行されるように設定 しておくことができます。この処理は「キャッシュロッキング」と呼ばれます。 これにはセカンドレベルキャッシュ(「L2 キャッシュ」とも呼ばれます)が使用 され、このキャッシュは 4 つのユニットに分かれています(「4 重キャッシュ」、 「4 way キャッシュ」などとも呼ばれます)。

ここでマークできるのは、個々の変数やメソッド/プロセス全体です (81[ページ](#page-80-0) 参照)。コンポーネントもマークすることができ、コンポーネントの設定は、[82](#page-81-0) ~ [84](#page-83-0) ページの各設定方法に示された条件に基づいて、コンポーネントに内包さ れるエレメントにも適用されます。

キャッシュロッキングにおいては、以下の制限事項があります。

- キャッシュロッキングに使用できる12キャッシュは最大3コニットまでで す(84 [ページ](#page-83-0)参照)。これは、モデル内でマークされていないパーツ用 に、最低 1 つのキャッシュが確保されている必要があるためです。
- キャッシュ内の配置により、キャッシュ上にスペースがあるにもかかわら ず、マークされたすべてのモデルパーツを常にキャッシュに保持しておく ことが不可能になる場合があります。このような場合、実験中にエラー メッセージが発行されます。

このような状況はコードについてはほとんど発生することはありません が、変数やパラメータについては頻繁に発生します。キャッシュロッキン グはコードについて使用することをお奨めします。

- 4 つに分割されているキャッシュユニットをさらに細かく分割することは できません。たとえばキャッシュロッキング用にマークされたモデルパー ツが 2.5 ユニットを必要とする場合、余りの 0.5 ユニットは使用されませ  $h_{\alpha}$
- キャッシュの一部がキャッシュロッキング用に使用されている場合、マー クされていないモデルパーツが使用できるキャッシュは少なくなり、その 部分の実行遅延が発生する可能性があります。

モデルの各パーツに関して、キャッシュロッキングの設定を以下のモードから選 択できます。

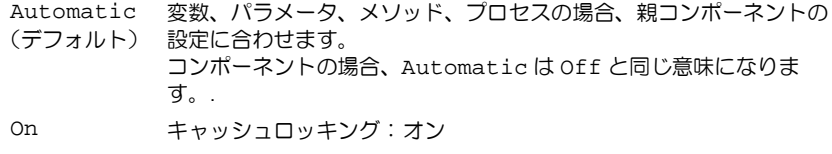

Off キャッシュロッキング:オフ

#### <span id="page-80-0"></span>変数、パラメータ、メソッド/プロセスのキャッシュロッキングを設定する:

• エレメントのインプリメンテーションエディタを 開きます。

• "Cache Locking"コンボボックスで、モードを選 択します。

エレメント、メソッド、プロセスの設定は、親コ ンポーネントの設定に上書きされます。

# 注記

特性カーブ/マップの場合、1 つのタブ("Value"、 "X Distribution"、 "Y Distribution "のいずれか) で選択されたモードが、すべてのタブに適用され ます。

### <span id="page-81-0"></span>コンポーネントのキャッシュロッキングを設定する:

- コンポーネントのインプリメンテーションエディ タを開きます。
- "Settings"タブを開きます。
- "Cache Locking"コンボボックスで、モードを選 択します。

選択されたモードは、Automatic モードに設定 されているすべてのエレメント、メソッド、プロ セスに適用されます。 ただしこの設定はリカーシブルではないため、内 包されるコンポーネントには適用されません。

#### 内包されるコンポーネントのキャッシュロッキングを設定する:

### 注記

この設定はリカーシブルに適用されます。つまり内包されるコンポーネントに も適用されます。

- プロジェクトまたはコンポーネントの"Outline" リストから、内包されるコンポーネントを選択し ます。
- **Edit** → **Set Cache Locking** → *<setting>* を選択 します。

または

• 内包されるコンポーネントのショートカットメ ニューから **Set Cache Locking** → *<setting>* を 選択します。

確認のためのダイアログボックスが開き、選択さ れたコンポーネントとそれに内包されるコンポー ネントがすべて表示されます。

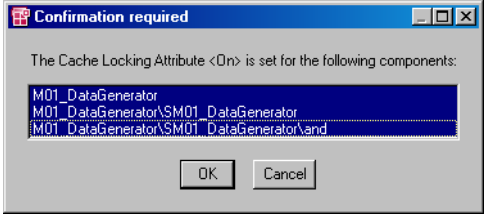

- *<setting>* モードを割り当てたいコンポーネント を選択します。
- **OK** をクリックします。

選択されたコンポーネントに *<setting>* モード が設定されます。コンポーネント内のすべてのエ レメント、メソッド、プロセスには、 Automatic モードが設定され、実際にはこのコ ンポーネントと同じモードが適用されます。

OS エディタ(プロジェクトエディタの"OS"タブ)では、以下のようにしてタ スクを選択し、そのタスクに割り当てられたプロセスを含むモジュールについて キャッシュロッキングを設定することができます。

### 注記

下記の方法では、個々のプロセスのキャッシュロッキングを設定することはで きません。モジュール内の 1 つのプロセスのみが別のタスクに割り当てられて いても、OS エディタではすべてのプロセスに同じモードしか設定できません。 個々のプロセスについて設定する方法は、81 [ページを](#page-80-0)参照してください。

# **OS** エディタでキャッシュロッキングを設定する:

- OS エディタを開きます。
- "Task"ペーンで、タスクを 1 つ選択します。
- **Task** → **Set Cache Locking** → *<setting>* を選 択します。

または

• タスクのショートカットメニューから **Set Cache Locking → <setting> を選択します。** 

確認のためのダイアログボックスが開き、選択さ れたタスクに割り当てられたプロセスの親コン ポーネントと、そこに含まれるコンポーネントが すべて表示されます。

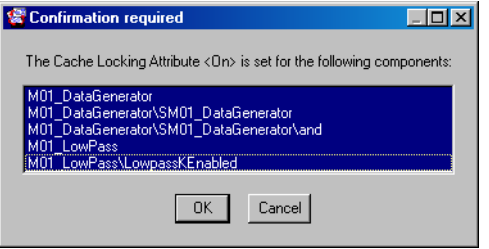

- *<setting>* モードを割り当てたいコンポーネント を選択します。
- **OK** をクリックします。

選択されたコンポーネントに *<setting>* モード が設定されます。コンポーネント内のすべてのエ レメント、メソッド、プロセスには、 Automatic モードが設定され、実際にはこのコ ンポーネントと同じモードが適用されます。

以下の方法で、"Project Properties"ダイアログボックスの"Experiment Code" ノードで、プロジェクト全体のキャッシュロッキングのオン/オフを設定するこ とができます。

### <span id="page-83-0"></span>プロジェクト全体のキャッシュロッキングを設定する:

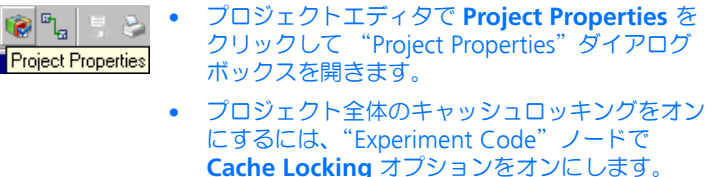

• プロジェクト全体のキャッシュロッキングを無効 にするには、上記オプションをオフにします。

#### 注記

以下のオプションは、キャッシュロッキングが有 効になっている場合にのみ設定できます。

- コード用キャッシュロッキングの有効/無効は、 **Cache Lock Code** オプションで設定します。
- データ用キャッシュロッキングの有効/無効は、 **Cache Lock Code** オプションで設定します。
- "Used Cache Size"コンボボックスでは、キャッ シュロッキング用に予約するキャッシュユニット のユニット数を指定します。

```
0 kB – 0 ユニット
256 kB – 1 ユニット
512 kB – 2コニット
768 kB – 3 ユニット
```
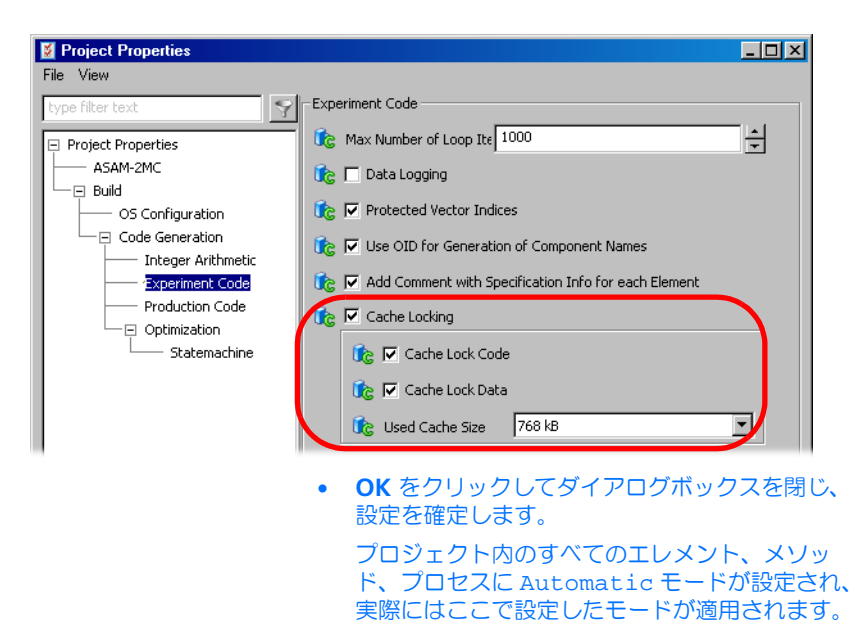

# 6.3 システムソフトウェア

本書で説明する RTIO パッケージは、以下のソフトウェア製品の一部です。

● ASCET (V6.0.1 以降) とそのアドオン製品 - ASCET-RP (V6.0.0 以降)

# 6.3.1 システムルートパス

ASCET-RP をインストールすると、ASCET ディレクトリの下に Ascet6.0¥target という新しいサブディレクトリが作成されるので、このサ ブディレクトリをシステムルートパスとして設定します。

システムルートパスは、ASCET の"Options"ダイアログボックスで設定します。

# システムルートパスを指定する **:**

- ASCET のコンポーネントマネージャから、**Tools → Options** を選択します。
	- "Options"ダイアログボックスが開きます。

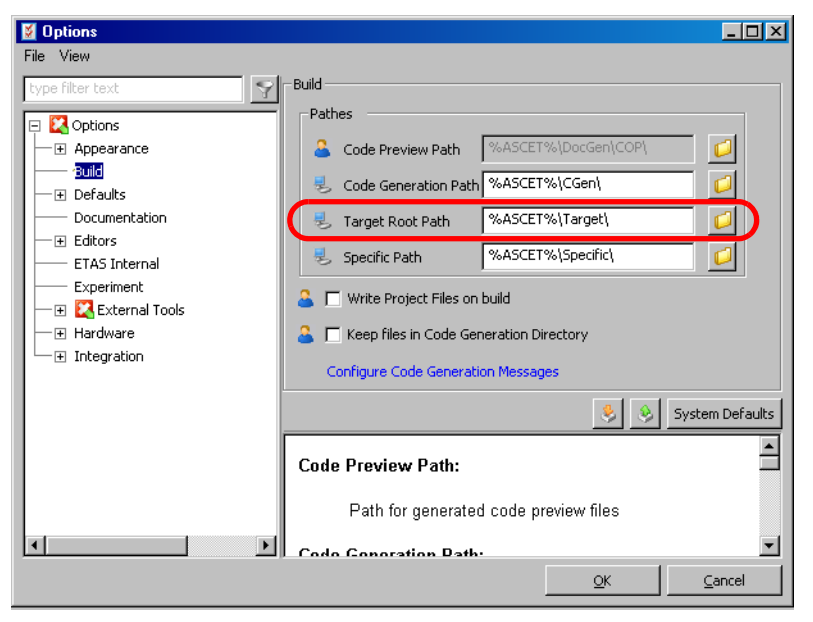

• "System Root Path"フィールドに ¥TARGET とい うパスが指定されている必要があります。

# 6.3.2 C コードモジュール

RTIO によるハードウェア接続を行なうには、ASCET プロジェクトごとに独立し た C コードモジュールがデータベース内に生成される必要があります。

# 注記

従来のバージョンの RTIO には、データベース内のモジュール名についての制 約("HWC")がありましたが、現在ではこの制約はなくなり、どのような名前 でも使用できるようになっています。

6.3.3 プロジェクト

RTIO ハードウェアリンクを実行するためには、考慮しなければならない事柄がい くつかあります。

- RTIO コード生成を行なうプロジェクトには、プロジェクト専用に生成され た C コードモジュールが追加されます。(前項を参照してください)。この モジュールには、"HWC"というインスタンス名が含まれていなければな りません。
- 使用するシステムコントローラのタイプ (ES1130 または ES1135) に応じ て、ターゲットタイプを選択する必要があります。
- RTIO 接続をできるだけ容易に行うことができるように、プロジェクトエ ディタの"OS"タブのタスクリストに以下のタスクを定義してください。

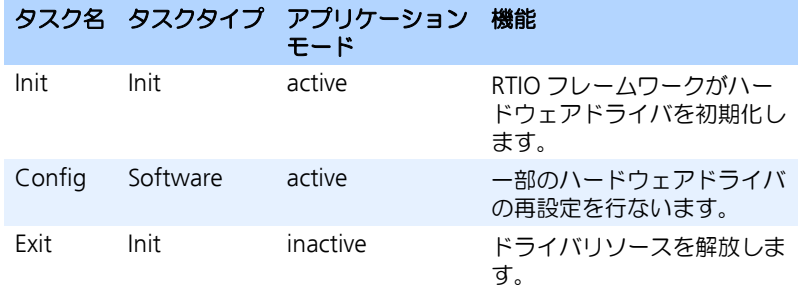

ハードウェアコンポーネントによっては、これ以外のタスクも必要です。 これについては、各コンポーネントについての章で詳しく説明します。

• RTIO HWC モジュールがプロジェクト内の他のコンポーネント(他のモ ジュール、グローバルメッセージ)との通信に使用するすべてのメッセー ジは、通信相手側で"Exported"として定義されている必要があります。 送信メッセージや送受信メッセージは、通常そのようなかたちで生成され ますが、受信メッセージについてはそれが明示的に行なわれていることを 確認してください。

従来のバージョンの RTIO とは異なり、階層モジュール内で生成された メッセージにもアクセスできます。

# **7 HWC** エディタ

HWC エディタは RTIO フレームワークの中核となる部分で、ハードウェアの構成 と設定が定義された「ハードウェアコンフィギュレーション」を編集するための エディタです。

# 7.1 HWC エディタを開く

まずプロジェクトエディタで ASCET プロジェクトを開きます。RTIO パッケージ が正しくインストールされていれば、メインメニューバー **Tools** メニュー内に **RTIO** サブメニューが表示されます。このメニューから **Open Editor** または **Open Editor with...** コマンドを選択すると、HWC エディタが開きます。

ASCET セッションにおいて HWC エディタを初めて開くときには、いくつかのシ ステムコンポーネントがロードされるため、時間が多少長めにかかります。(シス テムの起動を高速化してリソースを節約するため、一部の拡張機能は実際に必要 になった時点でロードされます。)

メインメニューバーの **Tools** → **RTIO** → **Open Editor** コマンドで HWC エディ タを 開くと、ASCET プロジェクトの"Files"タブ(ファイルコンテナ)内で、 HWC.HWX というファイルが検索されます。

ファイルが見つかると、それが自動的にエディタにロードされます。HWC.HWX ファイルの内容は、その HWC モジュールのコード生成が最後に実行されたとき のものです。

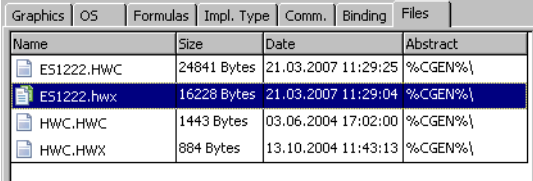

**Open Editor with...** コマンドで HWC エディタを 開く場合は、HWC.HWX 以外 の任意のハードウェアコンフィギュレーションファイルを選択してロードするこ とができます。

特定のファイルを指定して開く場合は、プロジェクトエディタの"Files"タブで ファイルを選択し、メニューコマンド **Project Files** → **Edit** を選択するか、また はショートカットメニューから **Edit** を選択します。

# 注記

旧フォーマット \*.hwc で保存されているハードウェアコンフィギュレーショ ンファイルは読み込む可能できますが、その内容を変更して保存する際は \*.hwx フォーマットで書き込まれます。

# 7.2 エディタの画面構成と操作方法

本項では、HWC エディタウィンドウの構成と一般的な操作方法について説明し ます。

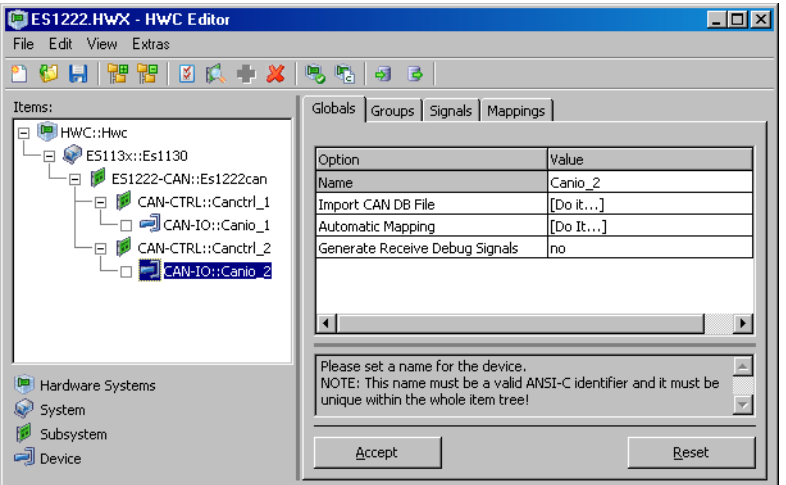

ユーザーインターフェースは、ツールバー、"Items"リスト、および各オプショ ン項目の値を入力したり修正するための一連のタブで構成されています。

タブの下のテキストフィールドには、選択された行についての簡単な説明文が表 示されます。**Accept** ボタンをクリックすると設定の変更内容が有効になり、 **Reset** ボタンをクリックすると変更内容は破棄されます。

7.2.1 ツールバー

本項では、ツールバーのボタンを使用して実行できる機能について説明します。

#### 注記

個々の機能についての詳細は、95 [ページの「メインメニュー」](#page-94-0)という項を参照 してください。

# 新しいハードウェアコンフィギュレーションを作成する:

- 新しいハードウェアコンフィギュレーションを作 成するには、**New** ボタンをクリックします。 または
	- **File** → **New** を選択します。

# ハードウェアコンフィギュレーションを開く:

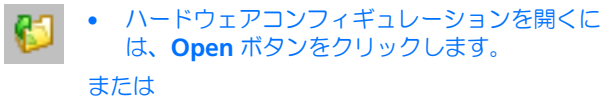

• **File** → **Open** を選択します。

# ハードウェアコンフィギュレーションを保存する:

• ハードウェアコンフィギュレーションを保存する には、**Save** ボタンをクリックします。

または

- **File** → **Save** を選択します。
- ハードウェアコンフィギュレーションを任意の名 前で保存するには、**File** → **Save As** を選択しま す。

#### すべてのアイテムを展開して表示する:

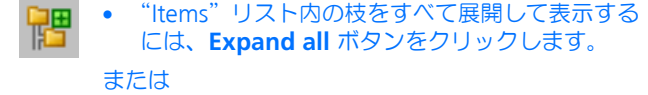

• **View** → **Expand all** を選択します。

# すべてのアイテムを省略して表示する:

• "Items"リスト内の枝を可能な限り閉じて表示す 問 るには、**Collapse all** ボタンをクリックします。

または

**• View → Collapse all** を選択します。

### **HWC** オプションを設定する:

• **Options** ボタンをクリックして"Options"ダイ ⊺४ アログボックスを開き、"Hardware Configuration"ノードのサブノードを選択しま す。

または

• **Extras** → **Options** を選択します。

ハードウェアを検索する:

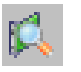

• 現在接続されているハードウェアを検索するに は、**Search for Boards** ボタンをクリックしま す。

#### または

• **Extras** → **Search for Boards** を選択します。

### 新しいアイテムを追加する:

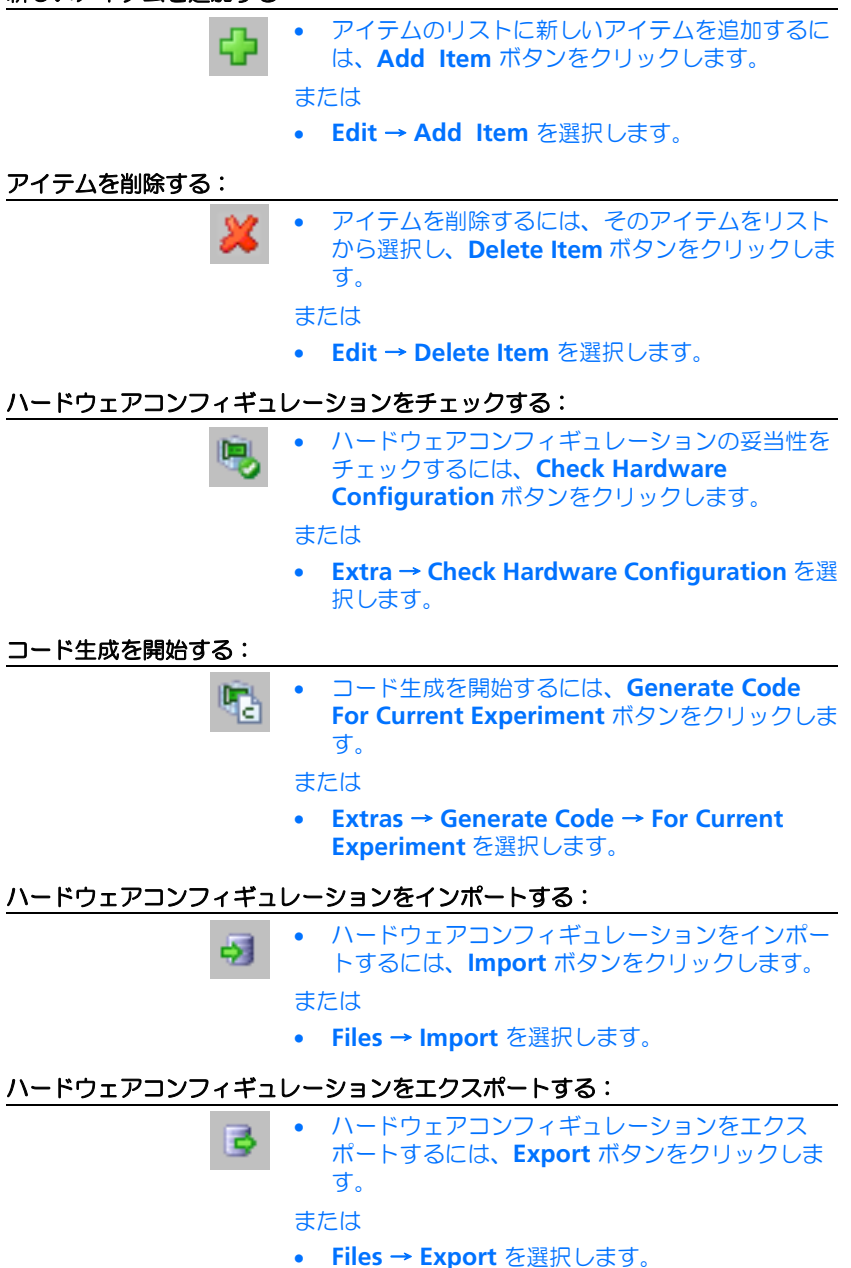

7.2.2 "Items"リスト

エディタの左側ペーンにツリー構造で表示される"Items"リストは、ハードウェ アシステムの構成を表すものです。ここにハードウェアを追加することにより、 システム構成を定義します。

ここで、アイテム("Item")という語は、ハードウェアシステムを構成する各階 層の 1 つの要素を表します。つまり、ボード単体を示す場合もあり、またある特 定の機能を実現するための1つのユニット全体を表す場合もあります。

### 注記

ハードウェアの構成は、ハードウェアツリーのすべての末端に"Device"タイ プのアイテムが定義されていないと、完全に定義されたことにはなりません。

"Items"リスト内の各アイテムを選択すると、そのアイテムについての情報や設 定内容が右側の表に表示されます。

7.2.3 コンフィギュレーション用タブ

アイテムリストのどのアイテムが選択されているかにより、ウィンドウ右側部分 に表示されるアイテム設定用のタブの種類が異なります。

"Device"タイプのアイテムが選択されている場合は 4 つのタブが表示され、それ 以外の場合は"Globals"というタブだけが表示されます。

各タブの内容は以下のとおりです。

- "Globals"タブ グローバルオプション、つまりアイテム全体に共通なオプション項目 (例、I/O ボードの VME バスアドレス)が含まれます。
- "Groups"タブ

シグナルグループに関するオプション項目(例、マルチチャンネル A/D コ ンバータ用のゲインファクタや CAN メッセージの識別子)が含まれます。

### 注記

1 つのシグナルグループ内のすべてのシグナルの転送方向(send または receive)は同じで、同じタイミングで取得されます。

• "Signals"タブ

シグナルごとのオプション項目(例、変換式)を設定するために使用され ます。

• "Mappings"タブ

シグナルと ASCET メッセージの対応関係を定義するために使用されます。 HWC モジュールと他の部分との間の RTIO データフローもここで設定し ます。

各タブの設定についての詳細は、115 [ページの「コンフィギュレーションタブ」](#page-114-0) を参照してください。

さらに、各タブには **Accept** および **Reset** という 2 つのボタンがあります。これ らのボタンは以下のように使用します。

### **Accept** ボタン **:**

タブが初めて開かれたときや再度開かれたときには、各オプション項目に設定さ れているデータのコピーが作成され、その内容が表示されます。いずれかのセル を編集すると、そのコピーされたデータが変更されます。

そのため、編集終了後は、**Accept** ボタンをクリックして変更後のデータを元の データに明示的に書き込む必要があります。書き込みを行わずにタブを閉じよう とすると、システムはデータ書き込みを行うようにユーザーに要求します。

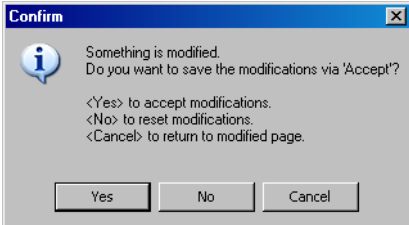

"Items"リスト内の複数のアイテムの依存関係を考慮しなければならない場合が あるので、上記のメカニズムによって常にデータの整合性を保証することが必要 となります。

#### **Reset** ボタン **:**

このボタンで、前回 **Accept** をクリックした後に行われたすべての修正内容が取 り消されます。

# <span id="page-94-0"></span>7.2.4 メインメニュー

本項では、各メニューに含まれるメニューコマンドについて説明します。

#### "*File*"メニュー

• **File** → **New**

新しいハードウェアコンフィギュレーションを生成します。既存のハード ウェアコンフィギュレーションを変更した後にその変更内容がまだ保存さ れていない場合、システムはユーザーに対して以下の質問を行います。

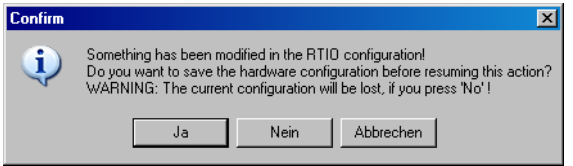

**Yes** をクリックして確定すると、プロジェクトファイルコンテナ内のコン フィギュレーションが保存されます。**No** をクリックすると、たった今作 成されたコンフィギュレーションは削除され、新しいハードウェアコン フィギュレーションが生成されます。**Cancel** はハードウェアコンフィ ギュレーション生成処理を打ち切ります。

### • **File** → **Open...**

"Open Hardware Configuration File"ダイアログボックスが開きます。 プロジェクトファイルコンテナに含まれるそのフォーマットのファイルが すべて"Select from Project Files"リストに表示されるので、ファイルを 選択して **OK** をクリックすると、そのファイルが HWC エディタにロード されます。

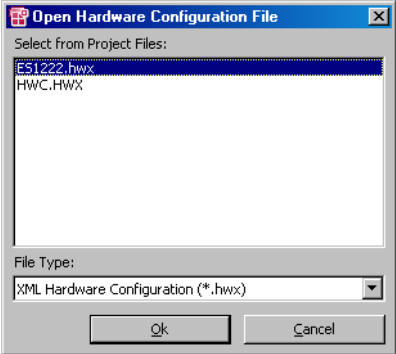

### 注記

HWC.HWX というファイルは特殊なファイルです。このファイルは、 HWC エディタでコード生成が実行されるたびに暗黙的に生成または上 書きされます。 従来の \*.hwc フォーマットは読み込み可能ですが、変更内容を保存す

る際は \*.hwx フォーマットになります。

• **File** → **Save**

ハードウェアコンフィギュレーションを同じ名前で ASCET プロジェクト のファイルコンテナに保存します。

 $\bullet$  **File**  $\rightarrow$  **Save As** ...

ハードウェアコンフィギュレーションを新しい名前で ASCET プロジェク トのファイルコンテナに保存します。新しいファイル名を"Filename" フィールドに入力し、フォーマットは \*.hwx のみ使用可能です。

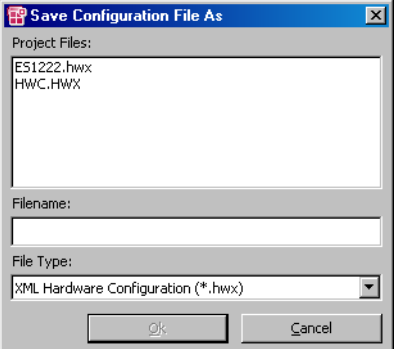

"Project Files"リストには既存のファイルがすべて表示されるので、この 中のいずれかのファイルに上書きすることもできます。ファイルを選択す るとそのファイル名が"Filename"フィールドに表示され、**OK** をクリッ クすると、現在のハードウェアコンフィギュレーションがそのファイルに 上書きされます。

• **File** → **Save Item as Template ...**

選択されているアイテムの設定を「アイテムテンプレート」として保存 し、他の同じタイプのアイテムに同じ設定を適用できるようにします (105 ページの「Extras → [Options ...](#page-104-0)」メニューの **Use Item Templates** を 参照してください)。

### 注記

テンプレートは XML フォーマット(\*.itx)で保存されます。 従来の \*.itp フォーマットはサポートされなくなりました。

このメニューコマンドを選択すると、アイテムをテンプレートとして任意 のディレクトリに書き込むための"Save Item As Template"ダイアログ ボックスが開くので、ここでパスを指定して保存します。使用できる フォーマットは \*.itx のみです。

#### 注記

ダイアログボックスが開いた時には、"Options"の"Template Path" で設定されたデフォルトバスが表示されますが、このパスは任意に変更 できます。 ただし、表示されるファイル名は絶対に変更しないでください。

#### • **File** → **Import ...**

ハードウェアコンフィギュレーションはファイルから読み込むことが可能 です。このためには、"Import Hardware Configuration"ダイアログボッ クスでファイルタイプ(\*.HWX または \*.HWC)を選択し、さらにパスを 選択してファイルを指定します。

ただしここで読み込めるハードウェアコンフィギュレーションは、ASCET TIP Exp V4.0.0、またはそれ以降のバージョンでエクスポートされたもの に限ります。

### $\bullet$  **File**  $\rightarrow$  **Export** ...

ハードウェアコンフィギュレーションは、フォーマットと名前を指定して ファイルにエクスポートすることができます。ファイルフォーマットは 3 種類のものから選択できます。

ASCET-RP 環境内でハードウェアコンフィギュレーションの交換を行うに は \*.hwx フォーマットを使用します。\*.csv フォーマット(値がカンマ で区切られたフォーマット)は、ドキュメント作成やスプレッドシートア プリケーションに利用する際に使用します。

#### 注記

ハードウェアコンフィギュレーションはデフォルト状態において \*.hwx フォーマットで保存されます。 従来の \*.hwc フォーマットには書き込めません。

### • **File** → **Exit**

HWC エディタを閉じます。修正後のハードウェアコンフィギュレーショ ンを保存せずにエディタを閉じようとすると、警告メッセージが表示され ます。

"*Edit*"メニュー

• **Edit**  $\rightarrow$  **Copy**  $\rightarrow$  **Item(s)**  $(\langle$ **Ctrl** $>$  +  $\langle$ **C** $>$ )

選択されたアイテムとそのサブツリー(存在する場合)のコピーを作成 し、HWC エディタの内部バッファに転送します。

このバッファの内容は、HWC エディタが開いている間のみ有効です。

• **Edit** → **Copy** → **Item(s) For Export**

このメニューコマンドの機能は **Copy** → **Item(s)** と同様ですが、コピーさ れた内容が外部ファイル(\*.hsx)に書き込まれる点が異なります。この 機能は、コンフィギュレーションの一部を交換するような場合に便利で す。

### 注記

サブツリーは XML フォーマット(\*.hsx)で保存されます。 従来の \*.hws フォーマットをには保存できません。

• **Edit** → **Copy** → **Item Data**

アイテムのデータを内部バッファにコピーします。サブツリー全体のコ ピーは行われません。この機能を利用して、2 つのアイテム間で設定内容 を交換することができます。

• **Edit** → **Paste** → **To Selected Item** (**<Ctrl> + <V>**)

このメニューコマンドは、**Copy** → **Item(s)** でコピーされたアイテム(ま たはサブツリー)を、現在選択されているアイテムの下の階層に貼り付け ます。この機能を利用するには、以下の条件が満たされている必要があり ます。

1.コピー元と貼り付け先のアイテムのタイプが互いに一致していなければ なりません。ただし例外として、システムコントローラアイテム間で サブツリーを交換することは可能です。

2.貼り付け先のアイテムが、アイテムまたはサブツリーを追加できる状態 でなければなりません(**Add Hardware Item** と同様の条件が適用さ れます)。

• **Edit** → **Paste** → **To Selected Item From Import**

機能は **Paste** → **To Selected Item** と同じですが、ファイルから読み込ま れた内容が貼り付けられます。**Edit** → **Paste** → **To Selected Item** と同じ 制約条件があります。

• **Edit** → **Paste** → **Data to selected Item**

現在選択されているアイテムに、**Copy** → **Item Data** でバッファに書き 込まれたデータを上書きします。

前の 2 つの **Paste** メニューコマンドとは異なり、互換性のある異なるタ イプのアイテム間でデータを交換することもできます(互換性のあるアイ テムのリストは後で紹介します)。この機能を実行するには、データのコ ピー先となるアイテムのタイプが、コピー元のアイテムと同じ、あるいは

互換性のあるものでなければなりません。つまり、両方のアイテムのデー タ構造が同じで、"Groups"、"Signals"、"Mappings"の各タブに表示さ れる設定データの行数が一致している必要があります。

• **Edit** → **Add Item ...** (**<Ins>**)

新しいハードウェアアイテムをハードウェアコンフィギュレーションに追 加します。

選択リストが表示され、現在の階層で選択可能なアイテムがリストアップ されます。

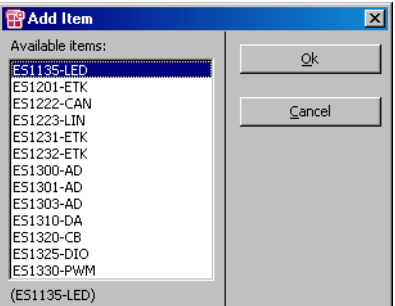

ここで選択されたアイテムが、ハードウェアコンフィギュレーションに追 加されます。

#### 注記

コンフィギュレーションによっては、必要なリソース(ポート、スロッ ト)がすでに使用されている場合や特別なシーケンスが必要な場合な ど、アイテムを正しく選択しても、それが追加されずにエラーメッセー ジが発行される場合があります。

• **Edit** → **Delete Item** (**<Del>**)

選択されたアイテムをハードウェアコンフィギュレーションから削除しま す。

階層内の先頭の"Hardware Interface Manager"タイプのアイテムは、削 除することはできません。

• **Edit** → **Move Item Up** (**<Ctrl> + <U>**)

ハードウェアコンフィギュレーションにおいて、ある階層レベル内のアイ テムの並びを変更します。選択されたアイテムが 1 つ上に移動します。

• **Edit** → **Move Item Down** (**<Ctrl> + <D>**)

ハードウェアコンフィギュレーションのある階層レベル内のアイテムの並 びを変更します。選択されたアイテムが 1 つ下に移動します。

### • **Edit** → **Add Row Before**

このメニューコマンドは、"Device"タイプのアイテムのうち、シグナル グループ数またはシグナル数を動的に変更できるものについてのみ有効で す。

## 注記

システムによってテーブルのサイズが制限される場合があり、その場 合、このメニューコマンドは無効になり、グレイアウト表示になりま す。

このメニューコマンドを使用できる条件は、以下のとおりです。

1."dynamic"機能を持つ"Device"タイプのアイテム(例、CAN-IO デバ イス)が選択されていること

2. "Groups" または "Signals" タブが選択されていること 3. "No"列(テーブルの第1列)の項目が選択されていること このメニューコマンドによって、選択されているセルまたは領域の前(= 上)に行が追加されます。

### 注記

この機能を実行するとテーブルの構造が変更されてしまうため、**Edit** → **Add \*** または **Edit** → **Delete Row(s)** コマンドで実行された変更内 容を **Reset** ボタンで取り消すことはできません。

# 例:

"Signals" タブの選択されているセル領域 (No.3  $\sim$  4) の前に、1 行追加 します。これによって、第3 行 ("Signal6" シグナル) が新規に作成され ます。

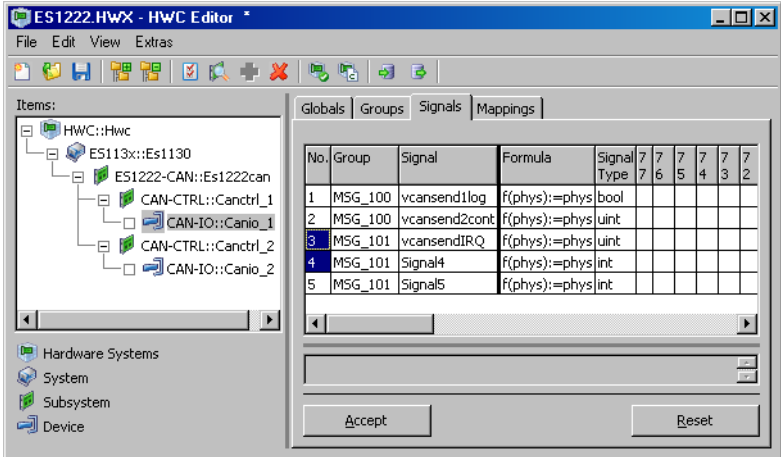

# 図 **7-1** HWC エディタで行の挿入位置の直後の領域を選択したところ

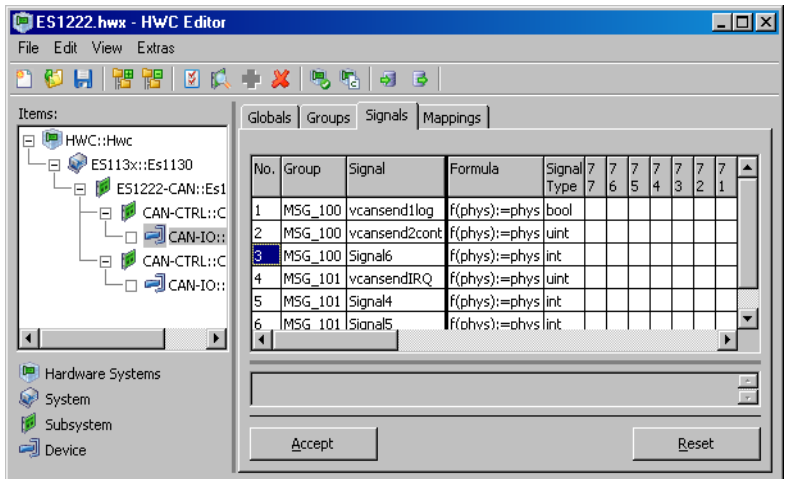

図 **7-2** HWC エディタに新しい行(強調表示されている"Signal6"シグナルの 行)が挿入されたところ

• **Edit** → **Add Row After**

**Add Row Before** と同様に、選択されたセルまたは領域の後ろに 1 行が 追加されます。

• **Edit** → **Add Multiple Rows Before**

**Add Row Before** と同様の機能ですが、ここでは一度に複数の行を追加 することができます。挿入する新しい行の数は、ダイアログボックスで指 定します。

• **Edit** → **Add Multiple Rows After**

**Add Multiple Rows Before** と同様に、選択されたセルまたは領域の後 ろに複数の行が追加されます。

• **Edit** → **Delete Row(s)**

"No"列が強調表示されている行(1 行または複数行 ) を削除します。

#### 注記

システムの都合上、テーブルにはシグナルグループまたはシグナルが最 低 1 つは残っている必要があるため、最後の行を削除しようとするとエ ラーメッセージが表示されます。

### "*View*"メニュー

• **View** → **Expand All**

"Items"リスト内のツリー構造をすべて展開表示します。

• **View** → **Collapse All**

"Items"リスト内のツリー構造をすべて省略表示します。

• **View** → **Show All**

表示できるすべてのオプション項目と列を表示します。

デフォルト状態においては、テーブル表示を見やすくするため、通常は使 用されない一部の項目または列は、表示されません。

### 注記

**Accept** ボタンでテーブルを確定してハードウェアコンフィギュレー ションを保存すると、再度ロードされるテーブルは、保存された時と まったく同じ状態で表示されます。つまり、新しく表示された項目/列 もそのまま表示されます。

• **View** → **Hide All Hidable**

上の **Show All** とは反対に、非表示にできるすべてのオプション項目/列 を非表示にします。

• **View** → **Hide Selected**

現在選択されているオプション項目または列が非表示にできるものであれ ば、それを非表示にします。

"*Extras*"メニュー

• **Extra** → **Map Item Signals**

"Automatic Mapping"ダイアログボックス(162 ページの「[Automatic](#page-161-0)  [Mapping](#page-161-0) | を参照してください)を開きます。

• **Extra** → **Check Item**

選択されているアイテムに関するすべての設定内容を明示的にチェック し、さらに現在の ASCET プロジェクトに対する妥当性もチェックします。 このチェックは、RTIO のコードが生成される前にも暗黙的に行なわれま す。

このチェックが正常に終了すると、RTIO コード生成が可能となります。 ワーニングは許容されますが、その内容には充分な注意が必要です。

### • **Extra** → **Check Hardware Configuration**

ハードウェアコンフィギュレーション内の設定内容の整合性に関して可能 な限りのチェックを明示的に行いながら、現在の ASCET プロジェクトに 照らしたチェックも行います。このチェックは、RTIO コード生成が行わ れる前にも、必ず暗黙的に行われます。

RTIO コード生成は、このチェックが正常に完了したときに限り可能です。 ワーニングが発行された場合もコードは生成されますが、ワーニングの内 容には充分な注意が必要です。

### • **Extras** → **Generate Code** → **For Current Experiment**

現在 ASCET プロジェクトエディタ上に開いている実験用の RTIO コード生 成を開始します。これは以下の手順で行われます。

- 1. HWC モジュール全体の内容が削除されます(その HWC モジュール により生成されたすべてのプロセスがタスクリストから削除されま す)。
- 2. 必要なすべてのエレメント(メッセージ、パラメータ、変数など)が HWC モジュール内に生成されます。
- 3. HWC モジュールのヘッダおよびプロセス用の C コードが生成されま す。
- 4. HWC モジュールのすべてのプロセスが、適切なタスクに分割されま す。
- **Extras** → **Generate Code** → **For Phys. and Quant. Experiment**

上の **... Generate Code** → **For Current Experimen** と同じ方法で、物理 実験および量子化実験用のコードが HWC モジュール内に生成されます。

#### • **Extras** → **Generate Code** → **For Phys., Quant. and Impl. Experiment**

これも **... Generate Code** → **For Current Experimen** と同じ方法で、物 理実験、量子化実験、および実装実験用のコードが生成されます。

• **Extras** → **Item Code Generation On/Off**(**<Ctrl> + <T>**)

選択されているアイテム以下のすべてのアイテムについて、コード生成を 行なうかどうかを指定します。デフォルト状態においては全アイテムにつ いてコード生成が行なわれるようになっているため、このメニューコマン ドを最初に選択した時にはそのアイテムのコード生成は無効になり、アイ テムツリー上に赤い X 印が付きます。

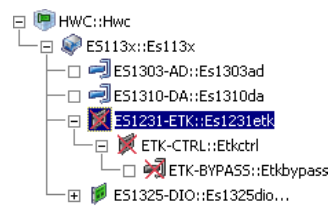

上図のように表示されている状態でコード生成を行なうと、X 印の付いた アイテムは無視されます。

ここでもう一度このメニューコマンドを選択すると、X 印が消えてコード 生成が有効になります。

• **Extras** → **Clear HWC Module**

HWC モジュールの全内容(エレメントおよびプロセス)を削除します。

#### <span id="page-104-0"></span>• **Extras** → **Options ...**

オプションダイアログボックスの"Hardware Configuration"ノードを開 き、HWC エディタに関する設定を行います。

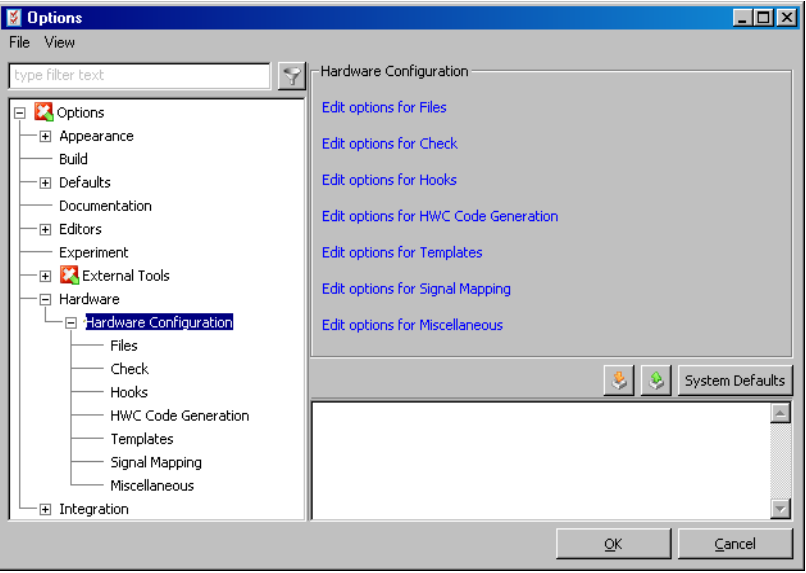

各サブノードで設定するオプションを、以下に説明します。

### "**Files**"ノード

*Validate XML files*

\*.hwx または \*.itx ファイルの読み込み時に XML コードの構文を チェックするかどうかを指定します。このオプションがオンになっている と、ファイルの読み込み時に構文エラーが見つかった場合、読み込み処理 が中断されます。

*Verify XML Checksum*

\*.hwx または \*.itx ファイルの読み込み時にチェックサムの照合を行う かどうかを指定します。この照合により、読み込まれたファイルが、 ASCET-RP で生成された後に内容が変更されていないかどうかがチェック されます。このオプションがオンになっていると、照合エラー発生時には ワーニングメッセージが出力されます。

*Export ASAM-2MC for Bypass Items*

このオプションがオンになっている状態で、バイパスアイテムが 1 つ以上 含まれる HWX エクスポートを行うと、\*.hwx ファイルと同じディレク トリに、各バイパスアイテム用の ASAM-MCD-2MC ファイルがエクス ポートされます。

このオプションがオフの場合、\*.hwx ファイルのみがエクスポートされ ます。

# "**Check**"ノード

*After loading*

新しいハードウェアコンフィギュレーションがロードされた時に、自動的 に暗黙的なチェックが行なわれるようにするかどうかを指定します。

#### *Before saving*

ハードウェアコンフィギュレーションが保存される前にそのハードウェア コンフィギュレーションについてのチェックが自動的に行なわれるように するかどうかを指定します。

#### *After "Accept"*

**Accept** ボタンがクリックされたときに、設定内容の整合性チェックが自 動的に行なわれるようにするかどうかを指定します。パフォーマンス上の 理由から、チェックは現在選択されているノード内のデータについてのみ 行われます。

# "**Hooks**"ノード

*Post Check Hook*

**Check Hardware Configuration** によるチェックが行われた後に、ユー ザー定義されたチェックが実行されるようにするかどうかを指定します。

### 注記

以下の 3 つのオプションは、**Post Check Hook** オプションがオンに なっている場合にのみ有効です。

*Post Check Command*

ユーザー定義されたチェックコマンドの、パスとファイル名

*Post Check HW Configuration File*

コマンドを呼び出す前にハードウェアコンフィギュレーションを保存する 場所を指定します。

*Post Check Log File*

ユーザー定義のチェックによって発行されるワーニングとエラーが保存さ れたファイルを指定します。ログファイルに保存するメッセージは、以下 のフォーマットを使用してください。 <log message entry> --> <log message type> ': ↵ (' <location> ') >>> ' <log message> <log message type> --> {ERROR|WARNING} <location> --> <hwc item name> '::'  $\langle$ hwc item type> '"'  $\langle$ tab name> [' \ ' ⊥ <column or row name> [' \ ' <row number>]]  $\text{chwc item name} > \text{-> HWC item name as in } \perp$ hardware configuration  $\text{chwc item type} > \text{--} > \text{HWC item type}$  as in  $\text{--}$ hardware configuration  $\{\star\$ ab name> -->  $\{\star\}$ Globals' | 'Groups' | | 'Signals' | 'Mappings'}  $\langle$  row or column name >--> Name of the row (for  $\perp$ 'Globals' tab) or column (other tabs) J to which the message belongs <row number> --> Row number for tabs except ø 'Globals' コマンド実行後、指定されたログファイルが存在するかどうかがチェック

され、存在しない場合はエラーが発生します。

*Post Generation Hook*

ユーザー定義のコード生成を行うかどうかを指定します。

注記

以下の 3 つのオプションは、**Post Generation Hook** オプションがオ ンになっている場合にのみ有効です。

*Post Generation Command*

ユーザー定義されたコード生成コマンドの、パスとファイル名

*Post Generation HW Configuration File*

ユーザー定義されたチェックコマンドの、パスとファイル名

*Post Generation Log File*

ユーザー定義のチェックによって発行されるワーニングとエラーが保存さ れたファイルを指定します。ログファイルに保存するメッセージのフォー マットは、"Post Check Log File"のものと同じです。

# "**HWC Code Generation**"ノード

*Automatic repair*

ハードウェアコンフィギュレーション内で見つかったエラーのうちのいく つかを自動的に修復する機能を有効にするかどうかを指定します。ただし 現時点では、この修復機能が実際に働くケースは、ごくまれです。

*Store HW Cnfiguration in generated C-Code*

このオプションがオンになっていると、XML フォーマットで保存された ハードウェアコンフィギュレーションが、HWC モジュールの C コード に、コメントとして追加されます。

#### 注記

ハードウェアコンフィギュレーションのサイズは、非常に大きくなる場 合があります。

*Log Level: silent / brief / verbode*

HWC コード生成においてログ生成が必要かどうか、また必要な場合はそ の内容の詳細さを指定します。

### "**Templates**"ノード

*Use Item Templates:*

アイテムテンプレートを使用するかどうかを指定します。

アイテムテンプレートは、システムにより指定されるデフォルト値に個々 の設定を上書きするために使用されます。Template オプションがオンに なっていると、**Edit** → **Add Item** でアイテムを追加するたびに、システ ムにより指定されたデフォルト値が、**Edit** → **Save Item As Template** で テンプレートディレクトリに保存された値によって上書きされます。

#### *Template Path*

アイテムテンプレートを格納するディレクトリを選択します。

# "**Signal Mapping**"ノード

*Message Creation Target: Project / Module*

自動マッピング実行時に生成される ASCET メッセージを、プロジェクト 内に生成されるようにするか(Project:デフォルト)、またはインク ルードされるモジュール内に生成されるようにするかを指定します。

*Module Instance Name*

このオプションは、"message Creation Target"が Module に設定され ている場合にのみ有効です。

ここにはメッセージを生成するモジュール名を入力します。プロジェクト 内のすべてのモジュール(プロジェクトに直接含まれるものと、他のモ ジュールに含まれるもの)から指定できます。モジュールに含まれるモ
ジュールを指定する場合、2 つのモジュール名をドット "." で区切りま す。たとえば、モジュール A に含まれるモジュール B の指定する場合は A.B と入力します。

指定されたモジュールがプロジェクトに含まれていない場合、以下のよう なエラーメッセージが出力されます。

Can't add Message '*<msg name>*', because module '*<module name>*' doesn't exist in project!

*Create Signal Type specific Messages*

ASCET メッセージのコード生成時に、シグナルのデータ型が考慮される ようにするかどうかを指定するオプションです。このオプションがオンに なっていると、メッセージのモデル型は、シグナルのデータ型またはシグ ナルに応じて、以下のように決定されます。

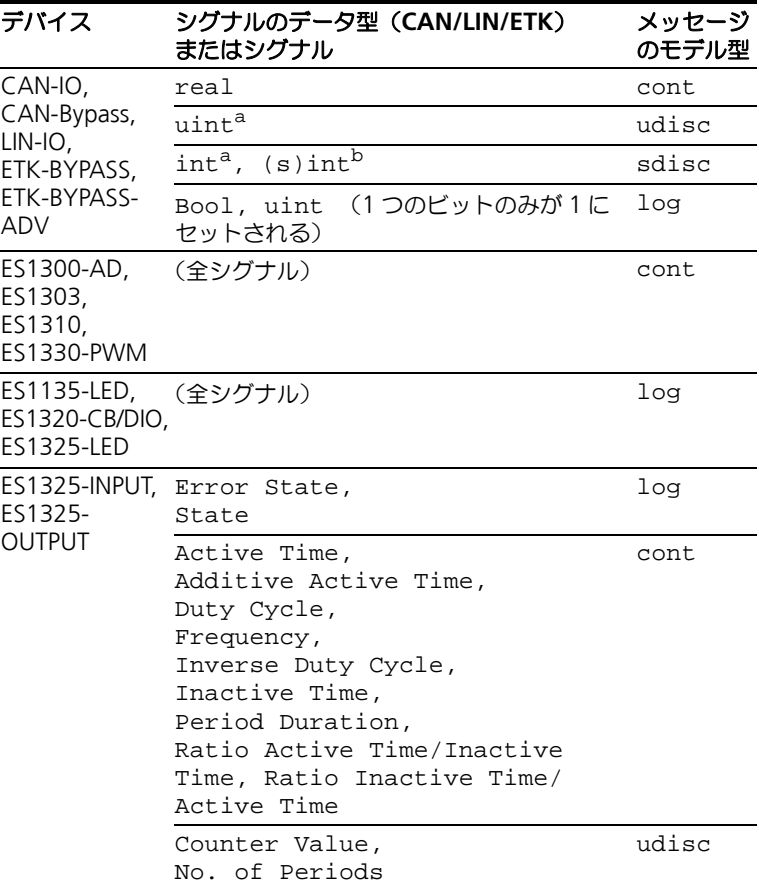

a. バイパスシグナルの変換式が恒等式でない場合、モデル型 cont の ASCET メッセージが生成されます。

b. CAN-IO および LIN-IO でのみ使用されます。

このオプションがオフになっていると、常に cont 型のメッセージが生成 されます。

*Create Signal Direction specific Messages*

ASCET メッセージのコード生成時に、シグナルの方向が考慮されるよう にするかどうかを指定するオプションです。このオプションがオンになっ ていると、メッセージタイプは、シグナルの方向に応じて以下のように決 定されます。

## 転送方向 モジュール/プロジェクト内に生成されるメッセージ

send(送信) 送信メッセージ receive(受信) 受信メッセージ

このオプションがオフになっていると、常に送受信メッセージが生成され ます。

## "**Miscellaneous**"ノード

*Data digits before decimal point: 1...9 Data digits after decimal point: 1...6*

これら 2 つのオプションは、デバイスの"Mappings"ノードの"Data" 列の値を表示する際に使用されるフォーマット(桁数)を定義します。

表記: <Data digits before...>.<Data digits after...>

• **Extras** → **Installed Items ...**

このメニューコマンドは、その時点でシステムがサポートしているすべて のアイテムおよびその階層的な従属関係をリストアップします。

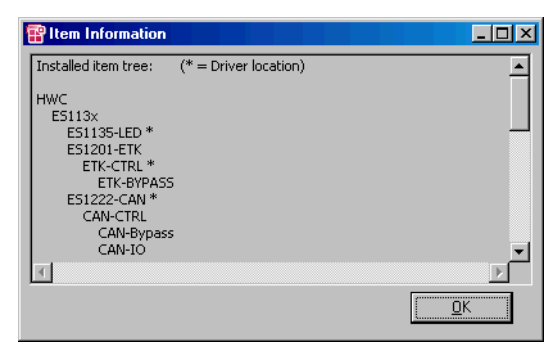

### • **Extras** → **Search for Boards**

ハードウェアの自動検出処理(111 [ページの「ハードウェアの自動検出」](#page-110-0) の項を参照してください)を開始します。

7.2.5 ショートカットメニュー("Items" リスト)

"Items"リスト内では以下のショートカットメニューを使用できます。

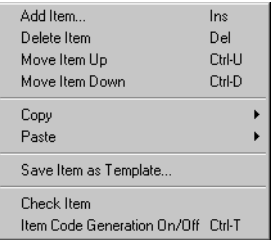

このショートカットメニューに含まれるメニューコマンドは、HWC エディタの メニューバーのメインメニューにも含まれています。各コマンドの機能は前述の とおりです。

## <span id="page-110-0"></span>7.3 ハードウェアの自動検出

ASCET-RP V6.0 では、HWC エディタにハードウェアの自動検出機能が追加され、 システムに接続されている I/O ボードとその機能の概要が一覧表示されるように なりました。表示されたハードウェアは、任意に選択してハードウェアコンフィ ギュレーションに追加することができます。

#### ハードウェアの自動検出処理を開始する:

- "Items"フィールドで、アイテムを選択します。
- **Search for Boards** ボタンをクリックします。 または
- **Extras** → **Search for Boards** を選択します。 検出されたハードウェアが"Search for Boards" ダイアログボックスに表示されます。

"Search for Boards"ダイアログボックスは、[2.2.1](#page-18-0) 項に説明されているハード ウェア選択ダイアログボックスに似ています。

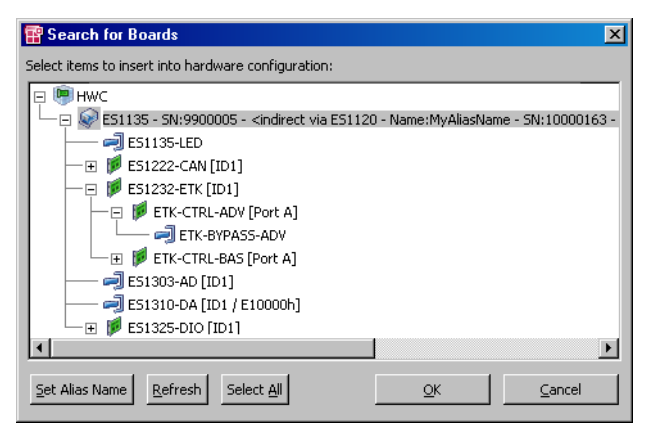

• "Select items to insert into hardware configuration" 表示フィールド

メインアイテム HWC(シンボル )の下に、PC に接続されているすべ てのシミュレーションコントローラ (ES113x、シンボル )) が一覧表 示されます。シミュレーションコントローラのラベルには、ES113x の接 続方法 (direct または indirect) などの情報が含まれます (20 [ペー](#page-19-0) [ジ参](#page-19-0)照)。

シミュレーションボードの下には、接続されている各種ボード(シンボル ■ )、およびその下位のサブシステム(シンボル ■ ) とデバイス(シン  $\vec{\pi}$ ル $\vec{\Box}$ ) は、表示されます。

• **Set Alias Name** ボタン

このボタンで、ES113x または ES1120 に任意の名前を割り当てることが できます。

• **Refresh** ボタン

このボタンをクリックすると、表示フィールドの内容が更新されます。新 たに接続したり電源をオンにしたハードウェアが表示され、切り離したり 電源をオフにしたハードウェアは表示されなくなります。

• **Select All** ボタン

表示フィールド表示されているすべてのアイテムが選択されます。

• **OK** ボタンと **Cancel** ボタン

選択したアイテムを HWC エディタの"Items"リストに追加するには **OK** ボタンをクリックします。設定内容をキャンセルしてダイアログボックス を閉じるには **Cancel** ボタンをクリックします。

一覧表示されたハードウェアをコンフィギュレーションに追加する:

• "Search for Boards"ダイアログボックスで、ア イテムを選択します(複数選択可)。

選択したアイテムの「親アイテム」がまだコン フィギュレーションに含まれていない場合、その 親アイテムも自動的に追加されます。ただし「子 アイテム」は、すべて個々に追加する必要があり ます。

つまり、デバイスなどを追加するとそのデバイス が属するボードも追加されますが、その反対に、 ボードを追加しただけではそのボードに属するデ バイスは追加されません。

または

• 検出されたハードウェアをすべて選択するには、 **Select All** をクリックします。

複数のサブシステムやデバイスを使用できるボー ドの場合は(例: ES1222 ボードでは CAN-IO デ バイスと CAN-Bypass デバイスが使用可能)、デ フォルト構成として定義されているアイテムのみ が選択されます。

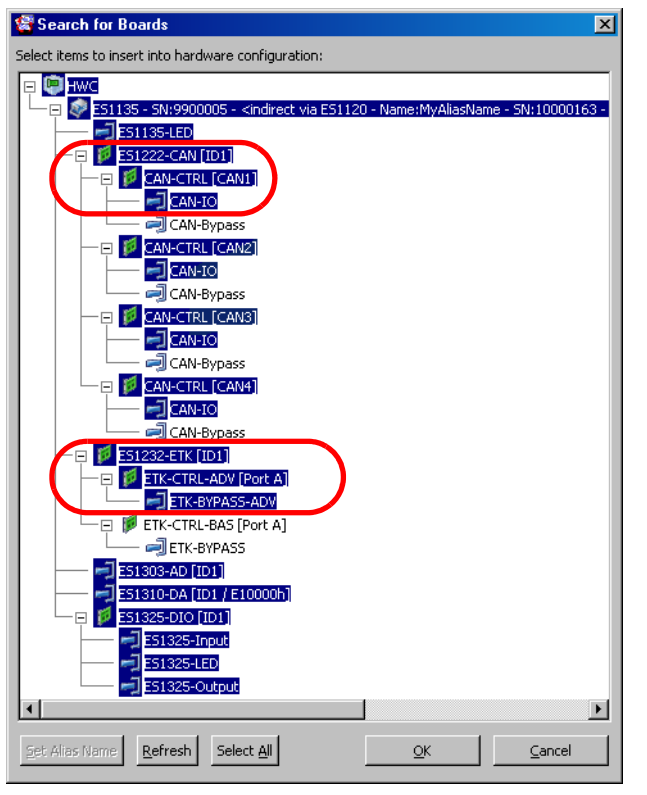

各ボードのデフォルト構成は、以下のとおりで す。 ES1222-CAN ES1232-ETK CAN-CTRL ETK-CTRL-ADV

CAN-IO ETK-BYPASS-ADV

• **OK** をクリックします。

選択されたアイテムがハードウェアコンフィギュ レーションの"Items"リストに追加されます。 すでに追加されているアイテムが選択されていた 場合は、それらは無視され、以下のメッセージが 表示されます。

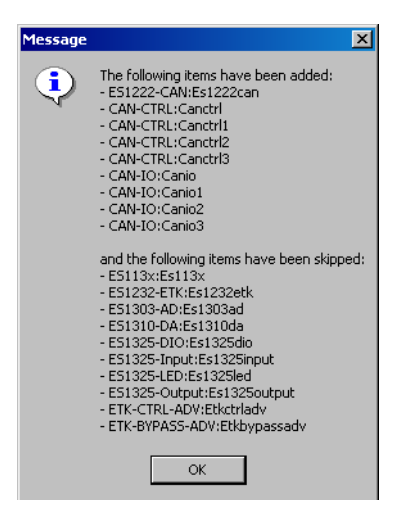

7.4 コンフィギュレーションタブ

<span id="page-114-0"></span>すべてのアイテムに関するオプション設定は、各コンフィギュレーションタブで 行います。"Globals"というタブはすべてのアイテムタイプについて表示され、 "Groups"、"Signals"、および"Mappings"タブは、"Device"タイプのアイテ ムについてのみ表示されます。

7.4.1 全般的な説明

#### テーブルセルの選択と編集

各タブ上のテーブル内の各セルを選択するには、そのセルをマウスでクリックし ます。また、矢印キーを使用してテーブル内をナビゲートすることも可能です。

セルが選択された状態でマウスを 1 回クリックするか、または **<F2>** キーを押す と、編集モードになります。入力された内容は **<Enter>** キーで確定され、**<Esc>** キーでキャンセルされます。

また、一部の列("Formula"列など)は、列内の複数のセルを一度に選択して編 集することができます。

連続した複数のセルを一度に編集するには、以下のいずれかの方法で行います。

• 選択範囲の端でマウスの左ボタン押し、そのまま選択範囲の反対側の端ま でドラッグします。

または

- 選択範囲の端でマウスの左ボタンをクリックし、**<Shift>** キーを押しなが ら反対側の端でもう一度マウスの左ボタンをクリックします。 上記のいずれかの操作後、**<Shift>** キーを押したまま最後に選択したセル をクリックすると、編集モードになります。
- カーソルキーで選択範囲の端のセルを選択し、**<Shift>** キーを押したまま 上下の矢印キーで複数のセルを選択します。

**<F2>** キーを押すと編集モードになります。

連続しない複数のセルを一度に編集するには、以下の方法で行います。

• **<Ctrlt>**キーを押しながら選択したいセルをそれぞれマウスの左ボタンでク リックします。

**<Ctrlt>** キーを押したまま最後のセルをダブルクリックするか、または **<F2>** キーを押すと、編集モードになります。

編集を行って **<Enter>** キーを押すと、その内容は選択されたすべてのセルに代入 されます。**<Esc>** キーを押すと入力はキャンセルされます

編集

一部のオプション項目は常にロック(グレイアウト表示)されていて編集は行え ず、ステータス値を表示するためだけに使用されます。それ以外の項目は、選択 されているアイテムやその階層内の他のアイテムのオプション設定に応じて、 ロックされる場合もあれば、入力を受け付ける場合もあります。

編集後のページ切り替え

HWC エディタはテーブルの値が変更されたかどうかを認識しているため、 **Accept** ボタンで変更内容を有効にする前に別のアイテムまたはタブを選択しよ うとすると、以下のメッセージが表示されます。

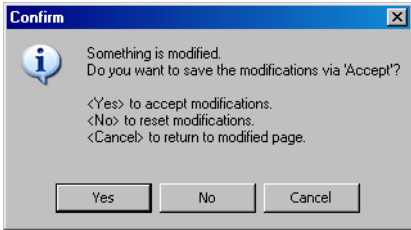

この場合は、**OK** で変更を保存するか、または **Cancel** で選択操作を取り消しま す。

テーブルのスクロール

テーブルが左右に大きすぎてタブ内に表示しきれない場合、以下のようなスク ロールバーが表示されます。

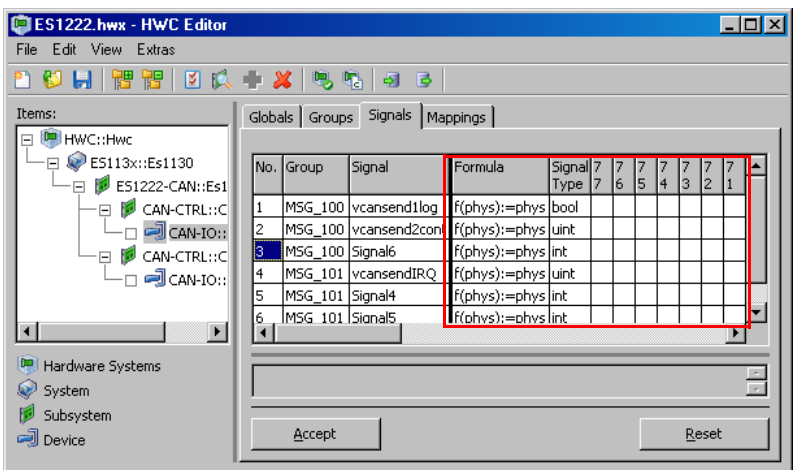

<span id="page-116-0"></span>図 **7-3** コンフィギュレーションタブ内のスクロール可能領域

スクロールバーを左右に動かすと、テーブル全体ではなく所定の部分(図 [7-3](#page-116-0) の 四角で囲んだ部分)だけが動きます。

### 注記

テーブルの左側のスクロールされない部分に表示される列が多すぎる場合、右 側のスクロール可能な部分がタブ内に入りきらず、スクロールバーを動かして も実際には画面がスクロールされない場合があります。この問題を解決するに は、HWC エディタの表示ウィンドウを広げるか、スクロールされない部分に 必要最小限の列だけを表示するようにしてください。

列幅の変更

列の縁でマウスの左ボタンをクリックして押し下げたままで左右に動かして、列 幅を調整することができます。**Accept** ボタンで確定すると、新たに指定された 列幅がハードウェアコンフィギュレーションとともに保存されます。

ハードウェアコンフィギュレーションを再びロードすると、保存された時のレイ アウトで表示されます。

## ヘルプテキスト

タブの一番下にあるテキストフィールドに、現在選択されているオプション項目 についてのヘルプテキストが表示されます。

## 7.4.2 "Globals"タブ内の共通オプション

本項では、"Globals"タブに表示される共通オプションについて説明します。そ の他の各アイテム固有のオプションについては、第 10 章「HWC [アイテム」の](#page-142-0)各 項で説明します。

#### *Name*

アイテムの名前を任意に指定することができます。この名前は、ANSI-C 互換の名 前で、ハードウェアツリー内でユニークなものでなければなりません。

このオプションは、すべてのアイテムの"Globals"タブに含まれます。

<span id="page-117-0"></span>*Init Task*

ハードウェアドライバの初期設定を行うタスクを選択します。通常は Init タスク を指定します。Software タスクを指定することも可能ですが、これは例外的な ケースであるため、ワーニングが表示されます(67 [ページの「準備」](#page-66-0)という章を 参照してください)。

このオプションは、アイテムが低水準ドライバにリンクしている場合にのみ表示 されます。

## 注記

各タスク処理が実行される際に、この初期化タスクを実行してからでないと同 じドライバにリンクしている別のタスク(開始タスク、コンフィギュレーショ ンタスクなど)が実行されないようにする必要があり、また"Init"コールは必 ず"Exit"コールの後で行なわれなければなりません。それらの条件が守られ ないと、実験中にランタイムエラーが発生し、ドライバがロックされてしまい ます(ドライバロック)。

以下のようなタスクシーケンスが守られるようにしてください。

- 1. Init Task(初期化タスク)
- 2 Start Task (開始タスク)
- 3. Stop Task(停止タスク)
- 4. Exit Task(終了タスク)

#### *Start Task*

ドライバを起動するための独立したタスクを指定することができますが、その必 要がない場合には、通常は"Init Task"と同じタスクを指定します。

この"Start Task"は、一部のハードウェアドライバでしかサポートされていませ  $h_{\alpha}$ 

#### 注記

タスクの順序を必ず守ってください(118 [ページの「](#page-117-0)Init Task」を参照してく ださい)。

*Stop Task*

ドライバを停止するための独立したタスクを指定することができますが、その必 要がない場合には、通常は"Exit Task"と同じタスクを指定します。

この"Stop Task"は、一部のハードウェアドライバでしかサポートされていませ  $h<sub>o</sub>$ 

## 注記

タスクの順序を必ず守ってください(118 [ページの「](#page-117-0)Init Task」を参照してく ださい)。

*Exit Task*

ハードウェアドライバの初期設定を解除するタスクを選択します。これは通常は 実際の Exit タスク(非アクティブな Init トリガタスク)を指定します。Software タスクでもかまいませんが、これは例外的なケースなので、ワーニングが表示さ れます(67 [ページの「準備」](#page-66-0)という章を参照してください)。

この"Exit Task"は、アイテムが低水準ドライバにリンクしている場合にのみ表 示されます。

## 注記

タスクの順序を必ず守ってください(118 [ページの「](#page-117-0)Init Task」を参照してく ださい)。

*Config Task*

実行時に設定値の変更を行う"Config Task"の選択は、他の ETAS 製品 (LabCar)で RTIO を使用する際にのみ行います。ASCET-RP として使用する際は 意味を持ちません。

*IRQ Handler Task*

ここでは必ず Software タスクを選択してください。このタスクは、ASCET プロ ジェクトエディタ上のタスクリスト内に "Software" タスクとして定義し、 "Max. number of Activations"フィールドの値は 2 以上(最大は 50)に設定し てください。

割り込みモードで稼働するドライバの場合、この"IRQ Handler Task"が必要で す。

#### 注記

このタスクは、アイテムとそれに対応するハードウェアドライバごとに個別の ものを指定する必要があり、ここで指定されたタスクを他のアイテムやユー ザープロセスで共有することはできません。また同じタイプのアイテム(たと えば 2 枚の ES1222)であっても、同じタスクを共有することはできません。

*Device Manager Task*

このタスクは、実際に交換されるデータの内容(例、エラー処理、バスモニタリ ング)とは無関係に、確実にデータをドライバに送るためのもので、一部のドラ イバにのみ必要です。

通常は、ここには Alram タスクを指定します。サイクルタイムとして設定できる 値の範囲はデバイスによって異なるため、詳細な情報は、タブ上に表示されるヘ ルプテキストや本書内の各ハードウェアアイテムについての記述事項を参照して ください。

*Version*

デバイスのバージョンをチェックして低水準ハードウェアドライバと比較を行う ためのオプションです。

"Version"はデフォルトでは非表示になっています。

#### *Format*

アイテムのフォーマットを表示し、低水準ハードウェアドライバとの互換性 チェックを行うためのオプションです。

"Format"はデフォルトでは非表示になっています。

7.4.3 "Groups"タブ内の共通オプション

本項では、"Groups"タブに表示される共通オプションについて説明します。各 アイテム固有のオプションについては、第 10 章「HWC [アイテム」の](#page-142-0)各項で説明 します。

*No*

エラーメッセージなどの行番号として使用されます。

*Device*

アイテム名が表示されます。

"Device"はデフォルトでは非表示になっています。

#### *Group*

シグナルグループの名前が表示されます。通常この名前は編集可能ですが、必ず ANSI-C に準拠した名前を使用してください。

#### 注記

1 つのデバイス内の各シグナルグループは、それぞれユニークな名前でなけれ ばなりません。

## *Direction*

シグナルグループの転送方向が表示されます。この設定がロックされている場合、 つまり表示されたデータがグレイアウトされていて編集できない場合は、転送方 向はハードウェアにより規定されるため、ユーザーが変更することはできません (例、A/D ボードは常に"receive"で、D/A ボードは常に"send"になります)。 一部のデバイス(例、CAN-IO)についてのみ、ユーザーが転送方向を選択するこ とができます。

## *Task*

データ転送を行うタスクを指定します。また、複数のタスクを指定して、データ 転送をその各タスクで行うようにすることもできます。一般的には Alarm タスク または Software タスクが使用可能です。一部のデバイスはここでタスクを指定 することはできず、データ転送は割り込み制御などの別の方法で行われます。

#### 注記

同じシグナルグループに 2 つ以上のタスクが割り当てられると、付随する RTIO プロセスが複数のタスクに割り当てられることになり、実行時にエラーが発生 します。

HWC エディタによって定義される RTIO プロセスはリエントラントな構造に なっていないため、複数の RTIO プロセスが同時に実行されることのないよう に OS コンフィギュレーションを設定する必要があります。

1 つのシグナルグループに複数のタスクを割り当てる場合、この条件を実現す る最も簡単な方法は、それらのタスクをすべて協調タスクにする、という方法 です。ただしどうしてもプリエンプティブタスクが必要な場合は、ユーザーの 責任において適切な OS コンフィギュレーションを設定してエラーを回避して ください。

7.4.4 "Signals"タブ内の共通オプション

本項では、"Signals"タブに表示される共通オプションについて説明します。各 アイテム固有のオプションについては、第 10 章「HWC [アイテム」の](#page-142-0)各項で説明 します。

*No*

エラーメッセージなどの行番号として使用されます。

## *Device*

アイテム名が表示されます。

"Device"はデフォルトでは非表示になっています。

*Group*

シグナルグループの名前が表示されます。"CAN-IO"など一部のデバイスについ ては、シグナルグループへのシグナルの割り当てを自由に定義することができま す。

"Group"はデフォルトでは非表示になっています。

*Direction*

シグナルグループの各シグナルの転送方向が表示されます。 "Direction"はデフォルトでは非表示になっています。

*Task*

シグナルグループの転送を行うタスクが表示されます。

"Task"はデフォルトでは非表示になっています。

## *Signal*

シグナル名を指定できます。一部のデバイスについては、シグナルの仕様が固定 されているため、ユーザーがこれを変更することはできません。シグナル名を入 力する場合は、ANSI-C に準拠した名前を使用してください。

## 注記

1 つのシグナルグループに割り当てられるシグナルの名前は互いにユニークで なければなリません。

## *Formula*

必要に応じてシグナル値に線形変換を割り当てることができます。デフォルトで は 1:1 変換(f(phys) := phys という変換式)が選択されています。一部 のデバイスについては、式が固定されているため、この列の入力はロックされて います。たとえば、ETK-BYPASS デバイスなどがその例で、シグナルは ASAM-MCD-2MC ディスクリプションから生成され、変換式も決められたものが使用さ れます。

変換式は、シグナル調整処理において使用されます。この処理には、変換、量子 化、およびマッピングの 3 つのレイヤが含まれ、RTIO ドライバから受け取ったシ グナルグループが、このシグナル調整処理に直接送られます。

変換レイヤでは、シグナルグループが個々の I/O シグナルに分割され、各シグナ ルは、"Signals" タブのこのオプションで設定された変換式により、ASCET メッ セージに対応する物理値に変換されます。

量子化実験または実装実験においては、量子化レイヤによって、これらの物理シ グナルが ASCET メッセージに対応して量子化されます。

そして最後のマッピングレイヤで、量子化されたシグナルが ASCET メッセージに コピーされます。

## 7.4.5 "Mappings"タブ内の共通オプション

本項では、"Mappings"タブに表示される共通オプションについて説明します。 各アイテム固有のオプションについては、第 10 章「HWC [アイテム」](#page-142-0)の各項で説 明します。

*No*

エラーメッセージなどの行番号として使用されます。

*Device*

アイテム名が表示されます。

"Device"はデフォルトでは非表示になっています。

*Group*

シグナルグループの名前が表示されます。

"Group"はデフォルトでは非表示になっています。

*Direction*

シグナルグループの各シグナルの転送方向が表示されます。

"Direction"はデフォルトでは非表示になっています。

*Task*

シグナルグループの転送を行うタスクが表示されます。 "Task"はデフォルトでは非表示になっています。

*Signal*

シグナル名が表示されます。

*ASCET Message*

必要に応じて、ここでシグナルと ASCET メッセージの割り当て(マッピング)を 行います。ダイアログボックスから、現在のシグナルに割り当てることのできる プロジェクト内のすべての"Exported"メッセージを選択することができます。 ただし受信シグナルの場合はエクスポートされる受信メッセージのみが選択でき、 また送信シグナルの場合はエクスポートされる送信メッセージのみが選択できま す。

"Message selection"ダイアログボックスでは、文字列をキー入力して、目的の メッセージを素早く探すことができます。入力した検索文字列は、ダイアログ ボックスの一番下に表示されます。

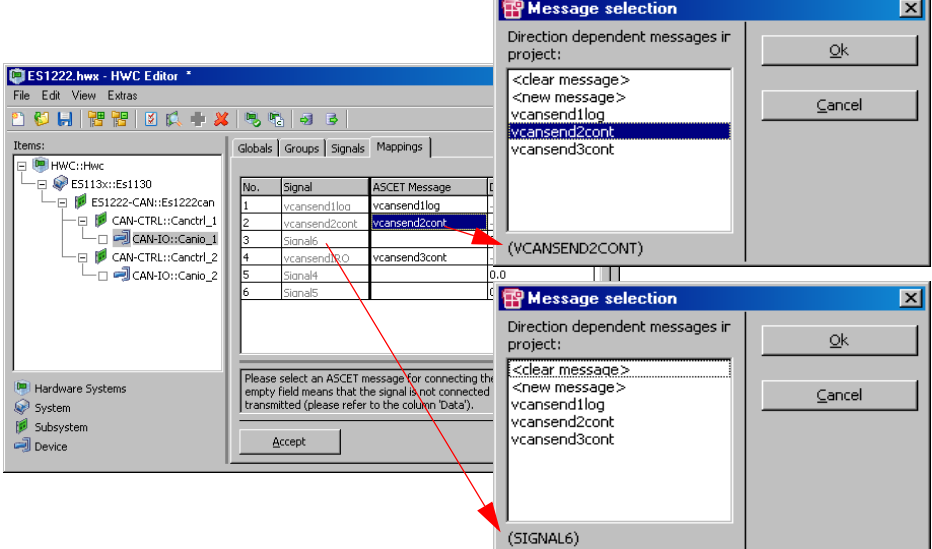

選択ウィンドウを開くと、以下の処理が行われます。

- "ASCET Message"列にメッセージがある場合には、そのメッセージが検 索キーとして使用されます。
- "ASCET Message"列にメッセージがない場合には、シグナル名が検索 キーとして使用されます。

"Message selection"ダイアログボックスで <clear message> を選択すると、 "ASCET Message"列に入力されているメッセージを削除することができます。

新しいメッセージを生成するには、<new message> を選択して"Enter a message name"ダイアログボックスを開きます。ここで新しいメッセージ名を 入力すると、その名前のメッセージがグローバルな送受信メッセージとしてプロ ジェクトに登録されます。

*Data*

送信メッセージのデフォルト値を入力します。RTIO コードジェネレータは、 ASCET パラメータにこの値を書き込みます。

*Explanation*

シグナルについての情報が表示されます。この列は一部のアイテムでのみ表示ま す。

# **8** コード生成

RTIO のコード生成は、まず始めにハードウェアコンフィギュレーションの暗黙的 なチェックが行われ、それがエラーなしで完了した場合にのみ実行されます (ワーニングのみが発生した場合もコード生成は行われますが、ワーニングの内容 に充分注意してください)。

コード生成の処理手順としては、最初に HWC モジュールの全内容(エレメント、 コード、およびプロセス)が削除され、その後、新たなコードが生成されます。

#### 注記

生成されたコードをマニュアル操作で修正しないでください。マニュアル操作 で修正してしまうと正しい動作が保証されなくなります。最悪の場合、ハード ウェアが損傷してしまう可能性もあります。

8.1 HWC モジュール

本項では、生成されるコードについての概要を簡単に紹介します。ハードウェア やリアルタイム動作についての知識のある方であれば、RTIO リンクの動作原理に ついて要点を押さえることができ、エラーを見つけ出す際にも役立ちます。

8.1.1 エレメント

下図は、プロジェクトと HWC モジュールの間のデータフローをおおまかに示し たものです。

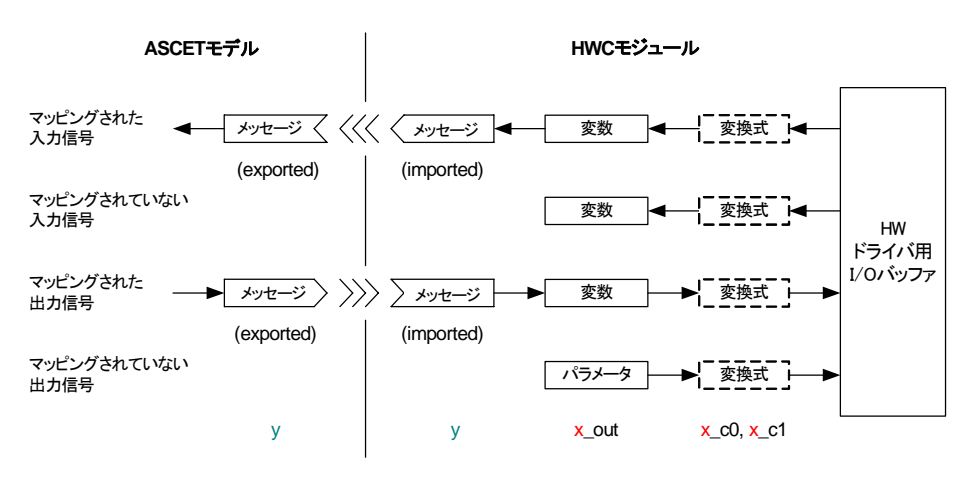

x = <アイテム名>,[<グループ名>],[<信号名>] y = 通常のASCETメッセージ名

メッセージ

HWC エディタの"ASCET Message"列("Mappings"タブ内)の各項目につい て、同じ名前のメッセージエレメントが"インポートメッセージ"(前図には"v" と示されています)として作成されます。

*I/O* インターフェース

ハードウェアドライバと通信を行うすべてのシグナル(x\_out と表示されます) は、HWC モジュール内で I/O インターフェースを通じてルーティングされます。 そのシグナルが送信シグナルと受信シグナルのどちらなのか、あるいはそのシグ ナルがメッセージにマッピングされているかどうかに応じて、x\_out という名前 の変数またはパラメータが生成されます。

式

シグナルについて線形変換式が指定されている場合には、係数 c0 および c1 用の パラメータが生成されます。

コンフィギュレーションパラメータ

コンフィギュレーション用の値については、それぞれ適合パラメータが生成され ます。パラメータの名前は"Item"(および"Group")プレフィックスとパラ メータ識別子で構成されます。パラメータ識別子は各アイテムごとに固有です。

外部コード

割り込みベクタテーブル用のコードおよび割り込みベクタ用のコードは、HWC モジュールの外部コードとして生成されます。

ヘッダコード

低水準ドライバとデータ交換を行うためのデータバッファおよびドライバを初期 化するためのデータ構造体は、ヘッダコード内に定義されます。

プロセス

RTIO フレームワークにより生成されるプロセスは、ドライバ制御プロセスとデー タ交換プロセスに分類されます。

ドライバ制御用には、以下のプロセスがあります。

- <item\_name> InitCode <task\_name> HWCF
- <item\_name> StartCode <task\_name> HWCF
- <item\_name>\_ConfigCode\_<task\_name>\_HWCF
- <item\_name> DeviceManagerCode <task\_name> HWCF
- <item\_name> AcknowledgeCode <task\_name> HWCF
- <item\_name>\_AnalyzeCode\_<task\_name>\_HWCF
- <item\_name> StopCode <task\_name> HWCL

• <item\_name>\_ExitCode\_<task\_name>\_HWCL

ハードウェアドライバとのデータ交換用には、各シグナルグループごとに以下の ようなプロセスが生成されます。

- <item\_name>,<signal\_group\_name>\_<task\_name>\_HWCF (受信プロセス)
- <item\_name>,<signal\_group\_name>\_<task\_name>\_HWCL (送信プロセス)

HWCF は、<task\_name> で指定されるタスク内の既存プロセスの前にプロセスが 挿入されることを意味します。HWCL は、既存プロセスの後にプロセスが挿入さ れることを意味します。

## 8.2 プロセスの実行順序

RTIO フレームワークでは、ハードウェア通信の一貫性を保証するため、プロセス は自動的に適切な順でタスクリストに割り当てられます。

## 注記

この割り当ては、定義されたスキームに従って RTIO コードが生成されるたび に実行されます。この"HWC"プロセスの割り当ては絶対に変更しないでくだ さい。変更すると予期しない結果になり、ハードウェアが損傷する可能性もあ ります。

RTIO フレームワークにより生成されるすべてのプロセスが 1 つのタスクに割り当 てられた場合、プロセスシーケンスは以下のようになります。

- Init
- Analyze
- Acknowledge
- DeviceManager
- Start
- Config
- 最初の受信シグナルグループ
- $\bullet$  ...
- 最後の受信シグナルグループ
- ユーザープロセス
- 最初の送信シグナルグループ
- $\bullet$  ...
- 最後の送信シグナルグループ
- \*Stop
- \*Exit

これらのプロセスが、各ハードウェアアイテムについて、階層構造の定義に従っ て上から順に実行されます。つまり、システムコントローラである ES113x が最 かに初期化されてから、下位のハードウェアドライバの初期化が行われます。

ただし上記の"\*"が付いているプロセス("Stop"および "Exit")は、上記の逆 の順序で実行されます。つまり、まず下位のハードウェアドライバの終了処理が 行われてから、最後にシステムコントローラの終了処理が行われます。

# **9 ETK** バイパス

本章では、ETK バイパスの機能とそれに関連した RTIO パッケージの使用方法に ついて説明します。ここでの記述は ASCET に関する基本的な知識のあるユーザー を対象としているため、ASCET の詳しい使用方法などについては触れられていま せん。

## 9.1 FTK バイパスとは?

ETK バイパスとは、ECU の全ファンクションのうちの一部のみをシミュレーショ ンボード、つまり ETAS の実験ハードウェアシステム内に組み込まれた PowerPC シミュレーションプロセッサによって実行させることです。ECU のデータが実験 システムに転送され、このデータを使用して、実験ターゲット上にバイパスされ たファンクションが実行されます。この部分のデータは容易に変更したり検証し たりすることができます。そしてその処理の結果として出力されたデータが ECU に戻され、その後の処理が ECU によって続行されます。

ECU ソフトウェア内でバイパスされる部分に「バイパスフック」と呼ばれるソフ トウェアが挿入され、その部分が実験ターゲットにより実行されます。

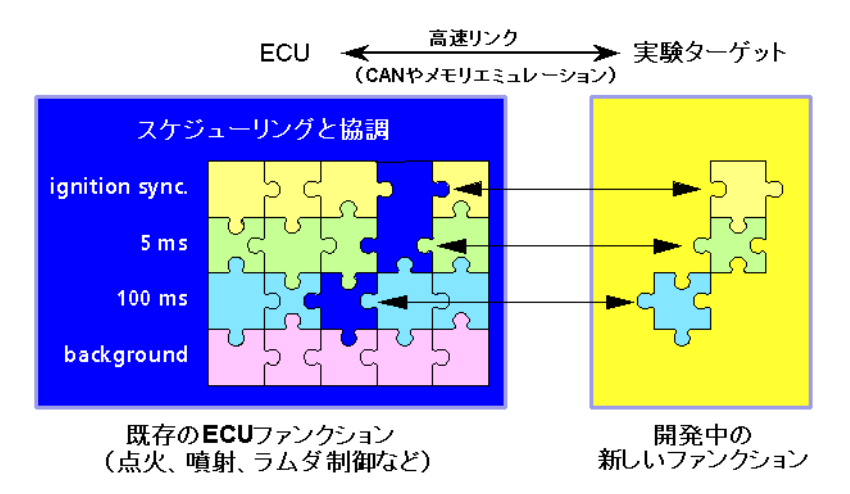

ETK バイパスは、この ECU と実験ターゲットとの接続に ETK(エミュレータテス トプローブ)を使用するもので、ECU と ETK 間はデュアルポート RAM 経由で データ交換が行なわれます。

# 9.2 ETK バイパスのハードウェア構成

ES1000.2 システムを使用して ETK バイパス環境を構築するたのハードウェア構 成例を下図に示します。

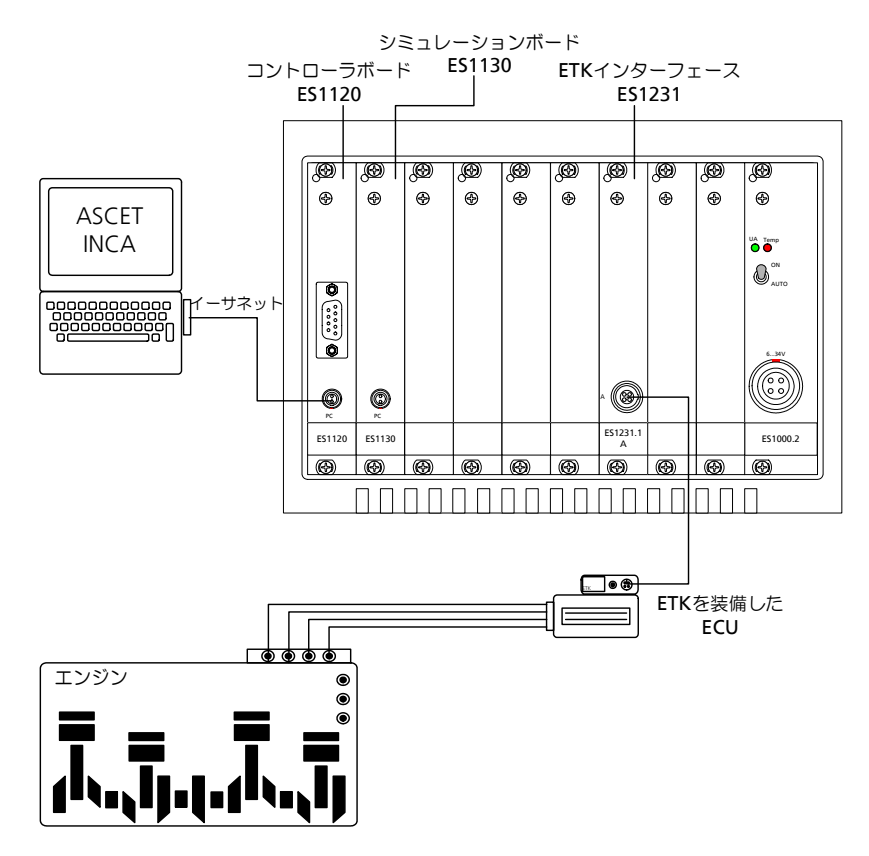

ETK バイパス実験においてバイパス実行されるファンクションは、ASCET で記述 します。それを元に、実験システム(ES1000)内の PPC モジュール(PowerPC シミュレーションプロセッサを搭載したシミュレーションボード)上で実行可能 なコードが生成され、このコードがホスト PC から実験システムにダウンロード されます。実験システムは、ETK インターフェースボード(ES1231 または ES1232)経由で、ECU に取り付けられた ETK に接続します。

必要に応じて、シミュレーションプロセッサと ECU との間のソフトウェアイン ターフェースの設定に必要なインターフェースパラメータを、ECU プログラム内 に定義することができます。また、新しいソフトウェアバージョンを ECU にダウ ンロードしたり、バイパスを稼働させながら ECU に関する測定・適合作業を実行 することも可能です。

# 9.3 ETK バイパス用 ASCET プロジェクト

ETK バイバスを使用する ASCET RTIO プロジェクト(つまり RTIO が組み込まれ た ASCET プロジェクト)には、以下の点についての注意が必要です。

- ASCET RTIO プロジェクトに、必ず HWC という名前の HWC モジュール ([5.2.1](#page-63-0) 項を参照してください)が含まれていること。
- OS エディタのタスクリストに、必ず Init(タイプ: Init、アプリケーショ ンモード: active) および Exit (タイプ: Init. アプリケーションモー ド: inactive)というタスクが含まれていること。RTIO パッケージが使用 するこれらのタスクの標準的な名前は"Init"および"Exit"です。他のタ スク名を使用する場合は、HWC エディタで各コンポーネントを定義する 際にタスクをマニュアル操作で割り当てる必要があります。
- OS エディタのタスクリストに、2 つの特殊なタスク(送信タスクおよび受 信タスク)が定義されていること。これらのタスクは、シグナルグループ に割り当てられたバイパスデータをドライバへ送信、またはドライバから 受信します。いずれのタスクも、タスクのタイプは Software です。この タスクの割り当ては、HWC エディタ上でマニュアル操作によって行いま す。
- RTIO 通信で使用されるすべてのメッセージ(受信メッセージを含みます) が、"Exported"として宣言されている必要があります。
- RTIO 通信用のグローバルメッセージが定義されていること。

これらの条件がすべて設定されると、"OS"タブの内容は以下のようになります。

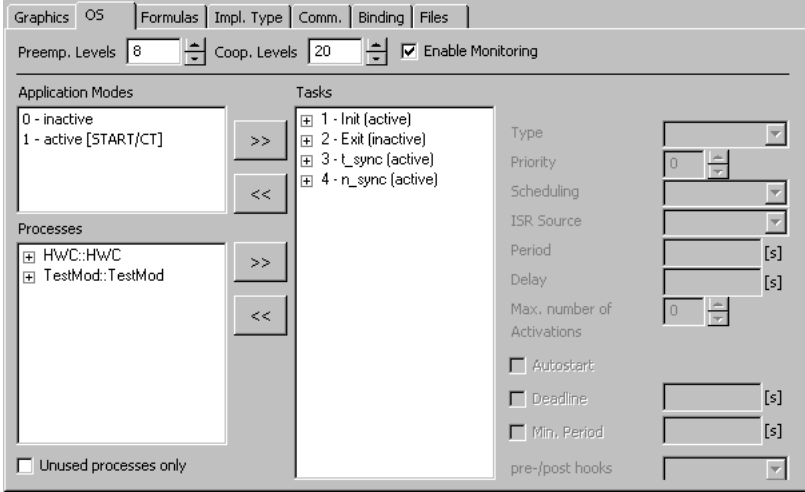

タスク設定の詳細は、以下のとおりです。

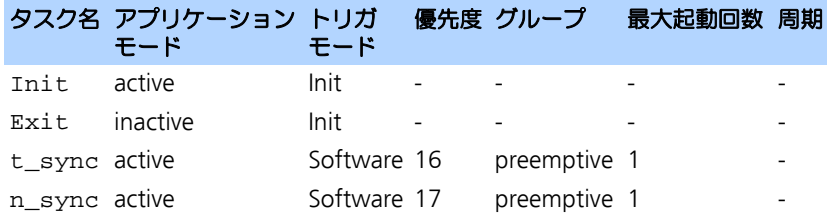

各属性についての詳細は、『ASCET ユーザーズガイド』を参照してください。

## 9.4 ETK バイパスのしくみ

バイパスプロジェクトを構築するためには、ECU 側に「バイパスフック」(バイ パスファンクションを実行するために修正されたソフトウェア)が組み込まれて いる必要がありです。このバイパスフックによって、ECU 上で実行されるファン クションとシミュレーションボード上で実行されるファンクションの切り替えが 行われます。バイパスフック内には、バイパス入力データをシミュレーション ボードに転送し、その出力結果を ECU に戻すために必要な情報が含まれていま す。

通常、バイパスがイネーブルになっている間、ECU 内のバイパスファンクション も実行されますが、この処理結果は実際には使用されず、シミュレーションボー ドにおける処理結果、つまり「バイパス出力データ」が有効となります。

「バイパス入力データ」とは ES1000 が ECU から読みとるデータのことで、この データがバイパスされたファンクションによって処理されます。そしてその処理 結果が、バイパス出力データとして ECU プログラムにフィードバックされます。

ETK のメモリは、エミュレーションメモリ領域と出力領域とに分かれています。 ECU プログラムはエミュレーション領域にアロケートされ、この領域が ECU の ROM 領域に対応します。ECU は出力領域の内容を直接読みとることができない ので、バイパス出力データはエミュレーション領域に格納されます。

出力領域は、バイパス入力データを ECU からシミュレーションボードに転送する ためにのみ使用されます。この領域には、ECU の外部 RAM の内容がコピーされ、 ETK や ECU の種類によっては、ECU の内部 RAM の内容もコピーされる場合があ ります。

次の図は、ETK バイパスシステムのデータフローを示したものです。

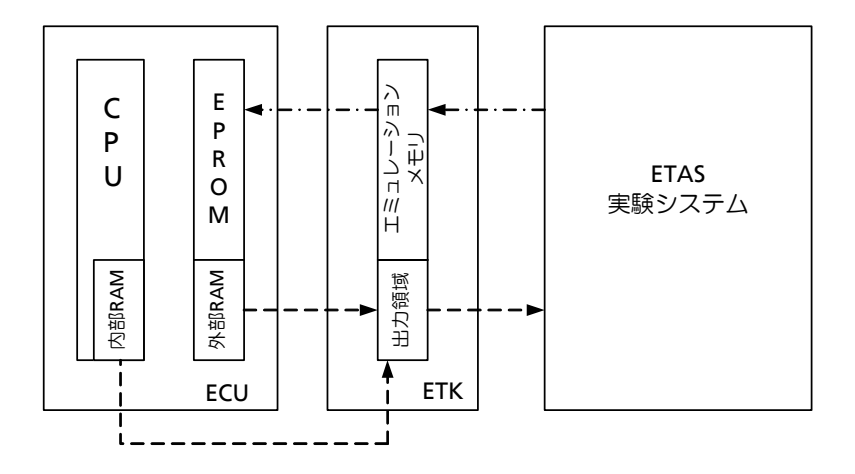

バイパス出力データ

バイパス入力データ

データはバイパスプロジェクト内をサイクリックに流れます。つまり、ECU から のバイパス入力データが ES1000 システム内で処理され、処理結果であるバイパ ス出力データが ECU に書き戻されて、それ以降の処理が行われます。バイパス入 力データの読み取りは ECU の同期グリッド(時間同期またはは角度同期)によっ て行われますが、ECU へのデータの書き戻しは非同期に行われます。

# <span id="page-132-0"></span>9.5 ECU と実験システム間のデータ交換

ETAS 実験システムと ECU の間のデータ転送には、DISTAB データ交換メソッドが 使用されます。

ここ数年は、ECU と ETK とのデータ交換には主に DISTAB 12 メソッドが使用さ れてきました。DISTAB 12 は最大 2 バイト長の測定データをサポートします。

しかし、4 バイト整数や、4 または 8 バイトの実数、または浮動小数点の変数が 使用されている場合は、DISTAB 13 を使用する必要があります。DISTAB 13 では、 ECU からの 1、2、4、8 バイト長の測定データの取り込みを、フォーマット(符 号あり/符号なし、整数/浮動小数点)を問わず行うことができます。

ETK バイパスプロジェクトで DISTAB を扱うためには、さまざまなパラメータを、 ECU の現在のソフトウェアバージョンに対応した ASAM-MCD-2MC ディスクリ プションファイルに格納して ASCET に渡す必要があります。DISTAB は、ASAM-MCD-2MC ファイル内の TP\_BLOB の DISTAB\_CFG セクションに、以下のよう に定義します。

<span id="page-133-0"></span>/begin DISTAB\_CFG  $0 \times C$  /\* type of display table: \*/  $/*$  0xC =DISTAB12, 0xD =DISTAB13  $*/$  $0x1$  /\* Data type of display table: \*/ /\* 1=byte 2=word (ECU Data Mode) \*/ /\* additional code table for \*/ /\* distab13 depending on bus \*/ /\* width/bus access (see distab13 \*/  $/*$  spec. for more information)  $*/$ MSB\_LAST /\* Byte Order: MSB\_FIRST/MSB\_LAST \*/ 0x383000 /\* Trigger Segment Address \*/ 0x0  $/*$  Trigger Configuration  $*/$ TRG\_MOD  $0xB7$  /\* Dyn. length for TRG\_MOD \*/  $/*$  (special code)  $*$ 

/end DISTAB\_CFG

#### 注記

通常、ASAM-MCD-2MC ファイルにはコメントは含まれません。上記のリス トは、注釈のためにコメントを付加したものです。

ASAM-MCD-2MC は、ECU プロジェクト(適合パラメータ、測定変数、変換メ ソッド、アドレスなど)を記述するための自動車業界標準の規格です。ASAM-MCD-2MC ファイルは、ソフトウェア開発プロセスの出力として、個々のプログ ラムバージョンごとに作成されます。必要な設定はすべてカットオフの中に含ま れるので、ETK プロセスを行うにあたって DISTAB メソッドについての詳しい知 識は必要はありませんが、ETK メモリを診断する際に役立つように、DISTAB メ ソッドの動作原理をここで簡単にご紹介します。

ECU とシミュレーションボードの間のデータ転送のための通信メカニズムは「バ イパスチャンネル」と呼ばれます。

ES1231 を使用すると、ECU 上には 2 つのバイパスチャンネルが設けられ、その うちの1つ (チャンネルA、高優先度)は ECU の角度同期グリッドで実行され、 もう 1 つ(チャンネル B、低優先度)は時間同期グリッドで実行されます。各バ イパスチャンネルごとに、複数のデータバッファのアドレス情報とサイズによっ て定義されています。ES1232 の場合は、32 のチャンネル(16 のバイパスチャ ンネルと 16 の測定チャンネル)があり、各チャンネルの名前と優先度は自動的 に決められます (199 [ページの](#page-198-0) 10.7.7 頂を参照してください)

ASCET-RP ではいくつかの AML バージョンがサポートされています(以下に詳説 されています)。サポートされているバージョンの ASAM-MCD-2MC ファイル内 に XETK AML V1.0 のブロックが含まれている場合がありますが、そのブロック の内容は ASCET-RP での作業には影響しません。

バイパス通信(*AML V1.1*)

ここでは、ES1231 のバイパスチャンネル A を例に、バイパス通信の内容を詳し く説明します。処理内容はどのチャンネルも同じです。下の表は、ASAM-MCD-2MC ファイル(\*.a2l、AMLV1.1)で使用される ETK バイパス用パラメータの 一覧です。

## 注記

以下のパラメータ名は、ASAM-MCD-2MC 規格で定義されたものではなく、 本項のサンプルリストに補助的なコメントとして付け加えられているものです。

## パラメータ 説明

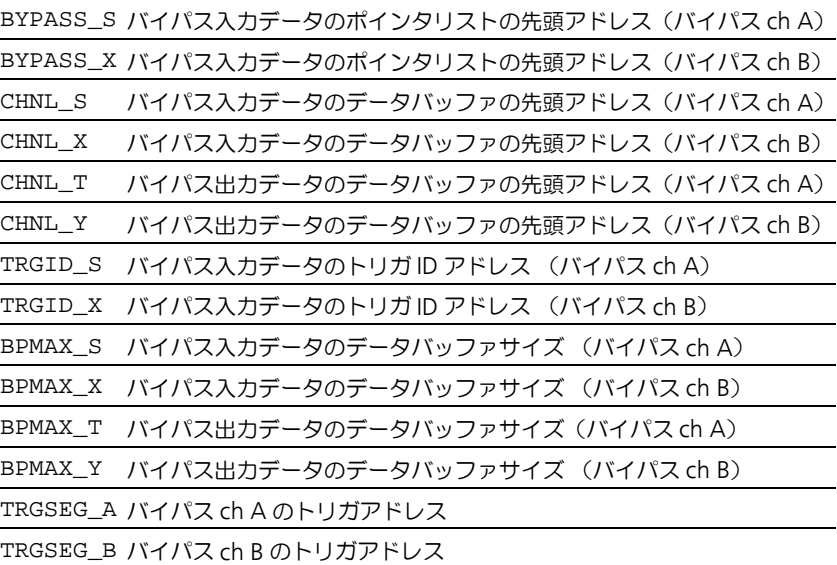

表 **9-1** バイパス通信用パラメータ(AML V1.1)

<span id="page-134-0"></span>チャンネル A 用のパラメータは、ASAM-MCD-2MC ファイルの IF DATA ETK セクション内の QP\_BLOB で定義されます。

```
/begin IF_DATA ETK 
   /begin SOURCE "BYPASS A" 
    \Omega\Omega /begin
      QP_BLOB
```
4 /\* Acquisition raster; \*/  $/* 1=A (typ. angle synchronous)$  \*/  $/* 2=B (typ. time synch. 10ms)$  \*/  $/*$  3=C (typ. time synch. 100ms) \*/ /\* 4=S/T angle synch. (bypass only) \*/ /\* 5=X/Y time synch. (bypass only) \*/ 100  $/*$  BPMAX S \*/  $0x81025E$  /\* BYPASS\_S \*/  $0x3801E0$  /\* CHNL S \*/  $0x38302E$  /\* TRGID S \*/ 2 /\* trigger repetition rate \*/  $/*(worst case)$  \*/ 100  $/*$  BPMAX T \*/  $0x8103F2$  /\* CHNL\_T \*/ /end QP\_BLOB /end SOURCE

...

/end IF\_DATA

次の図は、DISTAB データ交換メソッドによるバイパスサイクルのプロセスを、バ イパスチャンネル A を例にして図示したものです。図中の番号はバイパスサイク ルの各ステップを表します。

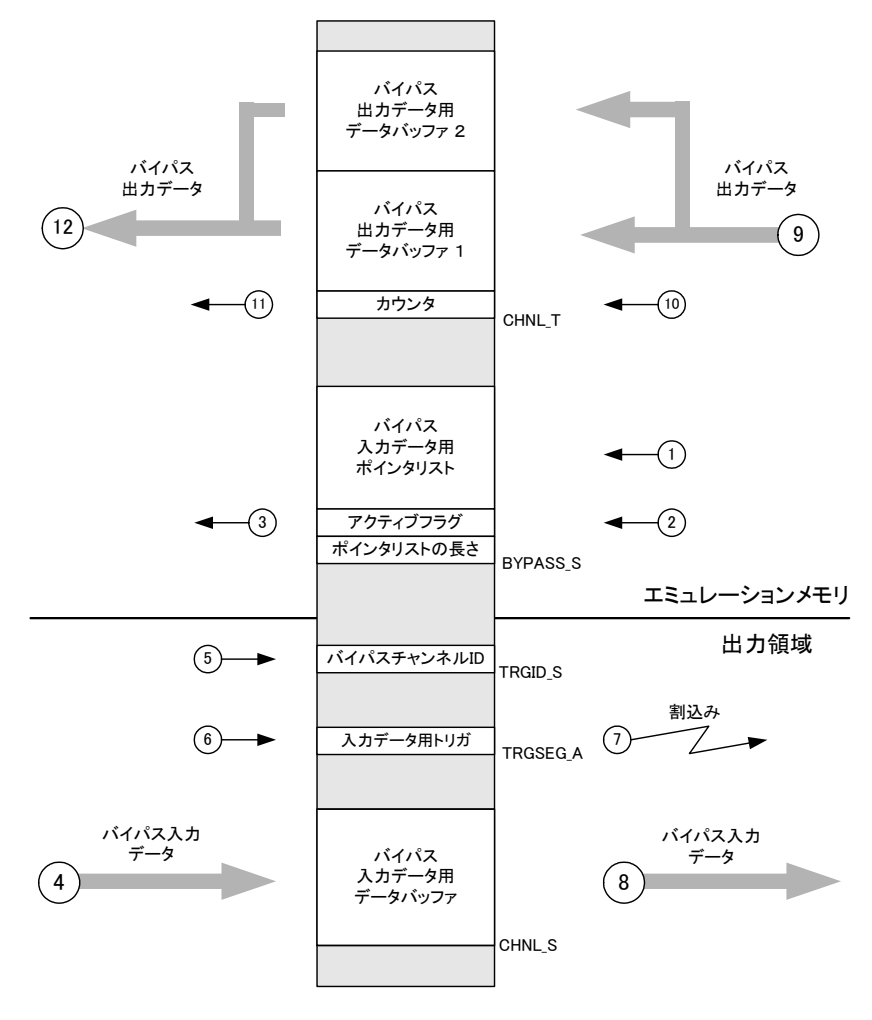

図 **9-1** バイパスサイクルの処理の流れ(DISTAB メソッド)

<span id="page-137-0"></span>1. シミュレーションボード上でバイパス実験が開始されると、バイパス入力 データ用のポインタリストにポインタが書き込まれます。

## **DISTAB12 DISTAB13**

シミュレーションボードに送信され ポインタリストの 4 ~ 7 番目のバ る各バイトごとに、対応する ECU イトには、8 バイト、4 バイト、2 メモリのバイトアドレスを指し示す バイト、および1バイトシグナルの ポインタが使用されます。DISTAB 数が順に格納され、それ以降のバイ 12 メソッドではデータは常にバイ トに、8 バイトシグナルから 1 バイ ト単位で転送されるので、1 ワード トシグナルの順でシグナルアドレス を送信するためにはポインタが 2 つ が格納されます。各アドレスは 4 バ 必要です。ポインタリストがすべて イトで構成され、アドレスのバイト 設定されると、ポインタリストの長 オーダーは Byte Order というパ さがリストの先頭バイトに書き込ま ラメータで決定されます([134](#page-133-0) ペー [ジ](#page-133-0)のリストを参照してください)。

このステップにおいて、バイパス出力データ用のバイパスオフセット (139 [ページのステップ](#page-138-0) 11. を参照してください)も転送されます。

2. ポインタリストのデータがすべて設定されると、アクティブフラグが 1 に セットされ、これによって ECU とシミュレーションボードとの通信が開 始されます。ここまでの処理(ステップ1および2)は、バイパス実験開 始時に一度だけ実行されます。

### **DISTAB12 DISTAB13**

アクティブフラグ:ポインタリスト アクティブフラグ:ポインタリスト の 2 番目のバイトの最後のビット の先頭バイト(バイト 0)の先頭 ビット(ビット 0)

- 3. ECU は、常にポインタリストのアクティブフラグバイトを調べます。そし てフラグが 1 にセットされると、バイパスがアクティブになり、データ転 送が開始されます。
- 4. ECU が、バイパス入力データを適切なデータバッファ(CHNL\_S で示され ます)に書き込みます。

### **DISTAB12 DISTAB13**

れます。

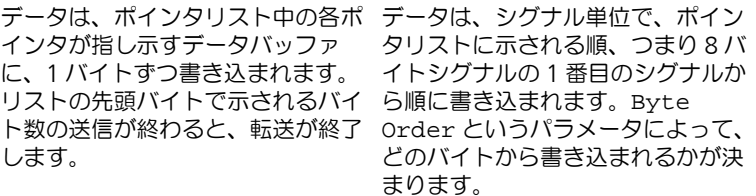

- 5. FCUは現在のバイパスチャンネルの ID を TRGID\_S で示されるアドレス に書き込みます。全部で 5 つあるチャンネルのうちチャンネル ID として 使用できるアドレスは 2 つだけで、残りの 3 つのチャンネルは適合に使用 されます。
- 6. ECU により、TRGSEG\_A で示されるトリガアドレスにランダムな値がロー ドされます。
- 7. このトリガアドレスへの書き込みによって、シミュレーションプロセッサ への割り込みが発生します。
- 8. シミュレーションプロセッサはチャンネル ID を TRGID s で示されるアド レスから読みとって、どのチャンネルが初期化されたかを判断し、対応す るデータバッファの内容を読み取ります。そして ASAM-MCD-2MC ファ イル内の変換式などの情報をもとに、ECU から得られたデータを物理モデ ル用の物理値に変換し、ASCET モデルで処理できるようにします。
- 9. シミュレーションプロセッサは、バイパスされたファンクションをバイパ ス入力データに基づいて実行します。実行結果はバイパス出力データとし て、適切なデータバッファに書き戻されます。データバッファは各バイパ スチャンネル用に 2 つあり、それらが交互に使用されます。まず、シミュ レーションプロセッサが内部的にカウンタをインクリメントし、それが後 に CHNL\_T で示されるアドレスに書き込まれます。そしてこのカウンタは 上記 7 の割り込みが発生するとインクリメントされ、カウンタの値に応じ て、2 つのデータバッファのどちらが書き込み対象になるかが決まりま す。つまり、カウンタの値が奇数なら 1 番目のデータバッファが使われ、 偶数なら 2 番目のデータバッファが使われます。
- 10. データバッファへの書き込みが終わると、内部カウンタが CHNL T で示さ れるアドレスに書き込まれます。
- <span id="page-138-0"></span>11.ECU がカウンタ値を読み取り、その値によってどちらのデータバッファを 読み取るかが決まります。値が奇数なら 1 番目のデータバッファが、また 偶数なら 2 番目のデータバッファが読み取り対象になります。これによっ てバイパス出力データの整合性が保証されます。

これら 2 つのバッファのレイアウトは、バイパス出力シグナルの数や内容 によって変わります。このため、ECU は、各シグナル値がバッファ内のど こに格納されているかを把握するために、バッファの先頭アドレスからの 相対位置を示す「バイパスオフセット」を使用します。安全のため、バイ パス出力シグナル用のポインタリスト、というものは存在せず、代わり に、ECU ソフトウェア内に定義された、各シグナルのバイパスオフセット 用の特殊なパラメータが使用されます。この「バイパスオフセットパラ メータ」には、ステップ 1(138 [ページ\)](#page-137-0)においてバイパスオフセットが セットされます。これらのパラメータは、ETK の RAM 上の ECU 適合 データ内に配置されるため、直接アクセスが可能です。

12.ECU がバイパス出力データを読み取ります。一般に、ECU には安全機構 が組み込まれていて、バイパス通信で障害が発生した場合に重大なトラブ ルが起こらないような対策が施されています。詳細は、ECU のプログラム の内容をご確認ください。

2 つのデータバッファが必要なのは、バイパス出力データを書き戻す処理が同期 していないためです。シミュレーションプロセッサの処理結果は、処理が終わっ た後に直ちに書き戻されますが、データがまだ書き戻されていない時、または データが書き戻されている途中に ECU が結果を要求する可能性があります。そこ で、バイパス出力データの整合性を保証するために、新しいデータが完全に書き 戻されるまで、そのデータのコピーが必ずデータバッファに保持されています。

*AML V1.1* 以外のバージョン

AML V1.1.1 の QP\_BLOB の内容は、AML V1.1 の例と同じです(135 [ページを](#page-134-0)参 照してください)。

ただし AML V1.2 には若干の変更点があります。いくつかのパラメータが削除さ れて新しいパラメータが追加され、そのためパラメータ名(オプション)も変更 されています。AMIV12の OP\_BLOB の内容は以下のようになります。

/begin IF\_DATA ETK

/begin SOURCE "BYPASS A4"

 $\Omega$ 

 $\Omega$ 

/begin

QP\_BLOB

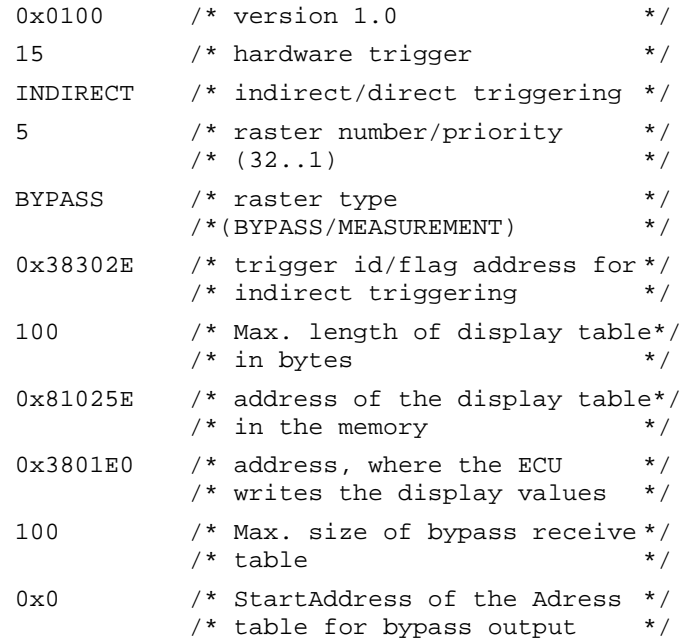

```
0x8103F2 /* Output address of the */
         /* bypass table * 2 /* worst case raster timing */
/end QP_BLOB
```
/end SOURCE

...

/end IF\_DATA

その他のバージョン (AML V1.3、AML V1.4、AML V1.6、AML V1.7) も使用で きます。これらのバージョンと AML V1.2 との相違点は、ASCET-RP で作業する 際には何も影響はありません。

#### 注記

**AML V1.1.x** では、ETK データは 3+2 測定ラスタ用に記述され、これは ES1232[ETK-CTRL-BAS] と ES1231 に対して有効です。また **AML V1.2** 以降の バージョンでは ETK データはマルチラスタ用に記述され、これは ES1232[ETK-CTRL-ADV] に対してのみ有効です。

## 9.6 ETK バイパスプロジェクトに必要な情報とデータ

ETK バイパスプロジェクトの作成を始めるには、ECU についての情報やデータが 必要です。これらは、一般的に、バイパスフックを実装した ECU プログラマから 入手できます。本項に示す項目は、情報を確実かつ円滑に得るためのチェックリ ストとしてお役立てください。

*ECU* プログラム

バイパス処理部分にバイパスフックプログラムがロードされている必要がありま す。

*ASAM-MCD-2MC* ファイル

ASAM-MCD-2MC ファイルは、ECU のデータ配置の記述などの目的で使用され ます。ETK バイパスパッケージは、ASAM-MCD-2MC ファイルを使用して入力 /出力変数にアクセスするため、ECU の現在のソフトウェアバージョンに対応す る ASAM-MCD-2MC ファイルが必要です。使用できる AML のバージョンは、 ハードウェアによって異なります。詳しくは、各ボードのドキュメントを参照し てください。

*ECU* プロセッサのデータフォーマット

プロセッサファミリが異なれば、ワードデータの格納フォーマット(ビッグエン ディアン/リトルエンディアン)も異なります。FTK バイパスをセットアップす る際には、ECU のプロセッサがビッグエンディアンとリトルエンディアンのどち

らのフォーマットあるか、また、そのワードデータ格納フォーマットが ASAM-MCD-2MC ファイルに記述されていて HWC エディタで読み取ることができるか どうかを確認しておく必要があります。

Motorola 社のプロセッサなどで使用されているビッグエンディアンフォーマット の場合は 1 番目のバイトが最上位バイトとなり、Intel 社のプロセッサなどで使用 されているリトルエンディアンフォーマットでは 1 番目のバイトが最下位バイト になります。

#### ベースアドレス

転送チャンネルの先頭アドレスとトリガアドレスが ETK バイパスパッケージで定 義されているか、あるいは先頭アドレスが ASAM-MCD-2MC ファイルに定義さ れていてそれを HWC エディタで読むことができなければなりません。各ベース アドレス(先頭アドレス)については、133 ページの「ECU [と実験システム間の](#page-132-0) [データ交換」を参照してください。](#page-132-0)

#### バイパスを起動するためのパラメータ

バイパスを起動するには、ECU プログラム内でバイパスをイネーブルにする必要 があります。バイパスがイネーブルのときは、ECU プログラムの処理結果の代わ りに、シミュレーションボードでの処理結果が使用されます。個々のバイパス ファンクションは、INCA でのパラメータ設定により有効になります。

#### バイパス出力変数

ETK バイパスプロジェクトでは ECU 内の一部の変数しか変更できません。これら の変数、いわゆるバイパス出力変数は、ECU ソフトウェアのプログラマがバイパ スフック内に定義します。バイパスプロジェクトを作成する際は、バイパス出力 変数がわかっているか、あるいはそれらの変数に関する情報が ASAM-MCD-2MC ファイルに格納されていて、それを HWC エディタで読みとることができな ければなりません。

### *near* 領域での変換に用いるビットマスク

DISTAB12 メソッドでは、ECU とシミュレーションボードの間のデータ転送にお いて、16 ビットメモリアドレスしか扱われません。ECU のメモリアドレスが 16 ビットアドレスより大きい場合には、データページポインタを使用してアドレス を 16 ビットアドレスに変換する必要があります。これには longAdrANDMask および

longAdrORMask というビットマスクを使用し、これらのビットマスクは HWC エディタで指定します。

#### エラー時の対処/安全機構

ECU には通常、バイパス通信で障害が発生した場合の ECU の動作を定義した、 安全機構が組み込まれています。これによって、バイパスファンクションの代わ りに ECU ファンクションの結果が使用されたり、あるいは ECU を *Reset* または *Emergency* モードに切り替える、などの処理が行われます。特に実車でのバイパ ス実験の場合には、障害発生時の ECU の動作を知っておくことが重要です。

# **10 HWC** アイテム

<span id="page-142-0"></span>本章では、ASCET で使用できるすべての HWC アイテムについて説明します。

10.1 実装されているアイテム

HWC エディタで **Extras** → **Installed Items** を選択すると、RTIO パッケージに実 装されているアイテムが表示されます。

| 图 Item Information                              | $ \Box$ $\times$                      |
|-------------------------------------------------|---------------------------------------|
| Installed item tree:<br>$(* = Driver location)$ |                                       |
| <b>HWC</b>                                      |                                       |
| ES113x                                          |                                       |
| ES1135-LED <sup>*</sup>                         |                                       |
| <b>ES1201-ETK</b>                               |                                       |
| ETK-CTRL <sup>*</sup>                           |                                       |
| ETK-BYPASS                                      |                                       |
| ES1222-CAN <sup>*</sup>                         |                                       |
| CAN-CTRL                                        |                                       |
| CAN-Bypass                                      |                                       |
| CAN-IO                                          |                                       |
| ES1223-LIN                                      |                                       |
| LIN-CTRL <sup>*</sup>                           |                                       |
| LIN-IO                                          |                                       |
| <b>ES1231-ETK</b>                               |                                       |
| ETK-CTRL <sup>*</sup>                           |                                       |
| ETK-BYPASS                                      |                                       |
| <b>ES1232-ETK</b><br>ETK-CTRL-ADV *             |                                       |
| ETK-BYPASS-ADV                                  |                                       |
| ETK-CTRL-BAS*                                   |                                       |
| ETK-BYPASS                                      |                                       |
| ES1300-AD*                                      |                                       |
| ES1301-AD*                                      |                                       |
| ES1303-AD*                                      |                                       |
| ES1310-DA*                                      |                                       |
| ES1320-CB                                       |                                       |
| $DIO$ *                                         |                                       |
| ES1325-DIO <sup>*</sup>                         |                                       |
| ES1325-Input                                    |                                       |
| ES1325-LED                                      |                                       |
| ES1325-Output                                   |                                       |
| ES1330-PWM                                      |                                       |
| PWM-COUNTER *                                   |                                       |
|                                                 |                                       |
|                                                 | $\underline{\underline{\mathsf{QK}}}$ |
|                                                 |                                       |

**図 10-1** "Item Information" ダイアログボックス (\* = HW ドライバ)

## 注記

ES1201 ボードは ASCET-RP ではサポートされなくなりました。ES1201 を含 むコンフィギュレーションを使用すると、以下のワーニングメッセージが表示 されます。

The ES120x products are no longer supported and tested. The usage is at your own risk. The hardware item will no longer be configurable in one of the next versions. 以降の項では、各アイテムごとに表示される HWC エディタタブを紹介します。 ここではアイテム固有のオプションについてのみ説明されているので、すべての アイテムで共通に使用できるオプションについては、115 [ページ「コンフィギュ](#page-114-0) [レーションタブ」の項を参照してください。](#page-114-0)特に"Mappings"タブについては、 アイテム固有のオプションがないため[、「コンフィギュレーションタブ」](#page-114-0)の項での み説明されています。

なお、オプション項目の中にはデフォルト状態においては表示されないものがあ ります。それらの項目は、ショートカットメニューから **Show All** を選択するこ とにより表示されます。
# 10.2 ES1135-LED

この項では、シミュレーションボード ES1135 のフロントパネル上に設置された LED についての設定を説明します。

10.2.1 Globals(ES1135-LED デバイス)

"Globals"タブで、LED デバイスの一般的なオプション設定を行います。

本項ではこのデバイスに固有なオプション項目について説明します。その他の項 目については 118 ページの「"Globals["タブ内の共通オプション」を](#page-117-0)参照してく ださい。

*Automatic Mapping*

このオプションで、シグナルと ASCET メッセージの間の自動割り当てを行いま す。詳しい情報は、152 ページの「[Automatic Mapping](#page-151-0)」の項を参照してくださ  $|_1$ 

10.2.2 Groups(ES1135-LED デバイス)

"Groups"タブでは、ES1135-LED デバイスの各シグナルグループのオプション 設定を行います。

ES1135-LED デバイスの"Groups"タブには、このデバイス固有の項目はありま せん。一般的な項目については 120 ページの「"Groups["タブ内の共通オプショ](#page-119-0) [ン」を](#page-119-0)参照してください。

10.2.3 Signals(ES1135-LED デバイス)

"Signals"タブでは、ES1135-LED デバイスの各シグナルのオプション設定を行い ます。

ES1135-LED デバイスの"Signals"タブには、このデバイス固有の項目はありま せん。一般的な項目については 121 ページの「"Signals["タブ内の共通オプショ](#page-120-0) [ン」を](#page-120-0)参照してください。

10.2.4 Mappings(ES1135-LED デバイス)

このタブ上の設定は、すべてのデバイスについて共通です。123 [ページの](#page-122-0) 7.4.5 項を参照してください。

# <span id="page-145-0"></span>10.3 ES1222-CAN(CAN-IO)

ES1222 ボードは、VME バスシステムの CAN インターフェースとして使用され ます。このボードには 4 つの CAN チャンネルが搭載されていて、各チャンネル ごとに Intel 82527 タイプの CAN コントローラが装備されています。

また、このボードでは、受信したメッセージで VME バス割り込みをトリガして、 メッセージのポーリングを繰り返し行わないですむようにもできます。各 CAN コントローラは、それぞれ最大 255 の送信メッセージと最大 255 の受信メッセー ジを処理できます。専用のプロセッサが使用されるので、システムコントローラ の負荷は大幅に軽減されます。

# 注記

FIFO メモリにはチャンネルあたり 82 のメッセージしか格納できないため、同 時に 255 のメッセージを送信することはできません。FIFO メモリのオーバーブ ローを避けるため、メッセージをいくつかのタスクから何回かに分けて FIFO メ モリに送り出す必要があります。

本項では、ES1222 ボード(以前は VSIC ボードと呼ばれていました)を RTIO に 組み込む方法について説明します。HWC エディタに ES1222 ボードを組み込む には、"ES1222-CAN"というアイテムを選択します。

基本的は、このボードを使用して、定義済みメッセージによる CAN 通信を行う すべてのリモートターミナルを接続することができます。

10.3.1 Globals(ES1222-CAN サブシステム)

"Globals"タブで、ES1222-CAN サブシステムの一般的なオプション設定を行い ます。

本項ではこのサブシステムに固有なオプション項目について説明します。その他 の項目については 118 ページの「"Globals["タブ内の共通オプション」](#page-117-0)を参照し てください。

ES1222-CAN サブシステムには、最大 4 つの CAN-CTRL サブシステムを割り当 てることができます。1 つの"CAN-CTRL"アイテムは、ボード上の 4 基の Intel 82527 CAN コントローラのうちの 1 つに対応します。

*IRQ Handler Task*

"IRQ Handler Task"は、ES1222 ボードの割り込みを使用する場合に必要です。 このタスクは、ASCET プロジェクトエディタのタスクリスト内に、"Software" タスクとして定義されている必要があります。"Max. No. of Activations"フィー ルドには 2 以上の数(最大 50)を入力してください。

*ID*

アドレシングするボードのボード番号を入力します。

# 注記

ES1222 は、システムがオンになったときにハードウェアマネージャにより ID 番号およびフリーアドレス領域が自動的に割り当てられる、"Auto-ID"ボード と呼ばれるタイプのボードです。同じタイプのボードが複数存在する場合には、 左から右の順に番号が付けられます。つまり、一番左のボードの番号が 1 にな り、その次の番号は 2 になります。1 つの実験システムでは最大 4 枚のボード を使用することができ、4 種類の ID を指定できます。

10.3.2 Globals(CAN-CTRL サブシステム)

CAN-CTRL サブシステムの"Globals"タブでは、物理的な CAN コントローラま たは CAN コネクタを CAN-CTRL サブシステムに割り当てます。

本項ではこのサブシステムに固有なオプション項目について説明します。その他 の一般的な項目については 118 ページの「"Globals["タブ内の共通オプション」](#page-117-0) を参照してください。

### *CAN Connector*

CAN コントローラまたは CAN コネクタ(ポート A、ポート B、ポート C、ポー トD)を選択します。

## *Baud Rate [kBaud]*

転送レートを指定します。標準的な 8 種類のボーレート(1000、500、250、 125、100、50、20、10 kBaud)から選択できます。また、<Special Timing> 設定を選択し、CAN コントローラのビットタイミングおよび転送レー トに関して低水準の制御をアクティブにすることもできます。"Special Timing" 設定を指定するためには、以下の 5 つのオプションが必要です。

# <span id="page-146-0"></span>*Identifier*

CAN メッセージについて、11 ビット識別子を持つ「標準フレーム」と 29 ビット 識別子を持つ「拡張フレーム」のどちらを使用するかを選択することができます。 *standard* または *extended* を選択します。

#### 注記

CAN-CTRL デバイス内で標準フレームと拡張フレームを混在して使用すること はできません。

*standard* 識別子が選択されていると、CAN-IO デバイスの"Group"タブの "identifer dec/hex"フィールド(154 [ページを参照してください\)](#page-153-0)には 11 ビッ トの値しか入力できません。それより大きな値を入力すると、上位のビットが自 動的に削除され、このときワーニングメッセージは表示されません。

*extended* 識別子が選択されていると、同フィールドに 29 ビットの値を入力でき ます。それより大きな値を入力すると、上位のビットが自動的に削除され、この ときもやはりワーニングメッセージは表示されません。

## *Special Timing: BRP (dec)*

このオプションはデフォルトでは非表示になっています。"Baud Rate"オプショ ンの値が <Special Timing> になっている場合に限り、編集可能です。

このパラメータは、CAN コントローラの入力クロックの転送レートを決定する "Baud Rate Prescaler"を設定するためのものです。この設定値の範囲は、0 ~ 63 です。

この設定についての詳細は、Intel 82527 CAN コントローラのデータシートを参 照してください。

### *Special Timing: SJW (dec)*

このオプションはデフォルトでは非表示になっています。"Baud Rate"オプショ ンの値が <Special Timing> になっている場合に限り、編集可能です。

このパラメータは"Synchronization Jump Width"を設定するためのものです。 この設定値の範囲は、0 ~ 3 です。

この設定についての詳細は、Intel 82527 CAN コントローラのデータシートを参 照してください。

*Special Timing: TSEG1 (dec)*

このオプションはデフォルトでは非表示になっています。"Baud Rate"オプショ ンの値が <Special Timing> になっている場合に限り、編集可能です。

このパラメータは"Time Segment 1"を設定するためのもので、サンプリングの 間隔を決定するためのタイムセグメントを指定します。この設定値の範囲は、2  $\sim$  15 です。

この設定についての詳細は、Intel 82527 CAN コントローラのデータシートを参 照してください。

*Special Timing: TSEG2 (dec)*

このオプションはデフォルトでは非表示になっています。"Baud Rate"オプショ ンの値が <Special Timing> になっている場合に限り、編集可能です。

このパラメータは"Time Segment 2"を設定するためのもので、サンプリングの 間隔を決定するためのタイムセグメントを指定します。この設定値の範囲は、1  $\sim$  7 です。

この設定についての詳細は、Intel 82527 CAN コントローラのデータシートを参 照してください。

*Special Timing: SPL (dec)*

このオプションはデフォルトでは非表示になっています。"Baud Rate"オプショ ンの値が <Special Timing> になっている場合に限り、編集可能です。

このパラメータは"Sampling Mode"を設定するためのもので、論理ステートを 決定するためにシグナルを何回サンプリングするかを決定します。

この設定についての詳細は、Intel 82527 CAN コントローラのデータシートを参 照してください。

CAN バス周波数を計算する式は以下のとおりです(Intel 82527 CAN コントロー ラのデータシートより引用)。

CAN bus frequency =

10 MHz / [(BRP + 1) x (3 + TSEG1 + TSEG2)]

10.3.3 Globals(CAN-IO デバイス)

CAN-IO デバイスにより、CAN バス上で CAN メッセージの送受信を行うデバイ スを簡単にシミュレートすることができます。

"Globals"タブで、CAN-IO デバイスの一般的なオプションを設定します。

本項ではこのデバイスに固有なオプション項目について説明します。その他のオ プション項目については 118 ページの「"Globals["タブ内の共通オプション」](#page-117-0)を 参照してください。

<span id="page-148-0"></span>*Import CAN DB File*

このオプションは、Vector Informatik 社製の CANdb データ管理プログラムで作 成された CAN データベースファイルを読み込む際に使用します。このファイル を使用して CAN メッセージおよびシグナルを自動的に生成することができます。

[Do it...] をクリックすると Windows ファイル選択ダイアログボックスが開 きます。

ここで、インポートする CAN-DB ファイルを選択して **Open** ボタンをクリックす ると、以下のダイアログボックスが開き、実行する処理を指定することができま す。

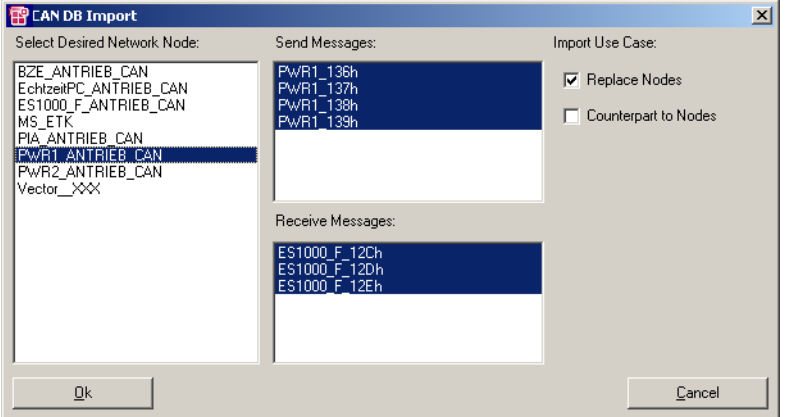

図 **10-2** CAN DB Import ダイアログボックス

通常、CAN DB ファイルには、CAN ネットワーク内の複数のノードについての情 報が記述されており、"Select Desired Network Node"リストにこれらのノード がすべて表示されます。その右側の 2 つのリスト("Send Messages"と "Receive Messages")には、現在選択されているノード用に定義されているすべ ての CAN メッセージが表示され、ここで選択されたメッセージがインポートさ れます。また "Import Use Case" の項目で、 "Replace Nodes" オプションをオ ンにすると、CAN-IO デバイスがネットワークノードの役割を負うことになり、 たとえばノードの送信メッセージが CAN-IO デバイスの送信メッセージとしても 使用されます。

もう 1 つの"Counterpart to Nodes"オプションをオンにすると、CAN-IO デバ イスがネットワークノードの相手方になり、たとえば、そのノードの送信メッ セージが受信メッセージになります。

**OK** ボタンで設定内容を確定すると、インポートするデータ(CAN メッセージお よびシグナル)とシグナルグループおよびシグナルがチェックされ、その結果が 以下のダイアログボックスに表示されます。

| Do you want to proceed?                                                                                                    |       |
|----------------------------------------------------------------------------------------------------|-------|
| Importing messages for node 'PWR1_ANTRIEB_CAN' would cause the following results:<br>Check SEND message 'PWR1 136h'<br>Check SEND message 'PWR1 137h'<br>Check SEND message 'PWR1 138h'<br>Check SEND message 'PWR1 139h'<br>Check RECEIVE message 'ES1000 F 12Ch'<br>Check RECEIVE message 'ES1000 F 12Dh'<br>Check RECEIVE message 'ES1000 F 12Eh' |       |
|                                                                                                    |       |
| OΚ                                                                                                    | Cance |

**図 10-3 "CAN DB Check"ダイアログボックス** 

この段階では、既存の CAN-IO デバイスはまだ変更されていません。実際のイン ポート処理はここで"OK"ボタンがクリックされるまでは開始されません。

インポート処理では、インポートされたメッセージがシグナルグループに挿入さ れ、適切なシグナルが確実に定義されるための処理が行われます。

インポートが完了すると、インポート処理の詳細な履歴が、"Monitor"ダイアロ グボックスに表示されます。

| <b>MONITOR</b>                                                                                                    |  |
|----------------------------------------------------------------------------------------------------|--|
| - Edit View<br>File                                                                                                    |  |
| Monitor Build                                                                                                    |  |
| Import messages for node 'PWR1 ANTRIEB CAN':<br>SEND message 'PWR1_136h' has been added to 'Groups'<br>Signal 'ELM1 U CAN' has been added to 'Signals'<br>Signal 'ELM1   CAN' has been added to 'Signals'<br>Signal 'ELM1 pwrEl CAN' has been added to 'Signals'<br>Signal 'ELM1 xSt1Error CAN' has been added to 'Signals'<br>Signal 'ELM1 xSt1Modi CAN' has been added to 'Signals'<br>Signal 'ELM1_xSt1Pabregel_CAN' has been added to 'Signals'<br>Signal 'ELM1 xSt1UnachKI15 CAN' has been added to 'Signals'<br>Signal 'ELM1 xSt2Free CAN' has been added to 'Signals'<br>Signal 'ELM1_xSt2LimitDefault_CAN' has been added to 'Signals'<br>Signal 'ELM1 St2ready CAN' has been added to 'Signals'<br>SEND message 'PWR1 137h' has been added to 'Groups'<br>Signal 'ELM1_n_CAN' has been added to 'Signals'<br>Signal 'ELM1 TAsm CAN' has been added to 'Signals'<br>Signal 'ELM1 TEcu CAN' has been added to 'Signals'<br>Signal 'ELM1 trg CAN' has been added to 'Signals'<br>SEND message 'PWR1_138h' has been added to 'Groups'<br>Signal 'ELM1 ddom CAN' has been added to 'Signals'<br>Signal 'ELM1_trqMinPoss_CAN' has been added to 'Signals'<br>Signal 'ELM1 trgMaxPoss CAN' has been added to 'Signals' |  |

図 **10-4** "Monitor"ウィンドウに表示されるインポート処理の履歴

# インポート時の注意点 **:**

CAN DB ファイルをインポートする際、識別子フィールドには、29 ビット(拡張 識別子の場合)または 11 ビット(標準識別子の場合)の識別子が自動的に挿入 されます。識別子については 147 [ページの「](#page-146-0)Identifier」を参照してください。

CAN-CTRL アイテムで標準識別子が選択されている場合に、CAN DB ファイルに 29 ビット識別子(ID > 231)が含まれていると、以下のような処理が行なわれま す。

- 11 ビット(ビット [28...18])のみが識別子フィールドに挿入されます。 MSB のビットは無視されます。
- モニタウィンドウにワーニングメッセージが表示されます。

標準または拡張のいずれか一方の識別子しか使用できないため、両方のタイプの 識別子が含まれている CAN DB ファイルをインポートすると、何らかの不具合の 原因となる場合があります。

<span id="page-151-0"></span>*Automatic Mapping*

このオプションで、シグナルと ASCET メッセージの間の自動割り当てを行いま す。

[Do it...] をクリックするか、または **Extras** → **Map Item Signals** を選択し て、"Automatic Maping"ダイアログボックスを開きます。

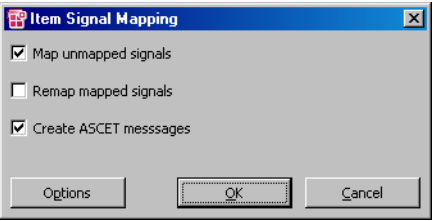

図 **10-5** "Automatic Mapping"ダイアログボックスに表示されるマッピングス テータス

このダイアログボックスで以下のオプションを設定し、マッピング処理の内容を 詳細に指定します。

### • **Map unmapped signals**:

ASCET メッセージにマッピングされていないシグナル("Mappings"タ ブ上の "ASCET Message" フィールドが空白になっているシグナル) を すべてマッピングします。つまり、シグナルと同名の ASCET メッセージ が検索されてマッピングされます。ただし **Create ASCET message** オプ ションがオフになっていると、同名の ASCET メッセージが見つからない シグナルはマッピングされません。

## • **Remap mapped signals**:

すでにマッピングされているシグナルについて、シグナルと同名の ASCET メッセージを検索し、見つかった ASCET メッセージにそのシグナ ルをマッピングします。同名の ASCET メッセージが見つからない場合、 そのメッセージのマッピングは解除され、"Mapping"タブの"ASCET Message"フィールドが空白になります。

• **Create ASCET messages**:

このオプションをオンにしておくと、足りない ASCET メッセージの代わ りとなるグローバルメッセージが生成されます。つまり、上記のいずれの アクションを実行しても、所定のシグナル(全シグナル、またはマッピン グ済みシグナル)はすべてマッピングされます。

• **Options** ボタン: ASCET オプションダイアログボックスの"Hardware Configuration" / "Signal Mappings"ノードを開きます。

オプションダイアログボックスの"Signal Mapping"ノード(108 [ページ参](#page-107-0)照) で、**Create ASCET message** オプションによって生成されるメッセージがプロ ジェクト内に生成されるようにするか、または内包されるモジュール内に生成さ れるようにするかを指定することができます。また、メッセージ生成時に転送方 向やシグナルタイプが考慮されるようにするかどうかも指定できます。

<span id="page-152-0"></span>*Generate Receive Debug Signals*

このオプションをオンにすると、各"receive"シグナルグループごとに 2 つのシ グナルがさらに生成されます。

- <GroupName>\_Diag\_dT
- <GroupName>\_Diag\_Rec

...dT シグナルは、前回のメッセージ受信からの経過時間(秒)を示します。

### 注記

このシグナルを通常のメッセージレシートとして使用(IRQ = no)して、受信 状態をモニタすることができます。たとえば、CAN バスに割り込みがかかった 場合、そのシグナルの値は受信タスクの各周期において増加します。パフォー マンス上の理由から、この値のオーバーフロー(約300秒で発生します)につ いての対策は行われません。

これに対し、メッセージが割り込みにより受信される場合 (IRQ = yes) には、 値の計算は割り込みタスクが実行されるまでは行われないので、実際の受信モニ タリングを行うことはできません。メッセージが受信されない場合には計算が行 われないので、古い値がそのまま保持されます。つまり、割り込みが発生した時 に、メッセージの受信が通常のタスク周期で行われたのか割り込みにより行われ たのかを判断することはできません。

*...Rec* シグナルは、メッセージが受信されるたびに true になります。このシグ ナルを送受信メッセージにマッピングして、アプリケーションがこのシグナルが 読みとるたびにそれを false にリセットするようにすれば、メッセージが各周 期の間で受信されたものかどうかをアプリケーションが容易に判断できます。

## <span id="page-153-1"></span>10.3.4 Groups(CAN-IO デバイス)

CAN-IO デバイスの"Globals"タブで、CAN メッセージをシグナルグループと して定義します。

## 注記

このタブのショートカットメニューを使用して、新しいシグナルグループまた は CAN メッセージを生成することができます(詳細は、102 [ページの](#page-101-0) 「"View["メニュー」](#page-101-0)の項を参照してください)。

# 注記

グループ名、シグナル名、またはシグナルの方向を変更すると、すでにマッピ ングされている ASCET メッセージが自動的にはマッピングされなくなる可能 性があり、この場合、マニュアル操作でマッピングし直す必要があります。

本項では CAN-IO デバイスに固有なグループオプション項目について説明します。 その他の項目については 120 ページの「"Groups["タブ内の共通オプション」](#page-119-0)を 参照してください。

### *Direction*

CAN メッセージの方向を指定します("send"=送信メッセージ、"receive"= 受信メッセージ)。

#### *Task*

メッセージの送信または受信を行うタスクを指定します。受信メッセージが割り 込みモードで受信される場合には、この設定はリセットされてロックされ、変更 できなくなります。

# *IRQ*

受信メッセージを割り込みモードで受信するかどうかを指定します。通常の受信 の場合、相手方が送信できる範囲でできるだけ多い回数で、タスク内で CAN メッセージをポーリングする必要があります。この動作モードでは、固定周期で 送信されない CAN メッセージや散発的にしか発生しない CAN メッセージについ ては問題が発生する可能性があるため、そのような状況では、メッセージが受信 されるとメッセージの処理がトリガされる、割り込み受信を行うのが理想的です。

#### <span id="page-153-0"></span>*Identifier dec/hex*

メッセージ識別子を入力します。入力できる値の大きさは、上位のアイテムであ る CAN コントローラ(CAN-CTRL)の識別子タイプとして選択された設定 (standard または extended)により異なります。

標準識別子: 11 ビット 2 047 dec 7 FF hex 拡張識別子: 29 ビット 536 870 911 dec F FF FF FF hex 各シグナルグループまたは CAN メッセージの識別子はユニークでなければなり ません。

*Length [Byte]*

転送されるメッセージの有効データバイト数 (1~8) を指定します。

#### *Activated Task*

ここに "receive" CAN メッセージ<sup>1</sup> (シグナルグループ) 用の software タスク を指定して、該当するシグナルグループが受信されるたびにそれが起動されるよ うにすることができます。ここで指定されたタスクは、クリーンアップなどのポ ストプロセッシングを行います。

この項目は、デフォルト状態では非表示になっています。

### *Prescaler*

割り込みモードで受信されるメッセージによるデータ転送を行うための VME バ ス割り込みをいつトリガするかを設定します。デフォルト設定の"1"の場合、 メッセージが受信されるたびにデータ転送も行われます。この値をたとえば"2" にすると、2 回に 1 回のメッセージ受信でしか VME バス割り込みがトリガされな くなり、最後に受信されたメッセージのデータだけが転送されます。

この項目は、デフォルト状態では非表示になっています。

## 注記

メッセージ受信の頻度が高すぎて VME バス割り込みによる負荷が大きくなり すぎてしまう場合は、この値を大きくしてください。

<span id="page-154-0"></span>10.3.5 Signals(CAN-IO デバイス)

CAN-IO デバイスの"Signals"タブで、CAN I/O シグナルを定義します。

### 注記

新しいシグナルは、このタブ用のメニューで牛成することができます(詳細は、 102 ページの「"View["メニュー」の](#page-101-0)項を参照してください)。

本項では CAN-IO デバイスに固有なシグナルオプション項目について説明します。 その他の項目については 121 ページの「"Signals["タブ内の共通オプション」](#page-120-0)を 参照してください。

<sup>1.</sup> "send" グループ用にもこのようなタスクを指定することは可能ですが、そのような 使用法はお勧めできません。(送信プロセスは非同期で行われるため、タスクが起動 された時に CAN メッセージの送信が完了しているかどうかが一定でないため。)

*Group*

シグナルを任意のシグナルグループに割り当てます。

*Signal Type*

シグナルが CAN バスで転送される際のシグナルタイプを指定します。 以下の設定が可能です。

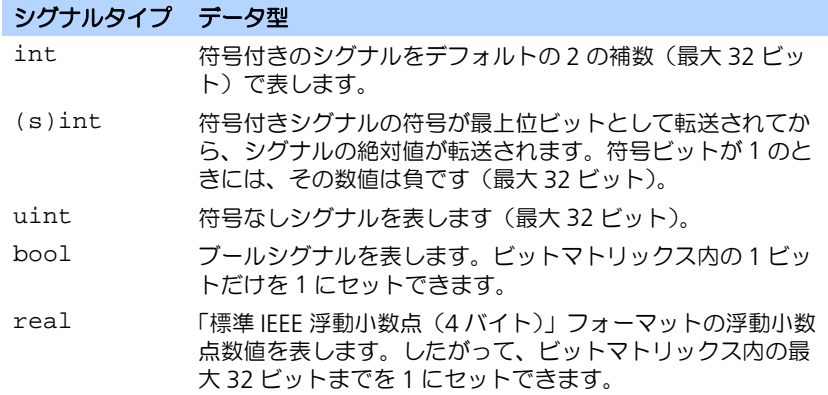

IEEE 浮動小数点フォーマットの概要を下の表に示します。

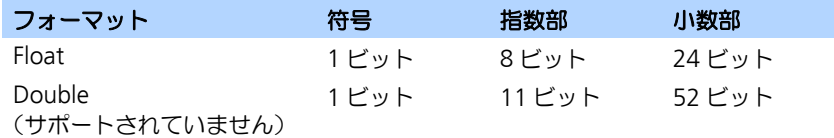

*7654321.. (Bit matrix)*

1 つの CAN メッセージで、最大 8 データバイトを転送できます。ビットマトリッ クスで、各シグナルがどのビットを使用するかを指定します(1 シグナル= 1 行)。

列は以下のような構成になります。

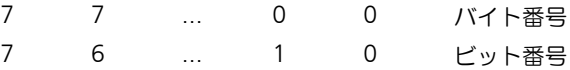

# ビットフィールドの意味 **:**

空のフィールド シグナルはそのビットを使用しません。

使用されている シグナルはこの位置のビットを使用します。

フィールド

"X"フィールド シグナルの有効データバイト数が少ないため、このフィール ドに対応するビットはデータ転送には使用できません ("Groups"タブの"Length"を参照してください)。

### ビットフィールドの操作 **:**

キーボードの矢印キーを使用して、操作するビットセルを選択します。

数字キーで割り当てる値を入力します。この値は、以降に説明されている「ブ ロック指定」の際に重要となります。

マウス操作の場合、マウスをクリックするとセルの"empty"と"1"が切り替わ り、**<Shift>** キーを押しながらマウスをクリックすると値が"1"から"9"まで ずつ順に増加します。

一度に複数のビットを選択するには、次の図のように行います。

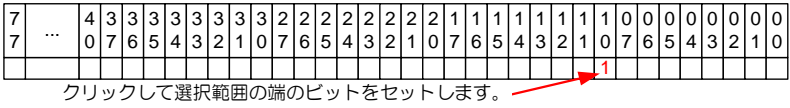

 1 クリックして反対側の端のビットをセットします。

 1 **<Shift>** を押しながらもう一度クリックします。

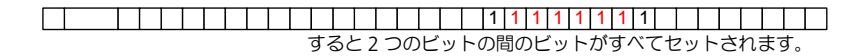

セルに異なる値("1111 2222...")を入力することによってデータブロックを 作成することができ、これにより、事実上あらゆるフォーマットの転送シグナル を指定できます。データブロックを構成するために使用される数値には意味があ り、転送時には、最大値("2222")を持つブロックには上位ビットが含まれ、最 小値("1111")を持つブロックには下位ビットが含まれます。1 ~ 9 の範囲の数 字を使用して、最大 9 個のビットブロックで 1 つのシグナルを作成することがで きます。ビット配置は Intel のシグナル転送形式と同じなので、Motorola フォー マットで 8 ビットより長いシグナルを表現するためには、必ずブロック指定を行 う必要があります。

さまざまなシグナル定義の例:

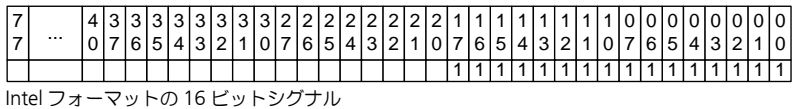

 $\Box$ 同じシグナルを定義するもう 1 つの方法

 2 2 2 1 1 1 1 1 1 1 1 ギャップのある 12 ビットシグナル(Intel フォーマット)

 1 1 1 1 1 1 1 2 2 2 2 2 2 2 2 Motorola フォーマットの 16 ビットシグナル

10.3.6 Mappings(CAN-IO デバイス)

このタブ上の設定は、すべてのデバイスについて共通です。123 [ページの](#page-122-0) 7.4.5 を参照してください。

# 10.4 ES1222-CAN Bypass (CAN バイパスプロトコル - CBP)

CAN バイパスアプリケーションは、ETK バイパスアプリケーションほど効率的で はありませんが、その反面、ECU ソフトウェアを CAN バイパスに対応させるだ けで実現でき、特殊なハードウェアを必要としません。

ただし、ECU に CAN インターフェースが装備されていることが条件となります。 CAN バイパスを行うためには以下の 2 つの方法があります。

- ECU ソフトウェアで固定的に定義されたメッセージ、および割り当てられ たシグナルによる方法。これは CAN バイパスデバイスではなく CAN-IO デバイスを使用します (146 [ページの](#page-145-0) 10.3 項を参照してください)。
- 可変なメッセージサイズを転送できるプロトコルによる方法。この場合、 次の項のライセンス合意条件に留意してください。

## 10.4.1 CAN バイパスプロトコル(CBP)のライセンスに関する法的な注意事項

CAN バイパスプロトコル (CBP) は、Robert Bosch GmbH Stuttgart によって開 発され、Robert Bosch GmbH および ETAS GmbH の両者によって応用されてい ます。すべての権利は Robert Bosch GmbH に留保されています。

CAN バイパスは、このプロトコルが組み込まれた ASCET-RP および Robert Bosch GmbH 製 ECU と共に使用する場合に限り、更なるライセンス合意なしに 使用することができます。

CBP をサポートする ECU についての情報は、ECU メーカーから入手できます。

ASCET-RP と共に使用する CBP のインターフェースディスクリプションについて は、ご要望に応じて ETAS GmbH からお渡しできます。

### 注記

インターフェースディスクリプションの譲渡は、定められた譲渡合意のもとに 行われます。ASCET-RP のライセンス合意からこの譲渡合意への権利授与はあ りません。

# 10.4.2 CAN バイパスのハードウェア構成

下図に、ES1000.2 / ES1000.3 を用いた CAN バイパスアプリケーションの構成 例を示します。

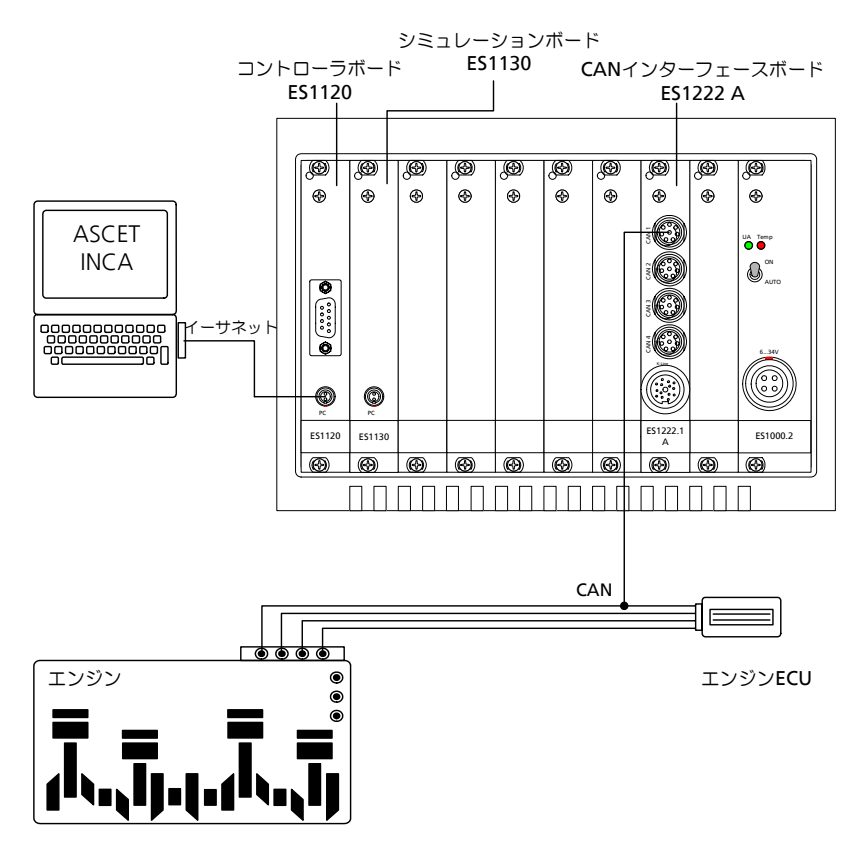

ETK による高速プロトタイピングアプリケーションの場合と同様に、ホスト PC はホストリンクインターフェース経由で ETAS 実験システムに接続されます。 ASCET で開発されたバイパスファンクションは PPC モジュール(ES113x)上で 実行され、ECU は、ES1222 CAN インターフェースボード経由で ETAS 実験シス テム(ES1000.x)に接続されます。

ECU との通信は、CAN バイパスプロトコル(CBP)を使用して行われます(CBP の著作権は Robert Bosch GmbH に留保されています)。

10.4.3 Globals(CAN-Bypass デバイス)

"Globals"タブで、CAN-Bypass デバイスの一般的なオプション設定を行います。

本項ではこのデバイスに固有なオプション項目について説明します。その他の項 目については 118 ページの「"Globals["タブ内の共通オプション」を](#page-117-0)参照してく ださい。

## *Device Manager Task*

バイパスシステムで排他的に使用される Alarm タスクを指定します。この Alarm タスクの時間周期は、0.05 ~ 0.8 秒にしてください。

#### *ASAM-2MC Project*

すでにデータベースに読み込まれている、ECU に適した ASAM-MCD-2MC プロ ジェクトを選択します。

### *CAN Identifier (dec)*

CAN メッセージコマンドの CAN 識別子を 10 進表記で指定します。CAN メッ セージコマンドは、CAN メッセージブロックの最大値の識別子を持つメッセージ です(CBP のデフォルト値は 263 です)。識別子の長さ(11 ビット/ 29 ビット) は、CAN-CTRL サブシステムの"Globals"タブ上の"Identifier"の設定により 決まります。

CAN メッセージブロックのフォーマットとコマンドメッセージは、CBP インター フェースディスクリプションに定義されています。

### *CAN Identifier (hex)*

CAN メッセージコマンドの CAN 識別子を 16 進数で指定します(CBP のデフォ ルト値は 107H です)。

#### *# CAN Messages*

 $CAN X$ ッセージブロックに含める CAN メッセージの数(4~16)を指定しま す。CAN バイパスプロトコルでは、通常、CAN メッセージブロックには 8 つの CAN メッセージが含まれます。

### 注記

CAN メッセージの数が多ければ多いほど、たくさんのバイパス変数を転送でき ます。ただし、ECU ソフトウェア側でもより多くのリソースが必要となるた め、この項目を設定する際は、ECU ソフトウェアの調整が必要です。

### *Byte Order*

ECU プロセッサのワードデータのストレージフォーマット(MSB first/MSB last) が表示されます。この情報は、割り当てられている ASAM-MCD-2MC プロジェ クトから読みとられたものです。

"Byte Order"の一般的な設定:

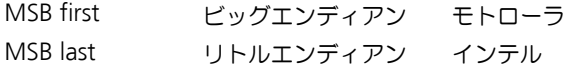

*Automatic Mapping*

152 ページの「[Automatic Mapping](#page-151-0)」を参照してください。

*Prefix / Postfix to Label*

バイパスパラメータをバイパス出力値(ASAM-MCD-2MC の Measurement)と 区別できるようにするための、名前の拡張子を指定します。この名前の形式に よってバイパス出力値(ECU への"send"シグナル)であることが認識され、バ イパスシグナル用に必要なすべての情報が決定されます。

この関係を下図に示します。

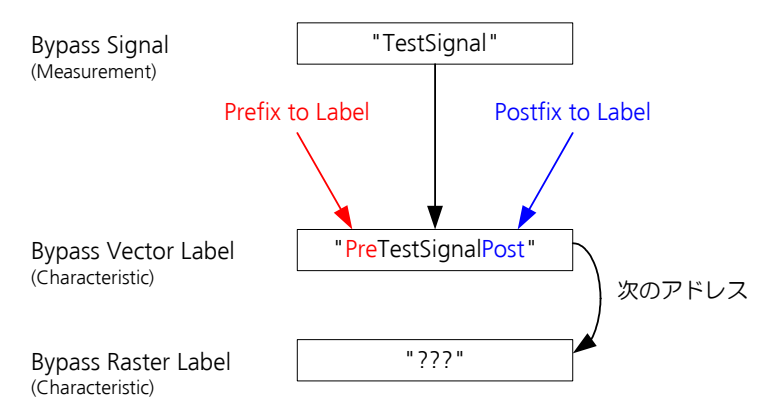

図 **10-6** バイパスラベル間の関係

# バイパスラベルの役割 **:**

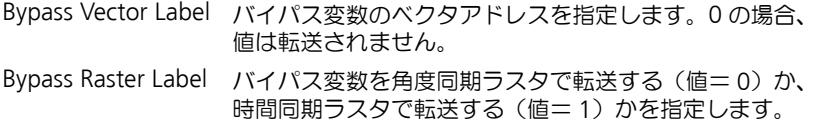

# *Vector Base Address (hex)*

ECU のバイパス出力値 (ECU の "send" シグナル)のターゲットアドレスの計 算に使用されるベースアドレスを指定します。これは、ターゲットアドレスが CAN バイパスプロトコルで使用可能な 16 ビットでアドレシングできる領域の外 にある場合に必要です。

ターゲットアドレスは、以下のようにして計算されます。

<bypass address> :=

<vector address> + <ecu calibration offset> -

<base address>

<ecu calibration offset> は、ASAM-MCD-2MC プロジェクトにより決 められます。

10.4.4 Groups(CAN-Bypass デバイス)

本項では CAN-Bypass デバイスに固有なグループオプション項目について説明し ます。その他の項目については 120 ページの「"Groups["タブ内の共通オプショ](#page-119-0) [ン」を](#page-119-0)参照してください。

#### 注記

グループ名、シグナル名、またはシグナルの方向を変更すると、すでにマッピ ングされている ASCET メッセージが自動的にはマッピングされなくなる可能 性があり、この場合は、マニュアル操作でマッピングし直す必要があります。

# *Group*

CAN-Bypass デバイスは、send 方向と receive 方向の最大 2 つのラスタをサポー トします。シグナルグループには以下の意味があります。

- Nrx ECU から CAN-Bypass デバイスへの速度同期データ
- Ntx CAN-Bypass デバイスから ECU への速度同期データ
- Trx ECU から CAN-Bypass デバイスへの時間同期データ
- Ttx CAN-Bypass デバイスから ECU への時間同期データ

# *Activated Task*

速度同期または時間同期のデータが受信されたときに起動されるソフトウェアタ スクを指定します。バイパスファンクションの演算および ECU への結果の返送 も、これらのタスクで行われます("Task"列の対応する項目を参照してくださ  $\mathsf{U}$ )。

*Bypass Variables*

この項目のセルを選択すると、Select Variables ダイアログボックスが開き、シグ ナルグループに割り当てるバイパス変数(Measurement)を選択することができ ます。

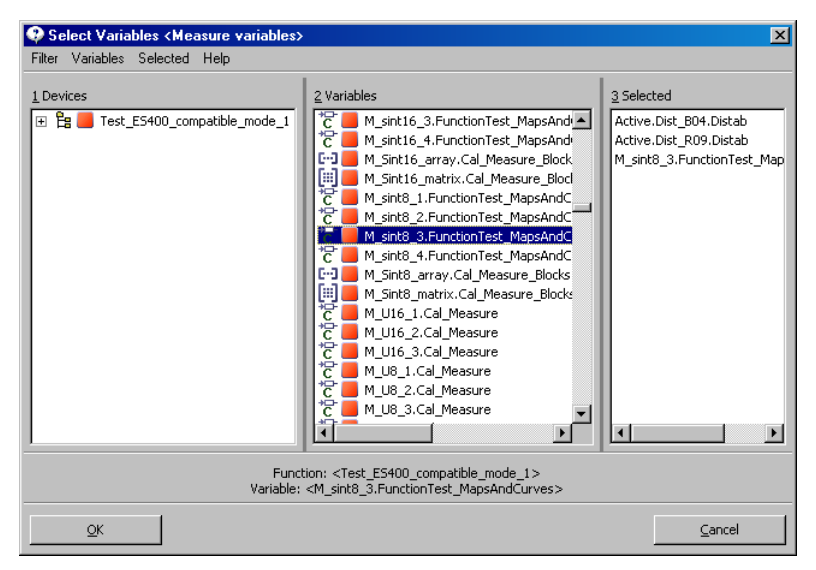

**図 10-7** "Select Variables" ダイアログボックス

# 注記

ノンリニアな変換式はサポートされていません。そのような変換式が選択され ると、以下のようなワーニングメッセージが表示されます。

```
<RTIO Toolbox WARNING >
Error on processing signal '<signal name>' formula:
Can't handle '<formula_name>' for bypass; formula is 
converted to 'FormulaId'!
```
基本的に、ASAM-MCD-2MC プロジェクトで定義されている Measurement (測 定変数)はすべて"receive"シグナルグループに割り当てることができます。ま た、ECU ソフトウェアによりバイパス変数としてサポートされていて、その名前

の形式("Globals" タブの "Prefix/Postfix to Label" を参照してください)から 明らかにバイパス変数であることがわかる測定値に限り、"send"シグナルグ ループに使用できます。

## 注記

使用できる測定値の数は限られていて、測定値のデータ型(byte、word...)や 使用できるバイパス CAN メッセージの数("Globals"タブの"# Bypass Messages"という項目)により異なります。

*Diagnostic Variable*

必要に応じて、各"receive"シグナルグループに ECU 内のその他の値を割り当 て、診断用(例、バイパス動作をモニタする)に利用することができます。

"Bypass Variables"の項と同じ方法で選択します。

10.4.5 Signals(CAN-Bypass デバイス)

本項では CAN-Bypass デバイスに固有なシグナルオプション項目について説明し ます。その他の項目については 121 ページの「"Signals["タブ内の共通オプショ](#page-120-0) [ン」を](#page-120-0)参照してください。

## 注記

"Signals"タブの項目にはバイパス変数のステータス値が表示され、編集はで きません。

バイパス変数は、シグナルグループ内でバイトサイズに応じてソートされます (8-4-2-1 バイト)。

*# Bytes*

バイパス変数 1 つ当たりのバイト数が表示されます。

*Address (hex)*

バイパス変数のアドレスが表示されます。

receive 値のアドレススペースは 32 ビットで、send 値のアドレススペースは 16 ビットです。

*Bit Pos*

現在のところ、標準の ECU ソフトウェアはビット値のバイパスをサポートしてい ないので、この項目は未使用です。

*Data Type*

バイパス変数のデータ型が表示されます。

*Byte Offset*

バイパス変数のシグナルグループ内のオフセットが表示されます。

10.4.6 Mappings(CAN-Bypass デバイス)

このタブ上の設定は、すべてのデバイスについて共通です。123 [ページの](#page-122-0) 7.4.5 項を参照してください。

# 10.5 ES1223-LIN

ES1223 ボードは、VME バスシステムの LIN インターフェースとして使用されま す。このボードは 4 つの LIN チャンネルを搭載しています。受信したメッセージ で VME バス割り込みをトリガすることが可能なので、メッセージのポーリング を行なわないようにすることができます。各 LIN コントローラは、それぞれ最大 64 のメッセージを処理できます。専用のプロセッサが使用されるので、システム コントローラの負荷は大幅に軽減されます。

本項では、ES1223 ボードの RTIO への組み込みについて説明します。HWC エ ディタに ES1223 ボードを組み込むには、"ES1223-LIN"というアイテムを選択 します。

10.5.1 Globals(ES1223-LIN サブシステム)

"Globals"タブで、ES1223-LIN サブシステムの一般的なオプション設定を行いま す。

本項ではこのサブシステムに固有なオプション項目について説明します。その他 の項目については 118 ページの「"Globals["タブ内の共通オプション」を](#page-117-0)参照し てください。

#### *ID*

使用するボートのボート番号を入力します。

#### 注記

ES1223 は、システムがオンになったときにハードウェアマネージャにより ID 番号およびフリーアドレス領域が自動的に割り当てられる、"Auto-ID"ボード と呼ばれるタイプのボードです。同じタイプのボードが複数存在する場合には、 左から右の順に番号が付けられます。つまり、一番左のボードの番号が 1 にな り、その次の番号は 2 になります。1 つの実験システムには最大 2 枚のボード を使用することができ、2 種類の ID を指定できます。

10.5.2 Globals(LIN-CTRL サブシステム)

LIN-CTRL サブシステムの"Globals"タブに、"Init Task"、"Exit Task"、"IRQ Handler Task"を割り当てます。

ボード上の 4 チャンネルの LIN インターフェースを利用し、1 つの LIN-CTRL サブ システムに最大で 4 つの LIN-IO デバイスを割り当てることができます。

本項では LIN-CTRL サブシステムに固有なオプション項目について説明します。 その他の一般的な項目については 118 ページの「"Globals["タブ内の共通オプ](#page-117-0) [ション」を](#page-117-0)参照してください。

*IRQ Handler Task*

"IRQ Handler Task"は、ES1223 ボードの割り込みを使用する場合に必要です。 このタスクは、ASCET プロジェクトエディタのタスクリスト内に、"Software" タスクとして定義されている必要があります。"Max. No. of Activations"フィー ルドには 2 以上の数 (最大 50) を入力してください。

10.5.3 Globals(LIN-IO デバイス)

本項では LIN-IO デバイスに固有なオプション項目について説明します。その他の 一般的な項目については 118 ページの「"Globals["タブ内の共通オプション」を](#page-117-0) 参照してください。

*LIN Connector*

使用する LIN コネクタ (LIN1 ~ LIN4) を選択します。各 LIN-IO デバイスをそれ ぞれのコネクタに接続してください。

### <span id="page-167-1"></span>*Baud Rate [bit/s]*

転送レートを指定します。標準的なボーレート(19200、9600、2400 bit/s)か ら選択できます。また、<Special Timing> 設定を選択し、LIN コントローラ のビットタイミングおよび転送レートに関する低水準の制御をアクティブにする こともできます。

"Special Timing"設定を指定するためには、168 [ページ](#page-167-0)の「Special Timing」に ついての記述を参照してください。

### *LIN Network Node*

選択された LIN-IO デバイスをマスタユニットまたはスレーブユニットのどちらで 稼動させるかを指定します。1 つの LIN ネットワーク内に必ず 1 つのマスタユ ニットが必要です。

### *Schedule Task*

この設定は、"LIN Network Node"が Master に設定されている LIN-IO デバイ スにのみ意味を持ちます。送信キューが空である時に常に実行されるマスタコン トロールユニット用タスクを定義するもので、メッセージの連続送信を行う場合 に有効です。

## <span id="page-167-0"></span>*Special Timing: BaudRate [bit/s]*

このオプションはデフォルトでは非表示になっています。"Baud Rate"オプショ ンの値が <Special Timing> になっている場合に限り、編集できます。

標準の転送レート (168 ページの「[Baud Rate \[bit/s\]](#page-167-1)」を参照してください)とは 異なり、10 ~ 20,000 bit/s の値を任意に設定できます。

*Special Timing: SynchBreak [bit]*

このオプションはデフォルトでは非表示になっています。"Baud Rate"オプショ ンの値が <Special Timing> になっている場合に限り、編集できます。

ここで設定される SyncBreak 長には、実際の SyncBreak(Low フェーズ)と同期 デリミタ(1 ビット)が含まれます。標準の設定(最低 14 ビット)以外に、8 ~ 15 ビット (低速)の間で任意に同期長を設定できます。

*Import CAN DB File*

CANdb データ管理プログラムを使用して作成された CAN/LIN データベースファ イルをインポートします。このファイルを使用して、LIN メッセージやシグナル を自動生成することができます。

インポートの詳しい方法については、149 ページの「[Import CAN DB File](#page-148-0)」を参 照してください。

*Automatic Mapping*

シグナルと ASCET メッセージのマッピングを自動的に行います。

詳しい情報は、152 ページの「[Automatic Mapping](#page-151-0)」を参照してください。

*Generate Receive Debug Signals*

このオプションがアクティブ (= yes) になっていると、各"receive"シグナル グループに対して以下の 2 つの補助シグナルが生成されます。

- <GroupName>\_Diag\_dT
- <GroupName>\_Diag\_Rec

詳しい情報は、153 ページの「[Generate Receive Debug Signals](#page-152-0)」を参照してく ださい。

10.5.4 Groups(LIN-IO デバイス)

"Groups"タブで、LIN メッセージをシグナルグループとして定義します。

"Groups"タブ内のショートカットメニューを使用して、新しいシグナルグルー プ(LIN メッセージ)を作成できます(102 ページの「"View["メニュー」の](#page-101-0)項を 参照してください)。

# 注記

グループ名、シグナル名、またはシグナルの方向を変更すると、すでにマッピ ングされている ASCET メッセージが自動的にはマッピングされなくなる可能 性があり、この場合、マニュアル操作でマッピングし直す必要があります。

各オプションの詳しい内容については、10.3.4「Groups(CAN-IO [デバイス\)」](#page-153-1) [を参照してください](#page-153-1)。LIN-IO デバイスには以下のような特徴があります。

- LIN-IO デバイスの場合、LIN メッセージ長は識別子の中にコード化されて含 まれているため、"Length [Byte]"オプションはデフォルト状態ではマス クされていて、書き込み不可能です。
- "Prescaler"オプションは使用できません。
- "Send No Data"オプションは LIN 固有のものなので、以下に説明します。

本項では LIN-IO デバイスに固有なグループオプション項目について説明します。 その他の項目については 120 ページの「"Groups["タブ内の共通オプション」](#page-119-0)を 参照してください。

*Send No Data*

このオプションは、"Globals"タブの"LIN Network Node"オプションが Master に設定されていて、かつ"Groups"タブの"Direction"の項目で send が選択されている場合のみ使用されます。

"Send No Data"オプションを Yes に設定すると、メッセージヘッダのみが転送 され、データは転送されません。この場合、メッセージ長は、Length [Byte] = 0 となります。

### 注記

マスタノードでスレーブノードからのデータを受信するには、同じ識別子を持 つ 2 つのシグナルグループを作成する必要があります。

- 方向が"send"で"Send No Data"が設定されたグループ - 方向が"receive"であるグループ

マスタノードは最初のシグナルグループでメッセージヘッダを送信し、次にス レーブノードからのデータを受信します。

10.5.5 Signals(LIN-IO デバイス)

LIN-IO デバイスの"Signals" タブで、LIN シグナルを定義します。 "Signal"タブ上のショートカットメニューで、新しいシグナルを作成できます (102 ページの「"View["メニュー」](#page-101-0)を参照してください)。

テーブルの各項目の内容については、155 [ページの](#page-154-0) 10.3.5「Signals(CAN-IO デ [バイス\)」を参照してください。](#page-154-0)

## 注記

メッセージ長は、"Group"タブで設定する識別子によって自動的に決まりま す。識別子の上位 3 ビットによりメッセージ長(2、4、8 バイト)が決まるの で、ビットフィールドにおいてこれらの上位ビットは無効です。

本項では LIN-IO デバイスに固有なシグナルオプション項目について説明します。 その他の項目については 121 ページの「"Signals["タブ内の共通オプション」を](#page-120-0) 参照してください。

10.5.6 Mappings(LIN-IO デバイス)

このタブ上の設定は、すべてのデバイスについて共通です。123 [ページの](#page-122-0) 7.4.5 を参照してください。

10.5.7 ランタイムのオプション

LIN バスは ES1223 プロセッサによって割り込みモードで使用されます。この割 り込み管理のため、送受信コマンドに 250 µs までのディレイを持たせることがで きます。

# 10.6 ES1231-ETK

ETK インターフェースボードの ES1231 は ES120x ボードの後継モデルで、 ES1200 と同様、ETK 搭載の ECU を実験システムにリンクさせるために使用され ます。

このボードでは、ブロック転送モードの導入や転送レートの向上など、先代モデ ルに比べて機能が強化されていて、はるかに高速なデータ転送を行なうことがで きます。このボードは、メモリを節約できる"Auto-ID"技術も装備しています。

#### 注記

ES1231 ボードには、ETK と通信するための特別なシステムサービスが必要で す。このサービスは ES1120(VCU2)システムコントローラボードによっての み提供されます(67 [ページの「ハードウェア](#page-66-0) - ES1000.x 実験システム」とい う項を参照してください)。

10.6.1 Globals(ES1231-ETK サブシステム)

本項では ES1231-ETK サブシステムに固有なオプション項目について説明します。 その他の一般的な項目については 118 ページの「"Globals["タブ内の共通オプ](#page-117-0) [ション」を](#page-117-0)参照してください。

#### *ID*

ボード番号を入力します。

# 注記

ES1231 ボードは、システムがオンになったときにハードウェアマネージャに より ID 番号およびフリーアドレススペースが自動的に割り当てられる"Auto-ID"ボードと呼ばれるタイプのボートです。同じタイプのボードが複数(例、 ES1231 が 2 枚)ある場合には、左から右の順に番号が付けられます。つまり、 一番左のボードの番号が 1 になり、次の番号が 2 になります。1 つの実験シス テムでは最大 4 枚のボードを稼働させることができるため、4 種類の ID を指定 できます。

ES1231 には ETK コントローラが 1 基しかないので、"ETK-CTRL"アイテムは 1 つしか挿入できません。使用できるポートはポート A のみです。

10.6.2 Globals (FTK-CTRL サブシステム)

ETK-CTRL サブシステムの"Globals"タブで、実際の ETK コントローラまたは ETK ポートを ETK-CTRL サブシステムに割り当てます。

本項では ETK-CTRL サブシステムに固有なオプション項目について説明します。 その他の一般的な項目については 118 ページの「"Globals["タブ内の共通オプ](#page-117-0) [ション」を](#page-117-0)参照してください。

*ETK Port*

ES1231 には 1 つの ETK コネクタが搭載されています。この ETK コントローラが 自動的に ETK インターフェースとして割り当てられるため、ここでは Port A が 自動的に選択されます。

*Trigger Segment Address (hex)*

DISTAB 処理のトリガセグメントアドレスを指定します。

ETK バイパスアイテムとそれに関連する ASAM-MCD-2MC プロジェクトが ETK-CTRL サブシステムに割り当てられている場合には、この設定を編集することはで きません。関連する変数がその ASAM-MCD-2MC プロジェクト内に正しく定義 されている場合には、この設定は自動的に設定されます。

トリガセグメントアドレスは、バイパスチャンネル経由のデータ転送を制御する ために使用されるハードウェアトリガアドレスの位置を規定します。トリガセグ メントアドレスに対するハードウェアトリガアドレスの相対位置は、DISTAB デー タ交換プロセス内で固定されています。

64 バイトのトリガセグメントの先頭アドレス(8 ビット幅または 16 ビット幅の バスアクセスの場合)は、64 で割り切れる偶数のアドレスでなければなりませ ん。また、128 バイトのトリガセグメントの先頭アドレス(32 ビット幅のバスア クセスの場合)は、128 で割り切れるアドレスでなければなりません。

トリガセグメントのフォーマットは、DISTAB 12 および DISTAB 13 インター フェースに定義されています。

### *Trigger Segment*

トリガセグメントのサイズを定義します。

ETK バイパスアイテムとそれに対応する ASAM-MCD-2MC プロジェクトが ETK-CTRL サブシステムに割り当てられている場合には、この設定を任意に編集するこ とはできません。対応する変数がその ASAM-MCD-2MC プロジェクト内に正し く定義されていると、この値は自動的に設定されます。

トリガセグメントのアドレススペースを ECU で使用することはできません。16 ビット幅のトリガアドレスの場合にはトリガセグメントの大きさは 64 バイトで、 32 ビット幅のトリガアドレスの場合にはトリガセグメントの大きさは 128 バイ トです。

*Trigger*

ここには、バイパスに使用されるハードウェアトリガアドレスの数(2 または 16)を設定します。

1 つの ETK バイパスアイテムとそれに対応する ASAM-MCD-2MC プロジェクト が ETK-CTRL サブシステムに割り当てられている場合には、この設定を任意に編 集することはできません。対応する変数がその ASAM-MCD-2MC プロジェクト 内に正しく定義されていれば、この値は自動的に設定されます。

# 10.6.3 Globals(ETK-BYPASS デバイス)

ETK-BYPASS デバイスの"Globals"タブで、パイパス処理に必要なすべてのパラ メータを定義します。バイパス処理を行うには、バイパス機能を持ち ETK が装着 されている ECU と、バイパス用のソフトウェアが必要です。

本項では ETK-BYPASS デバイスに固有なオプション項目について説明します。そ の他の一般的な項目については 118 ページの「"Globals["タブ内の共通オプショ](#page-117-0) [ン」を](#page-117-0)参照してください。

*ASAM-2MC Project*

ETK バイパスを行うには ASAM-MCD-2MC プロジェクト(AML V1.1)が必要で す。プロジェクトは、データベース内に ASAM-MCD-2MC ディスクリプション ファイルを読み込んで作成します。

### 注記

AML V1.2 以降のバージョンを使用したASAM-MCD-2MC プロジェクトは読み 込めません。そのようなプロジェクトをデバイスに割り当てようとすると、次 のようなエラーメッセージが出力されます。

Error: Incompatible version 0x*<version>* of QP\_BLOB found in SOURCE '*<sName>*'. Expected version = 0x1. Selected ASAM-2MC Project is not suitable for the basic ETK-Controller (ES1232/ETK-CTRL-BAS, ES1231/ETK-CTRL) ! Please use an advanced ETK-Controller (ES1232/ETK-CTRL-ADV)!

ASAM-MCD-2MC ファイルには、IF\_DATA ETK というラベル(旧バージョン では IF DATA ASAP1B ETK) でバイパスについての設定が定義され、その中 に、各バイパスチャンネルの設定を定義する QP\_BLOB が含まれます。この例は、 143 ページの「バイパス通信(AML V1.1)」に記載されています。また TB BLOB には、以下のような一般的な情報が含まれています。

```
/begin TP_BLOB 
  0x1000100 /* TP_BLOB version */
  2 /* Project Base Address */
  0x0 /* RESET_CFG (only PPC family CPU)*/
  /begin DISTAB_CFG 0xC 0x1 MSB_LAST 0x383000 0x0
   TRG_MOD 0xB7
  /end DISTAB_CFG 
  CODE CHK /* check whether program and data *//* are matching *0x0 /* program ID address in data range */
```
0x0 /\* program ID length in data range \*/ 0x0 /\* program ID address in external RAM \*/ 0x0 /\* program ID length in external RAM \*/ ETK CFG 0xF 0xF0 0xFF 0x3 0xFD 0xEE 0xFF 0x1 /\* ETK configuration \*/ RESERVED 0x810000 /\* start address \*/  $0 \times 8103F9$  /\* length  $*$ / EXTERN /\* memory attribute \*/  $0x-1$   $0x-1$   $0x-1$   $0x-1$   $0x-1$  $/*$  mirror offsets  $1 - 5 * /$ 

/end TP\_BLOB

ASAM-MCD-2MC ファイルに定義されていない情報は、HWC エディタで設定し ます。

"ASAM-2MC Project"オプションの"Value"列のセルをクリックすると、 ASAM-MCD-2MC プロジェクトを選択するためのダイアログボックスが開きま す。

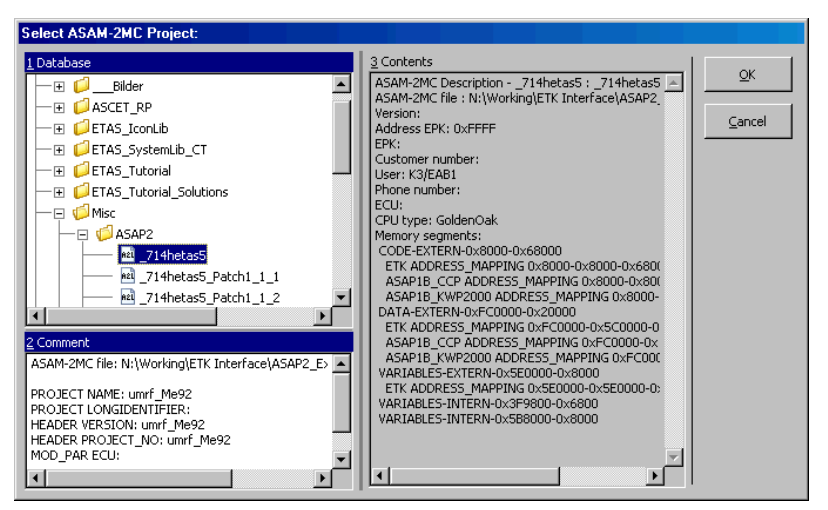

図 **10-8** "Select ASAM-2MC Project"ダイアログボックス

*BLD Source*

このオプションは、バイパス出力データとして使用される ASAM-MCD-2MC 変 数間の依存関係がどこで定義されるかを決めるものです(BLD = **B**ypass **L**abel **D**ependencies)。

以下のいずれかを選択します。

ASAM-2MC File ASAM-MCD-2MC ファイル内で定義されます。

Local FTK-BYPASS デバイスに設定されたローカル定義が使 用されます(次の「[Local BLD Definitions](#page-175-0)」の項を参照 してください)。

<span id="page-175-0"></span>*Local BLD Definitions*

ASCET から ECU へのバイパス出力データの転送は、各ラスタ(角度同期/時間 同期)ごとに個別のデータバッファを使用して行われます。

一部の ECU プログラムは、バイパス変数をフレキシブルにこのデータバッファへ 割り当てる機能を持っていますが、これは、データバッファで転送できる数より も多くのバイパス変数が ECU ソフトウェアによって使用される場合に必要な機能 です。

バイパス変数を定義するためには、ECU プログラムに応じて、1つのバイパス出 力変数 (Measurement - 測定変数 - として定義されます) ごとに、最大 3 つの Characteristic - 適合変数 - が必要となります。

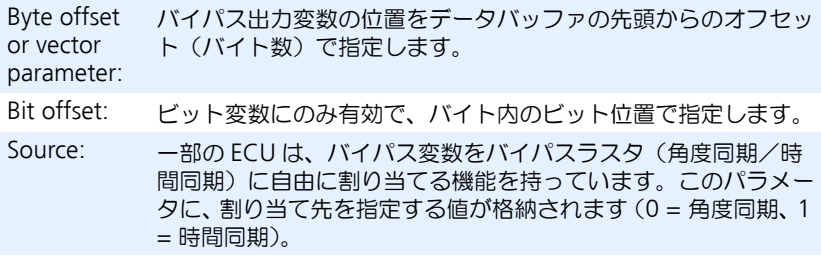

以下に例を示します。

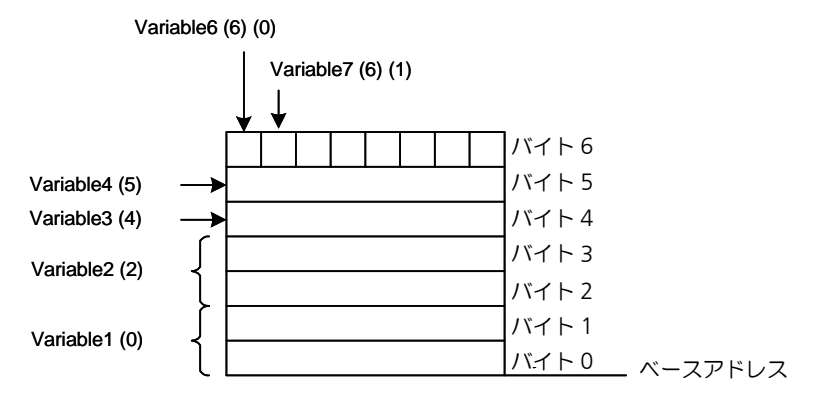

上の例で、ビット変数 Variable6 は、バイパス出力変数用データバッファのバ イト 6 のビット 0 に格納されているので、オフセット値は「バイトオフセット: 6 /ビットオフセット:0」です。

もう 1 つのビット変数である Variable7 はバイト 6 のビット 1 に格納されて いるので、オフセット値は「バイトオフセット:6 /ビットオフセット:1」で す。

Variable3 は 1 バイトで、バッファ内のバイト 4 に格納されているため、その バイトオフセットは 4 で、また Variable4 のバイトオフセットは 5 です。

Variable1 はデータバッファの先頭にあるので、そのバイトオフセットは 0 で す。この Variable1 は 2 バイトを占めるワードデータなので、Variable2 の バイトオフセットは 2 になります。

"Value"列の [Edit] という項目をクリックしてテキストエディタを開き、 バイパスラベル間の依存関係のローカル定義を設定します(BLD Bypass Label Dependencies)。

テキストは複数の行で構成され、各行に1つのバイパス出力シグナルを記述しま す。バイパス出力シグナルのラベルの依存関係は、以下のような構文で定義しま す。

<Grid>, <Signal>, [<Byte Offset>], [<Bit Offset>], [<Source>]

- Grid: "A"(角度同期)、"B"(時間同期)、"AB"(角度および時間同 期)
- Signal: バイパス出力変数に割り当てられる ASAM-MCD-2MC の Measurement の名前
- Byte Offset: バイトオフセットを指定する ASAM-MCD-2MC の Characteristic の名前
- Bit Offset: ビット変数のビット位置を指定する ASAM-MCD-2MC の Characteristic の名前
- Source: 2 つ以上のラスタ(AB)がある場合、現在選択されているラ スタを指定するための ASAM-MCD-2MD の Characteristic の 名前

// コメント行であることを示します。

ここで定義されるパラメータのオフセットは、ASCET によって自動的に設定され ます。

ローカル BLD 定義の例:

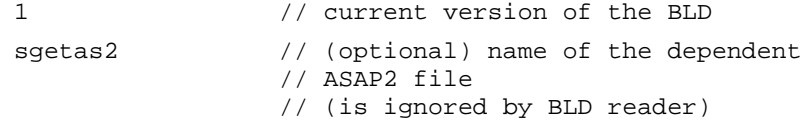

A, t1b\_8, EBOTT1\_8// definition of a bypass signal // available for angle sync sample // grid B, B t1b, EBOTBT1, BOBBT1 // definition of a bypass bit // signal available for time // sync grid AB, B\_Test, B\_Test\_Vector,, B\_Test\_Channel // definition of a bypass signal // available for both sample grids // with definition for the actual // sample grid (source) parameter A, log\_uint8\_0\_A, log\_uint8\_0\_offset\_A.Model\_Byp\_A, log\_uint8\_0\_bitOffset\_A.Model\_Byp\_A // definition of a bypass signal // available for angle sync sample // grid この例は、ASAM-MCD-2MC ファイル (AML V1.1)内に定義された以下のよう な Measurement セクションに対応するものです。 /begin MEASUREMENT log\_uint8\_0\_A ""

UBYTE ident 1 100 0.0 1.0 READ\_ONLY BIT\_MASK 0x8 ECU\_ADDRESS 0xFD00 /end MEASUREMENT

*Automatic Mapping*

詳しい情報は、152 ページの「[Automatic Mapping](#page-151-0)」の項を参照してください。

*Byte Order* 

ECU のプロセッサのワードデータ格納フォーマット(MSB first / MSB last)を表 します。この設定は、ASAM-MCD-2MC プロジェクト (142 ページ参照) から 読み込まれます。

一般的なバイトオーダーは以下のとおりです。

MSB first ビッグエンディアン モトローラ

MSB last リトルエンディアン インテル

*Distab Type* 

ECU とのデータ交換に使用される DISTAB バージョンを表示します。この設定は、 ASAM-MCD-2MC プロジェクト (142 ページ参照)から読み込まれます。 DISTAB 12 は、最大 2 バイトのシグナルをサポートします。

DISTAB 13 は 1、2、4、8 バイトのシグナルをサポートします。

*Raster A / B*

ASAM-MCD-2MC プロジェクトに定義されている 2 つのラスタ、A および B (角度同期と時間同期)を表示します。

*Bypass Variable Selection Mode*

バイパス出力変数("Gourp"タブの"send"シグナルグループ)の選択リスト に、ASAM-MCD-2MD デスクリプションに"Measurement"として定義されて いるすべての ECU 変数を表示する("all")か、それともバイパス出力変数だけを 表示する("bypass")かを選択します。

この設定が影響しないバイパス入力変数("Gourp"タブの "receive" シグナル グループ)については、常に ASAM-MCD-2MD デスクリプションに定義されて いるすべての測定変数が表示されます。

*Update on*

バイパス通信において、シミュレーションボードと ECU 間のデータ転送を、ETK のどのページ(Working Page、Reference Page、Working & Reference Page)で行うかを選択します。

## *ECU Data Mode*

ECU プロセッサがデータメモリにアクセスする際に使用するアクセスモード (Byte / Word)を指定します。この設定は、ASAM-MCD-2MC プロジェクト (142 ページ参照) から読み込まれます。

*Base Offset Value*

各バイパス出力変数のバイトオフセット (0、2、または 8 バイト ) を指定します。 バイトオフセットのデフォルト値は DISTAB 12 では 0、DISTAB 13 では 8 です。 それ以外の設定を使用するのは特殊な場合に限られますので、ECU プログラマと の調整作業が必要になります。

*Begin Far Address Range (hex)*

FAR アドレス領域の先頭アドレスを指定します。通常、この設定は DISTAB12 を 使用する場合にのみ必要です。

DISTAB 12 を使用する C16x マイクロコントローラ搭載の ECU では、ECU の FAR アドレス域の変数を読み書きすることはできません。FAR アドレス域の値は すべて個別に ETK アクセスで読み取られるため、データ転送の速度が低下しま す。

*Length Far Address Range (hex)*

FAR アドレス域のサイズを指定します。通常、この設定は DISTAB12 を使用する 場合にのみ必要です。

*Max Far Signals* 

FAR アドレス域から読みとることのできる変数の最大数を指定します。通常、こ の設定は DISTAB12 を使用する場合にのみ必要です。

FAR 領域から多くの変数を読みとることは、ETK バイパスのパフォーマンスに悪 影響を与えます。そのため、この範囲から読みとる変数の数は最小限に抑えるよ うにしてください。

*Long Address AND / OR Mask (hex)*

この 2 行に、次の"Adress Mapping"オプションで選択されたマスクが表示され ます。

*Address Mapping*

この行は、DISTAB12 が使用されている場合にのみ変更できます。

ここでは、アドレス変換を行う際のビットマスクを選択します。16 ビットよりも 長いメモリアドレスを使用する C16x マイクロコントローラ搭載の ECU の場合、 このビットマスクを使用して、DISTAB 12 が使用可能な 16 ビットアドレスに変 換することができます。

式:

<ECU\_address> :=

<Memory\_address> & <AND Mask> | <OR Mask>
ここで選択されたマスクの値は、"Long Address AND / OR Mask (hex)"の行に表 示されます。以下に、"Address Mapping"の設定に応じたマスクの値を示しま す。

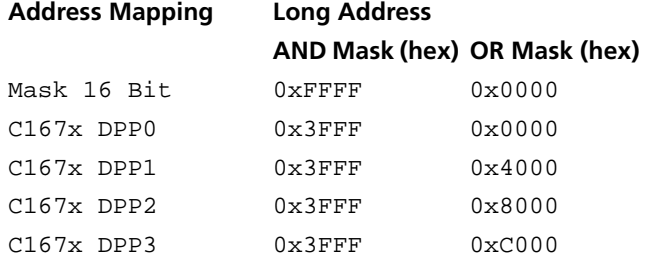

<span id="page-180-0"></span>10.6.4 Groups(ETK-BYPASS デバイス)

ETK-BYPASS デバイスのシグナルグループの数は、4 に固定されています。最初 の2つのグループが1番目のバイパスラスタ(通常は角度同期)に割り当てら れ、残りの 2 つのグループが 2 番目のバイパスラスタ(通常は時間同期)に割り 当てられます。

各ラスタは 2 つのシグナルグループの送受信を行います。

受信シグナルグループのデータは標準的な DISTAB メソッドで転送され、送信シ グナルグループのデータは ECU と RTIO の間でバイパステーブルメソッドによっ て交換されます。」

# 注記

グループ名、シグナル名、シグナル方向を変更した際、それ以前にマッピング されていた ASCET メッセージは自動的に再割り当てされないため、マニュア ル操作で再度マッピングを行う必要があります。

本項では ETK-BYPASS デバイスに固有なグループオプション項目について説明し ます。その他の項目については 120 ページの「"Groups["タブ内の共通オプショ](#page-119-0) [ン」を](#page-119-0)参照してください。

<span id="page-181-0"></span>*Task*

バイパスファンクションが正しく実行されるためには、以下のようにタスクが割 り当てられている必要があります。

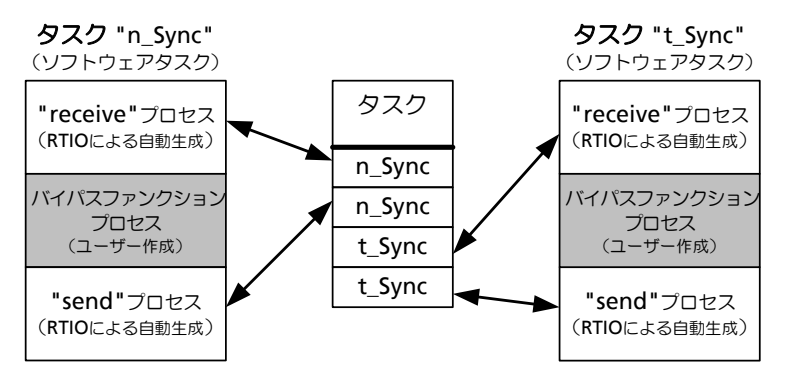

図 **10-9** ETK バイパスを行なう際の標準的なタスク割り当て

### <span id="page-181-1"></span>*Activated Task*

このフィールドに software タスクが指定されていると、データ送受信時に、明示 的な"activate Task"コールによってそれらが起動されます。

*Bypass Variables*

[10.4.4](#page-162-0) 項の「[Bypass Variables](#page-163-0)」(164 [ページ\)](#page-163-0)を参照してください。

*Diagnostic Variable*

[10.4.4](#page-162-0) 項の「[Diagnostic Variable](#page-164-0)」(165 [ページ](#page-164-0))を参照してください。

*Start Buffer (hex)*

バイパス入力データとバイパス出力データのデータバッファの先頭アドレスを指 定します。

バイパス処理に対応した ASAM-MCD-2MC プロジェクトには、通常、これらの アドレスが含まれています。その場合、このフィールドには ASAM-MCD-2MC プロジェクトに定義された値が表示され、編集はできません。

この項目に関連して、以下の値が ASAM-MCD-2MC プロジェクトに定義されて います(表 9-1 の "Parameter" 列を参照してください)。

CHNL\_S、CHNL\_X、CHNL\_T、CHNL\_Y

*Buffer Size (hex)*

バイパス入力データとバイパス出力データのデータバッファのサイズを、バイト 単位で指定します。

バイパス処理に対応した ASAM-MCD-2MC プロジェクトには、通常これらの設 定が含まれています。その場合、このフィールドには ASAM-MCD-2MC プロ ジェクトに定義された値が表示され、編集はできません。

この項目に関連して、以下の値が ASAM-MCD-2MC プロジェクトに定義されて います (表 9-1 の "Parameter" 列を参照してください)。

BPMAX\_S、BPMAX\_X、BPMAX\_T、BPMAX\_Y

<span id="page-182-0"></span>*Trigger Id (hex)*

"receive"シグナルグループについて、DISTAB 用のトリガ識別子のアドレスを指 定します。

バイパス処理に対応した ASAM-MCD-2MC プロジェクトには、通常これらの設 定が含まれています。その場合、このフィールドには ASAM-MCD-2MC プロ ジェクトに定義された値が表示され、編集はできません。

この項目に関連して、以下の値が ASAM-MCD-2MC プロジェクトに定義されて います(表 9-1 の "Parameter" 列を参照してください)。

TRGID\_S、---、TRGID\_X、---

*Start Pointer (hex)*

"receive"シグナルグループについて、DISTAB 用のポインタリストのアドレスを 指定します。

バイパス処理に対応した ASAM-MCD-2MC プロジェクトには、通常これらの設 定が含まれています。その場合、このフィールドには ASAM-MCD-2MC プロ ジェクトに定義された値が表示され、編集はできません。

この項目に関連して、以下の値が ASAM-MCD-2MC プロジェクトに定義されて います(表 9-1 の "Parameter" 列を参照してください)。

BYPASS\_S、---、BYPASS\_X、---

<span id="page-182-1"></span>10.6.5 Signals(ETK-BYPASS デバイス)

本項では ETK-BYPASS デバイスに固有なシグナルオプション項目について説明し ます。その他の項目については 121 ページの「"Signals["タブ内の共通オプショ](#page-120-0) [ン」を](#page-120-0)参照してください。

# 注記

"Signals"タブにはバイパス変数用ステータス値が表示されます。このタブに はユーザーが編集できる項目はありません。

バイパス変数は、シグナルグループごとにバイトサイズ順にソートされます。 "send"シグナルの場合は、8-4-2-1 バイトとなります。

"receive"シグナルの場合、そのシグナルが ECU コントローラの内部変数であれ ば、DISTAB によって間接的に読み込むことしかできず、また ECU コントローラ の外部メモリに格納される変数であれば、ETK で直接読み込むこともできます。 これを区別するために、各シグナルは、8-4-2-1(直接)と 8-4-2-1(間接)とに 分けて表示されます。

*Signal Address (hex)*

バイパス変数に割り当てられた ASAM-MCD-2MC の Measurement のメモリア ドレスメモリアドレスを表示します。

*Sgnal Data Type*

バイパス変数の型を表示します。

*Signal Size*

バイパス変数のデータサイズをバイト数で表示します。

*Signal Offset (hex)*

バイパス変数の、データバッファ内のインデックス (0~) を示します。

*Bit Mask (hex)*

ES1231 は、ETK コントローラから 1 バイト(8 ビット)または 1 ワード(16 ビット)ずづデータを読み込みますが、ASAM-MCD-2MC および HWC エディ タでは、それ以外にビットシグナル(1 ビット)を使用することができます。こ の"Bit Mask (hex)"フィールドに入力されたビットマスクと ECU から読み込ん だ値が AND 演算されてビットシグナルとなります。

1 バイトの値からは、8 種類のマスク(0x1、0x2、0x4、0x8、0x10、0x20、 0x40、x80)によって 8 個のビットシグナルが作成されます。また FAR アドレ スの場合、マスク(0x00FF または 0xFF00)によって、1 つのワード値から 2 つのバイト値が作成されます。

この列はデフォルトでは非表示になっています。

*Signal Location*

この項目は"receive"シグナルに関してのみ有効で、バイパス変数のメモリロ ケーション(Internal / External)を示します。

• Internal

このバイパス変数が ECU コントローラの内部 RAM に配置されることを示 します。この場合、DISTAB によってのみ読み込み可能です。

• External

このバイパス変数が ECU コントローラの外部 RAM に配置され、ETK で 直接読み込むことも可能であることを示します。

*Access*

この項目は"receive"シグナルに関してのみ有効で、測定変数にアクセスするた めに使用されるメソッドを表示します。

"Distab" DISTAB 経由

"Direct" ETK によるダイレクトアクセス

#### *Transfer*

1 つのバイト値から複数のシグナルが生成される際、システムはその値がすでに 読み込まれている値であることを認識すると、転送時間を節約するため、その値 のローカルコピーを使用します。この機能を使用するには、1 つのアドレス内の 先頭のシグナルのみ"Transfer"列を Yes にし、他のシグナルは No にします。

この列はデフォルトでは非表示になっています。

*Access Address (hex)*

変換されたバイパス変数のターゲットアドレスが表示されます。

ASAM-MCD-2MC プロジェクトには、ETK アクセスに使用される"memory segment"というエレメントが含まれていて、ここにターゲットアドレスを算出 するための変換方法が格納されています。

DISTAB12 を使用する場合は、さらに"Globals"タブのアドレスマスク、"AND Mask" および "OR Mask" が使用されます。

変換式:

```
<target_address> := 
       (<signal_address> & <AND Mask> | <OR Mask>)
```
("memory segment"変換による)

# *Offset Label*

この項目は"send"シグナルに関してのみ有効で、バイパス変数について BLD 参 照が定義されている場合に使用されるベクタパラメータの名前を表示します(詳 しい情報は、176 ページの「[Local BLD Definitions](#page-175-0)」を参照してください)。

*Offset Address (hex)*

この項目は"send"シグナルに関してのみ有効で、バイパス変数について BLD 参 照が定義されている場合に使用されるベクタパラメータのアドレスを表示します (詳しい情報は、176 ページの「[Local BLD Definitions](#page-175-0)」を参照してください)。

#### *Offset Value (hex)*

この項目は"send"シグナルに関してのみ有効で、バイパス開始時に、必要なバ イパス変数を有効にするために必要なパラメータを調整する値を表示します。こ の値はバイパス変数について BLD 参照が定義されている場合にのみ有功です(詳 しい情報は、176 ページの「[Local BLD Definitions](#page-175-0)」を参照してください)。

#### 変換式:

```
Offset Value = 
     Signal Offset + Base Offset Value
```
(Base Offset Valueは"Globals"タブで設定されます。)

#### *Bit Label*

この項目は"send"シグナルに関してのみ有効で、ビットデータであるバイパス 変数について BLD 参照が定義されている場合に使用される、ビットオフセットパ ラメータの名前を表示します(詳しい情報は、176 ページの「[Local BLD](#page-175-0)  Definitions[」を参照してください\)](#page-175-0)。

#### *Bit Address (hex)*

この項目は"send"シグナルに関してのみ有効で、ビットデータであるバイパス 変数について BLD 参照が定義されている場合に使用される、ビットオフセットパ ラメータのアドレスを表示します(詳しい情報は、176 ページの「[Local BLD](#page-175-0)  Definitions[」を参照してください\)](#page-175-0)。

# *Bit Value*

この項目は"send"シグナルに関してのみ有効で、バイパス開始時に、データバ イト内のビットポジション(0~)を指定するために必要なビットオフセットパ ラメータを調整する値を表示します。この値はビットデータであるバイパス変数 について BLD 参照が定義されている場合にのみ有功です(詳しい情報は、[176](#page-175-0) ページの「[Local BLD Definitions](#page-175-0)」を参照してください)。

#### *Src Label*

この項目は"send"シグナルに関してのみ有効で、"Source"パラメータの名前 を表示します。この値はバイパス変数について BLD 参照が定義されている場合に のみ有功です(詳しい情報は、176 ページの「[Local BLD Definitions](#page-175-0)」を参照して [ください\)](#page-175-0)。

#### *Src Address (hex)*

この項目は"send"シグナルに関してのみ有効で、"Source"パラメータのアド レスを表示します。この値はバイパス変数について BLD 参照が定義されている場 合にのみ有功です(詳しい情報は、176 ページの「[Local BLD Definitions](#page-175-0)」を参照 [してください\)](#page-175-0)。

### *Src Value*

この項目は"send"シグナルに関してのみ有効で、バイパス開始時に、ECU にど ちらのラスタで各バイパス変数を更新するかを通知するために必要なパラメータ (Src Label)を調整する値を表示します。角度同期ラスタ (A) の場合はこの値は 0 で、時間同期ラスタ(B)の場合は 1 となります。

この値は、バイパス変数について BLD 参照が定義されている場合にのみ有功です (詳しい情報は、176 ページの「[Local BLD Definitions](#page-175-0)」を参照してください)。

10.6.6 Mappings(ETK-BYPASS デバイス)

このタブ上の設定は、すべてのデバイスについて共通です。123 [ページの](#page-122-0) 7.4.5 項を参照してください。

# 10.7 ES1232-ETK

ETK インターフェースボードの ES1232 は ES1231 の後継モデルで、実験システ ムに 1 台の ECU と ETK をリンクするために使用されます。

このボードは、ES1231 の機能がさらに拡張されていて、間接アドレッシングの 機能を持ち、転送レートは 8Mbit または 100Mbit を使用できます。また最大 32 の測定ラスタに対応し、新しいバージョンの ASAM-MCD-2MC ファイル(AML V1.2.0 )にも対応しています(10.7.5「Globals([ETK-CTRL-ADV](#page-191-0) サブシステ [ム\)」の項を参照してください\)](#page-191-0)。また、シリアル ETK も使用できます。

10.7.1 Globals(ES1232-ETK サブシステム)

本項では ES1232-ETK サブシステムに固有なオプション項目について説明します。 その他の一般的な項目については 118 ページの「"Globals["タブ内の共通オプ](#page-117-0) [ション」を](#page-117-0)参照してください。

# *ID*

ボード番号を入力します。この番号は VME システム内のボードの並び順を表わ します。たとえば 1 番左側に挿入された ES1232 には ID1 を選択し、2 番目の ES1232 には ID2 を選択してください。

# 注記

ES1232 ボードは、システムがオンになったときにハードウェアマネージャに より ID 番号およびフリーアドレススペースが自動的に割り当てられる"Auto-ID"ボードと呼ばれるタイプのボートです。同じタイプのボードが複数(例、 FS1232 が 2 枚) ある場合には、左から右の順に番号が付けられます。つまり、 一番左のボードの番号が 1 になり、次の番号が 2 になります。1 つの実験シス テムでは最大 4 枚のボードを稼働させることができるため、4 種類の ID を指定 できます。

ES1232 には ETK コントローラが 1 基しかないので、この下のレベルには"ETK-CTRL"アイテムを 1 つしか挿入できません。使用できるポートはポート A のみ です。

10.7.2 ETK-CTRL-BAS サブシステム

ETK-CTRL-BAS の設定方法は、ES1231 ETK デバイスの ETK-CTRL アイテム([172](#page-171-0) [ページ](#page-171-0)、10.6「[ES1231-ETK](#page-171-0)」の項を参照してください)の場合と同じですが、 さらに以下の"ETK Connection"オプションが含まれます。

本項では ETK-CTRL-BAS サブシステムに固有なオプション項目について説明しま す。その他の一般的な項目については 118 ページの「"Globals["タブ内の共通オ](#page-117-0) [プション」](#page-117-0)を参照してください。

*ETK Connection*

ボードの転送レート(8 Mbit/s または 100 Mbit/s)が表示されます。この値は ASAM-MCD-2MC ファイルから読み込まれたもので、ここで変更することはで きません。

10.7.3 ETK-BYPASS デバイス

ETK-CTRL-BAS サブシステムの ETK-BYPASS デバイスの設定方法は、ES1231 ETK ボードの ETK-BYPASS アイテムと同じです。10.6「[ES1231-ETK](#page-171-0)」の項を参 照してください。

10.7.4 旧バージョンのプロジェクトを 100 Mbit/s で使用する(ETK-CTRL-BAS サブ システム)

> ES1231 で使用していた旧バージョン (AML V1.1.0)のプロジェクトを、 ES1232 および ETK-CTRL-BAS サブシステム環境で使用することができます。

転送レートは ASAM-MCD-2MC ファイル(\*.a2l)の TP\_BLOB で定義され、 AML V1.1.1 以降のバージョンでは、INTERFACE\_SPEED パラメータが使用さ れます。

旧バージョンのプロジェクトを使用する場合、高速レート(100 Mbit/s)を使用 しなければ、ASAM-MCD-2MC ファイルを変更する必要はありません。以下の ように設定してください。

# <span id="page-188-0"></span>旧バージョンのプロジェクトを **8 Mbit/s** で使用する:

• HWC エディタで、以下のようなアイテムツリー を作成します([7.2](#page-89-0) 項と [11.2.3](#page-250-0) 項を参照してくだ さい)。

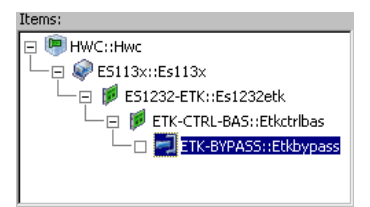

• **Edit** → **Copy** → **Item(s)** および **Hardware** → **Paste → to selected Item** を使用して、今まで 使用していた ES1231 の ETK-BYPASS デバイス を、そのまま ES1232 にコピーします。

• **Edit** → **Copy** → **Item Data** および**Edit**→**Paste**  → **Data to selected Item** を使用して、FS1231 の ETK-BYPASS のデータを ES1232 にコピーしま す。

# 注記

O

**ES1231** と **ETK-CTRL-BAS** サブシステムを組み込んだ **ES1232** の間でのみ、 **ETK-BYPASS** デバイスまたはそのデータのみをコピーすることができます。 他のアイテムやデータをコピーしようとすると、エラーメッセージが表示され てコピーは行なわれません(次の図を参照してください)。

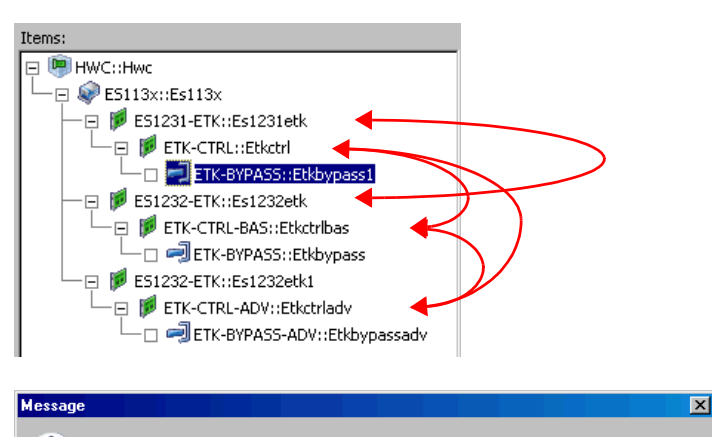

Error: Can't paste item 'ETK-CTBL' to selected item, because expected parent item is not compatible! Please refer to 'Show installed items...' to check the item dependencies!

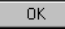

• ETK-BYPASS デバイス(ES1232/ETK-CTRL-BAS) の"Globals"タブの"ASAM-2MC Project" フィールドをクリックして、ASAM-MCD-2MC ファイルを選択します(**174** [ページの「](#page-173-0)**ASAM-[2MC Project](#page-173-0)**」を参照してください)

ASCET モニタウィンドウに、以下のようなワー ニングメッセージが表示されます。

Parameter 'Interface Speed' is missing in A2L/TP\_BLOB: old TP\_BLOB version 0x1000001. Using default: 8 MBit

ETK-CTRL-BAS アイテムの"Globals" タブ上の "ETK Connection"の行には、転送レート 8 Mbit/s が表示されます。

ES1231 を使用していた旧バージョンのプロジェクトに高速レート(100 Mbit/s) を適用するには、ASAM-MCD-2MC ファイルの内容を変更し、HWC エディタで も設定を変更する必要があります。

# 旧バージョンのプロジェクトを **100 Mbit/s** で使用する:

- HWC エディタで、必要なアイテムツリーを作成 します (189 [ページを参照してください\)](#page-188-0)。
- テキストエディタで ASAM-MCD-2MC ファイル を開きます。 AML V1.1.0 では、TP\_BLOB は以下のように定義 されています。

/begin TP\_BLOB 0x1000001 0x0 0x0

/begin DISTAB\_CFG 0xC 0x1 MSB\_LAST 0x383000 0x0 TRG\_MOD 0xB7

/end DISTAB\_CFG

CODE\_CHK

 $0 \times 0$ 

 $0 \times 0$ 

 $0 \times 0$ 

 $0 \times 0$ 

ETK CFG 0xF 0xF0 0xFF 0x3 0xFD 0xEE 0xFF 0x1

RESERVED 0x810000 0x8103F9 EXTERN 0x-1 0x-1 0x-1 0x-1 0x-1

/end TP\_BLOB

この TP\_BLOB の第 1 行目は、わかりやすいよう にコメントを加えると、以下のようになります。

/begin TP\_BLOB 0x1000001 /\* TP\_BLOP version \*/ 0x0 /\* Project Base Address \*/ 0x0 /\* RstCfq parameter (MPC) \*/ • 100 Mbit/s で転送を行なうには、TP\_BLOB のバー ジョンを新しくする必要があります。そのために は、Project base Address パラメータを INTERFACE\_SPEED パラメータに置き換えま す。

# 注記

100 MBit/s を使用するための上記の変更は、必ず **IF\_DATA ETK** セクションの TP\_BLOB について 行なってください。

AML V1.1.1/V1.2 では、この行を以下のように変 更してください。

/begin TP\_BLOB

**0x1000100** /\* TP\_BLOP version \*/

- 
- 2 /\* InterfaceSpeed 1=8MBit, 2=100MBit \*/<br>0x0 /\* RstCfg parameter (MPC) \*/  $/*$  RstCfq parameter (MPC)  $*/$ 
	- ファイルを保存します。
	- コンポーネントマネージャのメニューで **Project**  → Read ASAM-2MC を選択して、今変更した ファイルをデータベースに読み込みます。
	- HWC エディタで、ETK-BYPASS デバイス (ES1232/ETK-CTRL-BAS)の "Globals" タブを 開きます。
	- "ASAM-2MC Project"のフィールドをクリック して、今インポートした ASAM-MCD-2MC プロ ジェクトを選択します(**174** [ページの「](#page-173-0)**ASAM-[2MC Project](#page-173-0)**」を参照してください)。

ETK-CTRL-BAS アイテムの"Globals" タブ上の "ETK Connection"の行には、転送レート 100 Mbit/s が表示されます。

<span id="page-191-0"></span>10.7.5 Globals(ETK-CTRL-ADV サブシステム)

ETK-CTRL-ADV サブシステムの"Globals"タブで、物理的な ETK コントローラ (ETK ポート)を ETK-CTRL サブシステムに割り当てます。

本項では ETK-CTRL-ADV サブシステムに固有なオプション項目について説明しま す。その他の一般的な項目については 118 ページの「"Globals["タブ内の共通オ](#page-117-0) [プション」](#page-117-0)を参照してください。

*ETK Port*

ES1231([10.6.2](#page-171-1) 項を参照してください)の場合はこの行で ETK チャンネル (Port A、Port B)を選択しますが、ES1232 の場合は Port A しか使用できませ  $h_{\alpha}$ 

*ASAM-2MC Project*

ETK バイパスを行なうには、ASAM-MCD-2MC ディスクリプションファイルを データベースに読み込んで作成される ASAM-MCD-2MC プロジェクト(AML V1.2)が必要です。175 [ページの図](#page-174-0) 10-8 に、使用するプロジェクトを選択する ためのダイアログボックスが示されています。

## 注記

AML V1.1 を使用した ASAM-MCD-2MC プロジェクトは読み込めません。そ のようなプロジェクトをデバイスに割り当てようとすると、次のようなエラー メッセージが出力されます。

Error: Incompatible version 0x*<version>* of QP\_BLOB found in SOURCE '*<sName>*'. Expected version = 0x1. Selected ASAM-2MC Project is not suitable for the advanced ETK Controller ETK-CTRL-ADV ! Please select another one!

以下の場合、ASAM-MCD-2MC プロジェクトは読み込めません。

• ASAM-MCD-2MC プロジェクトに AML V1.1.x が使用されている場合 以下のエラーメッセージが表示されます。

> Error: Incompatible version 0x*<version>* of QP\_BLOB found in SOURCE '*<sName>*'. Expected ver sion = 0x1. Selected ASAM-2MC Project is not suitable for the advanced ETK Controller ETK-CTRL-ADV ! Please select another one!

• ASAM-MCD-2MC プロジェクトに DISTAB 16 が使用されている場合 可能であれば読み込み時に DISTAB タイプが 13 に変換され、以下のエ ラーメッセージが表示されます。

WARNING(): (ETK-CTRL-ADV::Etkctrladv "Globals \ Distab Type ") >> Distab Type (16) in ASAM-2MC description not supported. Setting Distab Type to 13.

バイパスについての情報は、ASAM-MCD-2MC ファイルの IF\_DATA ETK セク ションに記述されています。旧バージョンでは IF\_DATA ASAP1B\_ETK という セクション名が使用される場合がありましたが、これは ES1232 の ETK-CTRL-ADV サブシステムではサポートされていません。

バージョン 1.1 の TF\_DATA ASAP1B\_ETK セクションが含まれている ASAM-MCD-2MC プロジェクトは、そのセクションの Base Offset Value の値が 0、2、8 のいずれかである場合に限り、読み込み可能です。その他の値が設定さ れている場合は、読み込めません。

/begin IF\_DATA ASAP1B\_Bypass

/begin TP\_BLOB

0x100/\* Bypass version \*/

0x101/\* Blob version \*/

BYPASS\_CONFIGURATION

 $0 \quad$  /\* BASE OFFSET VALUE  $^*$  /

/\* value:  $(0/2)$  valid for Distab 12 \*/

/\* value:  $(0/8)$  valid for Distab 13 \*/

/\* Allows to define the Bypass Settings\*/

 $/*$  used in the bypass tool:  $*$ 

FAR\_ADDRESS

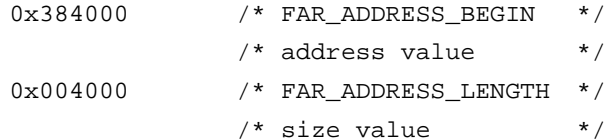

ADDRESS\_MAPPING

Mask16Bit /\* [Mask16Bit, DPP0, DPP1, ↓ DPP2, DPP3] \*/

/\* Distab12 only! Ignored for Distab 13\*/

/end TP\_BLOB

/end IF\_DATA

● Base Offset Value の内容は、"Base Offset Value"フィールド (ETK-BYPASS-ADV デバイスの"Globals"タブ、199 [ページ参](#page-198-0)照)に読み込ま れます。許容される値は、DISTAB 12 の場合は 0 または 2、DISTAB 13 の 場合 0 または 8 です。それ以外の値が設定されていると、ハードウェアコ ンフィギュレーションのチェック時にエラーメッセージが発行されます。

IF DATA ASAP1B ETK セクションのバージョンが 1.1 より古い場合、 "Base Offset Value"フィールドはマニュアル入力することができます。

● IF DATA ASAP1B ETK セクションに FAR アドレス領域 (FAR\_ADDRESS\_BEGIN または FAR\_ADDRESS\_LENGTH)が含まれて いる場合、これらの値は"Begin Far Address Range (hex)"または "Length Far Address Range (hex)"フィールド(ETK-BYPASS-ADV デバ イスの"Globals"タブ)に読み込まれます。

セクション内に上記のアドレス情報が含まれない場合、これらのフィール ドはマニュアル入力することができます。

• 同セクションに"Address Mapping"情報が含まれていて、かつ DISTAB 12 が使用されている場合、この値は"Address Mapping"フィールド (ETK-BYPASS-ADV デバイスの"Globals"タブ)に読み込まれます。

セクション内に上記のアドレス情報が含まれない場合、これらのフィール ドはマニュアル入力することができます。

DISTAB 13 が使用されている場合、この情報は無視されます。

各バイパスチャンネルごとに、チャンネル設定を定義する OP BLOB があり、そ の例は 140 ページの「AML V1.1 [以外のバージョン」](#page-139-0)の項に示されています。 TP\_BLOB には、以下のような一般的な設定が含まれます。

/begin TP\_BLOB

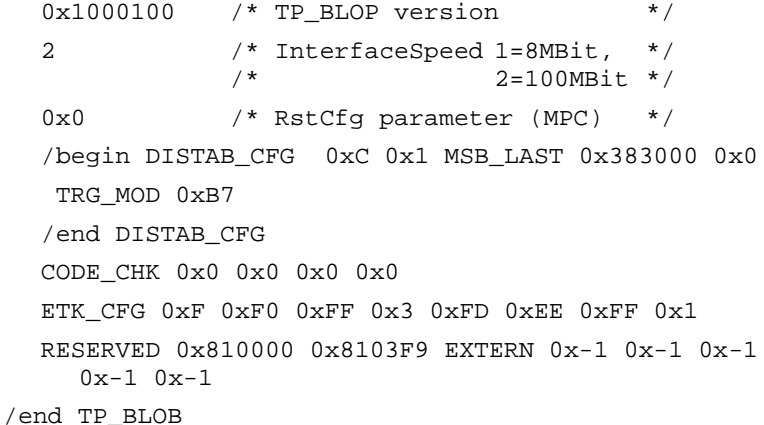

#### 注記

DISTAB CFG セクション内のパラメータは 134 [ページ](#page-133-0)の例を参照してくださ い。また CODE CHK および RESERVED セクションについては 174 [ページ](#page-173-1)を 参照してください。

ES1232/ETK-CTRL-ADV の場合、ES1231、および ES1232/ETK-CTRL-BAS とは 異なり、すべての設定を ASAM-MCD-2MC ファイルから読み込む必要があり、 HWC エディタからのマニュアル設定は行なえません。

 $\Gamma$ れはローカル BLD 定義(176 [ページ参照\)](#page-175-0)にも適用され、これは ASAM-MCD-2MC ファイル、またはテキストエディタ (旧バージョンの場合)から入力 されます。ES1232/ETK-CTRL-ADV の場合、MEASUREMENT セクション内で KP\_BLOB により必要な情報が定義されている必要があります。

```
/begin MEASUREMENT log_uint8_0_A 
   "" 
  UBYTE
  ident 
  1 
  100
  0.0 
  1.0 
  READ_ONLY 
  BIT_MASK 0x8
  ECU_ADDRESS 0xFD00
  /begin IF_DATA ASAP1B_Bypass 
    /begin KP_BLOB 
     BUFFER_OFFSET
        "log_uint8_0_offset_A.Model_Byp_A"
     /* no SOURCE_ID */
     BIT_OFFSET
        "log_uint8_0_bitOffset_A.Model_Byp_A"
     POSSIBLE_SOURCES 5 
    /end KP_BLOB 
  /end IF_DATA 
/end MEASUREMENT
```
上の MEASUREMENT セクションには、178 [ページの](#page-177-0)例と同じ内容が定義されて います。

*Distab Type*

ECU とデータ交換に使用される DISTAB バージョンが表示されます。この情報は、 ASAM-MCD-2MC プロジェクトから取得されます(134 [ページを](#page-133-0)参照してくだ さい)。

- DISTAB12 では、2 バイトまでのデータを扱えます。
- DISTAB13 では、1、2、4、8 バイトのデータを扱えます。

*ECU Data Mode*

ECU プロセッサがデータメモリをアクセスする際のアクセスモード (Byte / Word)が表示されます。この項目は、DISTAB12 が使用される場合にのみ有効で す。

この情報は ASAM-MCD-2MC プロジェクトから取得されます(134 [ページを](#page-133-0)参 照してください)。

*Byte Order*

ワードデータの格納フォーマット(MSB first / MSB last)が表示されます。この 情報は ASAM-MCD-2MC プロジェクトから取得されます(134 [ページを](#page-133-0)参照し てください)。

*Trigger Segment Address*

DISTAB プロセスのトリガセグメントアドレスが表示され、編集は行なえません。 この情報は ASAM-MCD-2MC プロジェクトから取得されるので(134 [ページ](#page-133-0)を 参照してください)、あらかじめ適切なパラメータが定義されている必要がありま す。

トリガセグメントアドレスによって、バイパスチャンネル経由で行なわれるデー タ転送に使用されるハードウェアトリガアドレスの位置が決まります。この位置 は、DISTAB データ交換メソッド内で固定されています。

64 バイトのトリガセグメントの先頭アドレス(8 ビット幅または 16 ビット幅の バスアクセスの場合)は、64 で割り切れる偶数のアドレスでなければなりませ ん。また、128 バイトのトリガセグメントの先頭アドレス(32 ビット幅のバスア クセスの場合)は、128 で割り切れるアドレスでなければなりません。

トリガセグメントのフォーマットは、DISTAB 12 および DISTAB 13 インター フェースに定義されています。

*Update On*

パラレル ETK を使用するバイパス通信において、シミュレーションボードと ECU 間のディスプレイテーブルの転送(135 [ページの「バイパス通信\(](#page-134-0)AML V1.1)」 を参照してください)を、ETK のどのページ(Working Page、Reference Page、Working & Reference Page)で行うかを選択します。

シリアル ETK の場合は、すべてのディスプレイテーブルが RAM 領域内に位置す るため、自動的に RAM ページが選択されます。この設定は変更できません。

*ETK Connection*

ボードの転送レート(8 Mbit/s または 100 Mbit/s)が表示されます。この値は ASAM-MCD-2MC ファイルから読み込まれたもので、ここで変更することはで きません。

*Update Offsets On*

パラレルまたはシリアル ETK を使用するバイパス通信において、シミュレーショ ンボードと ECU 間のバイパスオフセットの転送(135 [ページの「バイパス通信](#page-134-0) ([AML V1.1](#page-134-0))」を参照してください)を、ETK のどのページ (Working Page、 Reference Page、Working & Reference Page、RAM)で行うかを選択 します。RAM はシリアル ETK の場合のみ選択できます。

シリアル ETK の場合はデフォルトで RAM ページが選択されます。

<span id="page-197-0"></span>10.7.6 Globals(ETK-BYPASS-ADV デバイス)

ETK-BYPASS デバイスでは、ES1232/ETK-CTRL-ADV でバイパスを実行するため に必要なすべての設定を行います。

本項では ETK-BYPASS-ADV デバイスに固有なオプション項目について説明しま す。その他の一般的な項目については 118 ページの「"Globals["タブ内の共通オ](#page-117-0) [プション」](#page-117-0)を参照してください。

# *Automatic Mapping*

この項目については、152 ページの「[Automatic Mapping](#page-151-0)」を参照してくださ  $\mathsf{U}\mathsf{L}$ 

<span id="page-197-1"></span>*Bypass Raster Selection Mode*

"Groups"タブに、バイパスラスタおよび測定ラスタの両方を表示するか (Bypass & Measuremnt)、またはバイパスラスタのみを表示するか (Bypass:デフォルト)を指定します。

Bypass & Measuremnt を選択しておくと、INCA 用フックしか定義されてい ない場合でも、ASCET の実験環境において測定ラスタから取得されたシグナルを 測定することができます。

この設定を変更した際、バイパスラスタ用に選択されているシグナルはすべてそ のまま保持されますが、測定ラスタ用に選択されているシグナルは、Bypass & Measuremnt から Bypass に設定を変更すると、すべて選択が解除されます。

バイパスラスタと測定ラスタは同じように扱われますが、異なる点は、バイパス ラスタが RTIO ドライバによってマスタアクセス用として初期化されるのに対し、 測定ラスタはスレーブアクセス用として初期化される必要がある点です。しかし INCA は測定ラスタを常にマスタアクセスで使用するため、以下のような場合に エラーが発生する可能性があります。

- 1. すでに INCA による測定が行なわれている状態で ASCET バイパスを開始 すると、RTIO ドライバは測定ラスタへのアクセス権が得られず、初期化 を行なえません。
- 2. ASCET バイパス実験が行なわれている状態で INCA による測定が開始され ると、INCA の方がより高いアクセス権を持つことになるため、ASCET か ら測定ラスタを奪い取ってしまうことになります。

どちらの場合も、エラーメッセージが表示されます。

*Bypass Variable Selection Mode*

[10.6.3](#page-173-2) 項の「[Bypass Variable Selection Mode](#page-178-0)」(179 ページ)を参照してくださ い。

# <span id="page-198-0"></span>*Base Offset Value*

各バイパス出力データのバイトオフセット(0、2、4、または 8)を選択します。 バイトオフセットのデフォルト値は、DISTAB12 の場合は 0、DISTAB13 の場合は 8 です。

*Begin Far Address Range (hex)*

[10.6.3](#page-173-2) 項の「[Begin Far Address Range \(hex\)](#page-179-0)」(180 ページ)を参照してくださ  $\mathfrak{b}$ 

*Length Far Address Range (hex)*

FAR アドレス領域のサイズを指定します。一般に、この設定は DISTAB 12 でのみ 使用されます。

*Max Far Signals* 

[10.6.3](#page-173-2) 項の「[Max Far Signals](#page-179-1)」(180 ページ)を参照してください。

*Long Address AND / OR Mask (hex)*

[10.6.3](#page-173-2) 項の「[Long Address AND / OR Mask \(hex\)](#page-179-2)」(180 ページ)を参照してく ださい。

*Address Mapping*

[10.6.3](#page-173-2) 項の「[Address Mapping](#page-179-3)」(180 ページ)を参照してください。

10.7.7 Groups(ETK-BYPASS-ADV デバイス)

ETK-BYPASS-ADV デバイスのシグナルグループの数は、ASAM-MCD-2MC ファ イルに定義されています。バイパスラスタと測定ラスタ用のシグナルグループは、 [10.7.6](#page-197-0) 項の"Globals"タブの「[Bypass Raster Selection Mode](#page-197-1)」に設定された内 容に応じて、自動的に生成または消去されます。

# 注記

"Bypass Raster Selection Mode"の設定が Bypass & Measuremnt から Bypass に変更されると、バイパスラスタ用に選択されているシグナルはその まま残りますが、測定ラスタ用に選択されているシグナルはすべて消去されて いしまいます。

1 つのバイパスラスタには 2 つのシグナルグループ(send-group と receivegroup)が含まれ、測定ラスタには 1 つの receive-group のみが含まれます。

ECU と RTIO 間のデータ交換は、recieve シグナルグループの場合は標準の DISTAB メソッド、send シグナルグループの場合はバイパステーブルメソッドが 使用されます。

本項では ETK-BYPASS-ADV デバイスに固有なグループオプション項目について 説明します。その他の項目については 120 ページの「"Groups["タブ内の共通オ](#page-119-0) [プション」](#page-119-0)を参照してください。

*Raster Short Name*

ラスタのタイプ(MT: 測定ラスタ、BT: バイパスラスタ)と番号(優先度)が 表示されます(例: MT 12 、 BT 31 など)。各シグナルグループは、デフォル トでは、優先度に従って降順にソートされて表示されます。

この値は ASAM-MCD-2MC プロジェクトから読み込まれるので、編集はできま せん。

*Task*

[10.6.4](#page-180-0) 項の「Task」(182 [ページ\)](#page-181-0)を参照してください。

*Activated Task*

[10.6.4](#page-180-0) 項の「[Activated Task](#page-181-1)」(182 ページ)を参照してください。

*Bypass Variables*

[10.4.4](#page-162-0) 項の「[Bypass Variables](#page-163-0)」(164ページ)を参照してください。

*Diagnostic Variable*

[10.4.4](#page-162-0) 項の「[Diagnostic Variable](#page-164-0)」(165 ページ)を参照してください。

*No. Signals*

各シグナルグループ用に選択されているシグナルの数が表示されます。この値は、 シグナル選択を変更するたびに自動的に更新されます。

*No. Bytes*

各シグナルグループ用に選択されているシグナルの合計バイト数が表示されます。 この値は、シグナル選択を変更するたびに自動的に更新されます。

*Start Buffer (hex)*

バイパス入力データおよび出力データ用に使用されるデータバッファのベースア ドレスが表示されます。

この値は ASAM-MCD-2MC プロジェクトから読み込まれるので、編集はできま せん。

*Buffer Size (hex)*

バイパス入力データおよび出力データ用に使用されるデータバッファのサイズが 表示されます。

この値は ASAM-MCD-2MC プロジェクトから読み込まれるので、編集はできま せん。

*Hardware Trigger*

receive シグナルグループに割り当てられたハードウェアトリガの数が表示されま す。

この値は ASAM-MCD-2MC プロジェクトから読み込まれるので、編集はできま せん。

*Trigger Path*

receive シグナルグループ用のトリガが発生した時に行なわれるシグナル転送の方 法が表示されます。

- direct 1 つのラスタが直接ハードウェアトリガに割り当てられます。 ECU がトリガアドレスへの書き込みを行なうと、直ちにデータの取得が行 われます。トリガフラグの読み取りは行なわれません。
- indirect 複数のラスタが 1 つのハードウェアトリガに割り当てられま す。トリガを発生させたラスタを判定するために、各ラスタの"Trigger Flag Address"を読み取る必要があります。

充分な数のハードウェアトリガが使用可能であれば、直接転送が可能です。シリ アル ETK の場合は、通常、間接転送しか行なえません。

send シグナルグループの場合、この列は使用されないため、"---"と表示され ます。

*Trigger Flag Address*

この列は、"Trigger Path"で indirect が選択されているときにのみ使用され、 正しいデータ取得を行なうために各ラスタごとに設定されたトリガフラグのアド レスが表示されます。この値は、ASAM-MCD-2MC プロジェクトから読み込ま れ、ここで編集することはできません。

他の ETK バイパスデバイスで 8 Mbit/s 転送を行なう場合は、トリガ識別子([183](#page-182-0) ページの「[Trigger Id \(hex\)](#page-182-0)」)がこのトリガフラグに対応します。

"Trigger Path"が direct に設定されていると、ここには"---"と表示されま す。

*Start Pointer (hex)*

receive シグナルグループについて、DISTAB メソッド用のポインタリストの先頭 アドレスが表示されます。

この値は、ASAM-MCD-2MC プロジェクトから読み込まれ、ここで編集するこ とはできません。

- 10.7.8 Signals(ETK-BYPASS-ADV デバイス) このタブの内容は、[10.6.5](#page-182-1) 項(183 [ページ\)](#page-182-1)を参照してください。
- 10.7.9 Mappings(ETK-BYPASS-ADV デバイス) このタブ上の設定については、123 [ページの](#page-122-0) 7.4.5 項を参照してください。

# 10.8 ES1300-AD

アナログ入力ボード ES1300 は、差動入力 (最大 8 チャンネル)またはシングル エンド(最大16チャンネル)のアナログ信号を収集することができます。

<span id="page-202-0"></span>10.8.1 Globals(ES1300-AD デバイス)

"Globals"タブで、ES1300-AD デバイスの一般的なオプション設定を行います。 本項ではこのデバイスに固有なオプション項目について説明します。その他の一 般的な項目については 118 ページの「"Globals["タブ内の共通オプション」を](#page-117-0)参 照してください。

本項では、ES1300-AD デバイスのグローバルオプションについて説明します。

*Init Task*

ES1300 を初期化するためのタスクを指定します(タイプ:Init、アプリケーショ ンモード:active)。

*Exit Task*

実験を終了するときに ES1300 の終了処理を行なうタスクを指定します(タイ プ:Init、アプリケーションモード:inactive)。

*ID / VME base address*

VME ベースアドレスの設定を行います。この設定はボード上のジャンパ設定と一 致している必要があります。ES1300 の場合、4 種類の異なる VME ベースアドレ ス(ID1/E00000h、ID2/E00100h、ID3/E00200h、ID4/E00300h)か ら選択することができます。つまり、1 つの ES1000 システムで最大 4 枚の ES1300 を使用することができ、1 枚の ES1300 はベースアドレスから始まる 256 ワードのアドレススペースを占有します。

*Voltage Range [V]*

ES1300 の各チャンネルの入力電圧範囲を指定します。この設定は、ボード上の ジャンパ設定と一致している必要があります。-25 ~ 25V、-50 ~ 50V、0 ~ 50V のいずれかを選択できます。

*Measure Type*

測定タイプとして、差動入力(最大 8 チャンネル)またはシングルエンド(最大 16 チャンネル)を選択します。この設定は、ボード上のジャンパ設定と一致して いる必要があります。

*Read Mode*

読み取りモードを指定します。ハードウェアドライバによる ASCET への A/D 測 定値の転送を、A/D サンプリングの前と後のどちらに行うかを選択します。以下 の設定が可能です。

- $\bullet$  auto: ドライバは、前回のラスタの値を転送するか現在のラスタの値を転送する かを、ASCET がアクセスを 2 回行う間に経過した時間に基づいて決定し ます。
- wait for new values: ドライバは、現在のラスタからサンプル値が送られてきた後に転送を行い ます。
- get old values: ドライバは、サンプリングを行う前に前回のラスタの値を転送します。
- 10.8.2 Groups(ES1300-AD デバイス)

"Groups"タブでは、ES1300-AD デバイスのシグナルグループごとのオプション を設定します。

本項では ES1300-AD デバイスに固有なグループオプション項目について説明し ます。その他の項目については 120 ページの「"Groups["タブ内の共通オプショ](#page-119-0) [ン」を](#page-119-0)参照してください。

*Gain factor -> [V]*

この項目で、アナログ入力信号用のプログラマブルゲインファクタ(1、5、10、 50、100、500)を選択します。ゲインファクタにより、入力電圧の全域の中の 限定された範囲を、より高い分解能で測定することが可能となります。

この列には、設定されたゲインファクタによって測定される電圧範囲も表示され ます。この電圧範囲は、入力電圧範囲(203 [ページ](#page-202-0)の"Global"タブを参照して ください)とゲインファクタから求められます。

<span id="page-203-0"></span>10.8.3 Signals(ES1300-AD デバイス)

本項では ES1300-AD デバイスに固有なシグナルオプション項目について説明し ます。その他の項目については 121 ページの「"Signals["タブ内の共通オプショ](#page-120-0) [ン」を](#page-120-0)参照してください。

*No.*

ES1300 で使用できるアナログ入力信号の最大数 (8/16) は、"Globals"タブの Measure Type 設定 (differential/single-ended)によって決まりま す。

10.8.4 Mappings(ES1300-AD デバイス)

このタブ上の設定は、すべてのデバイスについて共通です。123 [ページの](#page-122-0) 7.4.5 を参照してください。

# 10.9 ES1301-AD

アナログ入力ボードの ES1301 を使えば、最大 7 点のアナログ信号を取り込むこ とができます。

10.9.1 Globals(ES1301-AD デバイス)

"Globals"タブで、ES1301-AD デバイス一般的なオプション設定を行います。本 項ではこのデバイスに固有なオプション項目について説明します。その他の一般 的な項目については 118 ページの「"Globals["タブ内の共通オプション」](#page-117-0)を参照 してください。

*Init Task*

ES1301 を初期化するためのタスクを指定します(タイプ: Init、アプリケーショ ンモード:active)。

*Exit Task*

実験を終了するときに ES1301 の終了処理を行なうタスクを指定します(タイ プ:Init、アプリケーションモード:inactive)。

*ID / VME base address*

VME ベースアドレスの設定を行います。この設定は ES1301 にはんだストラップ でセットされている設定と一致している必要があります。ES1301 の場合、5 種類 の異なる VME ベースアドレス(ID16/F800h、ID15/F000h、ID14/ E800h、ID12/D800h、ID8/B800h)から選択することができます。つまり、 1 つの ES1000 システムで最大 5 枚の ES1301 を使用することができ、1 枚の ES1301 はベースアドレスから始まる 2048 ワードのアドレススペースを占有し ます。

10.9.2 Groups(ES1301-AD デバイス)

本項では ES1301-AD デバイスに固有なグループオプション項目について説明し ます。その他の項目については 120 ページの「"Groups["タブ内の共通オプショ](#page-119-0) [ン」を](#page-119-0)参照してください。

*Range*

ES1301 の各チャンネルの入力電圧範囲を指定します。-10 ~ 10V、-5 ~ 5V、0  $\sim$  10V、および 0 $\sim$  5V の入力電圧範囲から選択することができます。入力電圧 範囲を選択するための設定はソフトウェアにより行われるので、ジャンパ設定は 不要です。

#### *Filter*

各チャンネルについて 2 次のローパスフィルタを設定することができます。フィ ルタを使用する場合、100Hz、200Hz、500Hz、1KHz、2KHz、5KHz、および 10KHz のいずれかの周波数を選択できます。

# 10.9.3 Signals(ES1301-AD デバイス)

ES1301-AD デバイスの"Signals"タブには、このデバイス固有の項目はありま せん。一般的な項目については 121 ページの「"Signals["タブ内の共通オプショ](#page-120-0) [ン」を](#page-120-0)参照してください。

10.9.4 Mappings(ES1301-AD デバイス)

このタブ上の設定は、すべてのデバイスについて共通です。123 [ページの](#page-122-0) 7.4.5 を参照してください。

# 10.10 ES1303-AD

ES1303 A/D ボードは、最大 16 チャンネルのアナログ信号を、高速サンプリング レート(最大 100 kHz、信号が複数の場合は 50 kHz まで可能)において高分解 能の読み取りを行うことができます。ES1303 は、1 システム内で同時に 4 枚ま で使用できます。

信号の取り込みの開始と終了を 2 つのトリガ入力で制御でき、その際、連続測定 またはシングルショット測定(指定した 1 つの値を測定)を行なえます。詳しく は、ES1303 のユーザーズガイドを参照してください。

16 の測定チャンネルは、個々に ASCET-RP または INCA で使用できます。つま り、両方のアプリケーションで 1 枚のボートを共有することができます。ただし、 ES1303 のコンフィギュレーションがすでに INCA から設定されていた場合、 ASCET-RP でその設定を上書きすることはできず、設定を行おうとするとエラー メッセージが表示されます。また 2 つのデジタルチャンネルは、いずれか一方の アプリケーションからしか使用できません。

10.10.1 Globals(ES1303-AD デバイス)

"Globals"タブで、ES1303-AD デバイスの一般的なオプション設定を行います。 本項ではこのデバイスに固有なオプション項目について説明します。その他の一 般的な項目については 118 ページの「"Globals["タブ内の共通オプション」を](#page-117-0)参 照してください。

*Init Task*

ES1303 を初期化するためのタスクを指定します(タイプ:Init、アプリケーショ ンモード:active)。

*Exit Task*

実験を終了するときに ES1303 の終了処理を行なうタスクを指定します(タイ プ:Init、アプリケーションモード:inactive)。

*IRQ Handler Task*

シグナルチャンネルを割り込みモードで測定する場合、ここに IRQ ハンドラタス ク(タイプ:Software、アプリケーションモード:active)を指定します。

このタスクは、ASCET プロジェクトエディタ上のタスクリスト内に"Software" タスクとして定義し、"Max. number of Activations"フィールドの値は 2 以上 (最大は 50)に設定してください。

### 注記

このタスクは、デバイスとそれに対応するハードウェアドライバ専用のもので ある必要があり、他のデバイスやユーザープロセスと共有することはできませ ん。同じタイプのデバイス(たとえば 2 枚の ES1303)であっても、同じタス クの共有はできません。

この項目は、ハードウェアトリガモード(「[HW Trigger Mode](#page-207-0)」を参照してくだ さい)が off に設定されている場合、無効となります。

#### *ID*

ボード番号を入力します。

# 注記

ES1303 は、システムがオンになったときにハードウェアマネージャにより ID 番号およびフリーアドレス領域が自動的に割り当てられる、"Auto-ID"ボード と呼ばれるタイプのボードです。同じタイプのボードが複数存在する場合には、 左から右の順に番号が付けられます。つまり、一番左のボードの番号が 1 にな り、その次の番号は 2 になります。1 つの実験システムでは最大 4 枚のボード を使用することができ、4 種類の ID を指定できます。

# *Anti-Aliasing Filter*

アンチエイリアシングフィルタをオン(On)またはオフ(Off)にします。この フィルタによって入力信号の周波数域が限定され、サンプリングの一般原則(「サ ンプリングレートは入力信号の周波数の 2 倍以上でなければならない」という条 件)が守られます。

HWC エディタからのフィルタの ON/OFF は全チャンネル同時に行われますが、 ハードウェア自体には、それぞれ 4 つのチャンネルを含む 4 つのチャンネルグ ループ(ch1 ~ 4、ch 5 ~ 8、ch9 ~ 12、ch13 ~ 16)ごとに切り替えを行なう 機能があります。そのため、ASCET と INCA で同じグループ内のチャンネルを異 なるフィルタ設定でアクセスを行なうと、問題が生じます。たとえば、ASCET が チャンネル 1 と 2 をフィルタなしでアクセスし、INCA がチャンネル 3 と 4 を フィルタを使用してアクセスした場合、同じグループに属するそれらのチャンネ ルは同じ設定である必要があるため、矛盾が発生してしまいます。このような場 合は、エラーメッセージが表示されるので、たとえば INCA でチャンネル 3 と 4 の代わりに 5 と 6 を使用するように変更してください。

アンチエイリアシングフィルタは、100 kHz のサンプリングレート用に最適化さ れています。このフィルタが使用されない場合は、代わりにローパスフィルタ (カットオフ周波数 255 kHz) が使用されます。

# <span id="page-207-0"></span>*HW Trigger Mode*

トリガ測定を開始する際のトリガモードを指定します。以下のモードから選択で きます。

- Off:トリガ信号を使用しません。
- Rising Edge:トリガ信号の最初の立ち上がりエッジで測定を開始しま す。『ES1303 ユーザーズガイド』のモード 3 についての説明を参照して ください。
- Falling Edge:トリガ信号の最初の立ち下がりエッジで測定を開始し ます。『ES1303 ユーザーズガイド』のモード 4 についての説明を参照し てください。

"Groups"タブで"IRQ"の列が No に設定されているシグナルグループ([210](#page-209-0) [ページの「](#page-209-0)IRQ」を参照してください)については、トリガモード設定は無効で す。

# *HW Trigger Gate*

トリガの生成のために第2のトリガ信号を使用する(ON)かしない(OFF)かを 指定します。

トリガゲートが ON に設定されていると、トリガモードに基づいて 1 番目のトリ ガ信号の最初のエッジが検出された時、2 番目のトリガ信号が High になっている 場合にのみ測定が開始されます。トリガモードが OFF になっていれば、1 番目の トリガ信号によってのみ測定が開始されます。以下の表は、測定が開始される条 件をまとめたものです。

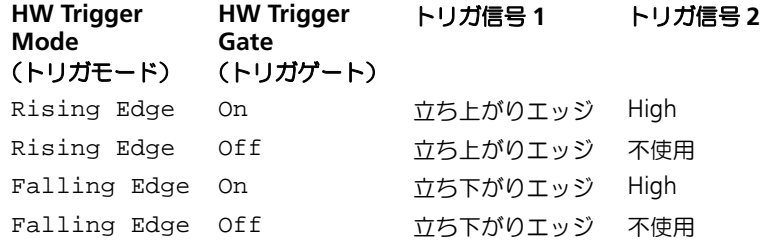

"Groups"タブで"IRQ"の列が No に設定されているシグナルグループ([210](#page-209-0) [ページの「](#page-209-0)IRO」を参照してください)については、トリガゲート設定は無効で す。

10.10.2 Groups(ES1303-AD デバイス)

本項では ES1303-AD デバイスに固有なグループオプション項目について説明し ます。その他の項目については 120 ページの「"Groups["タブ内の共通オプショ](#page-119-0) [ン」を](#page-119-0)参照してください。

ここには 16 個のシグナルグループが定義されていて、各シグナルグループごと に 1 つのシグナルが割り当てられています。

#### 注記

ES1303 は、将来的には 8 チャンネルのみをサポートするようになります。 HWC エディタ上で 8 チャンネル以上のチャンネルが定義されていて、実際の ボードには 8 チャンネルしか搭載されていない場合、モデルの実行開始時にエ ラーメッセージが表示されます。その場合、ES1303 は無視されます。

# *Task*

シグナルの受信タスクを指定します。複数のラスタから受信を行なう場合は複数 のタスクを指定します。

受信が割り込みモードで行なわれる場合は、この列の内容はリセットされ、入力 もできません。

<span id="page-209-0"></span>*IRQ*

シグナルの受信を割り込みモード(Yes)で行なうかどうかを指定します。この 項目は、ハードウェアトリガモード(「[HW Trigger Mode](#page-207-0)」を参照してください) が off に設定されている場合、無効となります。

通常の受信処理(No)の場合は、シャノンの定理に従い、受信タスクのサンプリ ング周波数を、測定する入力信号の 2 倍以上にする必要があります(『ES1303 ユーザーズガイド』の 3.1.2 項を参照してください)。固定ラスタで測定されない 信号や散発的にしか発生しない信号は、割り込みモードを使用し、発生した信号 が確実に処理されるようにしてください。

各シグナルグループは個々に異なる設定を行なえます。"Trigger Mode"と "Trigger Gate"は、割り込みモードで受信されるすべてのシグナルグループに適 用されます。

空のシグナルグループ、つまり IRQ もタスクも指定されていないグループについ ては、プロセスが生成されません。ASCET モニタウィンドウにワーニンメッセー ジが表示されます。

*Voltage Range [V]*

測定チャンネルの入力電圧範囲(-10 ~ 10V または -60 ~ 60V)を選択します。

10.10.3 Signals(ES1303-AD デバイス)

本項では ES1303-AD デバイスに固有なシグナルオプション項目について説明し ます。その他の項目については 121 ページの「"Signals["タブ内の共通オプショ](#page-120-0) [ン」を](#page-120-0)参照してください。

ES1300 ([10.8.3](#page-203-0) 項) の場合とは異なり、この"Signals"タブでは変換式しか編 集できません。その他の列については、[7.4.4](#page-120-0) 項に説明されています。

10.10.4 Mappings(ES1303-AD デバイス)

このタブ上の設定は、すべてのデバイスについて共通です。123 [ページの](#page-122-0) 7.4.5 を参照してください。

# 10.11 ES1310-DA

アナログ出力ボードの ES1310 を使えば、8 点のアナログ信号を出力することが できます。

10.11.1 Globals(ES1310-DA デバイス)

"Globals"タブで、ES1310-DA デバイスの一般的なオプションを設定します。本 項ではこのデバイスに固有なオプション項目について説明します。その他の一般 的なオプション項目については 118 ページの「"Globals["タブ内の共通オプショ](#page-117-0) [ン」を](#page-117-0)参照してください。

*Init Task*

ES1310 を初期化するためのタスクを指定します(タイプ: Init、アプリケーショ ンモード:active)。

*Exit Task*

実験を終了するときに ES1310 の終了処理を行なうタスクを指定します(タイ プ:Init、アプリケーションモード:inactive)。

*ID / VME base address*

この行では、VME ベースアドレスの設定を行います。この設定はボード上のジャ ンパ設定と一致している必要があります。ES1310 の場合、2 種類の異なる VME ベースアドレス(ID1/E10000h、ID2/E20000h)から選択することができま す。つまり、1 枚の ES1000 システムで最大 2 枚の ES1310 を稼働させることが でき、1枚の ES1310 はベースアドレスから始まる 1024 ワードのアドレスス ペースを占有します。

10.11.2 Groups(ES1310-DA デバイス)

ES1310-DA デバイスの"Groups"タブには、このデバイス固有の項目はありま せん。一般的な項目については 120 ページの「"Groups["タブ内の共通オプショ](#page-119-0) [ン」を](#page-119-0)参照してください。

10.11.3 Signals(ES1310-DA デバイス)

ES1310-DA デバイスの"Signals"タブには、このデバイス固有の項目はありま せん。一般的な項目については 121 ページの「"Signals["タブ内の共通オプショ](#page-120-0) [ン」を](#page-120-0)参照してください。

10.11.4 Mappings(ES1310-DA デバイス)

このタブ上の設定は、すべてのデバイスについて共通です。123 [ページの](#page-122-0) 7.4.5 を参照してください。

# 10.12 ES1320-CB(DIO)

デジタル入出力ボードの ES1320 (DIO) を使えば、20 点のデジタル信号の測定 や出力を行なうことができます。ES1320 は 2 つの DIO ピギーバックボードを搭 載したキャリアボード(CB)です。

HWC エディタのアイテムリストに組み込む際は、キャリアボードはサブシステ ムとして追加し、DIO ピギーバックボードはデバイスとして追加します。

10.12.1 Globals(ES1320-CB サブシステム)

"Globals"タブで、ES1320-CB サブシステムの一般的なオプション設定を行いま す。

本項ではこのサブシステムに固有なオプション項目について説明します。その他 の一般的な項目については 118 ページの「"Globals["タブ内の共通オプション」](#page-117-0) を参照してください。

# *ID / VME base address*

この行では、VME ベースアドレスの設定を行います。この設定はボード上のジャ ンパ設定と一致してしている必要があります。ES1320 の場合、8 種類の異なる VME ベースアドレス(ID1/FE0400h、ID2/FE0C00h、ID3/FE1400h、 ID4/FE1C00h、ID5/FE2400h、ID6/FE2C00h、ID7/FE3400h、ID8/ FE3C00h、ID9/FE4400h、ID10/FE4C00h、ID11/FE5400h、ID12/ FE5C00h、ID13/FE6400h、ID14/FE6C00h、ID15/FE7400h、ID16/ FE7C00h)から選択することができます。つまり、1 つの ES1000 システムで最 大 8 枚の ES1320 を稼働させることができ、1枚の ES1320 はベースアドレスか ら始まる 256 ワードのアドレススペースを占有します。

10.12.2 Globals(DIO デバイス)

"Globals"タブで、DIO デバイスの一般的なオプション設定を行います。

本項ではこのデバイスに固有なオプション項目について説明します。その他の一 般的な項目については 118 ページの「"Globals["タブ内の共通オプション」](#page-117-0)を参 照してください。

*Init Task*

ES1320 を初期化するためのタスクを指定します(タイプ:Init、アプリケーショ ンモード:active)。

# *Exit Task*

実験を終了するときに ES1320 の終了処理を行なうタスクを指定します(タイ プ:Init、アプリケーションモード:inactive)。

*Piggyback Position*

デジタルインターフェースとして使用する DIO ピギーバックボード(Upper(A) または Lower(B))を選択します。

10.12.3 Groups(DIO デバイス)

DIO デバイスの"Groups"タブには、このデバイス固有の項目はありません。ー 般的な項目については 120 ページの「"Groups["タブ内の共通オプション」を](#page-119-0)参 照してください。

10.12.4 Signals(DIO デバイス)

本項では DIO デバイスに固有なシグナルオプション項目について説明します。そ の他の項目については 121 ページの「"Signals["タブ内の共通オプション」を](#page-120-0)参 照してください。

*Active State*

信号が反転信号 (Active Low) かそうでない (Active High) かを指定しま す。

10.12.5 Mappings(DIO デバイス)

このタブ上の設定は、すべてのデバイスについて共通です。123 [ページの](#page-122-0) 7.4.5 を参照してください。

# 10.13 ES1325-DIO

デジタル入/出力ボード ES1325 (DIO)は、デジタル信号の取り込みと出力を、 それぞれ 16 点のチャンネルで行うことができます。また 2 つのトリガ入力によ り、信号の取り込みと出力を制御することも可能です。1 枚の ES1130 または ES1135 について、最大 4 枚の ES1325 ボードを使用できます。RTIO において は、1 枚の ES1325 ボードについて、Input デバイス、Output デバイス、LED デ バイスを、それぞれ最大 1 つずつまで組み込むことができます。

### 10.13.1 Globals(ES1325-DIO サブシステム)

"Globals"タブで、ES1325-DIO サブシステムの一般的なオプション設定を行い ます。本項ではこのサブシステムに固有なオプション項目について説明します。 その他の一般的な項目については 118 ページの「"Globals["タブ内の共通オプ](#page-117-0) [ション」を](#page-117-0)参照してください。

#### *ID*

ここでは、ボード番号を示す ID をボードに割り当てます。

# 注記

ES1325 ボードは、システムがオンになったときにハードウェアマネージャに より ID 番号およびフリーアドレス領域が自動的に割り当てられる、"Auto-ID" ボードと呼ばれるタイプのボードです。同じタイプのボードが複数(たとえば ES!325 ボードが 2 枚)存在する場合には、左から右の順に番号が付けられま す。つまり、一番左のボードの番号が 1 になり、その次の番号は 2 になりま す。1 つの実験システムでは最大 4 枚のボードを使用することができ、4 種類 の ID を指定できます。

*HW Trigger Mode*

トリガ測定を開始する際のトリガモードを指定します。以下のモードから選択で きます。このオプションは、"HW Trigger Gate"が **On** に設定されている場合に のみ有効です (216 ページの「[HW Trigger Gate](#page-215-0)」を参照してください)。

以下のトリガモードを選択できます。

• **Off**

トリガ入力信号を使用しません。

• **Rising edge**

トリガ入力 1 の信号の立ち上がりエッジにおいて、デジタル入力チャンネ ルからの信号の取り込みや、デジタル出力チャンネルへの信号出力(信号 生成)が行われます。以下の図は、"HW Trigger Gate"がオンになってい る場合のトリガ信号の生成パターンを示しています。

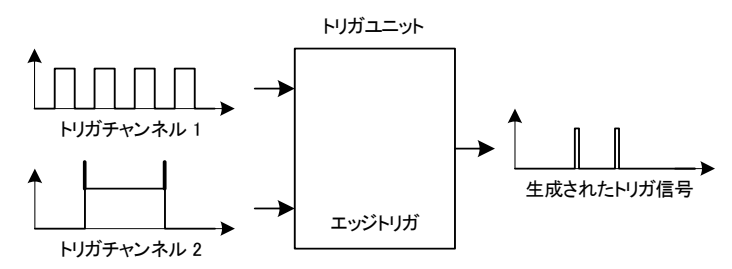

# • **Signal state**

トリガ入力 1 の信号の立ち上がりエッジによってデジタル入出力信号の取 り込みや出力が開始し、立ち下がりエッジで終了します。つまり、トリガ 入力 1 がアクティブレベルである間、信号入出力が行われます。

以下の図は、"HW Trigger Gate"がオンになっている場合のトリガ信号の 生成パターンを示しています。

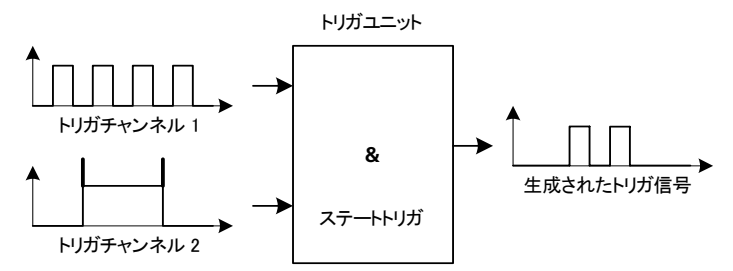

"Signal state"トリガモードでは、オプション設定により、信号入出力処 理のリクエストのタイミングを遅延させることができます(221 [ページの](#page-220-0) 「[Signals](#page-220-0)」を参照してください)。ただしこの遅延時間はトリガ信号のホー ルド時間よりも短くする必要があります。ホールド時間以上に設定する と、入出力処理が開始されなくなってしまいます。

• **Angle based**

トリガ入力 1 とトリガ入力 2 によって、クランクシャフトの回転角を算出 します。

各トリガ入力には、以下のクランクシャフト信号を接続します。

- トリガ入力 1:ゼロトランジション(角度リセット信号)

ー トリガスカ2:歯幅

トリガ入力 2 においては、1 つの PWM 周期が 1 つの角度セグメントに相 当します。2 つのトリガ入力を組み合わせて PWM 周期をカウントするこ とにより、角度位置、つまり現在の回転角が算出されます。

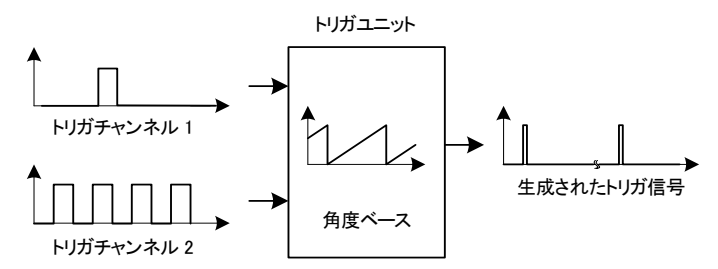

このトリガモードにおいては、トリガユニット上で、2 つのトリガ入力に よって角度カウンタがカウントされます。

トリガ入力 1 の立ち上がりエッジでカウンタがゼロにリセットされ、トリ ガチャンネル 2 の立ち下がりエッジでカウンタ値が 1 だけ大きくなりま す。これにより、一定の角度セグメント(例えば、歯幅 6°)ごとにトリガ 入力 2 の立ち下がりエッジが検出され、さらにクランクシャフトが 1 回転 するたびに(つまり 0º へのトランジションの時に)トリガ入力 1 の立ち 上がりエッジが検出されるようにすれば、現在のクランク角が取得できま す。

正しい動作を保証するためには、トリガ入力 2 の信号は、連続する等間隔 の角度セグメントを示す必要があり、トリガ入力 1 の信号の立ち上がり エッジによって、ゼロトランジションのタイミングが示される必要があり ます。また、トリガ 1 の立ち下がりエッジは、トリガ入力 2(角度セグメ ント信号)の立ち下がりエッジ後、所定のホールド時間の後に発生する必 要があります。

上記の図に示されているように、トリガモード **Rising edge** および **Signal state** の場合、トリガチャンネル 2 をトリガゲートとして定義することもでき ます (216 ページの「[HW Trigger Gate](#page-215-0)」を参照してください)。

<span id="page-215-0"></span>*HW Trigger Gate*

トリガ入力のエッジ検出を行うモードを設定します。このパラメータがオンに なっていると、トリガ入力 2 がゲート信号として使用されます。つまり、トリガ 入力 2 がイネーブル状態(=TTL High)である時にのみトリガ入力 1 の信号が有 効になります。

以下のモードを使用できます。

• **Off** 

トリガ入力 1 において、"HW Trigger Mode"で指定されたエッジが検出 されるたびに、デジタル入出力処理が行われます。
• **On**

トリガ入力 2 が HIGH レベルになっている間のみ、トリガ入力 1 の所定の エッジによってデジタル入出力処理が行われます。

トリガモードとして **Angle based** が選択されている場合(214 [ページの「](#page-213-0)HW [Trigger Mode](#page-213-0)」を参照してください)、"HW Trigger Gate"パラメータは自動的 に"**On**"になっています。また、トリガモードが **Off** になっている場合は、 "HW Trigger Gate"パラメータを編集することはできません。

*Zero Transition [\*]*

トリガ入力 1 のゼロトランジション信号について定義します。

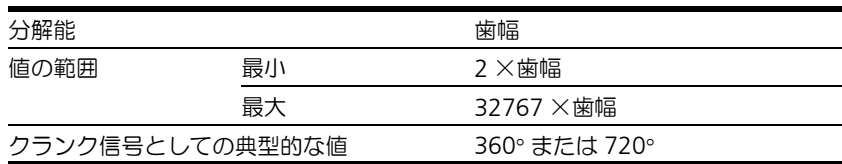

このオプションはトリガモードが **Angle based** である場合にのみ使用でき (214 ページの「[HW Trigger Mode](#page-213-0)」を参照してください)、上記の値の範囲内で 編集できます。

*Tooth Width [\*]*

トリガ入力 2 について、1 つの PWM 周期分に相当する歯幅を定義します。

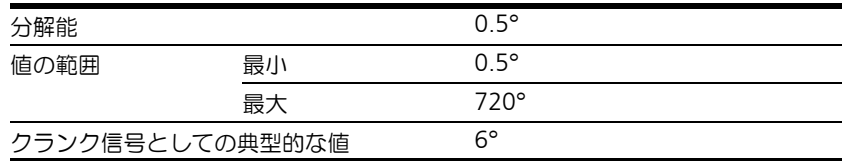

このオプションはトリガモードが **Angle based** である場合にのみ使用でき (214 ページの「[HW Trigger Mode](#page-213-0)」を参照してください)、上記の値の範囲内で 編集できます。

10.13.2 Globals(ES1325-Input デバイス)

"Globals"タブで、ES1325-Input デバイスの一般的なオプション設定を行いま す。

本項ではこのデバイスに固有なオプション項目について説明します。その他の一 般的な項目については 118 ページの「"Globals["タブ内の共通オプション」を](#page-117-0)参 照してください。

<span id="page-217-0"></span>*IRQ Handler Task*

各シグナルチャンネルを割り込みモードで評価する場合は、この"IRQ Handler Task"(タイプ:Software、アプリケーションモード:active)が必要です。

このタスクは、ASCET プロジェクトエディタ上のタスクリスト内に"Software" タスクとして定義し、"Max. number of Activations"フィールドの値は 2 以上 (最大は 50)に設定してください。

### 注記

このタスクは、アイテムとそれに対応するハードウェアドライバごとに個別の ものを指定する必要があり、ここで指定されたタスクを他のアイテムやユー ザープロセスで共有することはできません。また同じタイプのアイテム(たと えば 2 枚の ES1325)であっても、同じタスクを共有することはできません。

このオプションは、トリガモードが **Off** になっている場合は、使用されません (214 ページの「[HW Trigger Mode](#page-213-0)」を参照してください)。

*IRQ Spacing [ms]*

ES1325 により生成される割込み要求の最小間隔を定義します。

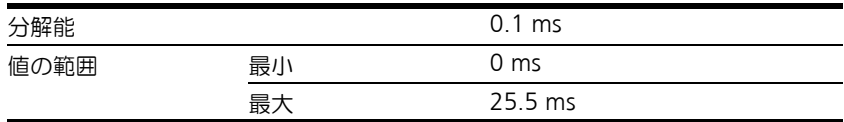

このオプションは、トリガモードが **Off** 以外のモードになっている場合([214](#page-213-0) ページの「[HW Trigger Mode](#page-213-0)」を参照してください)に、上記の値の範囲内で編 集できます。

*Automatic Mapping*

このオプションで、シグナルを ASCET メッセージに自動的に割り当てます。 詳しくは 152 ページの「[Automatic Mapping](#page-151-0)」を参照してください。

#### *Adjustment Mode*

「調整モード」を有効にすることにより、オンライン時、つまり ASCET モデル実 行時に、信号収集に影響を与えることができます。

以下のモードから選択できます。

• **Off**

調整モードは無効になります。各入力チャンネル("ChXX")ごとに 1 つ の "ChXXMsr"測定グループが表示されます。

• **On**

調整モードが有効になります。各"ChXX"入力チャンネルごとに、 "ChXXMsr"測定グループ以外に、"ChXXAdj"という「オンライン調整 グループ」も表示されます。この"ChXXAdj"グループには、オンライン 時に"Groups"タブの"Signals"列で調整できるコンフィギュレーショ ンパラメータも含まれています。

Adjustment Mode は、HW Trigger Mode が **On** になっている場合にのみ選択で きます(214 ページの「[HW Trigger Mode](#page-213-0)」を参照してください)。

10.13.3 Groups(ES1325-Input デバイス)

本項では ES1325-Input デバイスに固有なシグナルグループオプション項目につ いて説明します。その他の項目については 120 ページの「"Groups["タブ内の共](#page-119-0) [通オプション」](#page-119-0)を参照してください。

#### *Sync Group*

同じタスク(またはタスクグループ)によって同調して転送されるシグナルグ ループは、1 つのプロセスに割り当てられます。このプロセスには、この列に表 示されているグループ名と同じ名前が付きます。

シグナルグループに複数のタスクが選択されている場合、"Task"フィールドの値 が同じシグナルグループのプロセスのみ、1 つの共通プロセスに割り当てること ができます。

このプロセスに割り当てられたシグナルグループは、同調して転送されます。

*Hardware Channel*

ES1325 の入力チャンネル (Ch01~Ch16)

<span id="page-218-0"></span>*Channel Mode*

ES1325 の各入力チャンネルについて、デジタル入力信号をどのように評価する かを指定します。

• Off

デジタル入力信号を評価しません。

• Digital Input

リクエストされた時点のデジタル入力信号のステートを評価します。

• PWM Input

リクエストされるまでの時点において、最後に取り込まれた 1 周期分の完 全な PWM 信号についての情報を評価します。

• Additive Time

リクエストされたインターバル内で、信号のアクティブフェーズの時間を 合計します。

• Event Counter

リクエストされたインターバル内で、指定の信号エッジの数を合計しま す。

評価するエッジのタイプ(立ち上がり、立ち下がり、あるいはその両方)は、 "Significant Edge"パラメータで指定します。

チャンネルにおけるデータ転送が有効になるのは、タスクが選択されている場合、 または"IRQ"パラメータ(220 [ページの「](#page-219-0)IRQ」を参照してください)が **Yes** に設定され、さらにその IRQ が実際に使用可能な場合だけです。

#### <span id="page-219-1"></span>*Use HW Trigger*

デジタル入力信号の取り込みを外部トリガ信号と同調して行うかどうかを指定し ます。以下のモードを使用できます。

• **Yes**

入力信号の取り込みは、外部トリガと同調して行われます。

• **No**

入力信号の取り込みはポーリングモードで行われ、外部トリガ信号とは同 調しません。

"Trigger Mode"パラメータは、ES1325-DIO サブシステムの"Globals"タブで、 すべてのハードウェアチャンネルに共通な値として指定されます。

<span id="page-219-0"></span>*IRQ*

入力信号の取り込み後に割込みが生成されるようにするかどうかを指定します。

• **Yes**

IRQ ハンドラタスク(218 ページの「[IRQ Handler Task](#page-217-0)」を参照してくだ …、<br>さい) がアクティブ化され、データ取り込み後、データを ASCET モデル に転送するための割込み要求が生成されます。

• **No**

取り込まれた信号はバッファメモリに格納され、処理待ち状態となりま す。データ転送は、"Task"で指定された ASCET モデルのタスクにより、 ポーリングモードで行われます。

"IRQ"オプションは、"Use HW Trigger"パラメータが **Yes** になっている場合に 限り有効です(220 ページの「[Use HW Trigger](#page-219-1)」を参照してください)。

*Activated Task*

"Activated Task"フィールドをクリックすると、"Task Selection"というダイア ログボックスが開きます。シグナルグループ受信時にアクティブ化されるタスク を選択します。

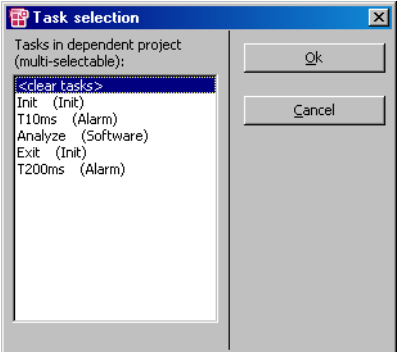

このオプションは、"IRQ"パラメータが **Yes** に設定されている場合のみ利用可能 です(220 [ページの「](#page-219-0)IRQ」を参照してください)。

#### *Signals*

有効なシグナルグループについては、このフィールドに [Select] と表示されるの で、そこをクリックすると"Signal Selection"ダイアログボックスが開きます。

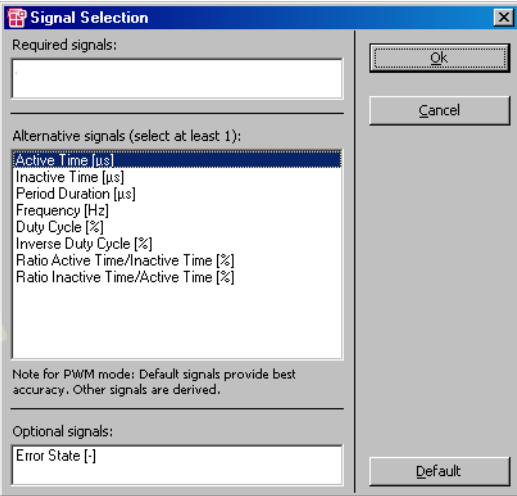

各シグナルごとにシグナルコンポーネントが割り当てられます。 "ChXXMsr"測定グループに使用できるシグナルは、以下のとおりです。

- State
- Active Time [µs]
- Inactive Time [us]
- Period Duration [us]
- Frequency [Hz]
- Duty Cycle [%]
- Ratio Active Time/Inactive Time [%]
- Ratio Inactive Time/Active Time [%]
- Additive Active Time
- Counter Value

オンラインの"ChXXAdj"調整グループ (192 ページの「"Globels"タブ」の 「Adjustment Mode」を参照してください)については、使用のシグナルを以下 できます。

- Time Delay [µs]
- Angle Delay [µs]
- Angle Interval [µs]

"Channel Mode"、"Use HW Trigger"、"HW Trigger Mode"パラメータの設定 内容によっては、一部のシグナルをシグナルグループに必ず使用しなければなら ない場合や、デフォルト値が使用される場合があります。

<span id="page-221-0"></span>*Active State*

入力信号のどちらのレベル(High または Low)をアクティブステートとするかを 指定します。

• High

入力信号の HIGH レベルが「アクティブ」ステートとして扱われます。

 $\bullet$  Low

入力信号の LOW レベルが「アクティブ」ステートとして扱われます。

# *Significant Edge*

イベント(チャンネルモードが **Event Counter** の場合)または PWM 周期の 開始(チャンネルモードが **PWM Input** の場合)を表わすエッジのタイプを選択 します。

• Inactive-Active

入力信号が非アクティブからアクティブに遷移する(222 [ページの](#page-221-0) 「[Active State](#page-221-0)」を参照してください)と、イベントがトリガされます。 • Active-Inactive

入力信号がアクティブの非アクティブに遷移する (222 [ページの](#page-221-0)) 「[Active State](#page-221-0)」を参照してください)と、イベントがトリガされます。

• Both

入力信号が非アクティブからアクティブに遷移したときと、アクティブか ら非アクティブに遷移したとき(222 ページの「[Active State](#page-221-0)」を参照し てください)に、イベントがトリガされます。

この設定はチャンネルモードが **Digital Input** や **Additive Time** の場合 には使用できません(219 ページの「[Channel Mode](#page-218-0)」を参照してください)。

<span id="page-222-1"></span>*Hysteresis*

入力チャンネルごとに、ヒステリシスのタイプを選択する必要があります。選択 可能なオプションは以下のとおりです。

- TTL
- User defined

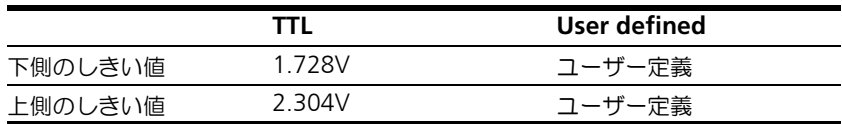

**User defined** オプションを選択した場合には、ヒステリシスの下上のしきい 値を定義する必要があります(223 ページの「[Low Thresh. \[V\]](#page-222-0)」と 224 [ページの](#page-223-0) 「[High Thresh. \[V\]](#page-223-0)」を参照してください)。

<span id="page-222-0"></span>*Low Thresh. [V]*

各入力チャンネルに、入力信号の下側のしきい値を割り当てます。ここには、上 側のしきい値より 1 ステップ以上小さい値を定義してください。

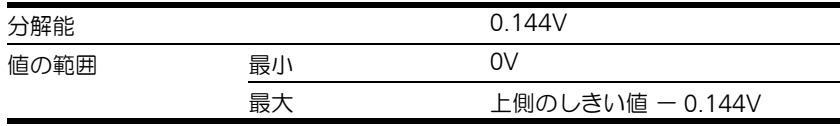

このオプションは、ヒステリシスモードとして **TTL** が選択されている場合は無効 です(223 ページの「[Hysteresis](#page-222-1)」を参照してください)。

<span id="page-223-0"></span>*High Thresh. [V]*

各入力チャンネルに、入力信号の上側のしきい値を割り当てます。ここには、下 側のしきい値より 1 ステップ以上大きい値を定義してください。

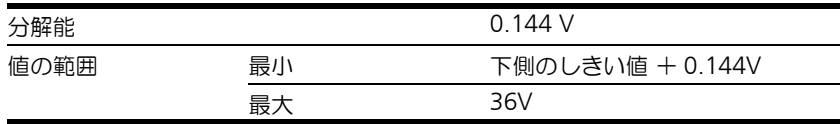

このオプションは、ヒステリシスモードとして **TTL** が選択されている場合は無効 です(223 ページの「[Hysteresis](#page-222-1)」を参照してください)。

*Timeout [ms]*

入力信号のステートが 1 回以上変化しなければならない時間を定義します。ここ で定義された時間内に入力信号のステートが変化しなかった場合、所定のエラー ステートが生成されます。

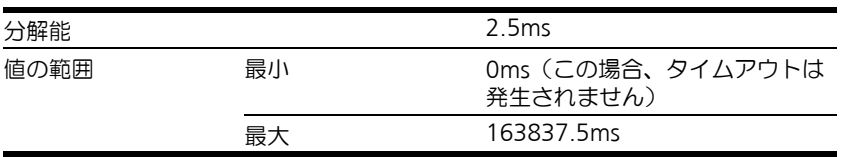

10.13.4 Signals(ES1325-Input デバイス)

本項では ES1325-Input デバイスに固有なシグナルオプション項目について説明 します。その他の項目については 121 ページの「"Signals["タブ内の共通オプ](#page-120-0) [ション」を](#page-120-0)参照してください。

*HW Channel*

ES1325 の入力チャンネル (Ch01~Ch16) が表示されます。

*Signal Type*

シグナルに割り当てられているシグナルタイプが表示されます。この割り当ては、 "Groups"タブの"Signals"パラメータで変更できます。

10.13.5 Mappings(ES1325-Input デバイス)

このタブ上の設定は、すべてのデバイスについて共通です。123 [ページの](#page-122-0) 7.4.5 項を参照してください。

10.13.6 Globals(ES1325-Output デバイス) 本項では、Output デバイスのグローバルオプションについて説明します。

図 **10-10**ES1325-DIO Output デバイスの"Globals"タブ

*Automatic Mapping*

このオプションで、シグナルを ASCET メッセージに自動的に割り当てます。 詳しくは 152 ページの「[Automatic Mapping](#page-151-0)」を参照してください。

10.13.7 Groups(ES1325-Output デバイス)

"Globals"タブで、ES1325-Output デバイスの一般的なオプションを設定しま す。

本項ではこのデバイスに固有なオプション項目について説明します。その他の一 般的なオプション項目については 118 ページの「"Globals["タブ内の共通オプ](#page-117-0) ション! を参照してください。

*Sync Group*

同じタスク(またはタスクグループ)によって同調して転送されるシグナルグ ループは、1 つのプロセスに割り当てられます。このプロセスには、この列に表 示されているグループ名と同じ名前が付きます。

シグナルグループに複数のタスクが選択されている場合、"Task"フィールドの値 が同じシグナルグループのプロセスのみ、1 つの共通プロセスに割り当てること ができます。

このプロセスに割り当てられたシグナルグループは、同調して転送されます。

*Hardware Channel*

ES1325 の出力チャンネル(Ch01 ~ Ch16)

*Channel Mode*

ES1325 の各出力チャンネルについて、どのようなタイプの信号を出力するかを 制定します。

• Off

デジタル信号を出力しません。

• Digital Output

要求に応じて、出力チャンネルのステートをアクティブまたは非アクティ ブに設定できます。この要求は、ミュレーションプロセッサからトリガで きます。

• PWM Periodic Output

出力時間の制限なしに PWM 信号が生成されます。

生成される PWM 信号を定義するために、2 つのシグナルコンポーネント が必要です(227 ページの「Signals([ES1325-Output](#page-226-0) デバイス)」を参照 してください)。

• PWM Interval Output

PWM 機能により、単一パルスの生成や、所定インターバル分の PWM 信 号の生成が行われます。最初の要求が処理されている間に受信された要求 は、拒否されます。

チャンネルにおけるデータ転送が有効になるのは、タスクが選択されている場合、 または"IRQ"パラメータ(220 [ページの「](#page-219-0)IRQ」を参照してください)が **Yes** に設定され、さらにその IRQ が実際に使用可能な場合だけです。

*Use HW Trigger*

デジタル出力信号の出力を外部トリガ信号と同調して行うかどうかを指定します。 以下のモードを使用できます。

• **Yes**

信号出力は、外部トリガと同調して行われます。

• **No**

信号出力はポーリングモードで行われ、外部トリガ信号と同調しません。

"Trigger Mode"パラメータは、ES1325-DIO サブシステムの"Globals"タブで、 すべてのハードウェアチャンネルに共通な値として指定されます。

*Signals*

有効なシグナルグループについては、このフィールドに [Select] と表示されるの で、そこをクリックすると"Signal Selection"ダイアログボックスが開きます。 ここで、生成されるシグナルを選択します。

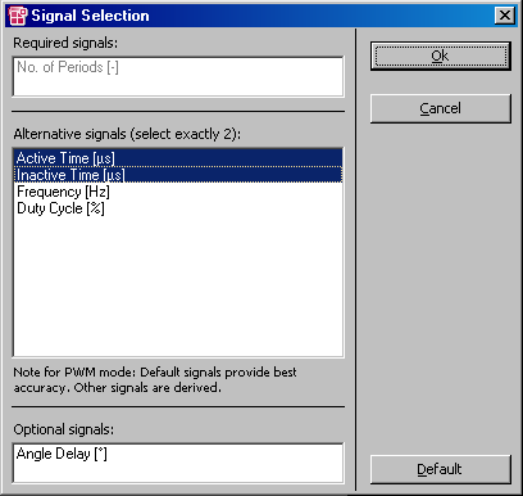

各シグナルごとにシグナルコンポーネントが割り当てられます。

• State

- Active Time [µs]
- Inactive Time [us]
- Frequency [Hz]
- Duty Cycle [%]
- Time Delay [*µ*s]
- No. of Periods
- Angle Delay [º]

"Channel Mode"、"Use HW Trigger"、"HW Trigger Mode"パラメータの設定 内容によっては、一部のシグナルをシグナルグループに必ず使用しなければなら ない場合や、デフォルト値が使用される場合があります。

*Active State*

出力信号のどちらのレベル(High または Low)をアクティブステートとするかを 指定します。

• High

出力信号の HIGH レベルが「アクティブ」ステートとして扱われます。

• Low

出力信号の LOW レベルが「アクティブ」ステートとして扱われます。

<span id="page-226-0"></span>10.13.8 Signals(ES1325-Output デバイス)

本項では ES1325-Outoput デバイスに固有なシグナルオプション項目について説 明します。その他の項目については 121 ページの「"Signals["タブ内の共通オプ](#page-120-0) [ション」を](#page-120-0)参照してください。

*HW Channel*

ES1325 の出力チャンネル (Ch01~Ch16)

*Signal Type*

シグナルに割り当てられているシグナルタイプが表示されます。この割り当ては、 "Groups"タブの"Signals"パラメータで変更できます。

10.13.9 Mappings(ES1325-Output デバイス)

このタブ上の設定は、すべてのデバイスについて共通です。123 [ページの](#page-122-0) 7.4.5 項を参照してください。

10.13.10 Globals(ES1325-LED デバイス)

"Globals"タブで、ES1325-LED デバイスの一般的なオプションを設定します。

本項ではこのデバイスに固有なオプション項目について説明します。その他の一 般的なオプション項目については 118 ページの「"Globals["タブ内の共通オプ](#page-117-0) [ション」を](#page-117-0)参照してください。

*Automatic Mapping*

このオプションで、シグナルを ASCET メッセージに自動的に割り当てます。 詳しくは 152 ページの「[Automatic Mapping](#page-151-0)」を参照してください。

10.13.11 Groups(ES1325-LED デバイス)

本項では、LED デバイスの各シグナルグループ用オプションについて説明します。 ES1325-LED デバイスの"Groups"タブには、このデバイスに固有なオプション はありません。一般的な項目については 120 ページの「"Groups["タブ内の共通](#page-119-0) [オプション」を](#page-119-0)参照してください。

*Task*

デバイスを使用するタスクをこのフィールドで選択します。

10.13.12 Signals(ES1325-LED デバイス)

ES1135-LED デバイスの"Signals"タブには、このデバイス固有の項目はありま せん。一般的な項目については 121 ページの「"Signals["タブ内の共通オプショ](#page-120-0) [ン」を](#page-120-0)参照してください。

10.13.13 Mappings(ES1325-LED デバイス)

このタブ上の設定は、すべてのデバイスについて共通です。123 [ページの](#page-122-0) 7.4.5 項を参照してください。

### 10.14 ES1330-PWM

ES1330 は、PWM 信号の取り込みと出力を行うためのカウンタボードです。この ボードには 6 個のカウンタコンポーネント(Am9513A)が搭載されていて、各 カウンタコンポーネントにはカウント周波数が 4MHz の 5 つの 16 ビット幅カウ ンタがあります。30 点のカウンタ入力と 16 点のカウンタ出力が ES1330 の 6 点 の内部ポート(ポート1~ポート6)に分けられ、各カウンタコンポーネントが これらのポートを 1 つずつ占有します。ポートへのアクセスは、ES1330 の D-SUB コネクタを通じて行われます。HWC エディタのアイテムリストでは、 ES1330 カウンタボードをサブシステムとして追加し、各カウンタコンポーネン トをデバイスとして追加します。

#### 注記

ES1330 ボードのユーザーズガイド(EtasManuals¥ASCET6.0¥ES1000 ディレクトリに格納されています)の「Connector X1: Digital Inputs and Outputs」の項に、使用できるカウンタ入出力ポートの一覧が記載されていま す。

10.14.1 Globals(ES1330-PWM サブシステム)

"Globals"タブで、ES1330-PWM サブシステムの一般的なオプション設定を行 います。

本項ではこのサブシステムに固有なオプション項目について説明します。その他 の項目については 118 ページの「"Globals["タブ内の共通オプション」を](#page-117-0)参照し てください。

*ID / VME base address*

この行では、VME ベースアドレスの設定を行います。この設定はボード上のジャ ンパ設定と一致している必要があります。ES1330 の場合、4 種類の異なる VME ベースアドレス(ID1/C00000h、ID2/C00100h、ID3/C00200h、ID4/ C00300h)から選択することができます。つまり、1 つの ES1000 システムで最 大 4 枚の ES1330 を稼働させることができ、1枚の ES1330 はベースアドレスか ら始まる 256 ワードのアドレススペースを占有します。

10.14.2 Globals(PWM-COUNTER デバイス)

"Globals"タブで、PWM-COUNTER デバイスの一般的なオプション設定を行い ます。

本項ではこのデバイスに固有なオプション項目について説明します。その他の項 目については 118 ページの「"Globals["タブ内の共通オプション」を](#page-117-0)参照してく ださい。

*Init Task*

ES1330 を初期化するためのタスクを指定します(タイプ:Init、アプリケーショ ンモード:active)。

## *Exit Task*

実験を終了するときに ES1330 の終了処理を行なうタスクを指定します(タイ プ:Init、アプリケーションモード:inactive)。

*ZK2 Port*

ポート、つまりカウンタコンポーネントを指定します。各カウンタコンポーネン トごとに専用のポートが使用されます。

*Counter 1 Mode* ~ *Counter 5 Mode*

ここでは、カウンタコンポーネントの 5 個のカウンタのそれぞれについて、カウ ンタモードを選択します。選択できるカウンタモードは以下のとおりです。

• inactive

カウンタは使用しません。

• PWM-Generator (PWM\_Gen)

カウンタを使用して PWM 信号を生成します。

• Period-Measurement (P\_Meas)

カウンタを使用して PWM 信号の周期を測定します。

• High Time Measurement

カウンタを使用して、PWM 信号(アクティブ High)のアクティブパルス 幅を測定します。

• Low Time Measurement

カウンタを使用して、PWM 信号(アクティブ Low)のアクティブパルス 幅を測定します。

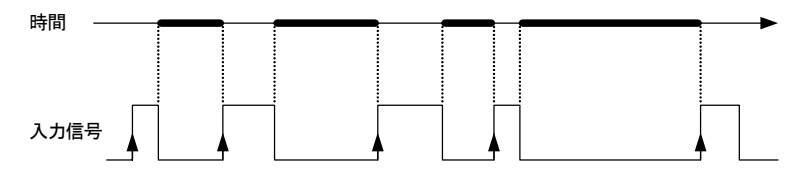

• Additive High Time Measurement

シミュレーションプロセッサは、通常、ES1330 から一定の周期で測定値 を取り込みますが、この「High タイムの合計」モードにおいては、2 回の 連続するリードアクセス間に PWM 信号 (アクティブ High) がアクティ ブであった時間をすべて合計します。

• Additive Low Time Measurement

シミュレーションプロセッサは、通常、ES1330 から一定の周期で測定値 を取り込みますが、この「Low タイムの合計」モードにおいては、2 回の 連続するリードアクセス間に PWM 信号 (アクティブ Low) がアクティブ であった時間をすべて合計します。

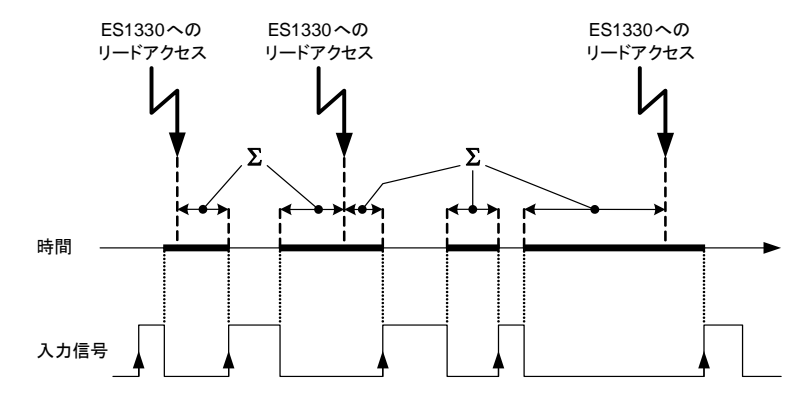

*Counter 1 Prescaler* ~ *Counter 5 Prescaler*

これらのパラメータは、4MHz の入力周波数用のプリスケーラを指定するための ものです。スケーリング後の入力周波数は、最初の 4 つのカウンタ用のクロック 信号として使用されます。

プリスケーラを使えば、周期の長い PWM 信号を生成したり評価することができ ますが、PWM 信号の分解能は低下します。プリスケーラは、1、10、100、 1000 および 10000 から選択できます。

10.14.3 Groups(PWM-COUNTER デバイス)

ES1330-PWM サブシステムの "Groups" タブには、このデバイス固有の項目は ありません。一般的な項目については 120 ページの「"Groups["タブ内の共通オ](#page-119-0) [プション」](#page-119-0)を参照してください。

10.14.4 Signals(PWM-COUNTER デバイス)

本項では PWM-COUNTER デバイスに固有なシグナルオプション項目について説 明します。その他の項目については 121 ページの「"Signals["タブ内の共通オプ](#page-120-0) [ション」を](#page-120-0)参照してください。

*No.*

シグナルの番号と意味は、"Globals"タブの"ZK2 Port"および"Counter X Mode"設定により決まります。

*Signal*

シグナルの名前(ANSI-C)を具体的に定義します。以下の命名規則が適用されま す(x =カウンタの番号)。

- Genx\_Frequency PWM 出力チャンネルの周波数 (Hz)
- Genx\_DutyCycle PWM 出力チャンネルのデューティサイクル(%)
- Measx\_Period PWM 評価チャンネルの周期(秒)
- Measx\_DutyCycle

PWM 信号のパルス幅測定(単ーパルス幅、またはアクティブタイムの合 計)の結果

# 10.14.5 Mappings(PWM-COUNTER デバイス)

このタブ上の設定は、すべてのデバイスについて共通です。123 [ページの](#page-122-0) 7.4.5 を参照してください。

# **11** チュートリアル

この章では、サンプルプロジェクトを使用して、INTECRIO で実験を行う方法 ([11.1](#page-235-0) 項)や、各種ボードの設定方法(ES1222 - [11.2](#page-246-0) 項、ES1303 - [11.3](#page-272-0) 項、 ES1325 -[11.4](#page-284-0) 項と [11.5](#page-313-0) 項)について学習します。

ASCET-RP V6.0 には 2 つのサンプルファイル(INTECRIO\_Tutorial.exp お よび RRIOTutorial.exp)が含まれていて、製品をインストールすると、 ASCET インストールディレクトリのサブディレクトリ(Ascet6.0¥export) に、このファイルが格納されます。

サンプルファイルは、新しいデータベース、または既存のデータベースにイン ポートして使用します。

### 注記

このチュートリアルは、ETAS ネットワークマネージャを使用しないことを前提 にした操作内容となっています。そのため、ETAS ネットワークマネージャを使 用してチュートリアルを実行すると、システムの挙動が若干異なります。詳し くは、[2.2](#page-17-0) 項と[第](#page-32-0)4章を参照してください。

新しいデータベースを作成する:

- ASCET のコンポーネントマネージャで、**File** → **New Database** メニューコマンドを選択します。 "New Database"ダイアログボックスが開きま す。
- 新しいデータベースの名前を入力します。
- OK をクリックします。 新しく作成されたデータベースが開きます。

サンプルファイルをインポートする:

• コンポーネントマネージャで **File** → **Import** を選 択します。

"Select Import File"ダイアログボックスが開き ます。

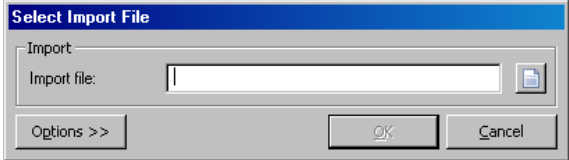

• 日 ボタンをクリックし、ASCET のインストール ディレクトリの ASCET6.0¥export サブディ レクトリから、RTIOTutorial.exp という ファイルを開きます。

**OK** ボタンが有効になります。

ここではデフォルトのインポートオプションを使 用するので、オプション設定を変更する必要はあ りません。

• **OK** をクリックします。

"Import"ダイアログボックスが開きます。

• すべてのコンポーネントが選択された状態になっ ていることを確認してください。

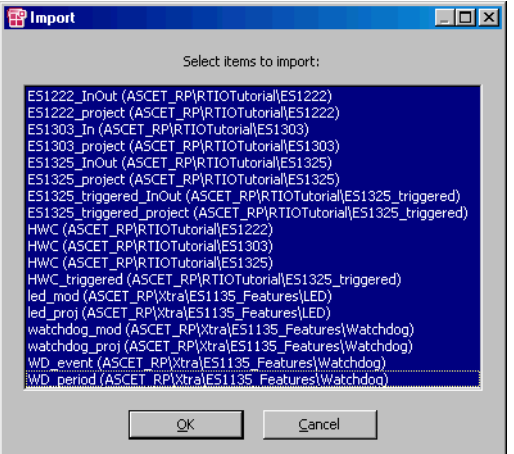

• **OK** をクリックします。

ファイルがデータベースにインポートされ、イン ポートされたデータベースアイテムの一覧が "Imported Items"ダイアログボックスに表示さ れます。

- "Imported Items"ダイアログボックス を閉じま す。
- 同じ方法で INTECRIO\_Tutorial.exp という ファイルをインポートします。

インポートの際は、すべてのコンポーネントが選 択されていることを確認してください。

ASCET 用 PC に、社内 LAN 用のネットワークカードが別にインストールされてい る場合、2 枚のカードの IP アドレスの衝突を防ぐため、以下のようなネットワー ク設定を行う必要があります。

### 注記

ETAS ネットワークマネージャを使用している場合、以下の操作は不要です。

### **TCP/IP** プロトコルオプションを設定する:

- DHCP サービスを無効にします。
- IP アドレスフィールドに 192.168.40.240 と 入力します。
- サブネットマスクフィールドに 255.255.255.0 と入力します。

(Windows® 2000 の場合)

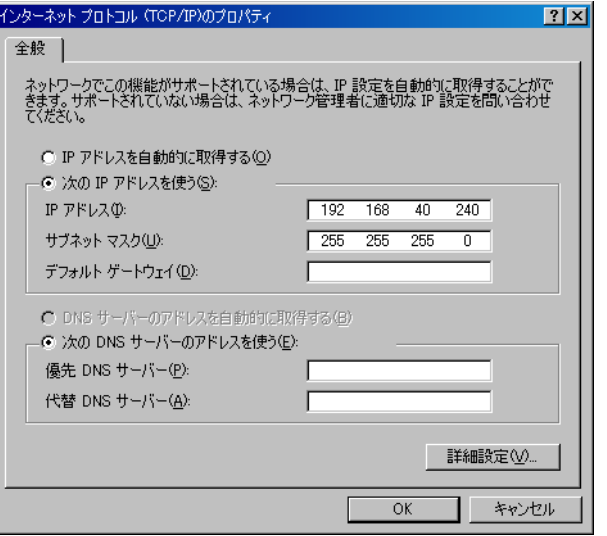

- DNS サービスを利用する場合は、社内 LAN のロー カル設定を使用してください。
- WINS サービスを無効にします。
- IP 転送オプションが無効になっていることを確認 します。

# <span id="page-235-0"></span>11.1 チュートリアル - INTECRIO を使用した実験

この項では、ASCET のサンプルプロジェクトを INTECRIO に転送して INTECRIO で実験を行い、さらに ASCET 上で INTECRIO のバックアニメーション機能([60](#page-59-0) [ページ参照](#page-59-0))を利用します。ここでは ASCET のプロジェクトや INTECRIO のワー クスペースを作成する作業は行いません。必要なファイルはすべて用意されてい ます。

• エクスポートファイル INTECRIO\_Tutorial.exp には、ASCET プロ ジェクトとその他必要なコンポーネントがすべて含まれています。

ASCET プロジェクト P01\_Project には、ステートマシン (SM01\_DataGenerator)で記述されたデータジェネレータ (M01 DataGenerator)が含まれています。PMode というパラメータ を変更し、データジェネレータがのこぎり歯を生成するようにするか (PMode=1)、または三角波を生成するようにするか(PMode=2)を指定 します。生成されたデータは、同じプロジェクトに含まれるローパスフィ ルタ (M01 LowPass モジュール)の入力シグナルとなります。

• INTECRIO\_Tutorial\_Workspace というフォルダには、3 つの INTECRIO ワークスペース(SystemProject\_ES1130、 SystemProject\_ES1135、SystemProject\_ES910)が含まれて いるので、実際のハードウェアに対応するものを使用してください。

#### 11.1.1 準備

まず始めに、実験の準備を行います。

ASCET のインストール用 CD の ETAS¥ASCET6.0¥export というフォルダに 格納されている INTECRIO のワークスペースを使用します。

### **INTECRIO** のワークスペースをコピーする:

INTECRIO Tutorial Workspace ディレク トリを PC のハードディスク(以下のようなパス) にコピーします。 ETASData¥INTECRIO3.0¥INTECRIO\_Tut orial\_Workspace

#### ターゲットを選択する:

- プロジェクト P01\_Project をプロジェクトエ ディタで開きます。
- "Project Properties"ダイアログボックスを開き ます。

• "Build"ノードで、ターゲットに Prototyping、コンパイラに GNU-C V3.4.4 (PowerPC) を選択します。

このターゲット用にオペレーティングシステムの コンフィギュレーションが設定されていない場 合、**Operating System** → **Copy from Target** で設定をコピーします。

11.1.2 プロジェクトの転送

Tran

次にプロジェクトを INTECRIO に転送します。

### プロジェクトを **INTECRIO** に転送する:

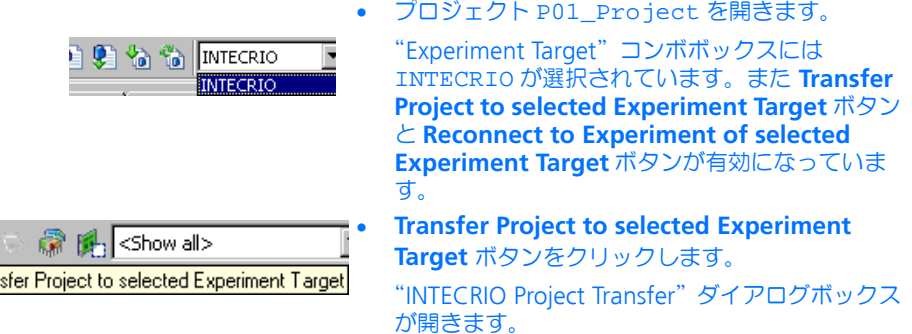

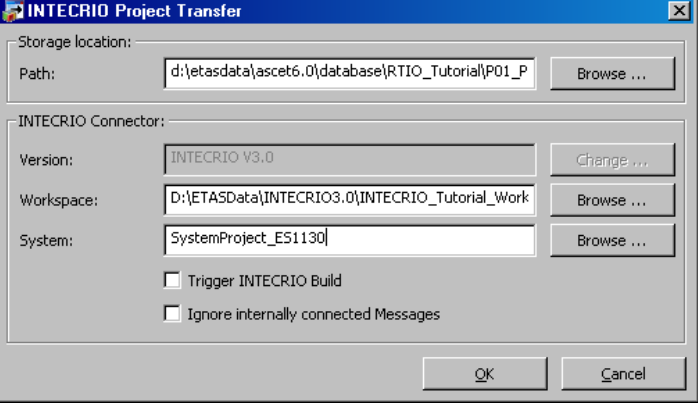

• "Path"フィールドに、生成されたファイルを格 納するパスを入力します。

• "Version"フィールドの隣の **Change** ボタンをク リックして、使用する INTECRIO のバージョンを 選択します。

PC 上に 1 つのバージョンの INTECRIO しかイン ストールされていない場合、このボタンは無効に なります。

- "Workspace"フィールドの隣の **Browse** ボタン をクリックして、使用するワークスペースを指定 します。
- "System"フィールドの隣の **Browse** ボタンをク リックして、使用するハードウェアに適したシス テムプロジェクトを指定します。

INTECRIO が起動していない場合は、ここで起動 されます。

• **OK** をクリックします。

INTECRIO での作業に必要なすべてのファイルが 生成され、指定されたディレクトリに保存されま す。そして ASCET プロジェクトが INTECRIO に インポートされて P01 Project という名前の モジュールとして保存され、選択されたプロジェ クトに自動的に追加されます。

ワークスペースをコピーすると、以下のようなメッセージが表示される場合があ ります。

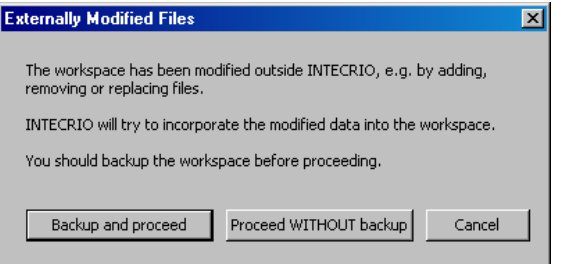

その場合は、**Proceed without Backup** で処理を続行してください。

11.1.3 INTECRIO での実験

次に INTECRIO でオペレーティングシステムを設定し、ビルド処理を開始して、 INTECRIO での実験を行います。

# **INTECRIO** のオペレーティングシステムを設定する:

• INTECRIO ウィンドウに切り替えます。

- Systems フォルダで、使用するシステムプロ ジェクトを選択し、ショートカットメニューから **Set As Active Project** を選択します。
- **System** → **OS Configuration** を選択します。

OSC オペレーティングシステムエディタが開きま す。サンプルプロジェクトの構成は非常に単純な ので、自動設定を行えます。

• **System** → **OS Auto mapping** を選択します。

UserAppMode というアプリケーションモード の auto\_10msTask というタスクが生成されま す。ASCET プロジェクトの 2 つのプロセスがこ のタスクに割り当てられます。

これ以外の設定を行う必要はありません。

### **INTECRIO** のビルド処理を開始する:

• INTECRIO ウィンドウから **Integration** → **Build** を選択します。

または

• 2 回目以降のビルド処理を行う場合は、 **Integration → Rebuild** を選択します。

ビルド処理が開始されます。INTECRIO ウィンド ウの最下部の"Log Window"というボックス に、実行状況が表示されます。

ビルド処理が正常に終了すると、最終行に以下の メッセージが表示されます。

Action succeeded

The active system project has been set into the "Build" mode

#### **INTECRIO** の実験を開始する:  $1.58 \times 10^{-11}$

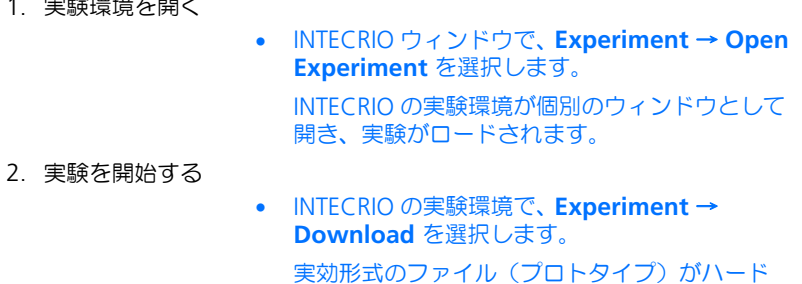

ウェアにロードされます。

- **Experiment** → **Start OS** を選択します。
	- シミュレーションが開始されます。
- **Experiment** → **Start Experiment** を選択しま す。

測定が開始されます。

バックアニメーション機能を使用する際は、INTECRIO の実験環境で測定ウィン ドウや適合ウィンドウを開く必要がありません。しかし ASCET でのバックアニ メーションにおいてはオシロスコープが使用できないため、INTECRIO の実験環 境にはオシロスコープ(Oscilloscope1.osc)が用意されていて、その他に も 2 つの適合インストゥルメントが用意されています。これらのインストゥルメ ントが自動的に開かない場合、以下のようにして、定義済みの実験をマニュアル 操作で開いてください。

#### 実験を開く:

- INTECRIO の実験環境で、**File** → **Open Experiment** を選択します。
- 確認メッセージを確認します。
	- ファイル選択ダイアログボックスが開きます。
- INTECRIO ワークスペースのサブディレクトリ EE¥Experiments¥INTECRIO\_Tutorial サブディレクトリから、 INTECRIO\_Tutorial.eex ファイルを選択し ます。

シミュレーションはすでに開始されているので、 すぐに値が表示されます。

#### INTECRIO の実験環境は以下のようになります。

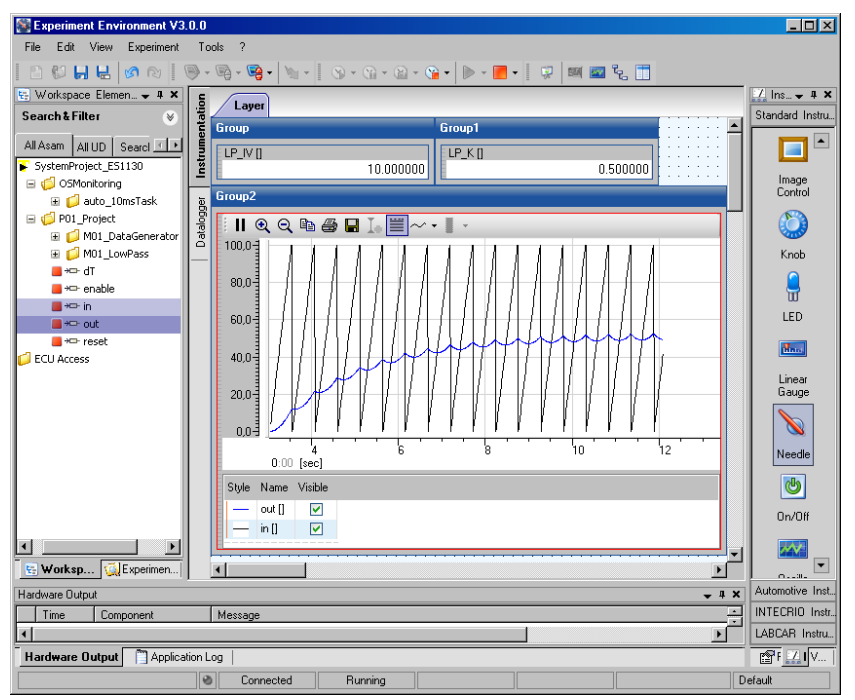

11.1.4 バックアニメーションの使用

ASCET からバックアニメーションを開始します。この際、INTECRIO で実験が実 行されている必要があります。

# バックアニメーションを行う:

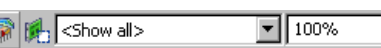

• ASCET プロジェクトエディタで **Reconnect to Experiment of Selected Experiment Target** ボタンをクリックします。

Reconnect to Experiment of selected Experiment Target

INTECRIO の実験への接続が確立され、"Physical Experiment..."ウィンドウが開きます。

# • "Environment Browser"ウィンドウで、 INTECRIO を実験環境として選択します。

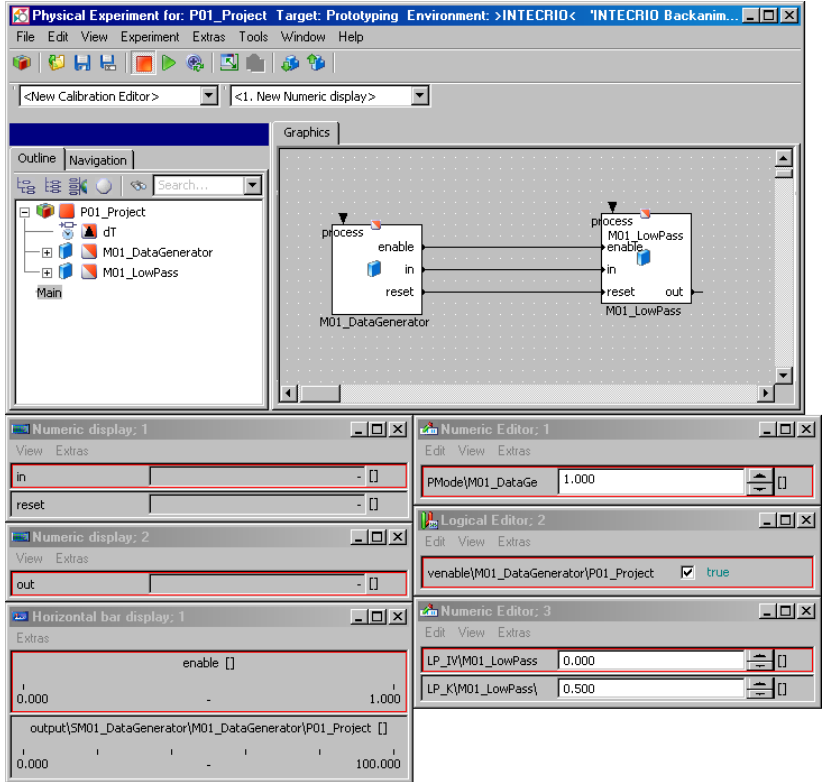

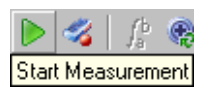

• **Start Measurement** ボタンをクリックします。 ASCET 環境内の測定が開始され、測定ウィンド ウに測定値が表示されます。

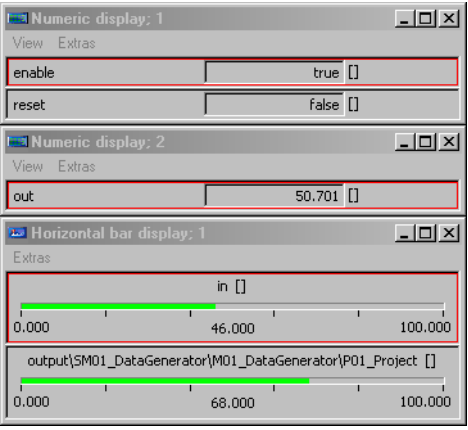

適合作業は、ASCET と INTECRIO のいずれの実験環境でも行えます。変更された 値は INTECRIO に転送され、そこに表示されます。

# 値の適合を行う:

- ASCET で"Numeric Editor; 3"ウィンドウ 内の変数 LP\_IV の値を変更します。 INTECRIO の実験環境上で、左側の適合インス トゥルメントの値が更新されます。
- INTECRIO の実験環境上で、"Group1"ウィンド ウ内の変数 LP IV の値を変更します。

ASCET の実験環境上で、"Numeric Editor; 3"ウィンドウ内の値が更新されます。

• ASCET で"Logical Editor; 2"ウィンドウ 内のパラメータ venable の値を変更します。

シグナルジェネレータの値がその時点の値のまま 固定され、ローパスフィルタは初期値 LP\_IV に 設定されます。

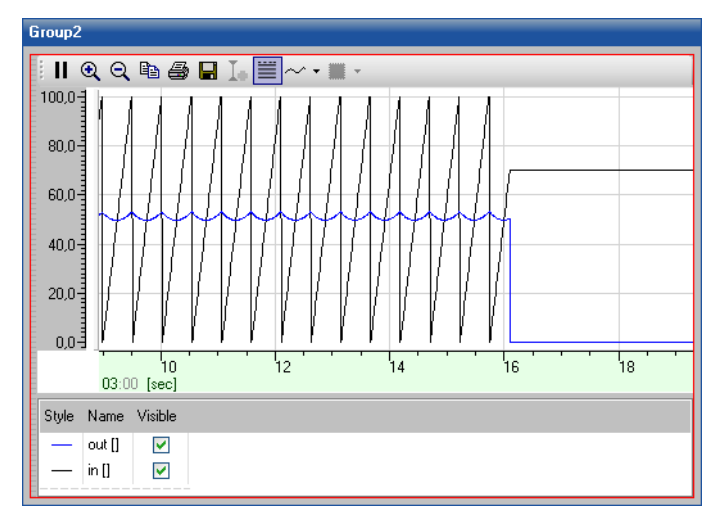

• パラメータの値を true に戻し、PMode を 2 に設 定して別のシグナルジェネレータを選択します。 INTECRIO のオシロスコープの表示は以下のよう に変わります。

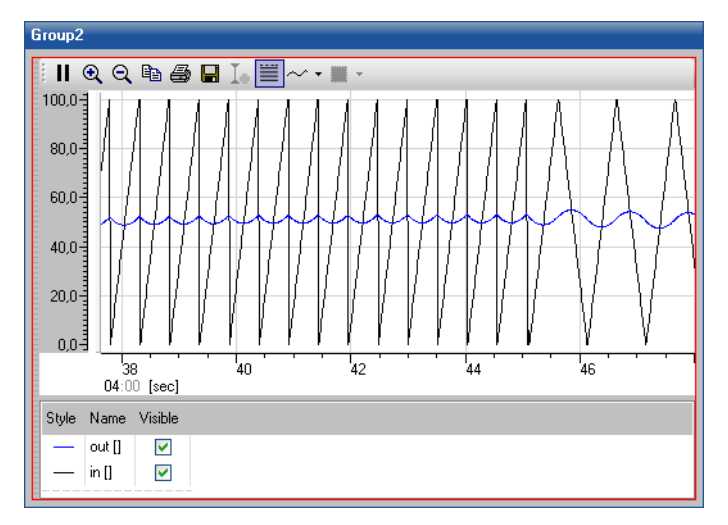

**244** チュートリアル

### **ASCET** コンポーネントを表示する:

• ASCET の"Physical Experiment ..."ウィンドウ の "Graphics" タブ上のコンポーネントをダブル クリックして、内容を表示します。

"Physical Experiment ..."ウィンドウにそのコン ポーネントの内容が表示されます。

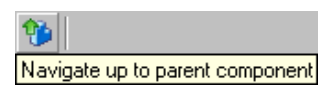

このようにしてモデルの全階層をナビゲートする ことができます。1 つ上の階層に移動するには、 **Navigate up to parent component** ボタンを クリックするか、または空白部分をダブルクリッ クします。

• **View** → **Monitor All** を選択します。

各エレメントの上部に、その現在値が表示されま す。

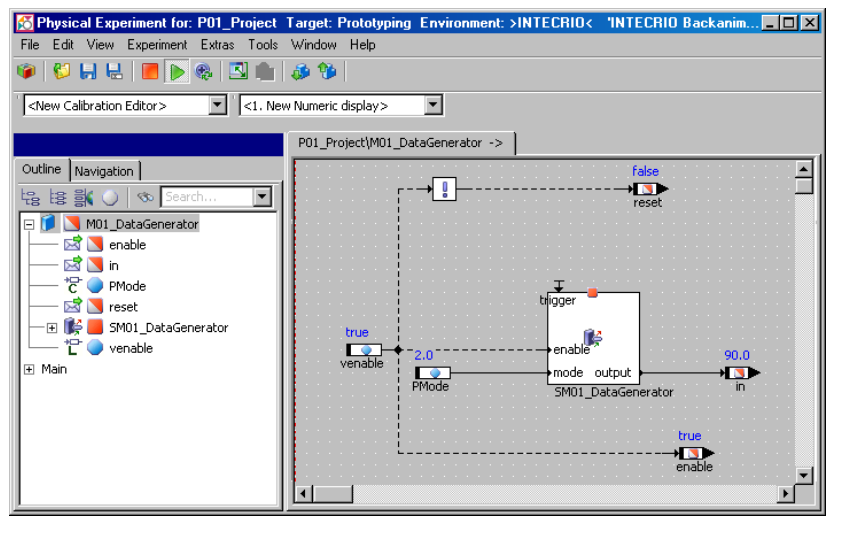

• モデル内をナビゲートし、ステートマシン SM01 DataGenerator まで移動します。 • いずれかのステートを右クリックしてショート カットメニューを開き、Animate States を 選択します。

ステートダイアグラム内で、現在のステートがカ ラー表示されます。

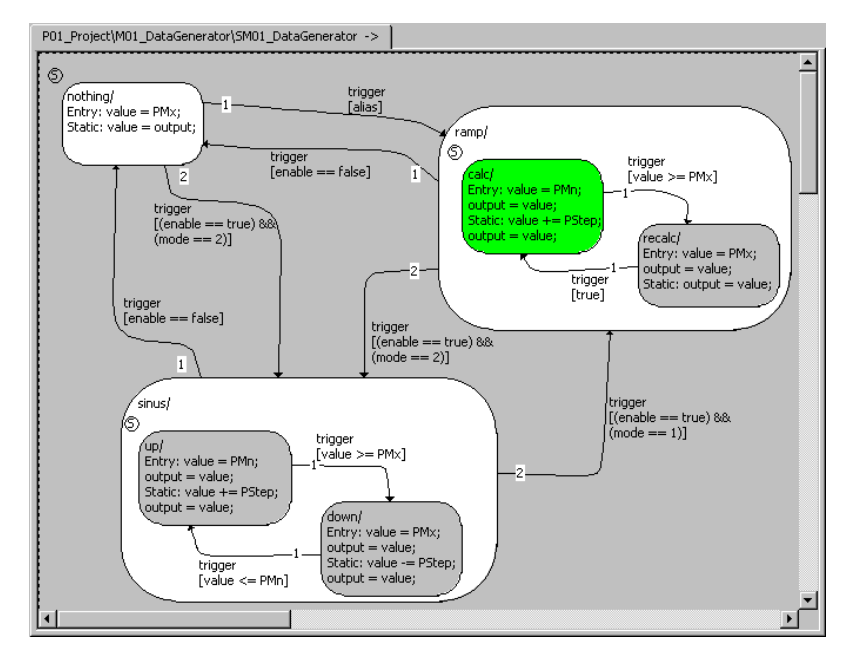

# <span id="page-246-0"></span>11.2 チュートリアル - ES1222(CAN-IO)

インポートされた ES1222 用モデルには、CAN チャンネル 1 から送信されて CAN チャンネル 3 で受信される 3 つの変数が含まれています。269 [ページの図](#page-268-0) [11-3](#page-268-0) のように両チャンネルをターミネータ付きケーブルで接続すると、オンラ イン実験においてこれらの変数の送受信が行われ、その状況を実験環境ウィンド ウでモニタすることができます。

モデルの内容はすべて完成していて、ES1222 を RTIO に統合するための条件(タ スク、メッセージ、HWC モジュール)が揃っています。あとは、HWC エディタ でハードウェアコンフィギュレーションを設定し、コード生成を行なうだけです。

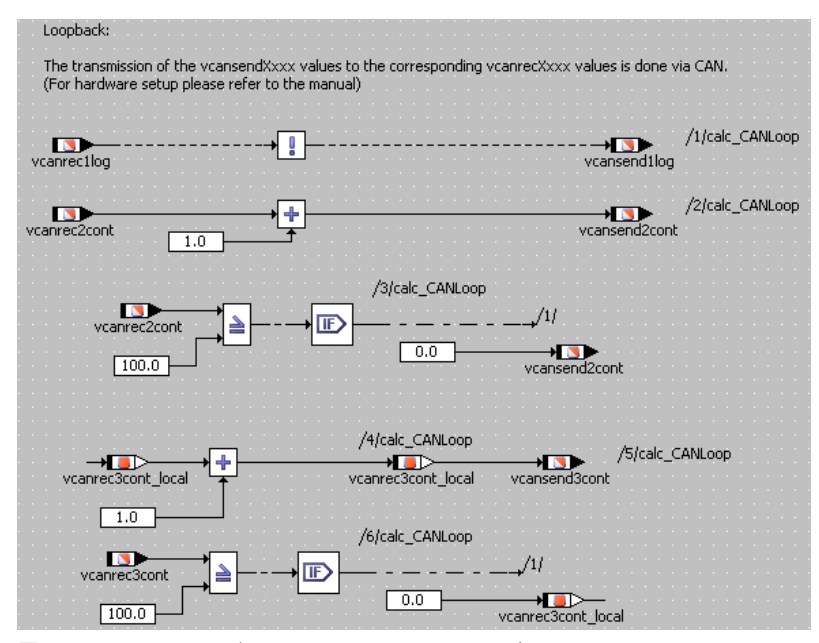

図 **11-1** ES1222 モデルの ES1222\_InOut モジュール

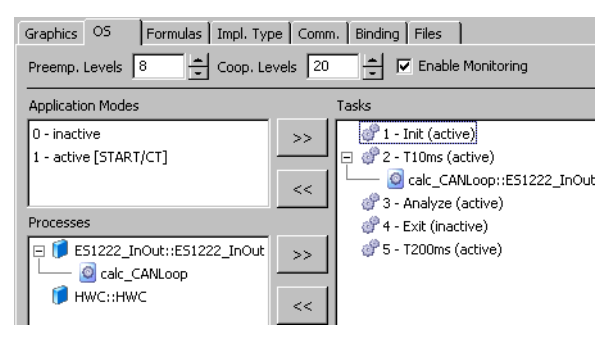

図 **11-2** ES1222 モデルの OS エディタ設定

# 11.2.1 ES1222 ボード

以下の図は、ES1222CAN ボードのフロントパネルの概観です。

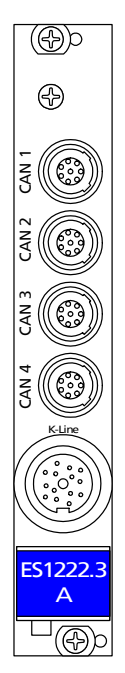

4 つのインターフェースポート (CAN1 ~ CAN4) はそれぞれ独立していて、電 気的に絶縁されています。また K ワイヤポートは、外部デバイスを VME バスシ ステムに接続するためのシリアル K / L ラインインターフェース用のものです。

*ES1222* のジャンパ設定

実験を行うためには、ボード上の各ジャンパスイッチを以下の表のように正しく 設定してください。

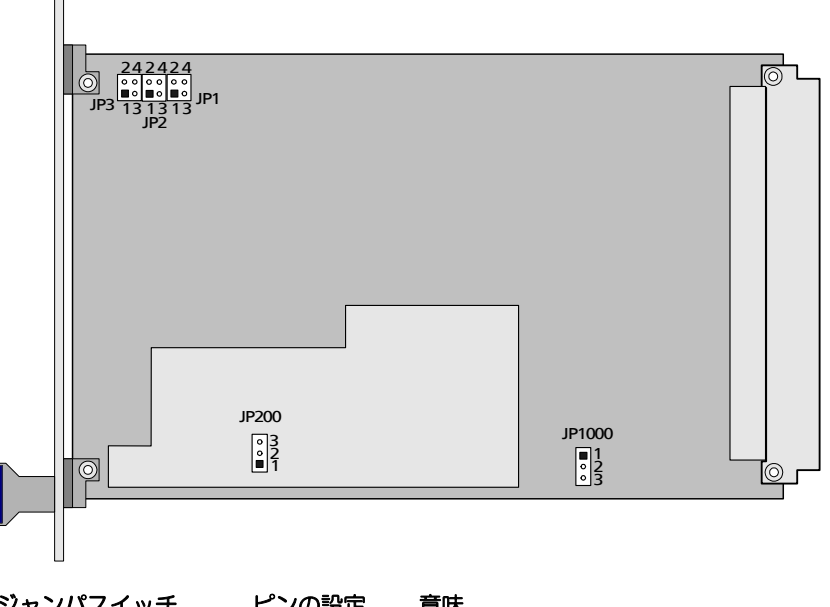

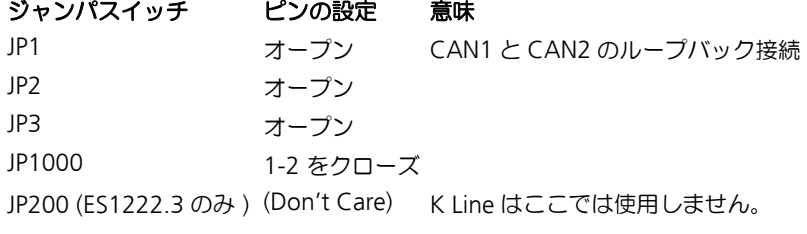

# 複数の *ES1222* ボードの使用

1 台の ES1000 システム内で、最大 4 枚の ES1222 ボードを使用できます。

11.2.2 サンプルプロジェクト

# サンプルプロジェクトを開く:

• コンポーネントマネージャで ASCET\_RP/ RTIOTutorial/ES1222 というフォルダを選 択します。

- ES1222 projectというプロジェクトを選択し ます。
- プロジェクトを開きます。

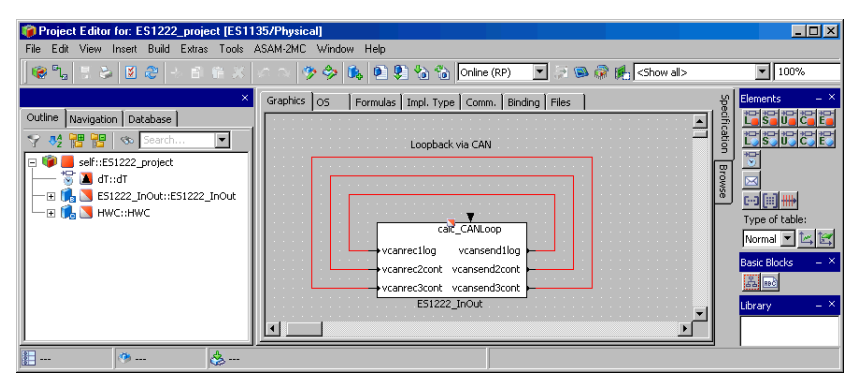

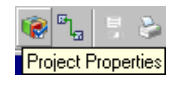

• **Project Properties** ボタンをクリックします。 "Project Properties"ダイアログボックスが開き ます。

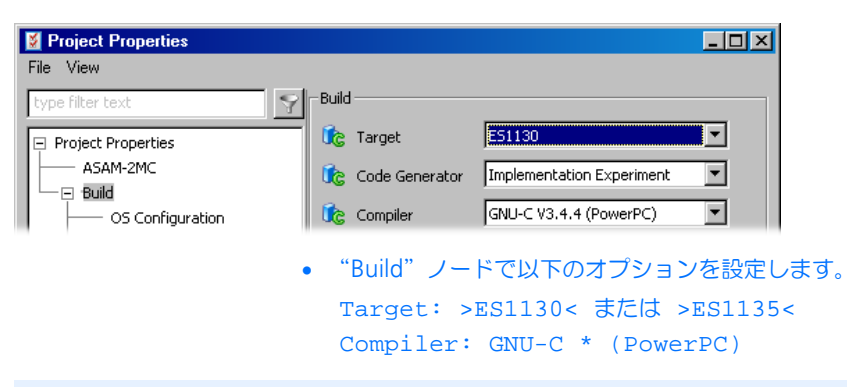

#### 注記

RTIO との通信に使用できるメッセージは、"Exported"として宣言されたメッ セージのみです。

#### 注記

通常、ハードウェアコンフィギュレーションを作成するには、まず HWC という C コードモジュールを作成し、それをプロジェクトに組み込んでからその内容 を編集しますが、このチュートリアルでは、すでにこの HWC モジュールがプロ ジェクトに組み込まれています。

#### **HWC** エディタを開く:

### • プロジェクトエディタで **Tool** → **RTIO** → **Open Editor** を選択します。

HWC エディタが開きます。

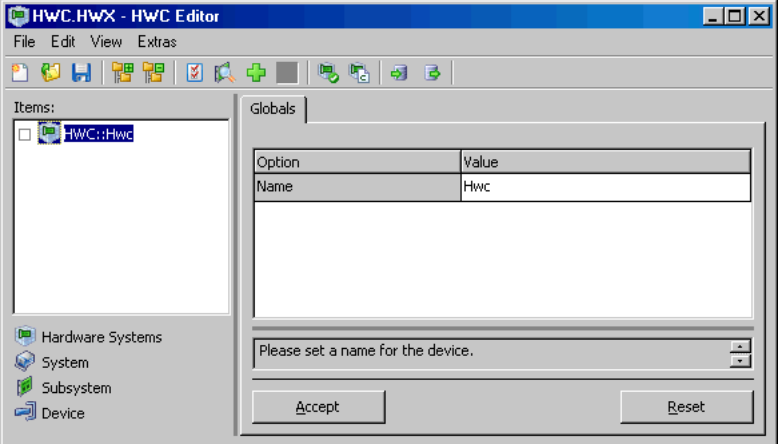

各ハードウェアは、以下のような手順でアイテムリスト内にツリー構造の形で定 義します。このツリーのルートには、必ず HWC というアイテムが存在します。

# ハードウェアコンフィギュレーション(**HWC**)を作成する:

• HWC エディタで **Edit** → **Add Item...** を選択しま す。 または

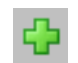

• Add Item... ボタンをクリックします。 "Add Item"ダイアログボックスが開きます。

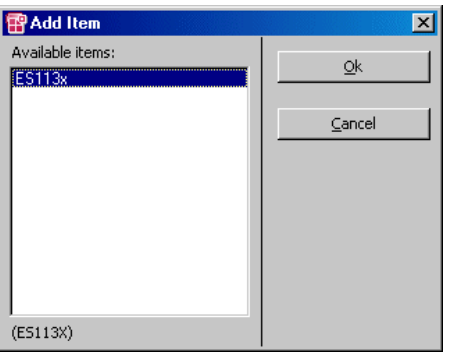

現在選択されているアイテムの次の階層レベルに 追加できるアイテムの一覧が表示されます。

• ES113x を選択します。

このアイテムは、ES1000.x システムで使用され る PowerPC プロセッサボード ES1130 または ES1135 に相当します。

• **OK** をクリックします。

"Items"リストに ES113x が追加されます。

● "Items"リストから ES113x を選択します。

"Globals"タブには、"Init Task"オプションの欄に Init というデフォルトのタ スク名が表示されます。サンプルプロジェクトの OS エディタで同じ名前の Init タスクが定義されているので、ここで他のタスクを選択する必要はありません。
**ES1222** の組み込みと設定を行う:

• **Edit** → **Add Item...** を選択して、次の階層レベ ルで選択可能なアイテムの一覧を開きます。

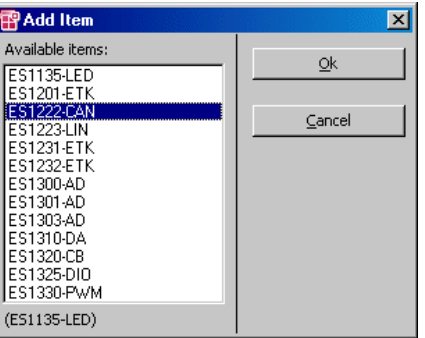

- ES1222-CAN というアイテムを選択します。 このアイテムは、ES1222 CAN + K-Line イン ターフェースに相当します。
- **OK** をクリックします。

"Items"リストに ES1222-CAN というアイテ ムが追加されます。

• "Items"リストから ES1222-CAN を選択します。

"Globals"タブには、"Init Task"および"Exit Task"オプションの欄に Init お よび Exit というデフォルトのタスク名が表示されます。サンプルプロジェクト の OS エディタで同じ名前のタスクが定義されているので、ここで他のタスクを 選択する必要はありません。"IRQ Handler Task"オプションについてはデフォル トタスクは定義されていないので、ここで定義を行います。

> • "IRQ Handler Task"オプションの右側の空欄をダ ブルクリックします。

"Task Selection"ダイアログボックスが開きま す。

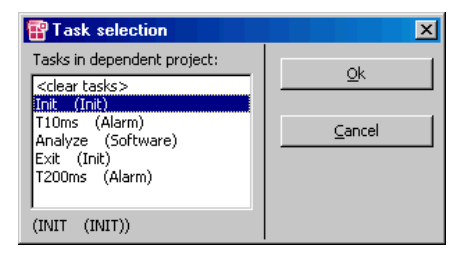

• Analyze という名前の Software タスクを選択し て **OK** をクリックします。

"ID"オプションの番号は、自動的に設定されま す。この ES1222-CAN アイテムの他には同じタ イプのボードは組み込まれていないため、値は ID1 となります。

• **Accept** ボタンで設定内容を確定します。

### **CAN** チャンネルを組み込む:

- HWC エディタの"Items"リストから ES1222- CAN を選択します。
- **Edit** → **Add Item...** を選択して、次の階層レベ ルに組み込むことができるアイテムの一覧を表示 します。
- CAN-CTRL というアイテムを選択して **OK** をク リックします。

このアイテムは、ボード上の各 CAN コントロー ラに相当します。

• "Global"タブで "Baud Rate [kBaud]"オプショ ンのデフォルト設定値(1000)をクリックしま す。

設定値のフィールドがコンボボックスに変わり、 選択できるボーレートの一覧が表示されます。

- コンボボックスから 500 (kBaud) を選択しま す。
- **Accept** ボタンで設定内容を確定します。
- "Items"リストから CAN-CTRL を選択します。
- **Edit** → **Add Item...** を選択して、次の階層レベル で選択可能なアイテムの一覧を開きます。
- CAN-IO というアイテムを選択して **OK** をクリッ クします。
- さらに、CAN コントローラをもう 1 つ追加し、そ れに CAN チャンネルを追加します。

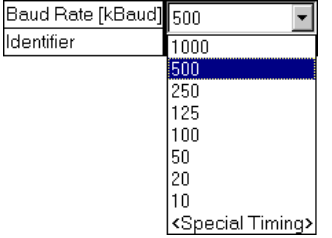

これで、サンプルシステムのハードウェア構成に対応するアイテムツリーが完成 しました。

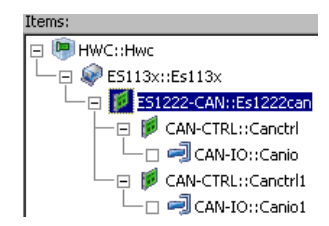

2 つめの CAN コネクタには、3 番目の CAN チャンネルを使用します。

#### **CAN** チャンネルを選択する:

- HWC エディタの"Items"リストから CAN コント ローラを選択します。
- "Globals" タブの "CAN Connector" オプショ ンで、CAN3 を選択します。
- **Accept** ボタンで設定内容を確定します。
- 11.2.4 ES1222 (CAN-IO) の HWC 設定

次に、2 つの CAN チャンネルの設定を行います。1 番目のチャンネル(HWC エ ディタには CANIO::Canio という名前のアイテムとして組み込まれています) がシグナルを送信し、2 番目のチャンネル(CANIO::Canio1)がそれを受信す るように、設定します。

サンプルプロジェクトにおいては、各 CANIO アイテムの"Globals" タブには設 定する必要のあるオプションはありません。

チャンネル *1*

"**Groups**"タブ **:** CAN メッセージを、シグナルグループとして定義します。

#### <span id="page-254-0"></span>シグナルグループ **1** の設定を行う:

• "Items"リストから CANIO::Canio を選択しま す。

## ● "Groups"タブを選択します。

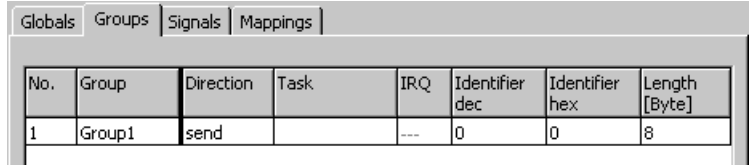

Group1 という名前のシグナルグループがすでに 定義されています。

- Group1 の行の"Group"列をダブルクリックし ます。
	- そのフィールドが入力フィールドに変わります。
- MSG\_100 というグループ名を入力します。
	- 同じ行の"Task"列をクリックします。

"Task selection"ダイアログボックスが開きます。

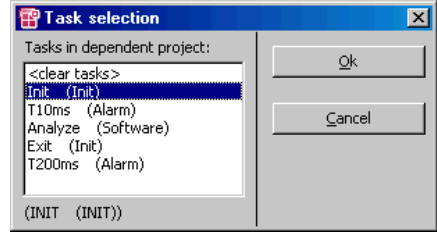

- T10ms という Alarm タスクを選択して **OK** をク リックします。
- 同じ行の "Identifier dec" 列をクリックします。 lidentifier
- dec • 識別子として、100 を入力します。  $\overline{\mathbb{I}^0}$ 隣の"Identifier hex"列に 64 という値がセット されます。
	- Accept で設定内容を保存します。

次に、2 番目のシグナルグループを追加します。これも他のタスクに送信される ものです。

## <span id="page-255-0"></span>シグナルグループを追加する:

Group

Group1

• 1番目のシグナルグループの行の"No."列をク リックします。

**Edit** メニューの、シグナルグループを追加するた めのメニューコマンドが有効になります。

• **Edit** → **Add Row After** を選択します。

または

- "Groups"タブ上でショートカットメニューを開 き、**Add Row After** を選択します。
	- 1 番目のグループに対する設定内容がまだ保 存されていない場合は、以下のメッセージが 表示されます。

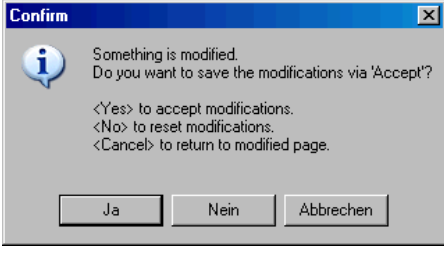

- **OK** でこのメッセージを閉じます。

- もう一度、**Add Row After** を選択します。

1 番目のシグナルグループの下に新しい行が追加 されます。

## シグナルグループ **2** の設定を行う:

- グループ名を MSG 101 にします。
- "Task"列にT200msというAlarmタスクを選択し ます。
- "Identifier dec"列に 101 という値を入力します。 隣の"Identifier hex"列に 65 という値がセット されます。
- Accept で設定内容を保存します。

"**Signals**"タブ **:** このタブで各 CAN シグナルを定義します。初期状態において すでに 1 つのシグナルが存在していますが、サンプルプロジェクトでは 2 つの数 値シグナルと 1 つの論理シグナルが必要なので、まず最初にシグナルを 2 つ追加 します。

### <span id="page-257-0"></span>シグナルを追加する:

• "Signals"タブを選択します。

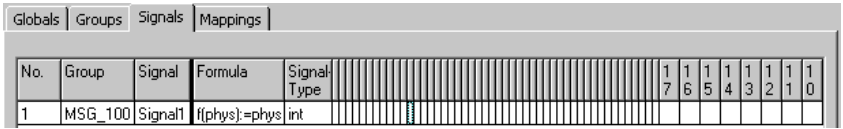

• 1 行目のシグナルの"No."列をクリックして、選 択します。

**Edit** メニューの、シグナルを追加するためのメ ニューコマンドが有効になります。

• **Edit** → **Add Multiple Rows After** を選択しま す。

"New Value"ダイアログボックスが開きます。

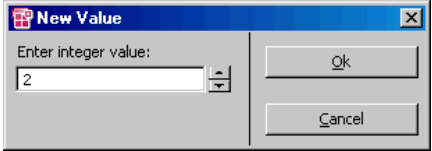

● 入力フィールドに2を入力します。

上下の矢印ボタンを使用して入力フィールドの数 字を変更することもできます。

• **OK** をクリックします。

選択されていた 1 行目のシグナルの下に新しい行 が 2 行追加されます。新しいシグナルには 1 行目 のシグナルと同じグループに割り当てられ、シグ ナル名は、Signal<n> というように最後の数字 がカウントアップされた名前が割り当てられま す。

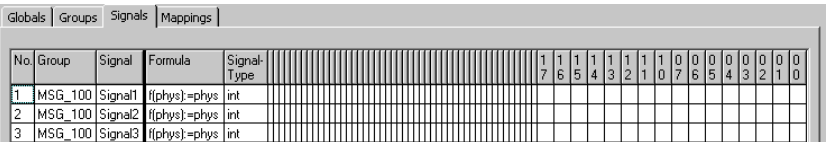

(上の図は、設定項目全体が見えるように、ビットマトリックス(156 [ページの](#page-155-0) 「[7654321.. \(Bit matrix\)](#page-155-0)」を参照してください)のうちでこのサンプルプロジェク トに必要ない列が省略されています。)

論理シグナル、および 2 つの数値シグナルのうちの 1 つは 1 番目のシグナルグ ループで転送し、残りの 1 つの数値シグナルは 2 番目のグループで転送します。

### <span id="page-258-0"></span>論理シグナルを設定する:

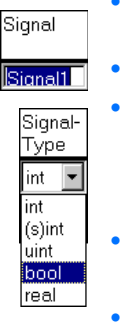

• 1 行目のシグナルの"Signal"列をダブルクリッ クします。

- シグナル名を vcansend1log に変更します。
	- 同じ行の"Signal-Type"列をダブルクリックしま す。

そのフィールドがコンボボックスに変わり、選択 できるシグナルタイプの一覧が表示されます。

• コンボボックスで bool を選択します。

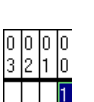

• 同じ行の"00"列(ビットマトリックスの最後の 列)をダブルクリックします。

そのフィールドに 1 がセットされます。これで、 このシグナルが、1 番目の CAN メッセージのバ イト 0 のビット 0 を使用して転送されるように設 定されました。

### <span id="page-258-1"></span>**1** 番目の数値シグナルを設定する:

- 2行目のシグナルの名前をvcansend2contに変 更します。
- 同じ行の"Signal-Type"列で uint 型を選択しま す。
- 同じ行の"10"列をダブルクリックします。 そのフィールドに 1 がセットされます。
- 同じ行の"17"列をダブルクリックします。 そのフィールドに 1 がセットされます。
- **<Shift>** キーを押しながら、もう一度"1 7"列を クリックします。

"1 0"から"1 7"までのすべての列に 1 がセッ トされます。これで、このシグナルが、1 番目の CAN メッセージのバイト 1 のビット 0~7 を使用 して転送されるように設定されました。

### **2** 番目の数値シグナルを設定する:

- 3 行目のシグナルの名前を vcansend3IRQ に変更 します。
- 同じ行の"Group"列で MSG\_101 グループを選 択します。
- 同じ行の"Signal-Type"列で uint 型を選択しま す。

• 同じ行の "0 0" ~ "0 7" 列に 1 をセットします。

これで、このシグナルが、2 番目の CAN メッ セージの バイト 0 のビット 0~7 を使用して転送 されるように設定されました。

• **Accept** をクリックして設定内容を保存します。

3 つのシグナルをすべて設定すると、"Signals"タブは以下のようになります。

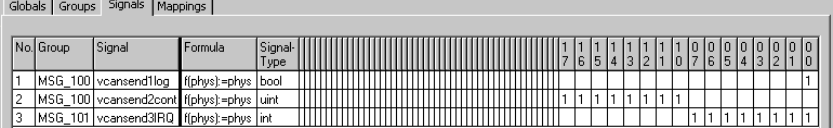

"**Mappings**"タブ **:** このタブで、各 CAN シグナルを、プロジェクト内に定義 されている ASCET メッセージに割り当てます。各シグナルの"ASCET Message" 列をクリックするとメッセージを選択するダイアログボックスが開き、このダイ アログボックスには、*Exported* 属性を持つメッセージのうち、以下のようにシグ ナルグループの転送方向(*send* または *receive*)に対応するメッセージのみが表 示されます。

- 転送方向 = receive → 受信メッセージ
- 転送方向 = send → 送信メッセージ

## <span id="page-259-0"></span>**ASCET** メッセージをマニュアル操作で割り当てる:

• "Mappings"タブを選択します。

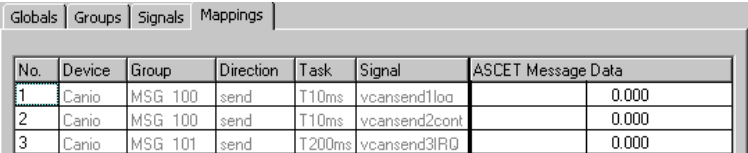

• 3 行目のシグナルの "ASCET Message" 列をク リックします。

"Message selection"ダイアログボックスが開き ます。

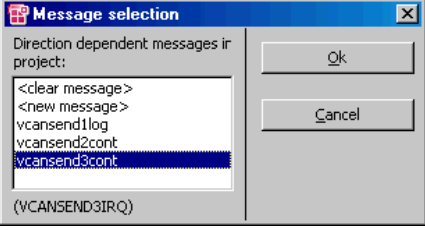

ASCET プロジェクトに定義されているすべての 送信メッセージが表示されます。

- vcansend3cont メッセージを選択して **OK** をダブ ルクリックします。
- **Accept** をクリックして設定内容を保存します。

1 行目と 2 行目のシグナルについては、同名の ASCET メッセージがプロジェクト 内に定義されています。上記の方法でそれらを1つずつ割り当てることもできま すが、以下のように自動的に割り当てることも可能です。

### **ASCET** メッセージを自動的に割り当てる:

• "Globals"タブを選択します。

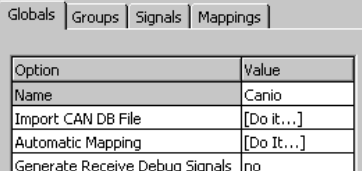

• "Automatic Mapping"オプションの"Value "列をダブルクリックします。

"Automatic Mapping"ダイアログボックス が開 きます。

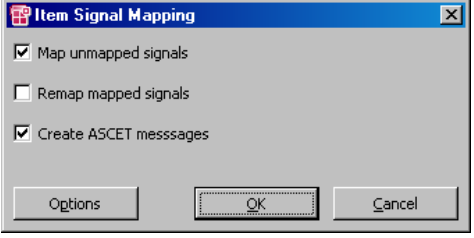

詳しい説明は、152 ページの「[Automatic](#page-151-0)  [Mapping](#page-151-0)」を参照してください。

• **Map unmapped signals** および **Create ASCET messages** オプションをオンにします。

vcansend1log シグナルと vcansend2cont シグナルが、それぞれ同名の ASCET メッセージ に自動的に割り当てられます。 すでにマニュアル操作でメッセージに割り当てら れている vcansend3IRQ シグナルは、影響を 受けません。

"Mappings"タブ上のすべてのシグナルが、以下のように ASCET メッセージに 割り当てられました。

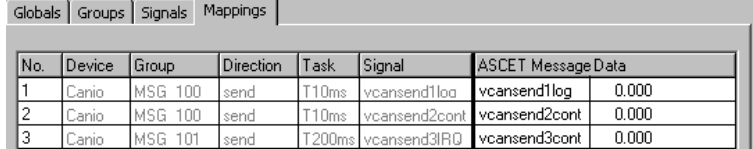

これで、1 番目の CAN チャンネルの設定がすべて終了しました。

#### チャンネル *3*

"**Groups**"タブ **:** CAN メッセージを、シグナルグループとして定義します。

### シグナルグループ **1** の設定を行う:

• "Items"リストから CANTO::Canio1 を選択し ます。

- "Groups"タブを選択します。 タブ上の各設定オプションには、チャンネル 1 と 同様の初期設定が行われています。
- 1番目のシグナルグループの名前をMSG\_100にし ます。

チャンネル 3 はシグナルの受信を行うので、シグナルグループの転送方向を変更 する必要があります。

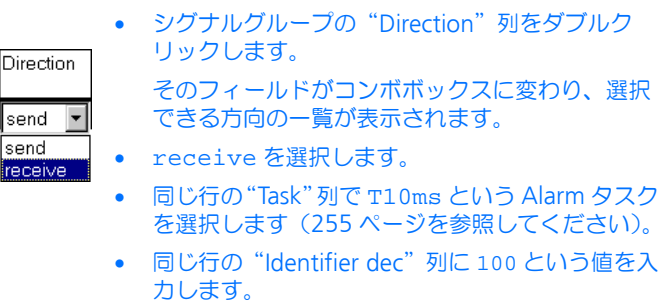

隣の"Identifier hex"列には 64 という値がセッ トされます。

• Accept で設定内容を保存します。

次に、256 [ページの](#page-255-0)方法で、割り込みモードで転送される 2 番目のシグナルグ ループを追加します。

## シグナルグループ **2** の設定を行う:

- 2番目のシグナルグループ名をMSG\_101にします。
- "Direction"列で、転送方向として receive を選 択します。
- 同じ行の"IRQ"列をダブルクリックします。

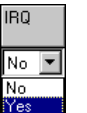

- そのフィールドがコンボボックスに変わり、選択 できるオプションの一覧が表示されます。
- yes を選択します。

自動的に"Task"列の内容がリセットされ、入力 がロックされます。"Prescaler"列には、自動的 に 1 がセットされます。

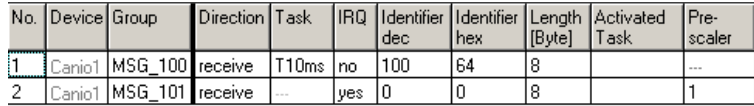

- "Identifier dec"列に 101 という値を入力します。 隣の"Identifier hex"列に 65 という値がセット されます。
- Accept で設定内容を保存します。

"**Signals**"タブ **:** このタブで各 CAN シグナルを定義します。初期状態において すでに 1 つのシグナルが存在しているので、258 [ページの](#page-257-0)方法で、2 つのシグナ ルを追加します。

論理シグナル、および 2 つの数値シグナルのうちの 1 つは 1 番目のシグナルグ ループで転送し、残りの 1 つの数値シグナルは 2 番目のグループで転送します。

### 論理シグナルを設定する:

- 1行目のシグナルの名前をvcanrec1logに変更 します。
- 同じ行の"Signal-Type"列で bool 型を選択しま す。
- 同じ行の"00"列をクリックして1をセットしま す(259 [ページ参照参](#page-258-0)照)。

これで、このシグナルが、1 番目の CAN メッ セージのバイト 0 のビット 0 を使用して転送され るように設定されました。

## **1** 番目の数値シグナルを設定する:

- 2 行目のシグナルの名前を vcanrec2cont に変 更します。
- 同じ行の"Signal-Type"列で uint 型を選択しま す。
- 同じ行の"10"~"17"列に1をセットします (259 [ページ参照](#page-258-1))。

これで、このシグナルが、1 番目の CAN メッ セージのバイト 1 のビット 0~7 を使用して転送 されるように設定されました。

### **2** 番目の数値シグナルを設定する:

- 3 行目のシグナルの名前を vcanrec3cont に変 更します。
- 同じ行の"Group"列で MSG\_101 グループを選 択します。
- 同じ行の"Signal-Type"列で uint 型を選択しま す。

• 同じ行の "0 0" ~ "0 7" 列に 1 をセットします。

これで、このシグナルが、2 番目の CAN メッ セージのバイト 0 のビット 0~7 を使用して転送 されるように設定されました。

• **Accept** をクリックして設定内容を保存します。

3 つのシグナルをすべて設定すると、"Signals"タブは以下のようになります。

Globals Groups Signals Mappings

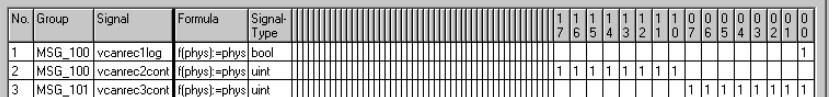

3 つのシグナルと同名のメッセージがプロジェクト内に定義されているため、 メッセージの割り当てはすべて自動的に行えます。

#### **ASCET** メッセージを自動的に割り当てる:

- "Globals"タブを選択します。
- "Automatic Mapping"オプションの"Value "列をダブルクリックします。

"Automatic Mapping"ダイアログボックス が開 きます。

詳しい説明は、152 ページの「[Automatic](#page-151-0)  [Mapping](#page-151-0)」を参照してください。

**• All** をクリックします。

3 つのシグナルが、それぞれ同名の ASCET メッ セージに自動的に割り当てられます。

また、260 [ページの](#page-259-0)ように、"Mappings"タブで個別に割り当てを行うことも可 能です。

"Mappings"タブ上のすべてのシグナルが、以下のように ASCET メッセージに 割り当てられました。

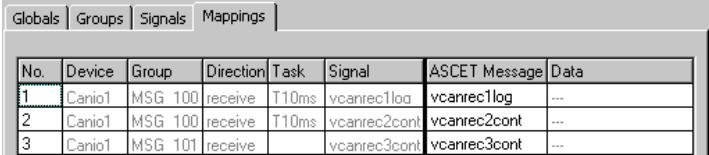

これで、2 番目の CAN チャンネルの設定がすべて終了しました。

### <span id="page-265-0"></span>11.2.5 ハードウェアコンフィギュレーションの保存

作成したハードウェアコンフィギュレーションは、プロジェクトのファイルコン テナ内に保存したり、または DOS ファイル (\* HWC) として保存することがで きます。

### ハードウェアコンフィギュレーションをファイルコンテナに保存する:

• **Save** ボタンをクリックします。 Ы または

> • HWCエディタメニューから**File** → **Save**を選択し て、ハードウェアコンフィギュレーションを保存 します。

現在のコンフィギュレーションを初めて保存する 際には、"Save Configuration File"が開きます。

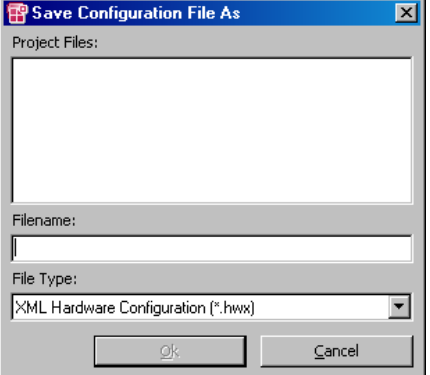

- "File Type"コンボボックスから、Hardware Configuration (\*.hwx) というファイルタ イプを選択します。
- ファイル名を入力します。

## 注記

サンプルプロジェクトの参考用コンフィギュレー ションは、ES1222.hwx という名前で保存されて います。このファイルを上書きしないように注意 してください。

• **OK** をクリックします。

ハードウェアコンフィギューションが、ファイル コンテナに保存されます。この内容は、"Files" タブに表示されます。

### ハードウェアコンフィギュレーションを **DOS** ファイルに保存する:

- HWC エディタで、**File** → **Export** メニューを選択 します。
- "Export Hardware Configuration"ダイアログ ボックスで、ハードウェアコンフィギュレーショ ンを保存するファイルタイプ、およびファイルの パスと名前を指定します。 ハードウェアコンフィギュレーションが、指定さ れたファイルに保存されます。このファイルは後 に、HWC エディタから **File** → **Import** でイン
- ポートすることができます。
- <span id="page-266-0"></span>11.2.6 HWC モジュールのコード生成

次に、HWC モジュールのコード生成処理を行います。

#### **HWC** モジュールのコードを生成する:

• HWCエディタの**Extras**→**Generate Code**→**For Current Experiment** メニューコマンドを選択し ます。

### または

- 囁 **• Generate Code for Current Experiment ボタ** ンをクリックします。
	- HWC モジュールの上書きを確定します。
	- プロジェクトのコード生成オプションで選択され ている実験タイプに合わせて、HWC モジュール の C コードが生成されます。
- また、以下のようにして他のタイプの実験用のコードを生成することもできます。
	- HWC エディタで **Extras** → **Generate Code** → **For Phys. And Quant. Experiment** を選択し て、物理実験および量子化実験用のコードを生成 します。
	- HWC エディタで **Extras** → **Generate Code** → **For Phys., Quant. And Impl. Experiment** を選 択して、物理実験、量子化実験、および実装実験 用のコードを生成します。

11.2.7 サンプルプロジェクトの実験

前項までで RTIO に関する設定がすべて完了したので、HWC エディタを閉じ、次 にプロジェクトエディタで実験ターゲット用の標準的なコードを生成します。

### 注記

HWC モジュールをプロジェクトエディタのグラフィック表示に含めることは お勧めできません。HWC モジュールは RTIO のコード生成が行われるたびに変 わるため、予期しない形で表示されてしまうためです。

#### 実験ターゲット用の実行コードを生成する:

- プロジェクトエディタで **Build** → **Build** を選択し て、プロジェクト全体のコード生成を行います。
- **Build** → **View Generated Code**を選択して生成 されたコードを表示し、内容を確認します。

オンライン実験を行う:

• 次の図のように、ES1222 の 2 つの CAN ポート (CAN1 および CAN3) を、適切なケーブルと ターミネータで接続します。

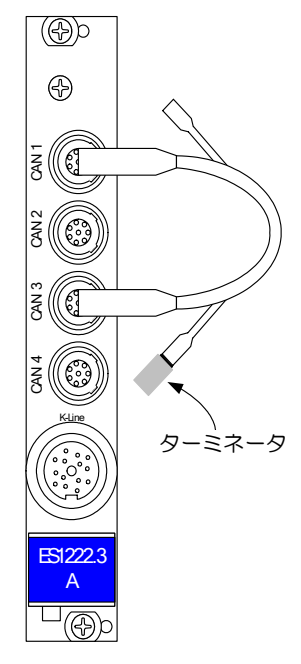

図 **11-3** ES1222 にターミネータ付きケーブルを接続する

#### 注記

ターミネータを使用しないと、通信は行なわれません。

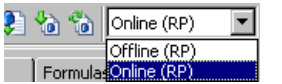

• "Experiment Target"コンボボックスから Online (RP) を選択します。

Offline (RP) は、ターゲット上でオフライン 実験を行うための設定です。

• **Build** → **Experiment** を選択します。

### または

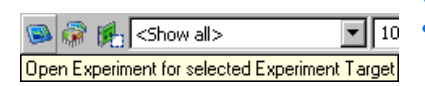

• **Open Experiment for selected Experiment target** ボタンをクリックします。

"Physical Experiment"ウィンドウに、2 つのオ シロスコープを含む実験環境が開きます。

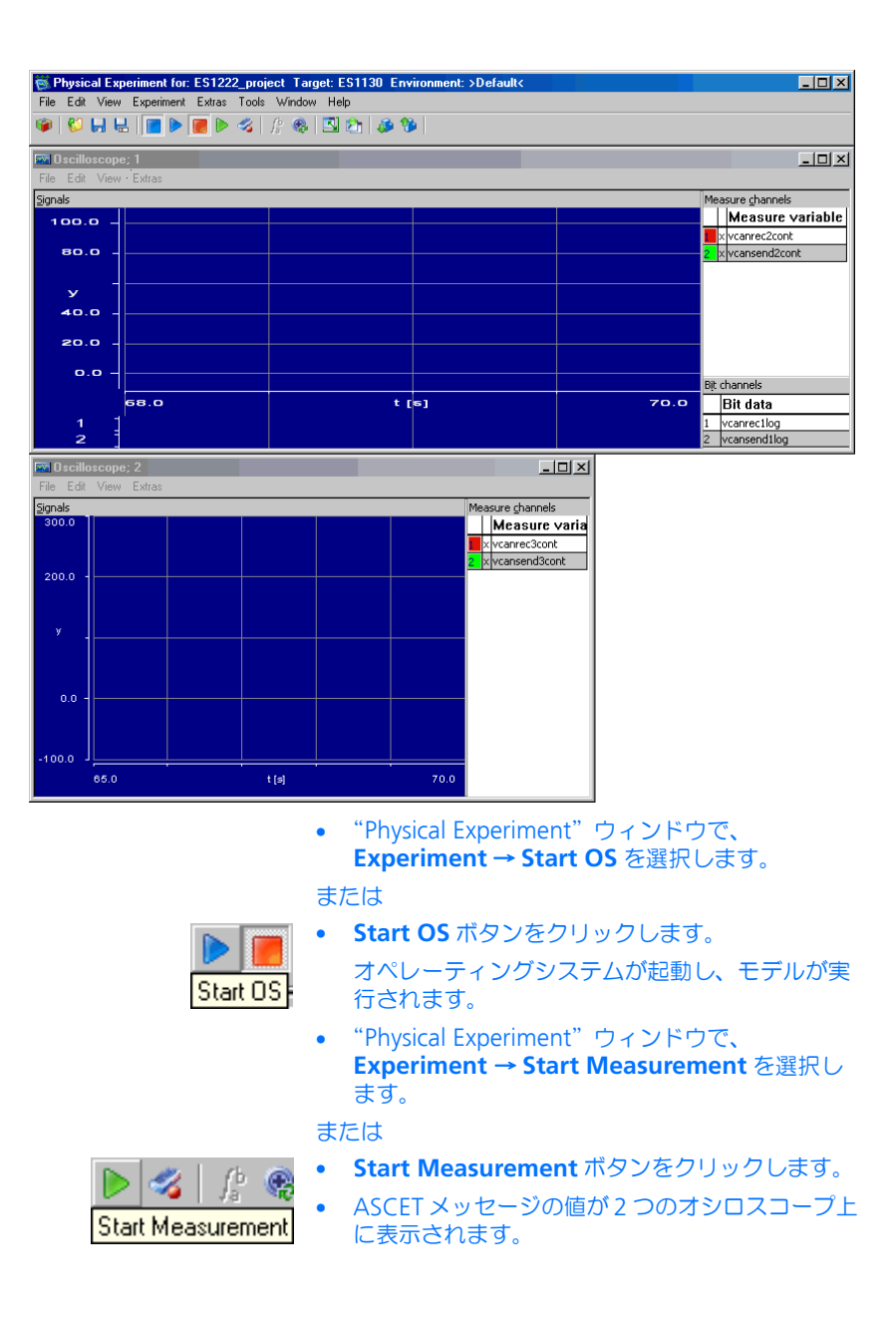

上側のオシロスコープの"Signals"エリアに、送信メッセージ vcansend2cont(左側の緑色のライン)と受信メッセージ vcanrec2cont (右側の白いライン)が表示され、ビット表示部には受信メッセージ vcanrec1log(上側のライン)と送信メッセージ vcansend1log(下側のラ イン)が表示されます。

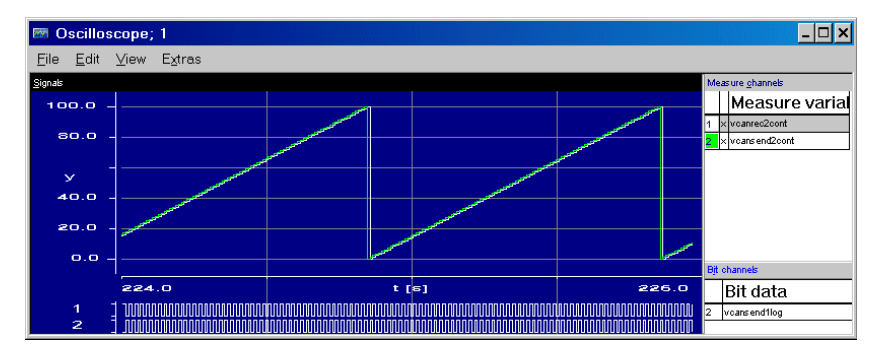

表示される信号の値は、以下のようにして処理されています。

- 送信メッセージ vcansend2cont の値は、10ms 周期で T10ms タスクの calcCANLoop プロセスにおいてセットされ、同タスクの CanioMSG100 T10ms HWCL プロセスによって送信されます。
- 送信された値は、受信メッセージ vcanrec2cont 経由で T10ms タスクの CanioMSG100 T10ms HWCF プロセスによって読み込まれ、ここで 1 周期 分の遅延が発生します。

下側のオシロスコープには、送信メッセージ vcansend3cont(細かいステッ プの緑色のライン)と受信メッセージ vcanrec3cont(大きなステップの白い ライン)が表示されます。

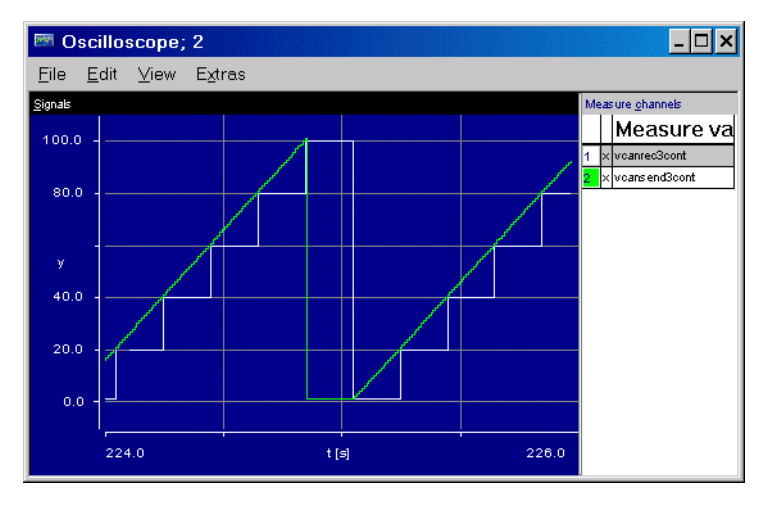

表示される信号の値は、以下のようにして処理されています。

- 送信メッセージ vcansend3cont の値は、10ms 周期で T10ms タスクの calcCANLoop プロセスにおいてセットされるので、上のオシロスコープの vcansend2cont と同様に連続的なラインとなります。この値は、200ms 周 期で T2000ms タスクの CanioMSG101\_T200ms\_HWCL プロセスによって 送信されます。
- 送信された値は割り込みモードで受信されます。つまり、Analyze タス クからトリガが発行された時にメッセージ vcanrec3cont 経由で受信 されます。そのため、表示されるラインは段階的に変化します。

## 11.3 チュートリアル - ES1303

この章では、RTIO パッケージを使用して、ES1303 AD ボードを ASCET プロジェ クトに組み込みます。組み込みを行う前に、6[「準備」](#page-66-0)の章に書かれている準備作 業を行う必要があります。また RTIO チャンネルとモデル間のデータ交換を行う には、モデル内において *Exported* 属性で定義されているメッセージが必要です。 ES1303 ボードの場合、メッセージの受信のみを行い、送信は行いません。その ためここでは、実際の実験での操作例は示されていません。

11.3.1 ES1303 ハードウェア

以下の図は、ES1303 A/D コンバータボードのフロントパネルの概観です。

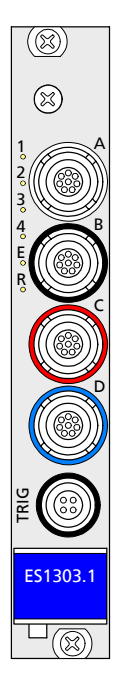

A ~ D の入力ポートにそれぞれ 4 チャンネルのアナログ入力を接続できます。 TRIG 入力はトリガ信号用です。

*ES1303* の入力電圧範囲

ES1303 ボードの入力電圧範囲は、HWC エディタで ±10V または ±60V に設定で きます。

複数の *ES1303* ボードの使用

1 台の ES1000 システム内で、最大 4 枚の ES1303 ボードを使用できます。

#### 例題を開く:

- コンポーネントマネージャで、ASCET\_RP/ RTIOTutorial/ES1303 フォルダを選択しま す。
- ES1303 project というプロジェクトを開きま す。

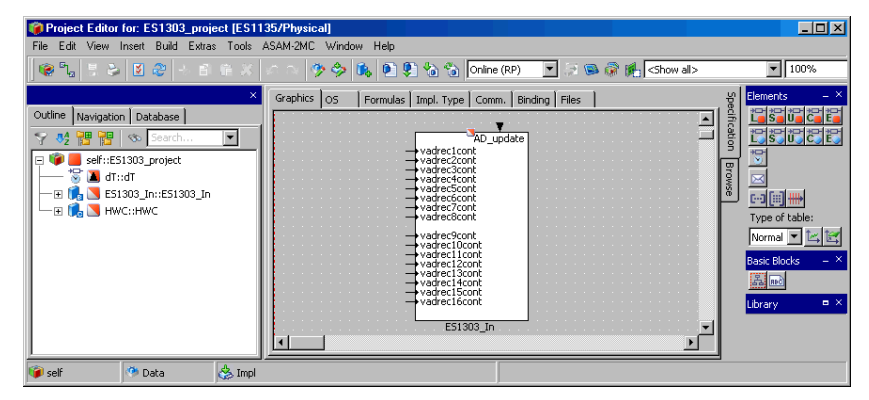

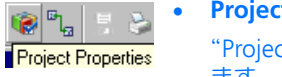

## • **Project Properties** ボタンをクリックします。 "Project Properties"ダイアログボックスが開き ます。

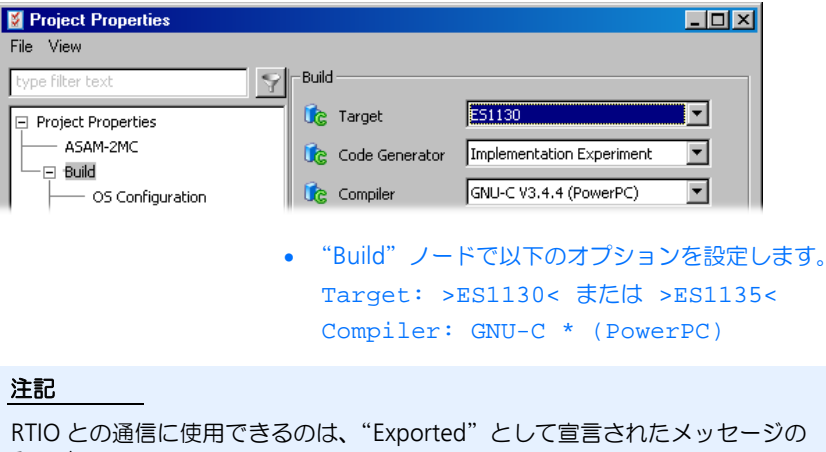

サンプルプロジェクトには、ES1303 の RTIO 統合に必要な要素(タスク、メッ セージ、HWC モジュール)がすでに含まれています。

11.3.3 ハードウェアコンフィギュレーションの作成

### 注記

通常、ハードウェアコンフィギュレーションを作成するには、まず HWC という C コードモジュールを作成し、それをプロジェクトに組み込んでからその内容 を編集しますが、このチュートリアルでは、すでにこの HWC モジュールがプロ ジェクトに組み込まれています。

#### **HWC** エディタを開く:

• プロジェクトエディタで **Tools** → **RTIO** → **Open Editor** を選択します。

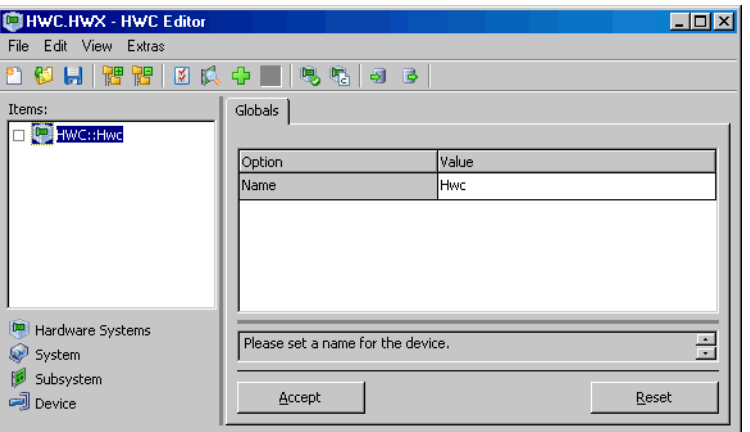

HWC エディタが開きます。

各ハードウェアは、以下のような手順でアイテムリスト内にツリー構造の形で定 義します。このツリーのルートには、必ず HWC というアイテムが存在します。

### ハードウェアコンフィギュレーション(**HWC**)を作成する:

- HWC エディタで、**Edit** → **Add Item...** を選択しま す。 または
	-

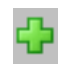

• **Add Item...** ボタンをクリックします。

"Add Item"ダイアログボックスが開きます。

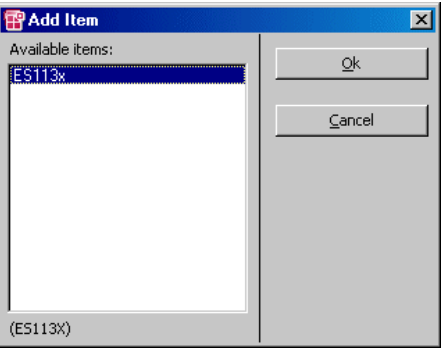

現在選択されているアイテムの次の階層レベルに 追加できるアイテムの一覧が表示されます。

• ES113x を選択します。

このアイテムは、ES1000.x システムに組み込ま れる PowerPC プロセッサボード ES1130 または ES1135 に相当します。

• **OK** をクリックします。

"Items"リストに ES113x が追加されます。

● "Items"リストから ES113x を選択します。

"Globals"タブには、"Init Task"オプションの欄に Init というデフォルトのタ スク名が表示されます。サンプルプロジェクトの OS エディタで同じ名前の Init タスクが定義されているので、ここで他のタスクを選択する必要はありません。

> • 再度 **Edit** → **Add Item...** を選択して、次の階層 レベルで選択可能なアイテムの一覧を開きます。

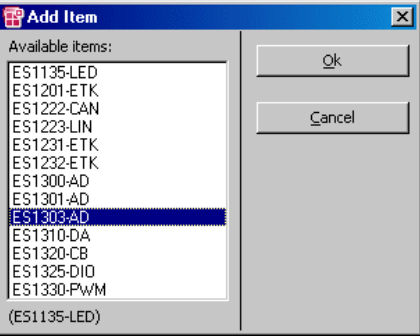

- ES1303-AD というアイテムを選択します。 このアイテムは、ES1303 A/D インターフェース に相当します。
- **OK** をクリックします。

これで、サンプルシステムのハードウェア構成に対応するアイテムツリーが完成 しました。

11.3.4 ES1303 の HWC 設定

次に、"Globals"タブでタスクの設定を行います。

### "**Globals**"タブの設定を行う:

• アイテムリストから、ES1303-AD というアイテ ムを選択します。

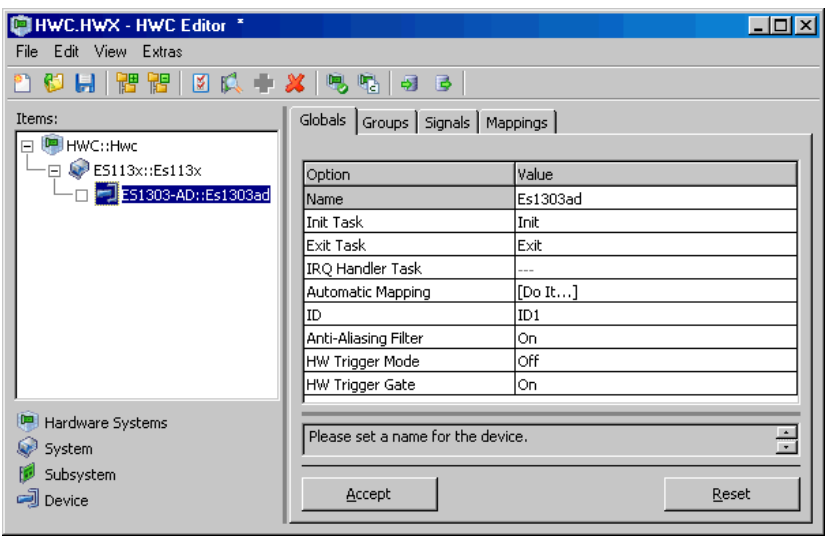

• "Globals"タブを選択します。

"Globals"タブには、"Init Task"および"Exit Task"オプションの欄に Init お よび Exit というデフォルトのタスク名が表示されます。サンプルプロジェクト の OS エディタで同じ名前のタスクが定義されているので、ここで他のタスクを 選択する必要はありません。

"IRQ Handler Task"オプションについてはデフォルトタスクは定義されていませ ん。ハードウェアトリガを使用する("HW Trigger Mode"オプション)場合は、 トリガを受け取る割込み処理タスクをここに定義します。

"ID"オプションの番号は、自動的に設定されます。この ES1303-AD アイテム の他には同じタイプのボードは組み込まれていないため、値は ID1 となります。

- 入力シグナルの帯域幅に制限を与えるには、 "Anti-Aliasing Filer"オプションを On に設定し ます。
- "HW Trigger Mode"オプションで、トリガ信号 のどのエッジで測定を開始するかを指定します。 (例: Falling Edge)
- "HW Trigger Gate"オプションで、第2のトリガ 信号を使用するかどうかを指定します。

## 注記

ポーリングモード ("Groups" タブの "IRQ" オプ ションが No の場合)においては、"HW Trigger Mode" および "HW Trigger Gate" オプションは無 効です。

● "IRQ Handler Task"オプションの右側の空欄をク リックします。

"Task Selection"ダイアログボックスが開きま す。

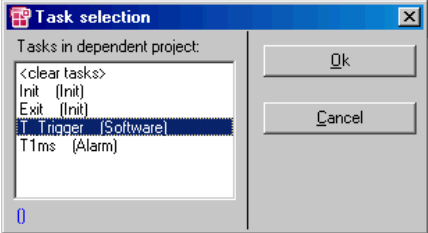

• T\_Trigger という Software タスクを選択して OK をクリックします。

各オプションの設定内容は、以下の例のようにな ります。

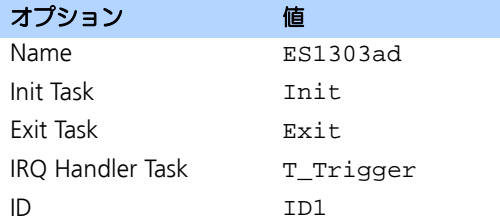

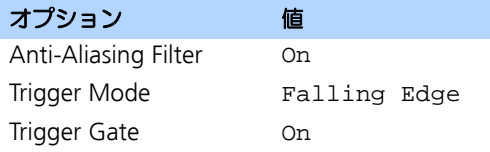

• すべての設定が終了したら、**Accept** ボタンで設 定内容を保存します。

次の"Groups"タブでは、シグナルグループに関する設定を行います。 ES1303 ボードでは、各チャンネルごとに 1 つのシグナルグループが固定的に使 用されます。ここでは、タスク割り当て、入力電圧範囲、および受信モード(割 込みまたはポーリング)に関する設定を行います。

## "**Groups**"タブの設定を行う:

• "Groups"タブを選択します。

使用するすべてのシグナルについて、以下の設定を行います。

1. 受信タイプの選択:

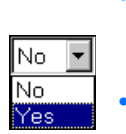

- 割り込みモードで読み込みを行うシグナルの "IRQ"列をダブルクリックします。
	- コンボボックスが開きます。
- コンボボックスから Yes を選択します。

選択された設定が、"IRQ"列に表示されます。同 時に、"Task"列がリセットされ、入力がブロッ クされます。

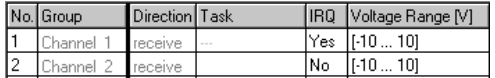

- またポーリングモードで受信を行うには、"IRQ" 列を No(デフォルト設定)のままにしておきま す。
- 2. タスクの割り当て(ポーリングモードのシグナルのみ):
	- タスクを割り当てるシグナルの"Task"列をク リックして、"Task Selection"ダイアログボック スを開きます。

• タスク選択リストから、T1ms というタスクを選 択します。このタスクがデータ転送に使用されま す。

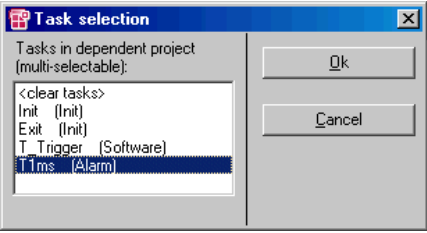

タスク選択リストから、複数のタスクを選択する こともできます。ES1303 の場合、通常は Alarm タスクを選択します。

- **OK** をクリックします。
- 選択されたタスクが"Task"列に表示されます。
- 3. 電圧範囲の選択:

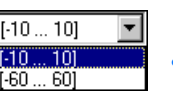

- 入力信号の電圧範囲を選択するシグナルの "Voltage Range"列をクリックします。
	- コンボボックスが開きます。
- コンボボックスから電圧範囲を選択します。

選択された設定が、"Voltage Range"列に表示さ れます。

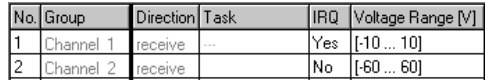

• すべての設定が終了したら、**Accept** ボタンで設 定内容を保存します。

"Signals"タブには各シグナルの設定オプションが含まれます。ES1303 ボードの 場合、特殊なオプションはないので、ここで行う設定作業はありません。タブを 開いて、現在の設定内容の確認だけを行ってください。

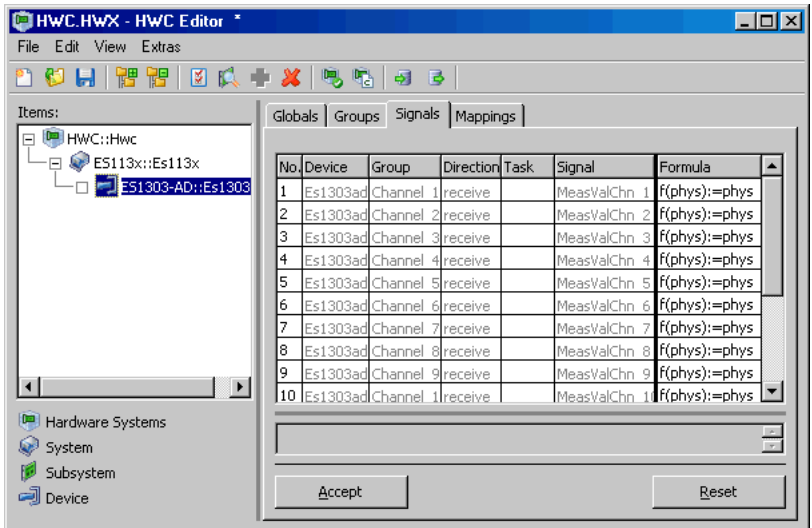

"Mappings"タブでは、プロジェクト内に定義されている ASCET メッセージに 各シグナルを割り当てます。各シグナルの"ASCET Message"列をクリックする とメッセージを選択するダイアログボックスが開き、このダイアログボックスに は、*Exported* 属性を持つメッセージのうち、そのシグナルグループの転送方向 (*send* または *receive*)に対応するメッセージのみが表示されます。

- 転送方向 = receive → 受信メッセージ
- **•** 転送方向 = send → 送信メッセージ (ES1303 では使用されません)

## "**Mappings**"タブの設定を行う:

# ● "Mappings"タブを選択します。

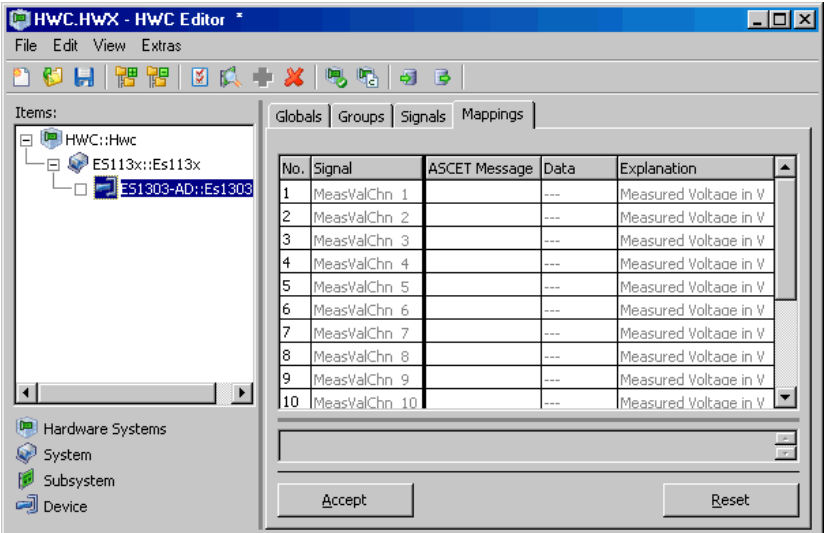

• いずれかの行の"ASCET Message"列をダブル クリックして"Message selection"ダイアログ ボックスを開きます。

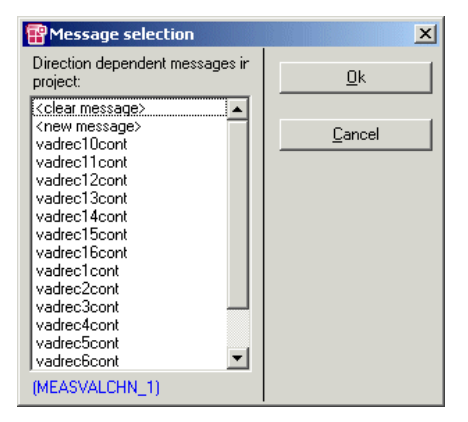

このダイアログボックスで、16 個の受信メッ セージを、対応するシグナルに 1 つずつ割り当て ます。

• **Accept** ボタンをクリックして、設定内容を保存 します。

11.3.5 ハードウェアコンフィギュレーションの保存

作成したハードウェアコンフィギュレーションは、プロジェクトのファイルコン テナ内に保存したり、または DOS ファイル(\*.HWX)として保存することがで きます。266 [ページの](#page-265-0)11.2.5 頂を参照してください。

#### 注記

サンプルプロジェクトの参考用コンフィギュレーションは、ES1303.hwx とい う名前で保存されています。このファイルを上書きしないように注意してくだ さい。

11.3.6 HWC モジュールのコード生成

続いて、HWC モジュールのコード生成を行います。コード生成の方法は、[267](#page-266-0) [ページの](#page-266-0) 11.2.6 項を参照してください。

11.3.7 サンプルプロジェクトの実験

前項までで RTIO に関する設定がすべて完了したので、HWC エディタを閉じ、次 にプロジェクトエディタで実験ターゲット用の標準的なコードを生成します。

#### 注記

HWC モジュールをプロジェクトエディタのグラフィック表示に含めることは お勧めできません。HWC モジュールは RTIO のコード生成が行われるたびに変 わるため、予期しない形で表示されてしまうためです。

#### 実験ターゲット用の実行コードを生成する:

- プロジェクトエディタで **Build** → **Build** を選択し て、プロジェクト全体のコード生成を行います。
- **View** → **View Generated Code**を選択して生成 されたコードを表示し、内容を確認します。

### オンライン実験を行う:

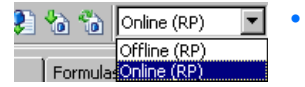

• プロジェクトエディタの"Experiment Target" コンボボックスから Online (RP) を選択しま す。

Offline (RP) は、ターゲット上でオフライン 実験を行うための設定です。

- **Build** → **Experiment** を選択します。
- 実験環境ブラウザで、Tutorial という環境を選 択します。
- "Physical Experiment"ウィンドウ で、 **Experiment** → **Start OS** を選択します。

• "Physical Experiment"ウィンドウで、 **Experiment** → **Start Measurement** を選択し ます。

ES1303 のアナログ測定値が、ASCET のオシロス コープに表示されます。

## 11.4 チュートリアル - ES1325(トリガを使用しない)

トリガを使用しない ES1325 サンプルプロジェクトには、ボードの主要な機能が すべて含まれています。モデルのブロックダイアグラムは、以下のように、各 ファンクションがグラフィック階層で記述されています。

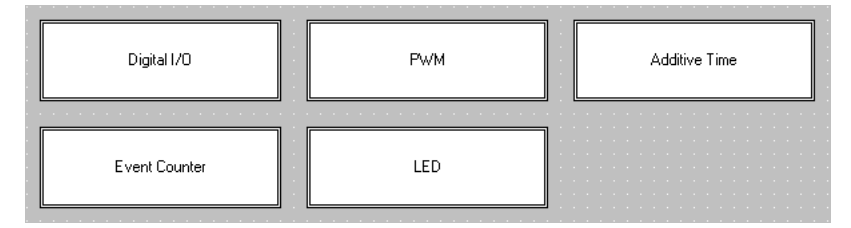

**図 11-4 ES1325 - モデル概観** 

以下に、各ブロックの機能をまとめます。

デジタル **I/O:** 入力チャンネル 3 からシグナルが読み取られ、出力チャンネル 3 に送られます。このシグナルは、読み取り時に反転され、Low レベルが"active" ステートとなりますが、送信時には High レベルが "active" ステートになります (222 ページの「[Active State](#page-221-0)」を参照してください)。

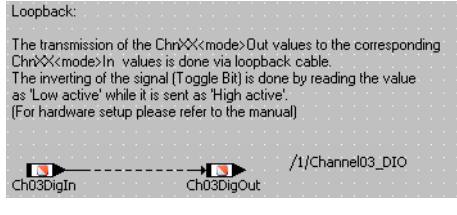

図 **11-5** ES1325 - デジタル I / O

**PWM:** チャンネル 4 は、アクティブ時間と非アクティブ時間が一定である静的 な PWM シグナルを出力し、チャンネル 5 のシグナルは、デューティーサイクル が鋸歯シグナルにより決まる動的な PWM シグナルを出力します。

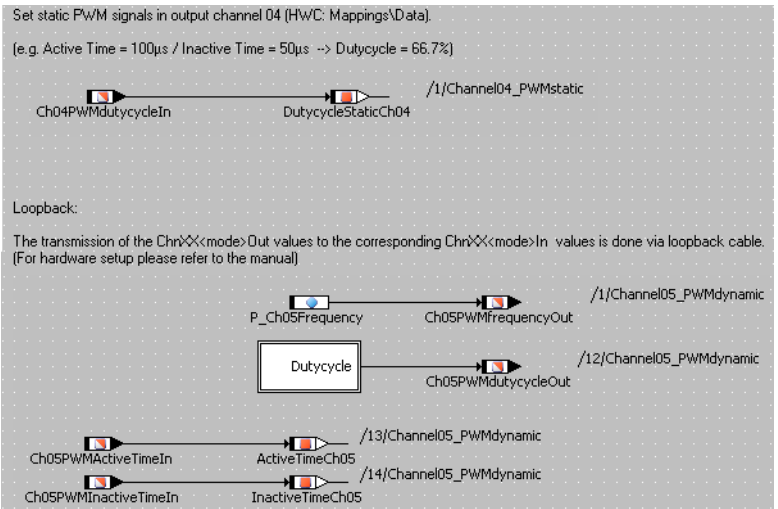

 $\mathbb{R}$  **11-6** FS1325 - PWM

アクティブタイムの合計 **:** チャンネル 5 の PWM 出力シグナルは、出力チャン ネル 6 からも送信されます。このシグナルを入力チャンネル 6 から読み込み、タ スク実行時におけるシグナルのアクティブフェーズの合計時間を算出します。

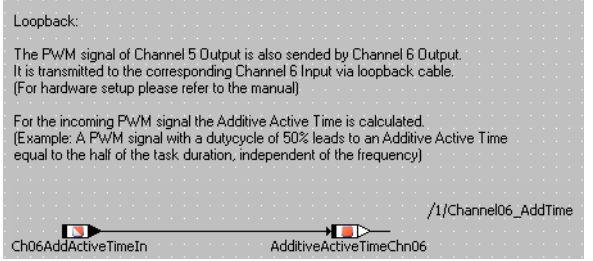

図 **11-7** ES1325 - アクティブタイムの合計

イベントカウンタ **:** チャンネル 7 は、イベントの立ち上がりエッジをカウント し、チャンネル 8 はイベントのすべてのエッジをカウントします。どちらのチャ ンネルも、P\_Ch0708DigOut パラメータによりコントロールされます。

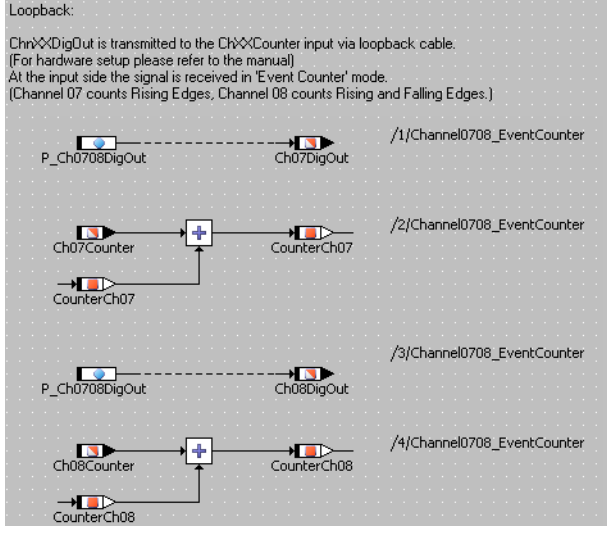

図 **11-8** ES1325 - イベントカウンタ

**LED:** ここでは LED1 ~ 3 用の出力シグナルがセットされます。LED1 は log タ イプ、LED2 は sdisc タイプ、LED3 は cont タイプのパラメータによりそれぞ れコントロールされます。

#### 注記

cont と sdisc の値を使用して LED をコントロールすることは可能ですが、 通常は、お勧めできません。

適切なモデリングやプログラミングのためには、case 文などを用いて論理変数 にマッピングすることをお勧めします。

LED4 は Ch03DigOut メッセージによりコントロールされます。

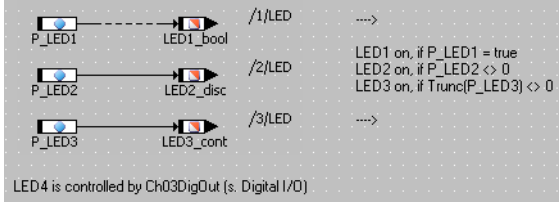

 $\boxtimes$  **11-9** ES1325 - PWM

### 11.4.1 ES1325 ボード

下図は、ES1325 ボードのフロントパネルを示しています。

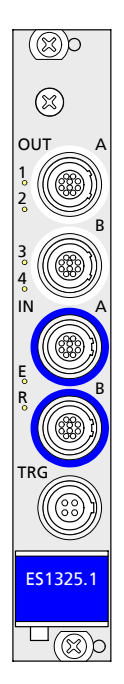

ポート OUT-A と OUT-B にはそれぞれ 8 個の出力チャンネルがまとめられ、IN-A と IN-B にはそれぞれ 8 個の入力チャンネルがまとめられています。また、トリガ 入力(2 チャンネル)は、TRG ポートに接続します。LED1 ~ 4 は、モニタ用で す。
<span id="page-288-0"></span>接続

実験を確実に行えるようにするために、必ず、以下のように正しく配線してくだ さい。このチュートリアルでは OUT-A と IN-A、さらに [11.5](#page-313-0) 項では TRG のポー トを使用します。以下の配線で、ES1325 の 2 つのプロジェクト(トリガを使用 する/しない)を実行できます。

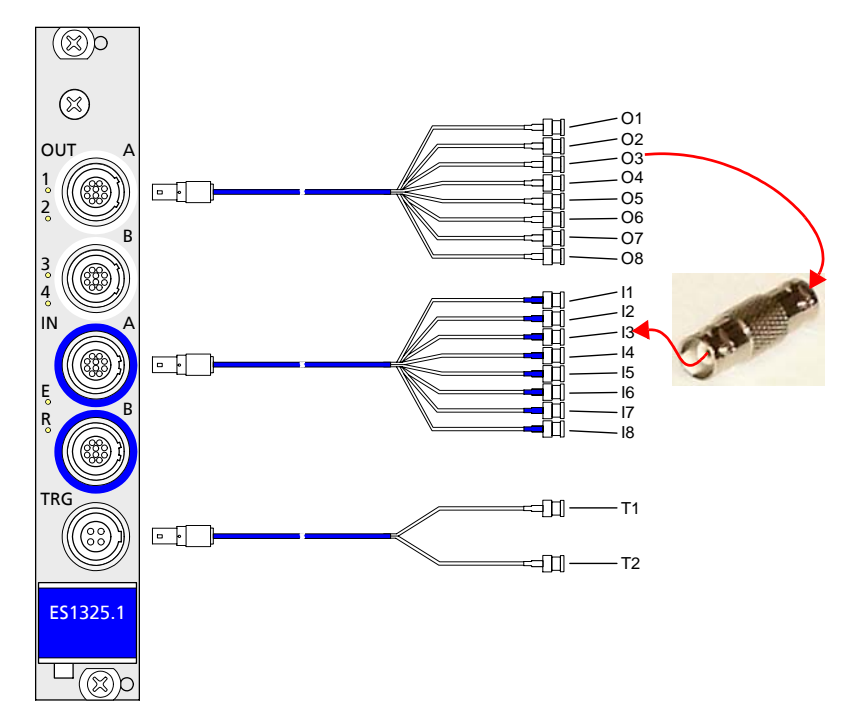

図 **11-10**ES1325 の配線

下の表は、どの出力とどの入力を接続するかを示しています。入力 I1 と I2 には 何も接続しません。

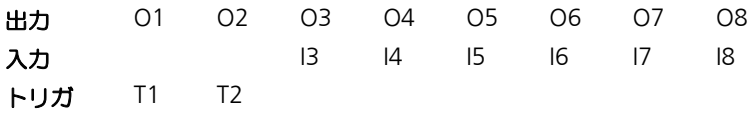

# 注記

入力と出力のための接続部品は、ユーザー側で用意してください。

複数の *ES1325* ボードの使用

1 つの ES1000 システム内で、最大 4 枚の ES1325 ボードを使用できます。

11.4.2 サンプルプロジェクト

#### サンプルプロジェクトを開く:

- コンポーネントマネージャで ASCET\_RP/ RTIOTutorial/ES1325 というフォルダを選 択します。
- ES1325\_projectというプロジェクトを開きま す。

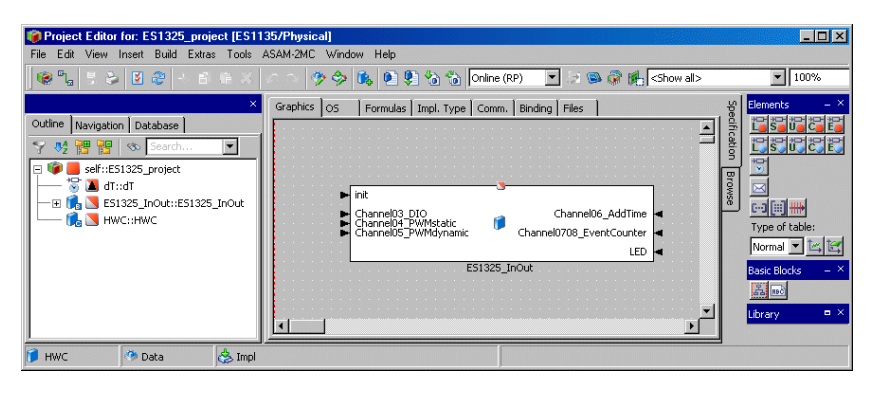

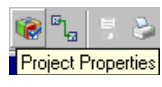

• **Project Properties** ボタンをクリックします。 "Project Properties"ダイアログボックスが開き ます。

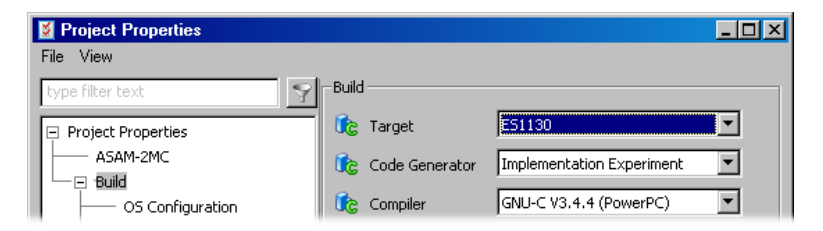

• "Build"ノードで以下のオプションを設定します。 Target: >ES1130< または >ES1135< Compiler: GNU-C \* (PowerPC)

#### 注記

RTIO との通信に使用できるのは、"Exported"として宣言されたメッセージの みです。

11.4.3 ハードウェアコンフィギュレーションの作成

#### 注記

通常、ハードウェアコンフィギュレーションを作成するには、まず HWC とい う C コードモジュールを作成し、それをプロジェクトに組み込んでからその内 容を編集しますが、このチュートリアルでは、すでにこの HWC モジュールが プロジェクトに組み込まれています。

#### **HWC** エディタを開く:

• プロジェクトエディタで **Tools** → **RTIO** → **Open Editor** を選択します。

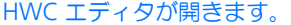

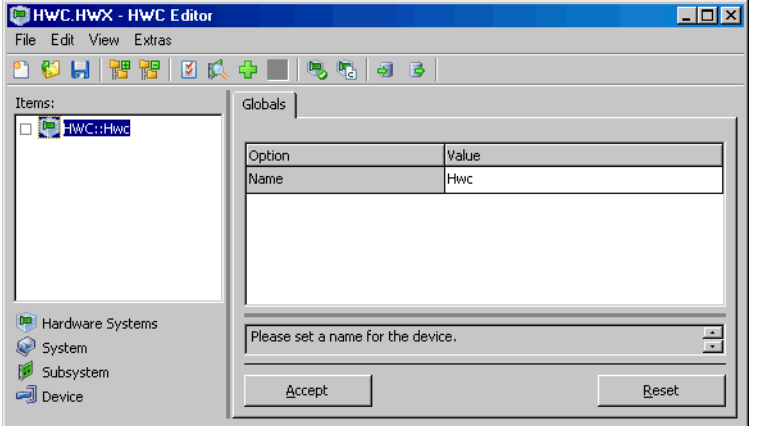

各ハードウェアは、以下のような手順でアイテムリスト内にツリー構造の形で定 義します。このツリーのルートには、必ず HWC というアイテムが存在します。

# ハードウェアコンフィギュレーション(**HWC**)を作成する:

• HWCエディタで**Edit** → **Add Item**を選択します。

または

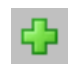

• **Add Item...** ボタンをクリックします。 "Add Item"ダイアログボックス が開きます。

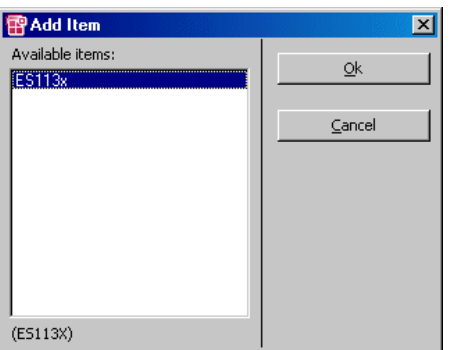

現在選択されているアイテムの次の階層レベルに 追加できるアイテムの一覧が表示されます。

• ES113x を選択します。

このアイテムは、ES1000.x システムで使用され る PowerPC プロセッサボード ES1130 または ES1135 に相当します。

• **OK** をクリックします。

"Items"リストに ES113x というアイテムが追 加されます。

• "Items"リストから ES113x を選択します。

"Globals"タブには、"Init Task"オプションの欄に Init というデフォルトのタ スク名が表示されます。サンプルプロジェクトの OS エディタで同じ名前の Init タスクが定義されているので、ここで他のタスクを選択する必要はありません。

<span id="page-292-0"></span>**ES1325** の組み込みと設定を行う:

• **Edit** → **Add Item...** を選択して、次の階層レベ ルで選択可能なアイテムの一覧を開きます。

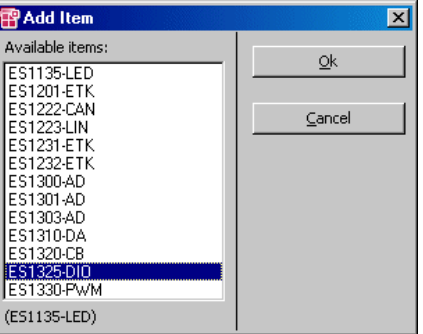

- ES1325-DIO を選択します。 このアイテムは、ES1325 インターフェースを定 義するために使用されます。
- **OK** をクリックします。

"Items"リストに ES1325-DIO というアイテム が追加されます。

• "Items"リストから ES1325-DIO を選択します。

"Globals"タブには、"Init Task"および"Exit Task"オプションの欄に Init お よび Exit というデフォルトのタスク名が表示されます。サンプルプロジェクト には同じ名前のタスクが定義されているので、ここで他のタスクを選択する必要 はありません。

"ID"オプションの番号は、自動的に設定されます。この ES1325-DIO アイテム の他には同じタイプのボードは組み込まれていないため、値は ID1 となります。

• **Accept** ボタンで設定内容を確定します。

デバイスを作成する:

• "Items"リストから ES1325-DIO を選択します。

• **Edit** → **Add Item...** を選択して、次の階層レベ ルに組み込むことができるアイテムの一覧を表示 します。

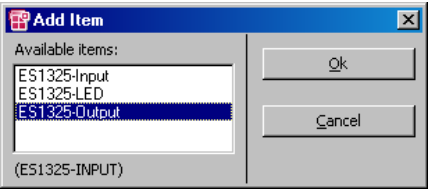

• ES1325-Input を選択して **OK** をクリックしま す。

これは、ES1325 の入力チャンネルを定義するた めのアイテムです。

• さらに、ES1325-Output と ES1325-LED とい うデバイスも追加します。

ES1325-Output は ES1325 の出力チャンネル を定義するためのもので、ES1325-LED は LED を定義するためのものです。

このサンプルプロジェクトにおいては、3 つのデ バイスすべてについて、"Globals"タブではデ フォルト設定を使用します。

これで、サンプルシステムのハードウェア構成に対応するアイテムツリーが完成 しました。

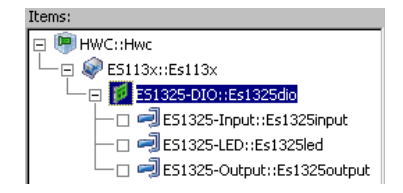

# 11.4.4 ES1325 の HWC 設定

次に、各入力と出力チャンネル、および LED について設定します。つまり、出力 チャンネルから供給される信号を入力チャンネルで測定し、また内部の処理状態 を LED でモニタできるように、ハードウェアコンフィギュレーションのパラメー タ設定を行います。

"**Globals**"タブ **:** "Globals"タブについては、ユーザーが設定する必要のある オプションはありません。

出力 - *ES1325-Output* デバイス

"**Groups**"タブ **:** "Groups"タブではシグナルグループごとの設定を行います。

ES1325-Output デバイスには、各出力シグナル (Ch<n>Gen、<n>  $= 01 \sim$ 16) ごとにシグナルグループが割り当てられています。ここでは、使用される各 グループについて、モード、タスク割り当て、生成されるシグナル、トリガタイ プ(レベルまたはエッジ)を設定します。

#### "**Groups**"タブの設定を行う:

• "Groups"タブを選択します。

シグナルグループ 3 ~ 8 について、以下の設定を行います。

1. チャンネルモードを選択します。

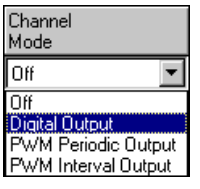

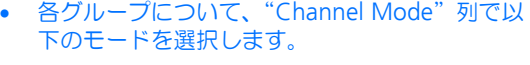

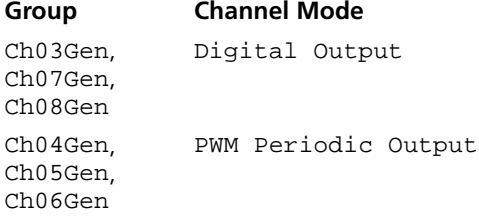

"Active State"列には、設定されたモードに対応 するデフォルト値がセットされます。 "Task"列には、シグナル転送を行うタスクを割 り当てることができます。

- 2. タスクを割り当てます。
	- 各行の"Task"列をダブルクリックして"Task selection"ダイアログボックスを開きます。

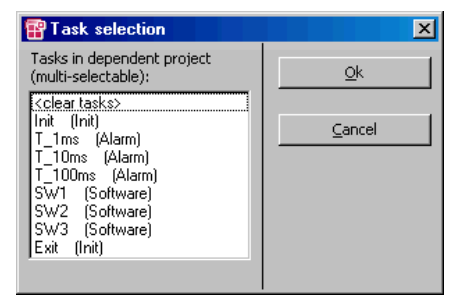

• タスク選択リストから、データ転送用に以下のタ スクを選択します。

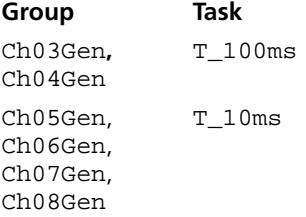

- **OK** をクリックします。 選択したタスクが"Task"列に表示されます。
- 3. シグナルを選択します。
	- 各行の"Signals"列をダブルクリックして "Signal Selection"ダイアログボックス を開きま す。

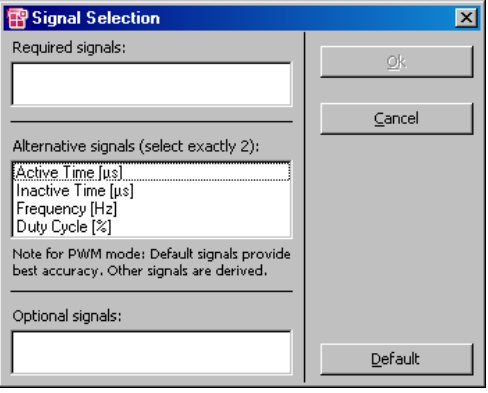

シグナルについての説明は、226 [ページの](#page-225-0) 「[Signals](#page-225-0)」という項を参照してください。

• 以下のシグナルを選択します。

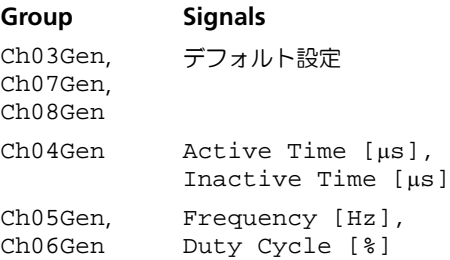

• **OK** をクリックして選択を確定します。

4. レベルを選択します。

すべてのグループがデフォルト設定の High を使用するので、"Active State"列については何も変更する必要はありません。

> • すべての設定が終了したら、**Accept** ボタンで設 定内容を保存します。

シグナルグループの設定が終わると、"Groups"タブの表示は以下のようになり ます。

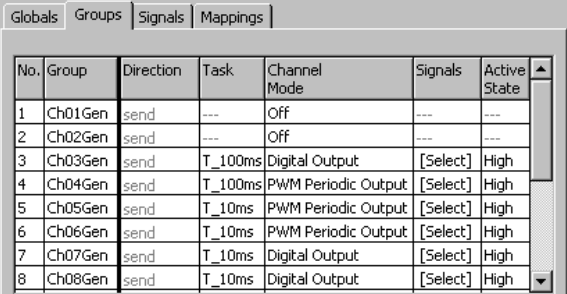

"**Signals**"タブ **:** ここには"Groups"タブで定義されたシグナルが表示されま す。

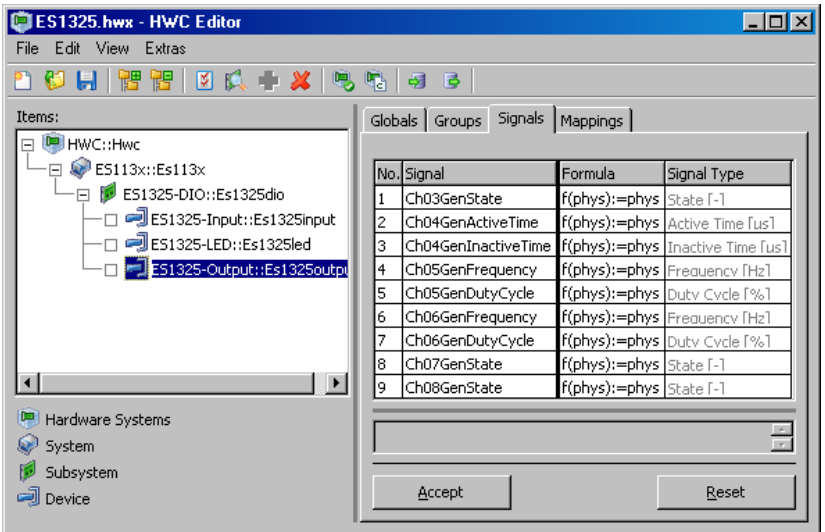

このタブではシグナルの名前と式を編集できますが、サンプルプロジェクトにお いては、何も変更する必要はありません。

"**Mappings**"タブ **:** ここではプロジェクトのシグナルと ASCET メッセージを 互いに関連付けます。"ASCET Message"列のセルをクリックすると選択ダイア ログが開きます。そのダイアログには、Exported 属性でしかもシグナルグループ の転送方向と一致するメッセージ (ここでは send メッセージ) だけが表示され ます。

# シグナルに任意の **ASCET** メッセージを割り当てる:

• "Mappings"タブを選択します。

• 各行の"ASCET Message"列をダブルクリック します。

"Message selection"ダイアログボックスが開き ます。

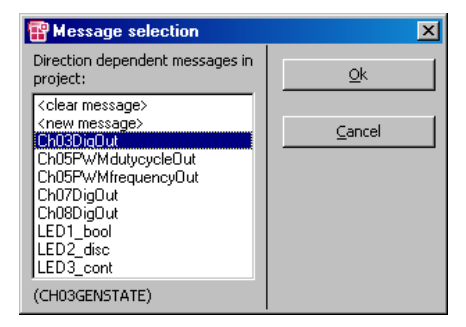

ASCET プロジェクトに含まれるすべての Send メッセージが表示されます。

• 各シグナルについて、以下の ASCET メッセージを 選択します。

#### **Signal ASCET Message**

Ch03GenState Ch03DigOut Ch05GenFrequency, Ch06GenFrequency Ch05PWMfrequencyOut Ch05GenDutyCycle, Ch06GenDutyCycle Ch05PWMdutycycleOut Ch07GenState Ch07DigOut Ch08GenState Ch08DigOut

> Ch04GenActiveTime と Ch04GenInactiveTime というシグナルには、 メッセージを割り当てる代わりに固定値を割り当 てます。

- **OK** をクリックします。
- HWC エディタの **Accept** ボタンをクリックして 設定内容を保存します。

次に、ASCET メッセージが割り当てられていないシグナルについて、固定的な値 を"Data"列に入力します。

# シグナルに固定値を割り当てる:

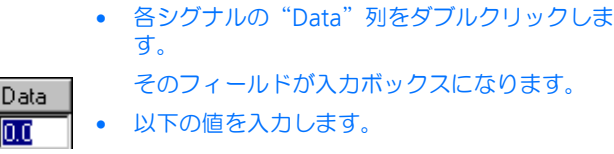

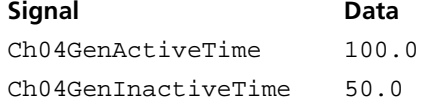

すべてのシグナルにメッセージまたは値が割り当てられると、このタブの内容は 以下のようになります。

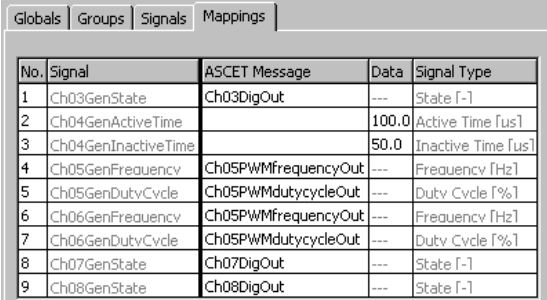

入力 - *ES1325-Input* デバイス

"**Groups**"タブ **:** "Groups"タブではシグナルグループごとの設定を行います。

ES1325-Input デバイスには、各入力シグナル (Ch<n>Msr、<n> = 01  $\sim$  16) ごとにシグナルグループが割り当てられています。ここでは、使用される各グ ループについて、モード、タスク割り当て、生成されるシグナル、トリガタイプ (レベルまたはエッジ)を設定します。

# "**Groups**"タブの設定を行う:

• "Groups"タブを選択します。

シグナルグループ 3 ~ 8 について、以下の設定を行います。

1. チャンネルモードを選択します。

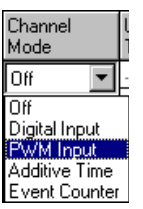

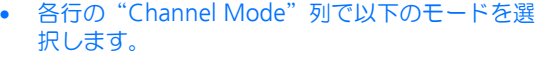

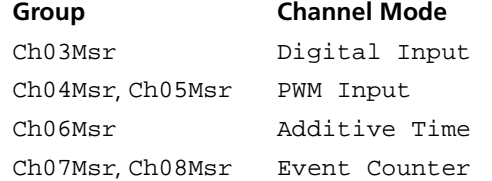

"Active State"、"Significant Edge"、 "Hysteresis"、"Low Thresh. [V]"、"High Thresh. [V]"の各列に、各モードのデフォルト値がセット されます。 "Task"列には、シグナル転送を行うタスクを割 り当てることができます。

- 2. タスクを割り当てます。
	- 各行の"Task"列をダブルクリックして"Task selection"ダイアログボックスを開きます。

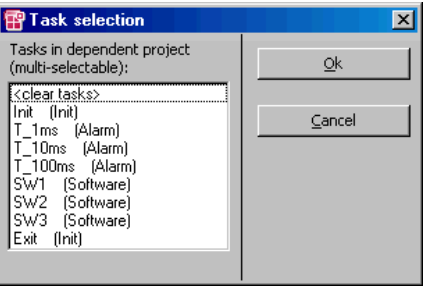

• タスク選択リストから、データ転送用に以下のタ スクを選択します。

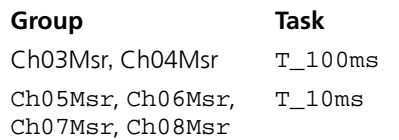

• **OK** をクリックします。

選択したタスクが"Task"列に表示されます。

- 3. シグナルを選択します。
	- 各行の"Signals"列をダブルクリックして "Signal Selection"ダイアログボックス を開きま す。

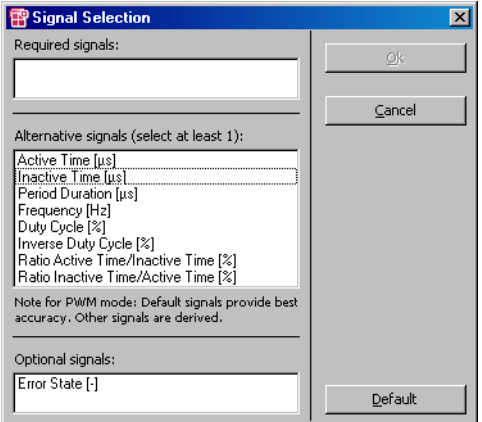

このダイアログボックス で、当該グループ用に生 成されるシグナルを指定します。シグナルについ ての説明は、221 [ページの「](#page-220-0)Signals」という項を 参照してください。

• 以下のシグナルを選択します。

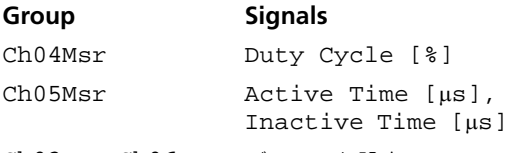

Ch03Msr, Ch06Msr, デフォルト設定Ch07Msr, Ch08Msr

- **OK** をクリックして選択内容を確定します。
- 4. レベルを選択します。

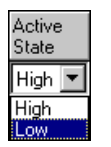

● 各行の "Active State" 列 (227 [ページ](#page-226-0)を参照して ください)をダブルクリックします。 ドロップダウンリストが開きます。

• アクティブステートを以下のシグナルレベルに設 定します。

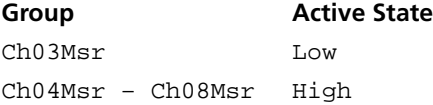

選択した値が"Active State"フィールドに表示 されます。

5. エッジを選択します(PWM Input モードと Event Counter モードの シグナルグループのみ)。

Significant Edge Inactive-Active

Active-Inactive **Both** 

● 各行の "Significant Edge" 列 (222 [ページ](#page-221-0)を参照 してください)をダブルクリックして、イベント として使用するエッジを選択します。

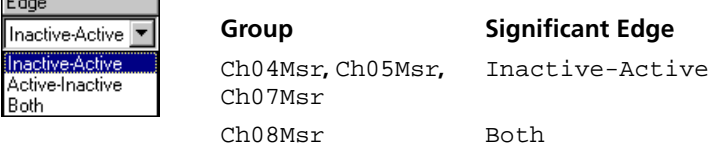

• 必要な設定をすべて終えたら、HWC エディタの **Accept** をクリックして設定を保存します。

シグナルグループの設定が終わると、"Groups"タブの内容は以下のようになり ます。

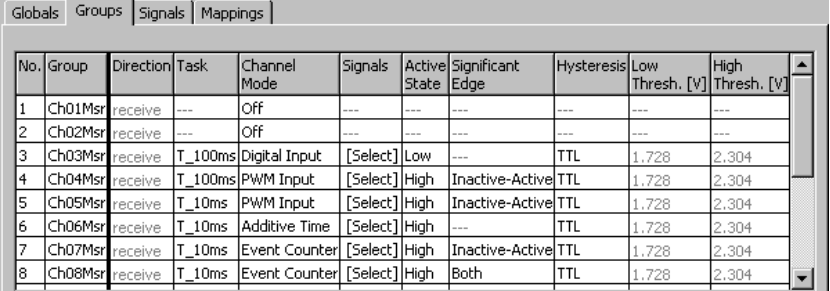

"**Signals**"タブ **:** ここには"Groups"タブで定義されたシグナルが表示されま す。

このタブではシグナルの名前と式を編集できますが、サンプルプロジェクトにお いては、何も変更する必要はありません。

"**Mappings**"タブ **:** ここで、プロジェクトのシグナルと ASCET メッセージを 互いに関連付けます。"ASCET Message"列のセルをクリックすると選択ダイア ログが開きます。そのダイアログには、*Exported* 属性でしかもシグナルグループ の転送方向と一致するメッセージ (ここでは receive メッ*セージ*)だけが表示さ れます。

## シグナルに任意の **ASCET** メッセージを割り当てる:

- "Mappings"タブを選択します。
- 各行の "ASCET Message" 列をダブルクリック します。

"Message selection"ダイアログボックス が開き ます。

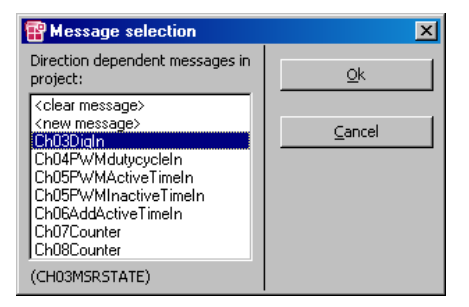

ASCET プロジェクトに含まれるすべての Receive メッセージが表示されます。

• 各シグナルについて、以下の ASCET メッセージを 選択します。

## **Signal ASCET Message**

Ch03MsrState Ch03DigIn Ch04MsrDutyCycle Ch04PWMdutycycleIn Ch05MsrActiveTime Ch05PWMActiveTimeIn Ch05MsrInactiveTime Ch05PWMInactiveTimeIn Ch06MsrAdditiveActiveTime Ch06AddActiveTimeIn Ch07MsrCounterValue Ch07Counter Ch08MsrCounterValue Ch08Counter

- **OK** をクリックします。
- HWC エディタの **Accept** ボタンをクリックして 設定内容を保存します。

すべてのシグナルにメッセージが割り当てられると、このタブの表示は以下のよ うになります。

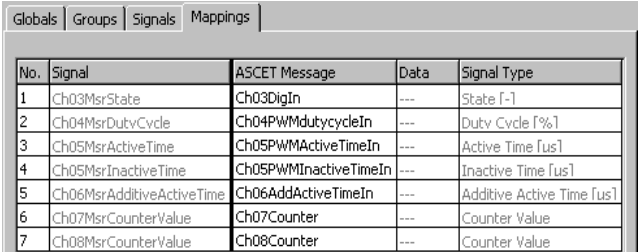

*LED* - *ES1325-LED* デバイス

"**Groups**"タブ **:** "Groups"タブではシグナルグループごとの設定を行います。 ES1325-LED デバイスには、1 つのシグナルグループ(GroupLED)が割り当て られています。ここでは、このグループにタスクを割り当てます。

"**Groups**"タブの設定を行う:

- ES13250-LED デバイスの"Groups"タブを選択 します。
- 各行の"Task"列をダブルクリックして"Task selection"ダイアログボックスを開きます。
- タスク選択リストから、T\_1ms (Alarm) タス クを選択します。
- **OK** をクリックします。

選択したタスクが"Task"列に表示されます。

• HWCエディタの**Accept**をクリックして設定を保 存します。

"Groups"タブの表示は以下のようになります。

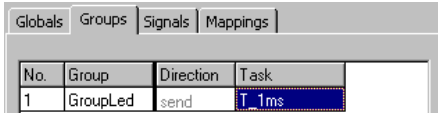

"**Signals**"タブ **:** ここにはシグナルグループ GroupLED に属するシグナルが表 示されます。ボード上の各 LED につき 1 つのシグナルが定義されています。

このタブではシグナルの名前と式を編集できますが、サンプルプロジェクトにお いては、何も変更する必要はありません。

"**Mappings**"タブ **:** ここではプロジェクトのシグナルと ASCET メッセージを 互いに関連付けます。"ASCET Message"列のセルをクリックすると選択ダイア ログが開きます。そのダイアログには、Exported 属性でしかもシグナルグループ の転送方向と一致するメッセージ (ここでは send メッセージ)だけが表示され ます。

### シグナルに任意の **ASCET** メッセージを割り当てる:

- "Mappings"タブを選択します。
- 各行の "ASCET Message" 列をダブルクリック します。

"Message selection"ダイアログボックス が開き ます。

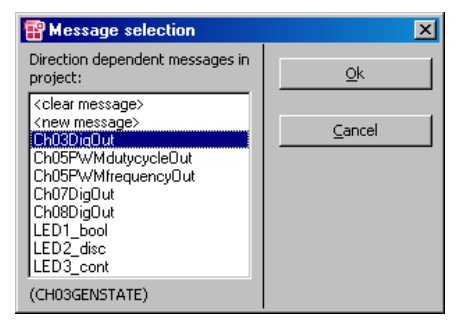

ASCET プロジェクトに含まれるすべての Send メッセージが表示されます。

• 各シグナルについて、以下の ASCET メッセージを 選択します。

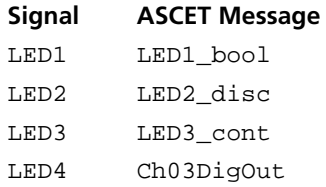

- **OK** をクリックします。
- HWC エディタの **Accept** ボタンをクリックして 設定内容を保存します。

"Mappings"タブの内容は以下のようになります。

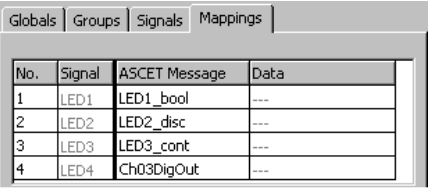

11.4.5 ハードウェアコンフィギュレーションの保存

作成したハードウェアコンフィギュレーションは、プロジェクトのファイルコン テナ内に保存したり、または DOS ファイル(\*.HWX)として保存することがで きます。266 [ページの](#page-265-0) 11.2.5 項を参照してください。

#### 注記

サンプルプロジェクトの参考用コンフィギュレーションは、ES1325.hwk と いう名前で保存されています。このファイルを上書きしないように注意してく ださい。

11.4.6 HWC モジュール用のコードの生成

続いて、HWC モジュールのコード生成を行います。コード生成の方法は、[267](#page-266-0) [ページの](#page-266-0) 11.2.6 項を参照してください。

11.4.7 サンプルプロジェクトの実験

前項までで RTIO に関する設定がすべて完了したので、HWC エディタを閉じ、次 にプロジェクトエディタで実験ターゲット用の標準的なコードを生成します。

#### 注記

HWC モジュールをプロジェクトエディタのグラフィック表示に含めることは お勧めできません。HWC モジュールは RTIO のコード生成が行われるたびに変 わるため、予期しない形で表示されてしまうためです。

#### 実験ターゲット用のコードを生成する:

- プロジェクトエディタから **Build** → **Build** を選択 して、プロジェクト全体のコードを生成します。
- **Build** → **View Generated Code**を選択して生成 されたコードを表示し、内容を確認します。

## オンライン実験を行う:

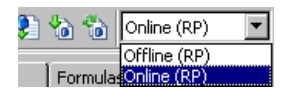

- ES1325 の入力ポートと出力ポートがまだ接続さ れていない場合は 289 [ページの「接続」](#page-288-0)の項の記 述に従って接続し、ES1000.x の電源をオンにし ます。
- プロジェクトエディタの"Experiment Target" コンボボックスから Online (RP) を選択しま す。

Offline (RP) は、ターゲット上でオフライン 実験を行うための設定です。

**Build → Experiment** を選択します。

"Physical Experiment "ウィンドウが開き、あら かじめ定義されている実験環境(5つのオシロス コープ、1 つの数値ディスプレイ、4 つの適合エ ディタ で構成されます) が開きます。

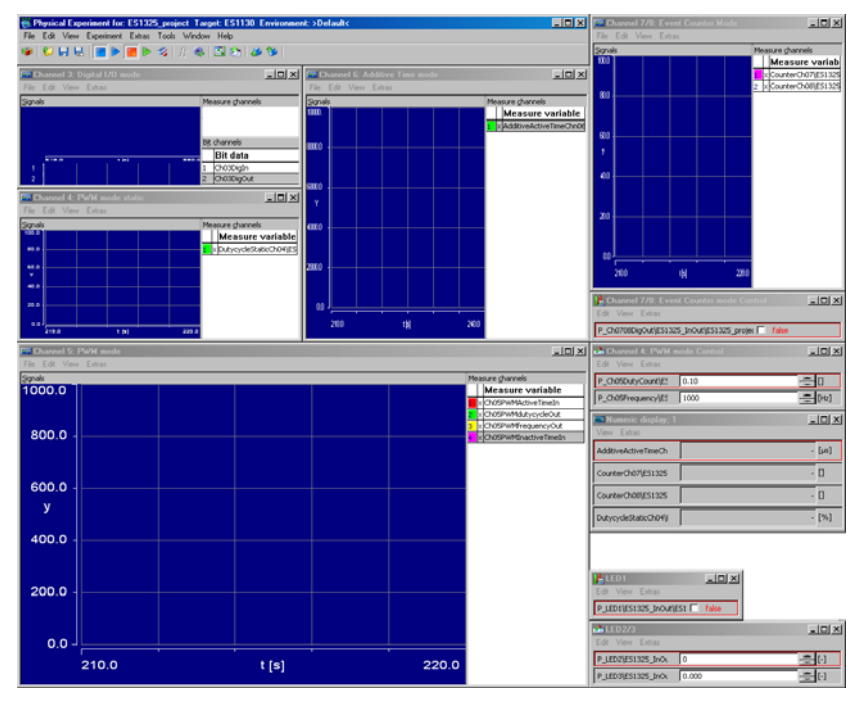

• "Physical Experiment"ウィンドウ のメニューか ら **Experiment** → **Start OS** を選択します。

または

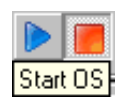

• **Start OS** ボタンをクリックします。

値ディスプレイに表示されます。

オペレーティングシステムが起動し、モデルが実 行されます。

• "Physical Experiment"ウィンドウ のメニューか ら **Experiment** → **Start Measurement** を選択 します。

または

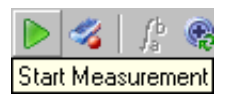

• **Start Measurement** ボタンをクリックします。 ASCET メッセージの値が、オシロスコープと数

各モデルブロックについて、以下のような測定や適合を行えます。

デジタル **I/O:** "Channel 3: Digital I/O"というタイトルのオシロスコープには、 Ch03DigIn と Ch03DigOut というメッセージの内容が表示されます。

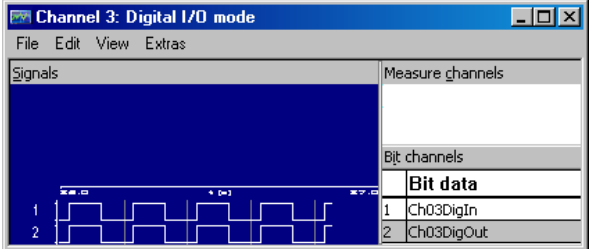

**PWM: :** "Channel 4: PWM mode static"というタイトルのオシロスコープに は、DutycycleStaticCh04 という変数の内容が表示されます。この変数は PWM シグナルのデューティサイクルを記録するものです。アクティブ時間と非 アクティブ時間にはどちらも固定的な値が定義されているので、この変数の値は 一定です。

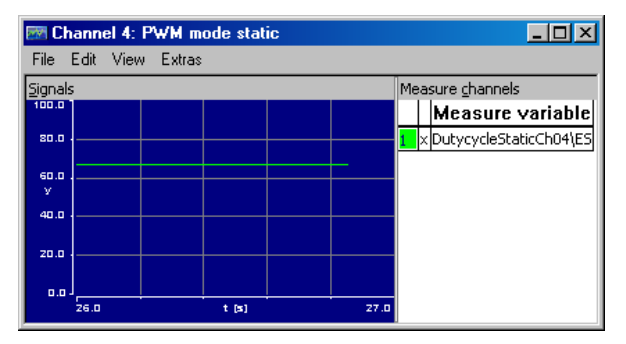

"Channel 5: PWM mode"というタイトルのオシロスコープには、 Ch05PWMActiveTimeIn(赤いライン)と Ch05PWMInactiveTimeIn(紫 のライン)という入力メッセージの内容が表示されます。これらのメッセージに

は、PWM シグナルのアクティブ時間と非アクティブ時間が格納されています。 また、Ch05PWMdutycycleOut(緑のライン)と Ch05PWMfrequencyOut (黄色いライン)という出力メッセージも表示されます。これらのメッセージに は、PWM シグナルの周波数(Hz)とデューティーサイクル(%)が格納されて います。実験が開始されると、Ch05PWMActiveTimeIn の Y 軸が表示されま す。

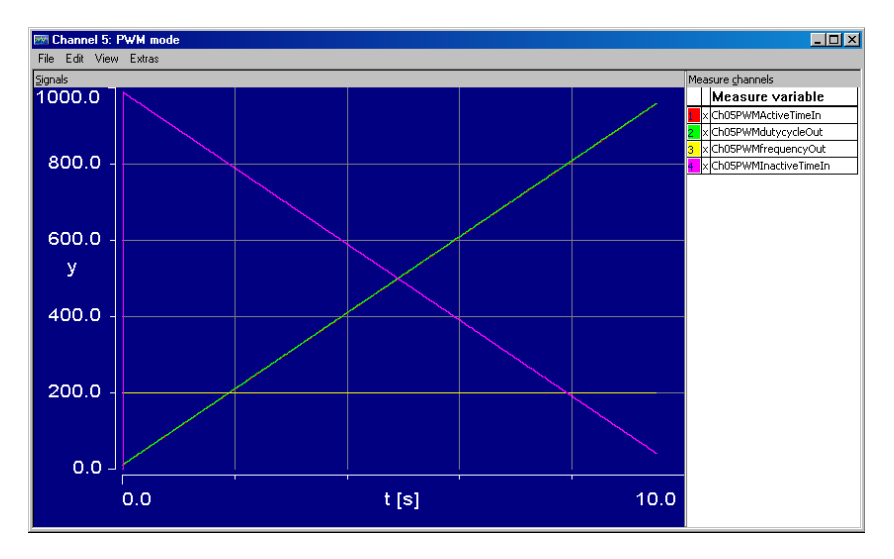

"Channel 5: PWM mode Control"というタイトルの適合エディタ に表示されて いるパラメータ P\_Ch05Frequency の値を変更すると、周波数が変わり、アク ティブ時間と非アクティブ時間も変わります。デューティサイクルは変わりませ  $h_{\alpha}$ 

また、同じ適合エディタに表示されているもう 1 つのパラメータ P\_Ch05DutyCount の値を変更すると、デューティーサイクルの動向が変わり、 アクティブ時間と非アクティブ時間も変わります。周波数は変わりません。

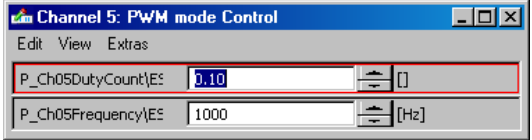

下図の例では、ポイント 1 において周波数が 1000Hz から 2000Hz に変更された ため、Ch05PWMActiveTimeIn、Ch05PWMInactiveTimeIn、および Ch05PWMfrequencyOut のラインが不連続性を示しています。 P\_Ch05DutyCount は変更されなかったので、Ch05PWMdutycycleOut の 傾斜はそのままです。

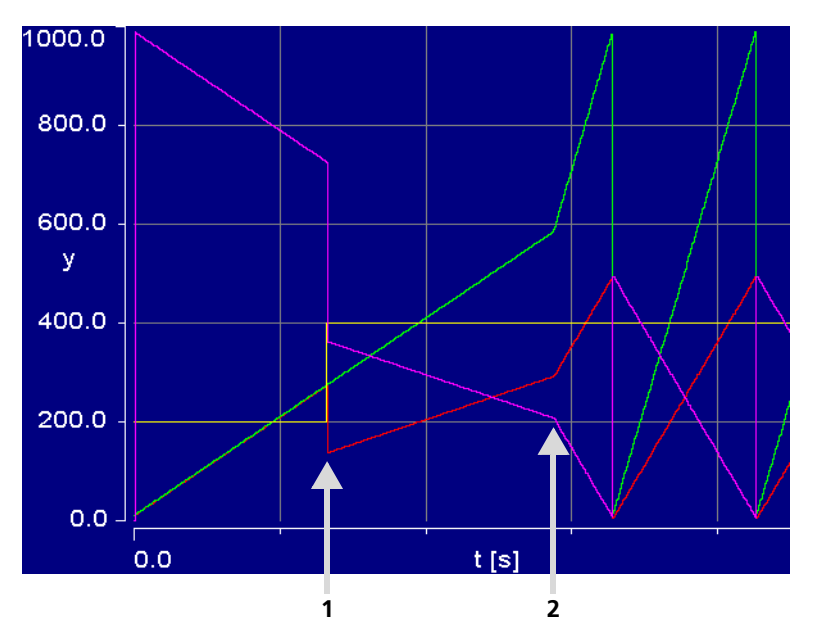

またポイント 2 では、P\_Ch05DutyCount パラメータの値が 0.1 から 0.5 に 変更されたため、Ch05PWMdutycycleOut、Ch05PWMActiveTimeIn、お よび

Ch05PWMInactiveTimeIn のラインの動向が変化しています。このポイント では周波数は変わっていません。

アクティブタイムの合計 : "Channel 6: Additive Time mode" というタイトル のオシロスコープには、シグナルのアクティブ時間の合計を受け取る AdditiveActiveTimeChn06 という変数が表示されます。

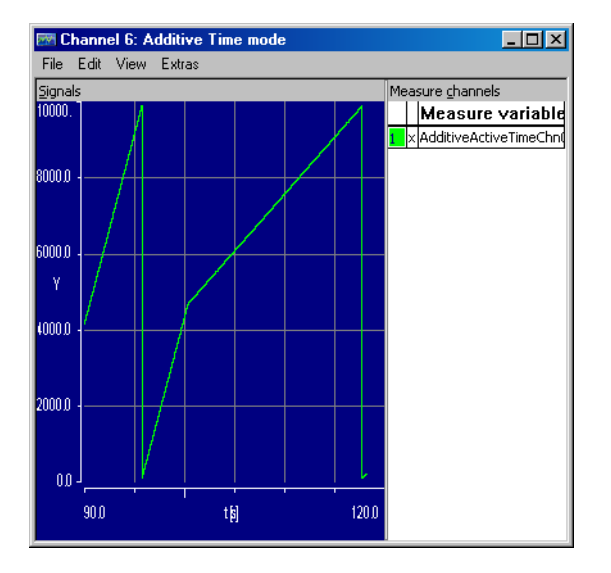

適合エディタ"Channel 5: PWM mode Control"に表示されている P\_Ch05DutyCount パラメータの値を変更すると、この鋸波の傾斜を変えるこ とができます。上図のラインの最初の部分では 0.1 という値が設定されています が、次の部分では 0.01 という設定に変更されています。

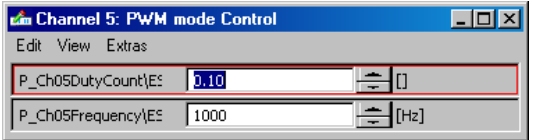

アクティブフェーズの合計時間は周波数には依存しないので、周波数を変更して も AdditiveActiveTimeChn06 シグナルの値は影響を受けません。

イベントカウンタ **:** "Channel 7/8: Event Counter mode"というタイトルのオ シロスコープには、シグナルカウントを受け取る 2 つの変数、CounterCh07 (下側のライン)および CounterCh08 (上側のライン)が表示されます。

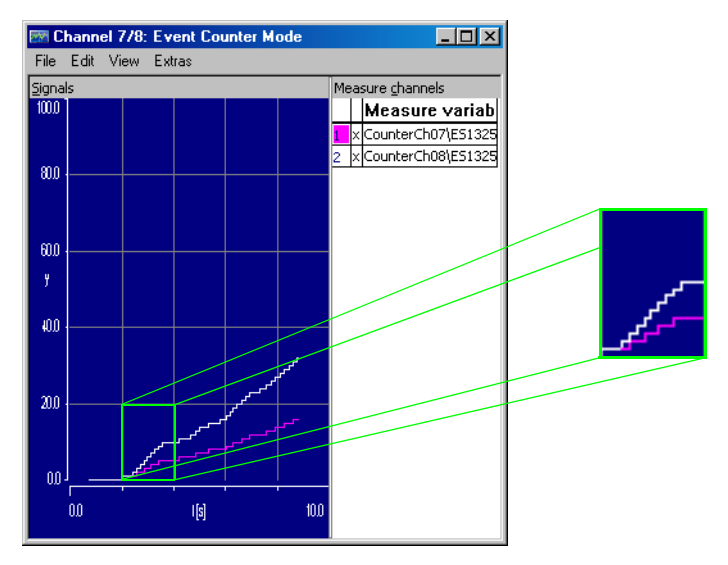

"Channel 7/8: Event Counter mode Control"というタイトルの適合エディタ の P\_Ch0708DigOut パラメータに true と false を交互に設定することによ り、両方の変数をインクリメントすることができます。

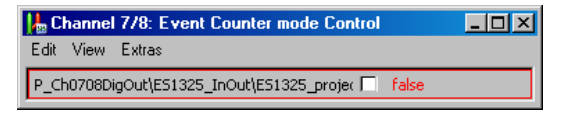

チャンネル 8 は両方向のステート変化をカウントするのに対し、チャンネル 7 は false から true への変化だけをカウントするので、CounterCh07 の値は CounterCh08 の半分の速さで増加します。

**LED:** "LED1"、および"LED2/3"という適合エディタ に表示されるパラメータ P LED1、P LED2、P LED3 を使用して、ES1325 のフロントパネルにある LED をコントロールします。

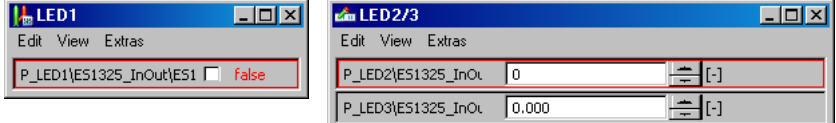

LED1 は P\_LED1 が true になると点灯し、LED2 は P\_LED2 が 0 でない時に点 灯し、LED3 は P LED3 の値の小数部を切り捨てた結果が 0 でない時に点灯しま す。

# <span id="page-313-0"></span>11.5 チュートリアル - ES1325(トリガ使用)

トリガを使用する ES1325 のサンプルプロジェクトには、動的な PWM シグナル を用いるモデル (PWM ブロック、図 [11-12](#page-313-1) を参照してください)が含まれていま す。このシグナルのデューティーサイクルは、鋸歯シグナルによって決まります。

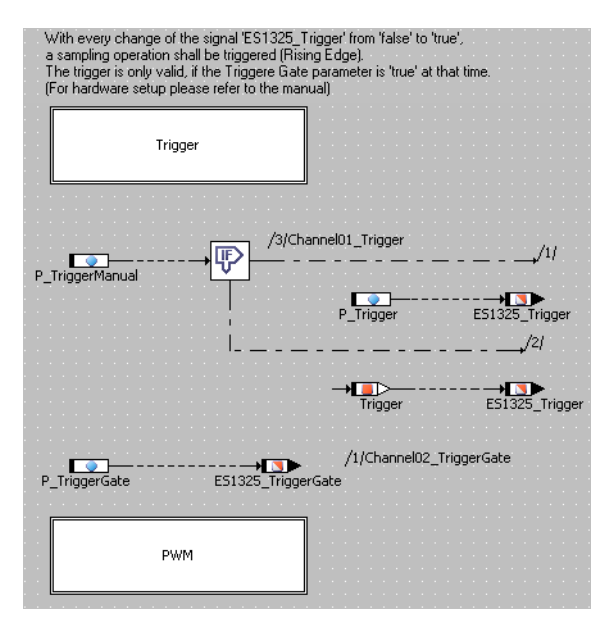

図 **11-11**ES1325(トリガあり)- モデル概観

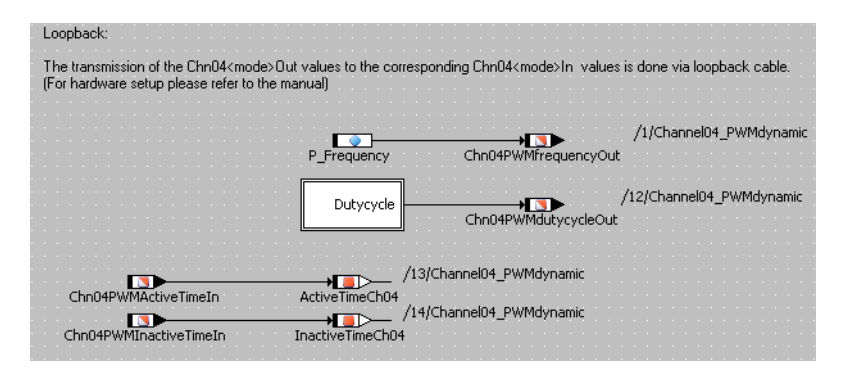

<span id="page-313-1"></span>図 **11-12**ES1325( トリガあり)- PWM

出力シグナル(Chn04PWMfrequencyOut と Chn04PWMdutycycleOut メッセージ)は連続的に送信されますが、入力シグナル

(Chn04PWMActiveTimeIn と Chn04PWMInactiveTimeIn メッセージ)の読 み取りは、ハードウェアトリガに

よりコントロールされます。ドリガの発行は、任意に行う

(P\_TriggerManual パラメータを使用)ことも、自動的にも行うこともできま す。

自動的にトリガをかける場合は、Trigger ブロック(図 [11-13](#page-314-0))内で第 1 のト リガシグナル ES1325\_Trigger が計算されます。また任意にトリガをかける 場合は、トリガシグナルは P\_Trigger パラメータによりコントロールされま す。

第2のトリガシグナル ES1325 TriggerGate は、常に P\_TriggerGate パ ラメータにより決まります。

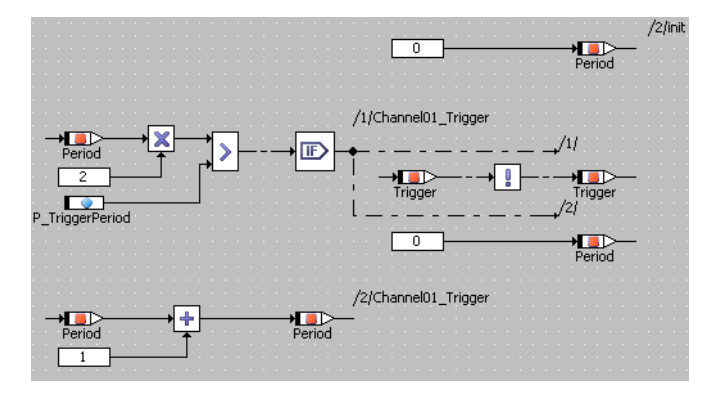

図 **11-13**ES1325 - トリガ

<span id="page-314-0"></span>11.5.1 ES1325 ボード

このボードの機能についての概要、および配線については、288 [ページの](#page-287-0) 「11.4.1 ES1325 [ボード」を](#page-287-0)参照してください。

11.5.2 サンプルプロジェクト

#### サンプルプロジェクトを開く:

- コンポーネントマネージャで、ASCET\_RP/ RTIOTutorial/ES1325\_triggered とい うフォルダを選択します。
- ES1325 triggered project というプロ ジェクトを開きます。

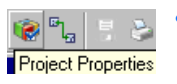

• **Project Properties** ボタンをクリックします。 "Project Properties"ダイアログボックスが開き ます。

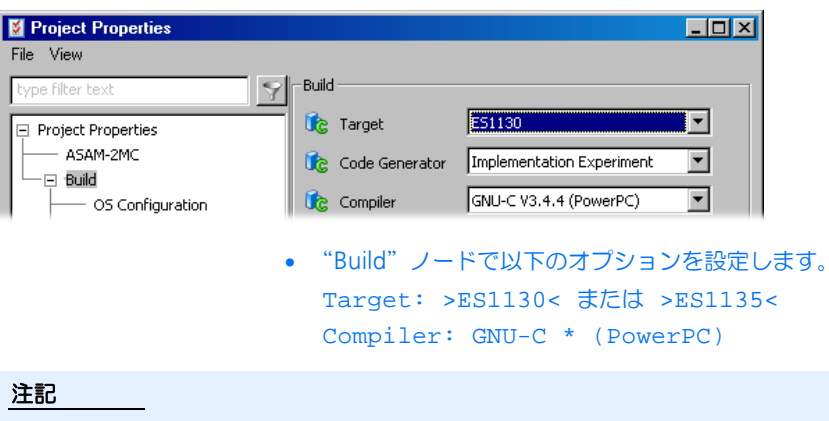

RTIO との通信に使用できるのは、"Exported"として宣言されたメッセージの みです。

# 注記

通常、ハードウェアコンフィギュレーションを作成するには、まず HWC という C コードモジュールを作成し、それをプロジェクトに組み込んでからその内容 を編集しますが、このチュートリアルでは、すでにこの HWC モジュールがプロ ジェクトに組み込まれています。

# **HWC** エディタを開く:

• プロジェクトエディタの **Tools** → **RTIO** → **Open Editor** を選択します。

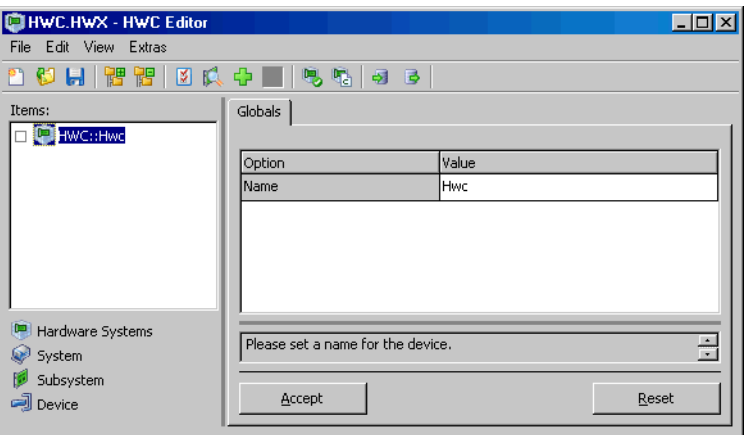

HWC エディタが開きます。

各ハードウェアは、以下のような手順でアイテムリスト内にツリー構造の形で定 義します。このツリーのルートには、必ず HWC というアイテムが存在します。

# ハードウェアコンフィギュレーション(**HWC**)を作成する:

• HWC エディタで **Edit** → **Add Item** を選択しま す。 または

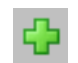

• **Add Item...** ボタンをクリックします。 "Add Item"ダイアログボックス が開きます。

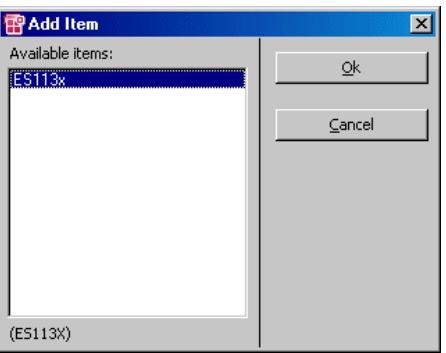

**Add Item** には、次の階層レベルから使用可能な ア現在選択されているアイテムの次の階層レベル に追加できるアイテムの一覧が表示されます。

● ES113x を選択します。

このアイテムは、ES1000.x システムで使用され る PowerPC プロセッサボード ES1130 または ES1135 に相当します。

• **OK** をクリックします。

"Items"リストに ES113x というアイテムが追 加されます。

• "Items"リストから ES113x を選択します。

"Globals"タブには、"Init Task"オプションの欄に Init というデフォルトのタ スク名が表示されます。サンプルプロジェクトの OS エディタで同じ名前の Init タスクが定義されているので、ここで他のタスクを選択する必要はありません。

**ES1325** の組み込みと設定を行う:

• **Edit** → **Add Item...** を選択して、次の階層レベ ルで選択可能なアイテムの一覧を開きます。

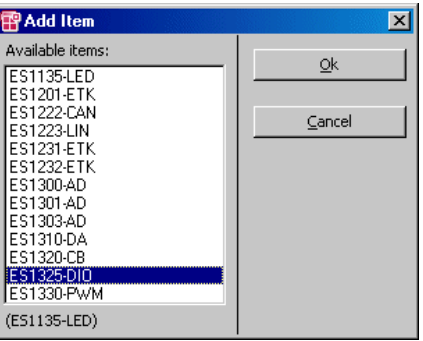

- ES1325-DIO を選択します。 これは ES1325 インターフェースを定義するため に使用されます。
- **OK** をクリックします。

"Items"リストに ES1325-DIO というアイテム が追加されます。

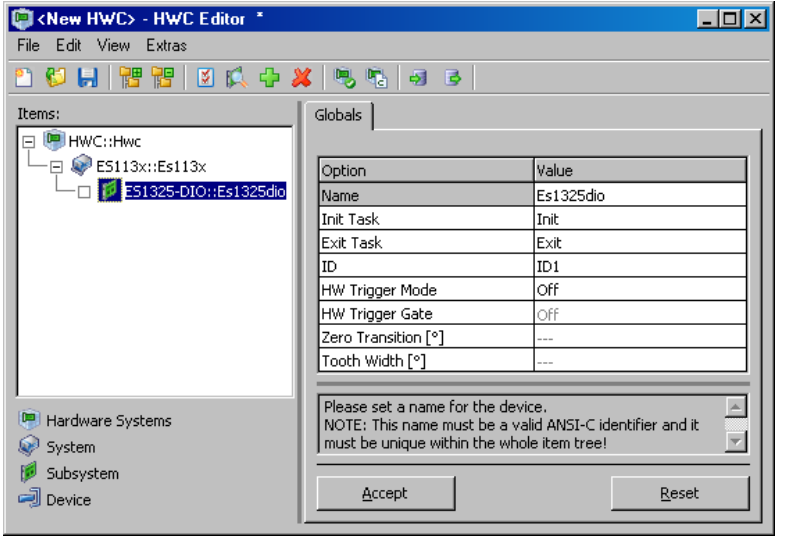

• "Items"リストから ES1325-DIO を選択します。

Init Task と Exit Task というオプションには、293 [ページの「](#page-292-0)ES1325 の [組み込みと設定を行う:」の](#page-292-0)場合と同様に、それぞれ Init と Exit というタス ク名を使用できます。

"ID"オプションの番号は、自動的に設定されます。この ES1325-DIO アイテム の他には同じタイプのボードは組み込まれていないため、値は ID1 となります。 この例題ではハードウェアトリガを使用するので、以下のようにトリガを設定し ます。

> • "HW Trigger Mode"オプションの"Value"列の セルをダブルクリックします(214 [ページを](#page-213-0)参照 してください)。

ドロップダウンリストが開きます。

- Rising edge を選択します。
	- "HW Trigger Gate"オプションの "Value" 列の セルをダブルクリックします(216 [ページを](#page-215-0)参照 してください)。
- HW Trigger Gate 0n Zero Transition [\*] föff  $\frac{1}{2}$  and  $\frac{1}{2}$  and  $\frac{1}{2}$  and  $\frac{1}{2}$  and  $\frac{1}{2}$

**Risingledge** 

Angle based

HW Trigger Mode nif HW Trigger Gate Off

Tooth Width [°]

Zero Transition [\*] <mark>Hismg edge</mark>

- ドロップダウンリストが開きます。
- On を選択します。

これらの設定により、使用するハードウェアトリ ガのタイプが決まります。

• **Accept** を使用してこの設定を有効にします。

このタブの表示は下図のようになります。

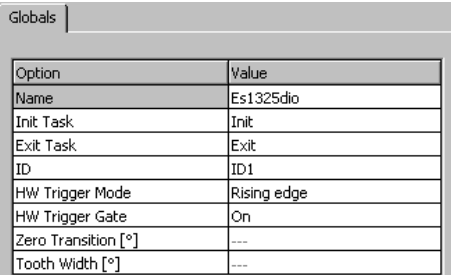

# デバイスを作成する:

• "Items"リストから ES1325-DIO を選択します。

• **Edit** → **Add Item...** を選択して、次の階層レベ ルに組み込むことができるアイテムの一覧を表示 します。

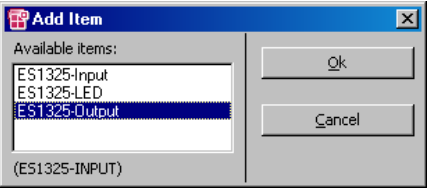

• ES1325-Outputを選択して**OK**をクリックしま す。

これは、ES1325 の出力チャンネルを定義するた めのアイテムです。

• さらに、ES1325-Input というデバイスも追加 します。

これは ES1325 の入力チャンネルを定義するため のアイテムです。

これで、サンプルシステムのハードウェア構成に対応するアイテムツリーが完全 しました。

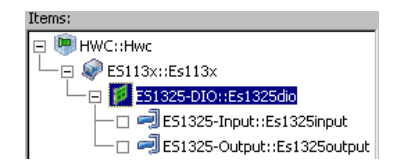

11.5.4 ES1325 の HWC 設定

次に、各入力と出力チャンネルについて設定します。ここでは、出力チャンネル から供給される信号を入力チャンネルで測定できるようにします。

出力 - *ES1325-Output* デバイス

"**Globals**"タブ **:** "Globals"タブについては、ユーザーが設定する必要のある オプションはありません。

"**Groups**"タブ **:** "Groups"ではシグナルグループごとの設定を行います。

ES1325-Output デバイスには、各出力シグナル (Ch<n>Gen、<n>  $= 01 \sim$ 16)ごとにシグナルグループが割り当てられています。ここでは、使用される各 グループについて、モード、タスク割り当て、生成されるシグナル、トリガタイ プ(レベルまたはエッジ)を設定します。

#### "**Groups**"タブの設定を行う:

# • "Groups"タブを選択します。

シグナルグループ 1、2、4 について、以下の手順を実行します。

1. チャンネルモードを選択します。

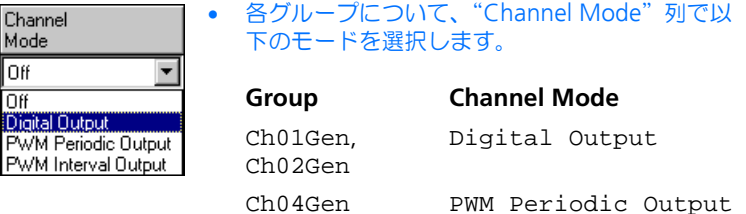

"Active State"列には、設定されたモードに対応 するデフォルト値がセットされます。 "Task"列には、シグナル転送を行うタスクを割 り当てることができます。

- 2. タスクを割り当てます。
	- 各行の"Task"列をダブルクリックして"Task selection"ダイアログボックスを開きます。

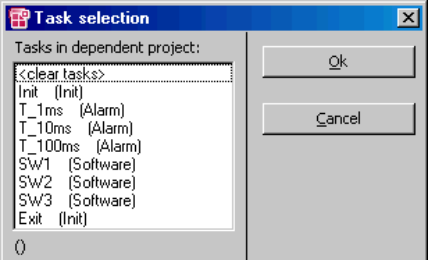

• タスク選択リストから、データ転送用に以下のタ スクを選択します。

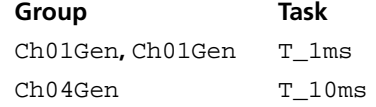

• **OK** をクリックします。 選択したタスクが"Task"列に表示されます。

- 3. シグナルを選択します。
	- 各行の"Signals"列をダブルクリックして "Signal Selection"ダイアログボックス を開きま す。

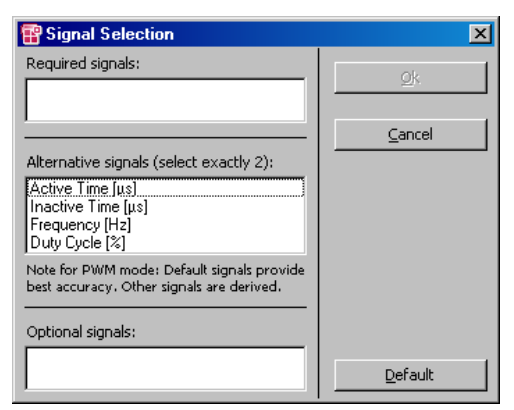

シグナルについての説明は、226 [ページの](#page-225-0) 「[Signals](#page-225-0)」という項を参照してください。

• 以下のシグナルを選択します。

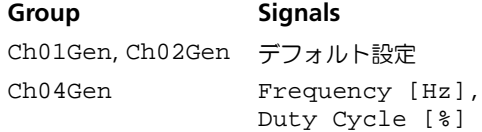

#### • **OK** をクリックして選択を確定します。

- 4. レベルを選択します。 すべてのグループがデフォルト設定の High を使用するので、"Active State"列については何も変更する必要はありません。
	- すべての設定が終了したら、**Accept** ボタンで設 定内容を保存します。

シグナルグループの設定が終わると、"Groups"タブの表示は以下のようになり ます。

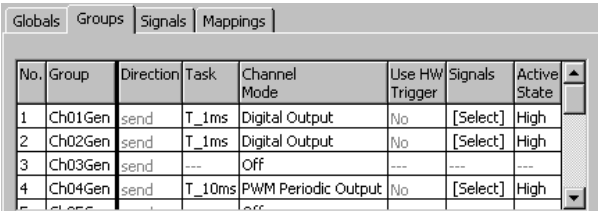

"**Signals**"タブ **:** ここには"Groups"タブで生成されたシグナルが表示されま す。

このタブではシグナルの名前と式を編集できますが、サンプルプロジェクトにお いては、何も変更する必要はありません。

"**Mappings**"タブ **:** ここではプロジェクトのシグナルと ASCET メッセージを 互いに関連付けます。"ASCET Message"列のセルをクリックすると選択ダイア ログが開きます。そのダイアログには、*Exported* 属性でしかもシグナルグループ の転送方向と一致するメッセージ(ここでは *send* メッセージ)だけが表示され ます。

# シグナルに任意の **ASCET** メッセージを割り当てる:

- "Mappings"タブを選択します。
- 当該行の"ASCET Message"列をダブルクリッ クします。

"Message selection" ダイアログボックス が開き ます。

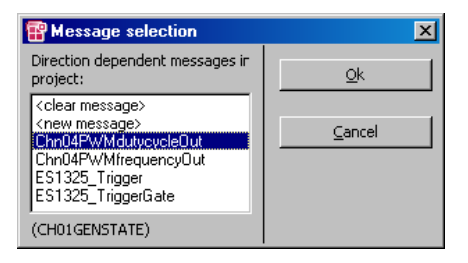

ASCET プロジェクトに含まれるすべての Send メッセージが表示されます。
# • 各シグナルについて、以下の ASCET メッセージを 選択します。

# **Signal ASCET Message**

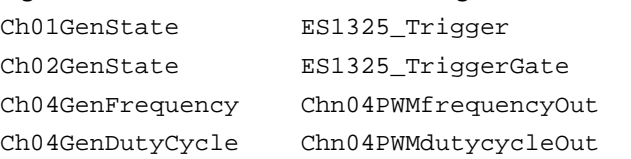

- **OK** をクリックします。
- HWC エディタの **Accept** ボタンをクリックして 設定内容を保存します。

すべてのシグナルにメッセージか値を割り当てると、このタブの表示は以下のよ うになります。

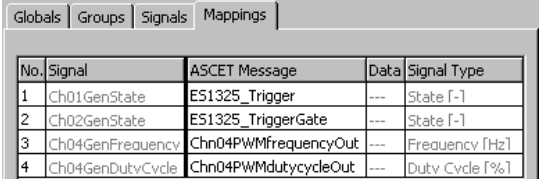

入力 - *ES1325-Input* デバイス

"**Globals**"タブ **:** "Globals"タブでは、デバイス全体に共通するオプション設 定を行います。

# "**Globals**"タブの設定を行う:

- "Globals"タブを選択します。
- IRQ Handler Taskオプションの隣にある空の ボックスをダブルクリックします。

"Task selection"ダイアログボックス が開きま す。

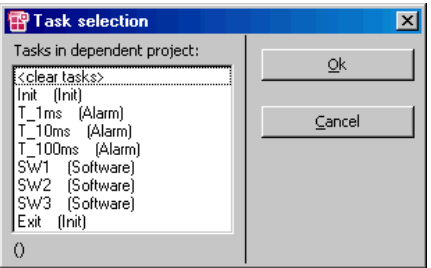

• SW1 という Software タスクを選択します。

他のオプションについては、デフォルト設定をそ のまま使用します。

• **Accept** ボタンで設定内容を保存します。

このタブの表示は以下のようになります。

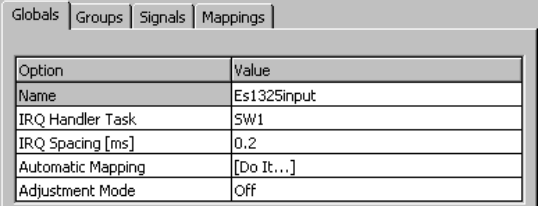

"**Groups**"タブ **:** "Groups"タブではシグナルグループごとの設定を行います。

ES1325-Input デバイスには、各入力シグナル (Ch<n>Msr、<n> =  $01 \sim 16$ ) ごとにシグナルグループが割り当てられています。ここでは、使用される各グ ループについて、モード、タスク割り当て、生成されるシグナル、トリガタイプ (レベルまたはエッジ)を設定します。

"**Groups**"タブの設定を行う:

• "Groups"タブを選択します。

シグナルグループ 4 について、以下の設定を行います。

1. チャンネルモードを選択します。

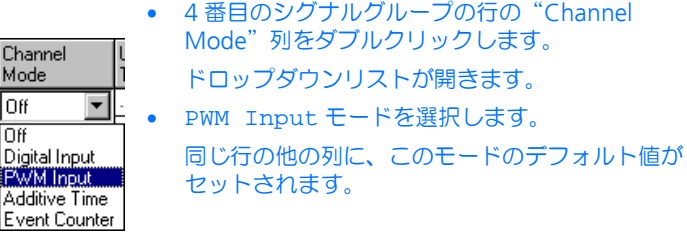

2. ハードウェアトリガの使用法について設定します。

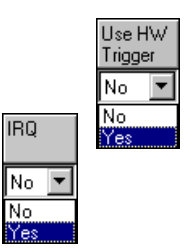

• 同じ行の"Use HW Trigger"列をダブルクリック します。

ドロップダウンリストが開きます。

- Yes を選択します。
- 同じ行の"IRQ"列をダブルクリックします。 ドロップダウンリストが開きます。
- Yes を選択します。 "Task"列の内容がリセットされ、ロックされま す。
- 3. シグナルを選択します。
	- 同じ行の"Signals"列をダブルクリックして "Signal Selection"ダイアログボックス を開きま す。

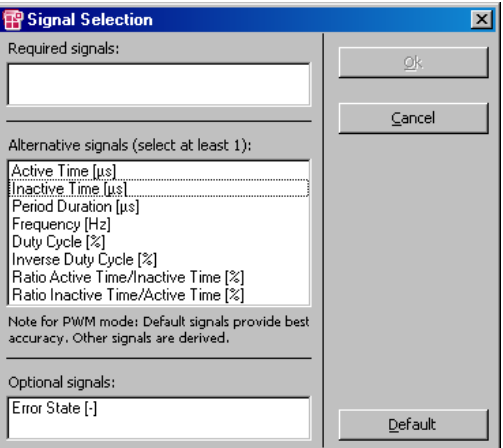

このダイアログボックス で、当該グループ用に生 成されるシグナルを指定します。シグナルについ ての説明は、221 [ページの「](#page-220-0)Signals」という項を 参照してください。

• Active Time [µs] と Inactive Time [us] というシグナルを選択します。

"Active State" 列と "Significant Edge" 列につ いてはデフォルト値を使用するので、これ以上設 定する必要はありません。

• 必要な設定をすべて終えたら、HWC エディタの **Accept** をクリックして設定を保存します。

シグナルグループの設定が終わると、"Groups"タブの内容は以下のようになり ます。

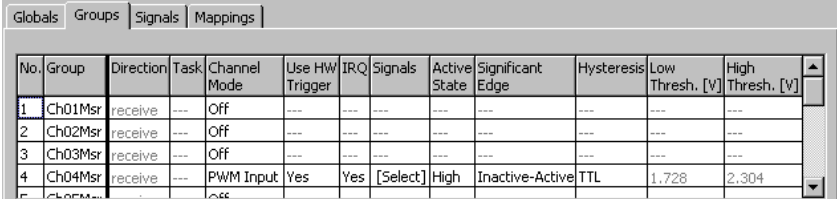

"**Signals**"タブ **:** ここには"Groups"タブで生成されたシグナルが表示されま す。

このタブではシグナルの名前と式を編集できますが、サンプルプロジェクトにお いては、何も変更する必要はありません。

"**Mappings**"タブ **:** ここではプロジェクトのシグナルと ASCET メッセージを 互いに関連付けます。"ASCET Message"列のセルをクリックすると選択ダイア ログが開きます。そのダイアログには、Exported 属性でしかもシグナルグループ の転送方向と一致するメッセージ (ここでは receive メッセージ)だけが表示さ れます。

# シグナルに任意の **ASCET** メッセージを割り当てる:

- "Mappings"タブを選択します。
- 各行の "ASCET Message" 列をダブルクリック します。

"Message selection"ダイアログボックス が開き ます。

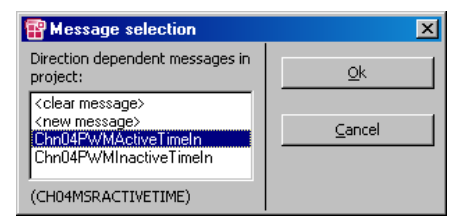

ASCET プロジェクトに含まれるすべての Receive メッセージが表示されます。

• 各シグナルについて、以下の ASCET メッセージを 選択します。

Ch04MsrActiveTime Chn04PWMActiveTimeIn

# **Signal ASCET Message**

Ch04MsrInactiveTime Chn04PWMInactiveTimeIn

- **OK** をクリックします。
- HWC エディタの **Accept** ボタンをクリックして 設定内容を保存します。

すべてのシグナルにメッセージが割り当てられると、このタブの表示は以下のよ うになります。

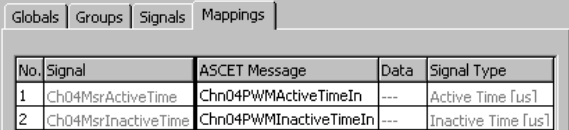

# 11.5.5 ハードウェアコンフィギュレーションの保存

作成したハードウェアコンフィギュレーションは、プロジェクトのファイルコン テナ内に保存したり、または DOS ファイル(\*.HWX)として保存することがで きます。266 [ページの](#page-265-0) 11.2.5 項を参照してください。

### 注記

サンプルプロジェクトの参考用コンフィギュレーションは、ES1325.hwk と いう名前で保存されています。このファイルを上書きしないように注意してく ださい。

11.5.6 HWC モジュール用のコードの生成

続いて、HWC モジュールのコード生成を行います。コード生成の方法は、[267](#page-266-0) [ページの](#page-266-0) 11.2.6 項を参照してください。

11.5.7 サンプルプロジェクトの実験

前項までで RTIO に関する設定がすべて完了したので、HWC エディタを閉じ、次 にプロジェクトエディタで実験ターゲット用の標準的なコードを生成します。

# 注記

HWC モジュールをプロジェクトエディタのグラフィック表示に含めることは お勧めできません。HWC モジュールは RTIO のコード生成が行われるたびに変 わるため、予期しない形で表示されてしまうためです。

### 実験ターゲット用のコードを生成する:

- プロジェクトエディタから **Build** → **Build** を選択 して、プロジェクト全体のコードを生成します。
- **Build** → **View Generated Code**を選択して生成 されたコードを表示し、内容を確認します。

# オンライン実験を行う:

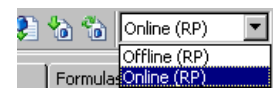

- ES1325 の入力ポートと出力ポートがまだ接続さ れていない場合は 289 [ページの「接続」](#page-288-0)の項の記 述に従って接続し、ES1000.x の電源をオンにし ます。
- プロジェクトエディタの"Experiment Target" コンボボックスから Online (RP) を選択しま す。

Offline (RP) は、ターゲット上でオフライン 実験を行うための設定です。

• **Build** → **Experiment** を選択します。

"Physical Experiment"ウィンドウガ開き、あらか じめ定義されている実験環境(1つのオシロス コープ、1 つの数値ディスプレイ、3 つの適合エ ディタで構成されます)が開きます。

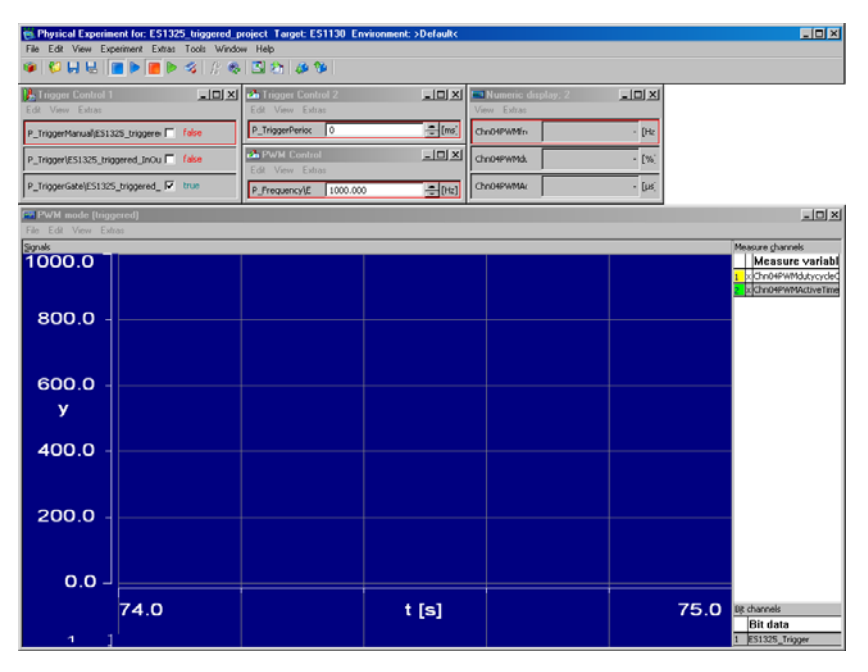

デフォルト設定では、第 1 のトリガシグナルと第 2 の固定されたトリガシグナル の値は、自動的に計算されるようになっています。つまりパラメータ P\_TriggerManual は false、P\_TriggerGate は true に設定されていま す。

"PWM mode (triggered)"というタイトルのオシロスコープには、 Chn04PWMdutycycleOut(黄色いライン)という出力メッセージと Chn04PWMActiveTimeIn(緑のライン)という入力メッセージが表示され、 さらに、ES1325\_Trigger メッセージ(第 1 のトリガシグナルが格納されてい ます)が下部のビットフィールドに表示されます。

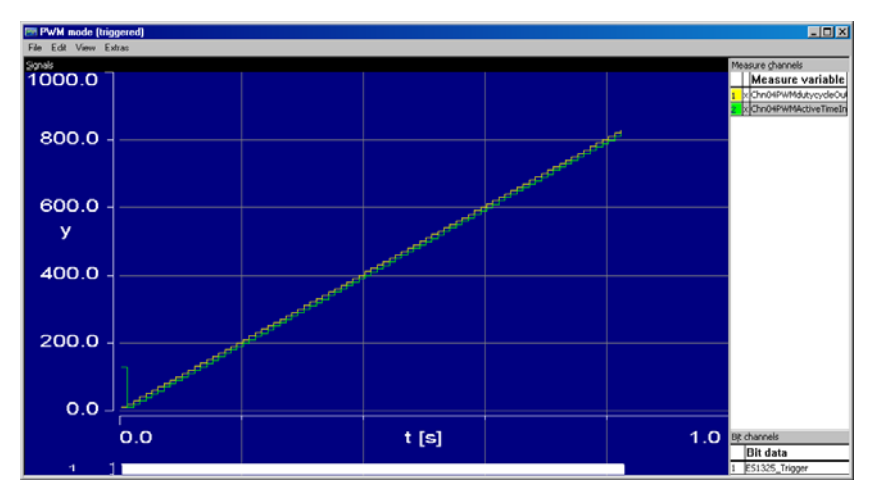

デフォルト値を用いて測定を開始すると、2 本のラインが、1 ステップ分タイミ ングがずれた状態で表示されます。

"Trigger Control 2"というタイトルの適合エディタに表示されている P\_TriggerPeriod というパラメータの値を大きくすると、立ち上がりエッジ 間の時間が長くなり、それに伴い Chn04PWMActiveTimeIn が読み込まれる 頻度が少なくなります。

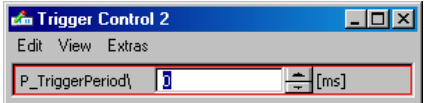

下図の例では、矢印のポイントにおいて P\_TriggerPeriod パラメータが 0ms から 250ms に変更されたため、オシロスコープの下部に表示されるトリガシグナ ルの立ち上がりエッジの間隔が 250ms になり、それに伴って Chn04PWMdutycycleOutIn メッセージの読み取りの間隔も長くなり、ライ ンのステップが大きくなっています。

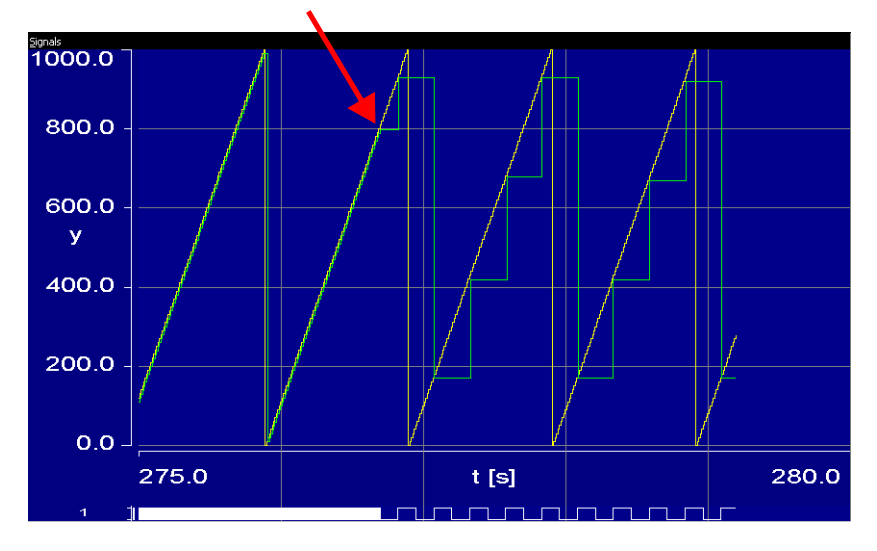

また、"PWM Control"滴合エディタでパラメータ P\_Frequency を変更する と、周波数が変わり、それに応じてアクティブ時間と非アクティブ時間も変わり ます。デューティーサイクルは変わりません。

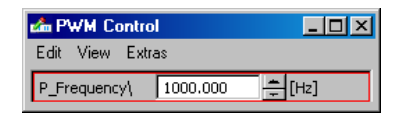

下図の例では、矢印のポイントにおいて周波数が 1000Hz から 1500Hz に変更さ れています。これによって Chn04PWMdutycycleOut のラインは影響を受け ませんが、Chn04PWMActiveTimeIn のラインの最大値が小さくなりました。

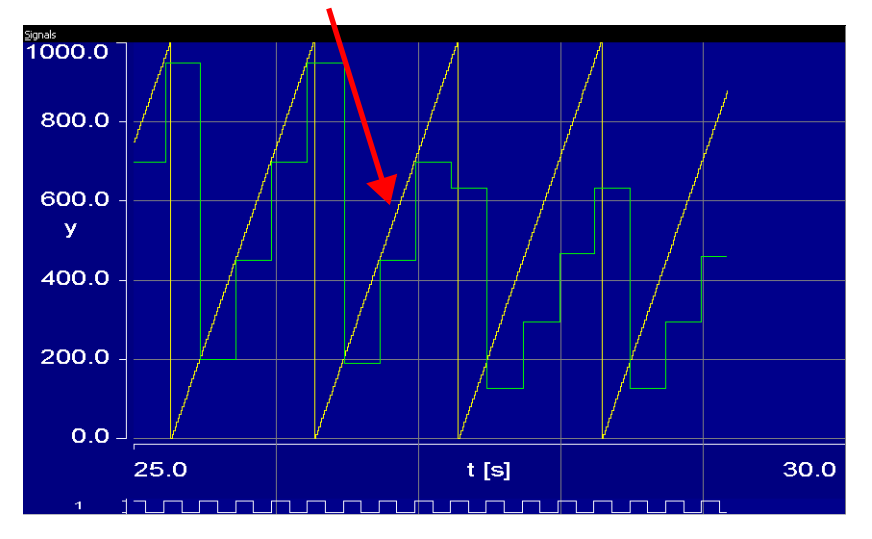

上図の場合、オシロスコープ上でショートカットメニューを開いて **Extras** → **Setup** を選択すると、"Display setup"ダイアログボックスが開き、その中の "Extent"フィールドには、x 軸の範囲が 5 秒に設定されています。

"Trigger Control 1"適合エディタでは、トリガをコントロールできます。

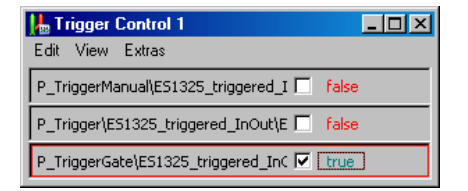

たとえば、P\_TriggerGate パラメータの値を false にすると、第 2 のトリ ガシグナルが false になるので、Chn04PWMActiveTimeIn は読み取られな くなり、このラインの値は、最後に読み取られたときの値のまま保持されます。 この場合も Chn04PWMdutycycleOut のラインは変わりません。

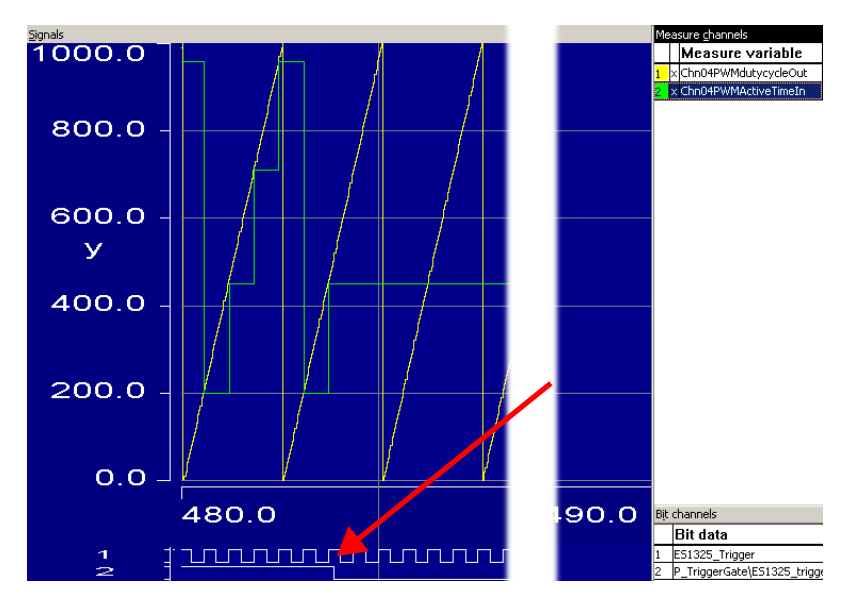

上図の場合、オシロスコープの x 軸の範囲は 10 秒に設定されていて、さらに変 数 P\_TriggerGate が追加されています。

P\_TriggerGate の値を true に戻し、Chn04PWMActiveTimeIn の測定を 続けてください。

また、同じ適合エディタ"Trigger Control 1"の P\_TriggerManual パラメー タの値を true にすると、第 1 トリガシグナルのマニュアルコントロールが有効 になります。すると P\_Trigger パラメータの値を false から true に変える たびにトリガが発生し、同時に Chn04PWMActiveTimeIn メッセージが読み 取られます。

下図の例では、ポイント 1 においてマニュアルトリガが有効になっています。 ES1325 Trigger シグナルのラインは、P\_Trigger がどのように変更された かを示しています。Chn04PWMActiveTimeIn は、このトリガシグナルの立ち 上がりエッジのたびに読み取られています。

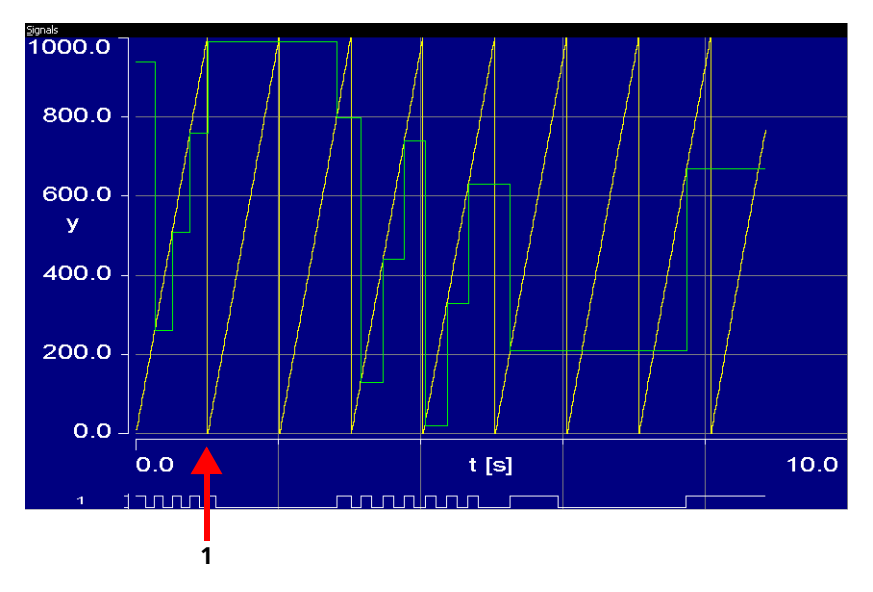

上図の場合、オシロスコープの x 軸の範囲は 10 秒に設定されています。

チュートリアル

# **12** 付録 **A**:コンパイラスイッチと **API** 関数

本章では、ターゲットに依存する外部 C コードに関する注意事項(12.1[「外部](#page-336-0) C [コード用コンパイラスイッチ」\)](#page-336-0)と、実験ターゲット ES113x 用に使用できる ASCET-RP の API(**A**pplication **P**rogramming **I**nterface)関数を紹介します。こ れらの関数は、ASCET-RP と以下のコンポーネントとのインターフェースとして 用いられます。

- ERCOSEK $(12.2 \text{ J})$  $(12.2 \text{ J})$  $(12.2 \text{ J})$
- NVRAM ([12.3](#page-344-0) 頂)
- ウォッチドッグ([12.4](#page-350-0) 頂)
- LED([12.5](#page-357-0) 項)
- その他 ([12.6](#page-358-0) 頂)

# <span id="page-336-0"></span>12.1 外部 C コード用コンパイラスイッチ

ターゲット用の外部 C コードは、ターゲットに応じたスイッチで囲んでおくこと が必要な場合があります。このため ASCET-RP V6.0 では以下のようなスイッチが 用意されています。

- ES910
- $•$  FS1130
- ES1135
- FS113x (FS1130 および FS1135 用)

### 注記

Prototyping ターゲットが選択されている場合、ES1135 スイッチによってテ ストコンパイルが行われます。

これらのスイッチは以下の構文で使用します。

#ifdef ES1135 ... /\* ES1135 固有のコード \*/ ...

#endif

<span id="page-336-1"></span>12.2 API 関数 (FRCOS<sup>EK</sup>)

本項では、ASCET-RP の API(**A**pplication **P**rogramming **I**nterface)関数の仕様 を詳しく説明します。これらのサービスルーチンは、アプリケーションと ERCOSEK のインターフェースとして機能します。

# 付録 **A**:コンパイラスイッチと **API** 関数 **337**

各 API 関数の仕様は、以下の形式で記述されています。

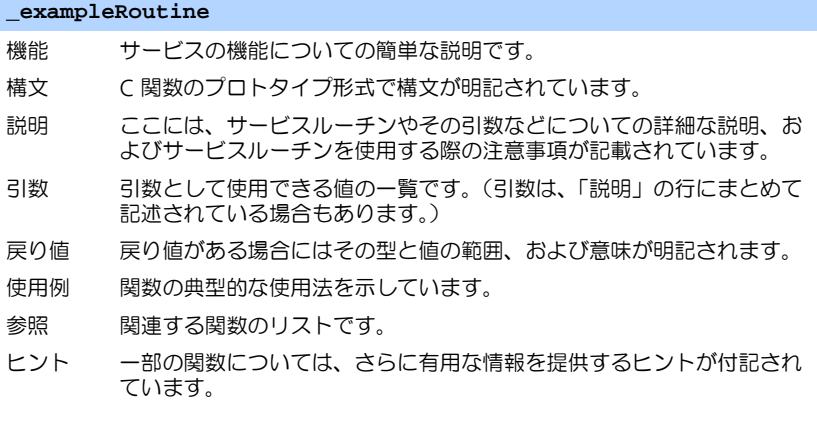

次の表は、ASCET-RP において ES113x 実験ターゲット用のコマンドとして使用 できる ERCOSEK 用 API 関数の一覧です。各コマンドの詳細は、機能別に以降の 項で説明します。

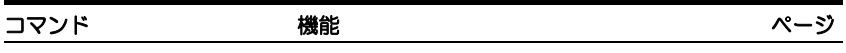

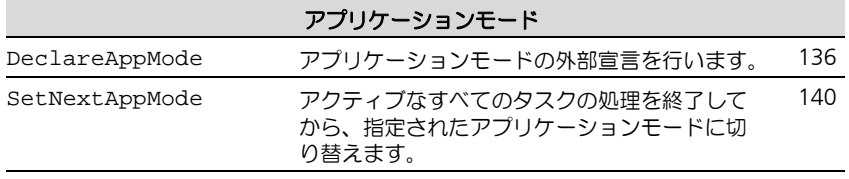

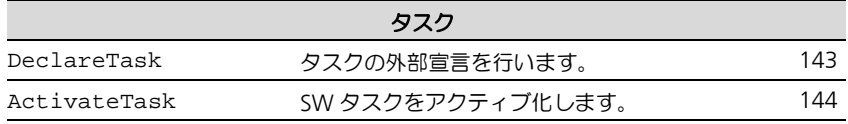

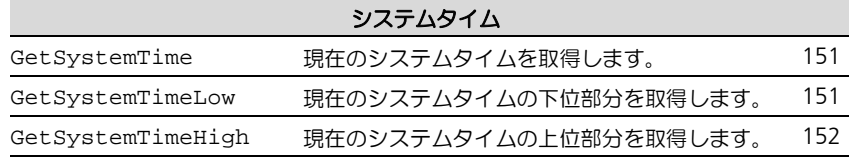

# 割込み処理

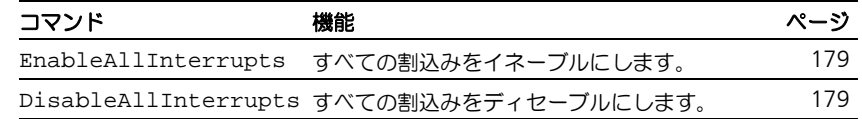

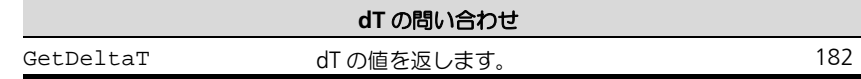

# 12.2.1 アプリケーションモード

アプリケーションモードのコンセプトを利用すれば、アプリケーションソフト ウェアのさまざまな処理状態を効率的に管理することができます。各アプリケー ションモードは、そのモードにおいてアクティブになる一連のタスクと、1 つま たは複数のタイムテーブル(オプション)により定義されます。たとえば、エン ジン ECU 用アプリケーションの場合、アプリケーションモードには、通常運転 (物理プロセス制御)、自動診断、フラッシュ EPROM プログラミングといったも のが考えられます。アプリケーションモードは一度に 1 つだけアクティブにする ことができます。

1 つのアプリケーションモードは 2 つのフェーズで構成されます。1 つめは初期 化フェーズで、そこでアプリケーションの初期化ルーチンの処理が行われます。 このフェーズでは割込みはディセーブルになっています。初期化が終わると割込 みがイネーブルになり、実行フェーズが始動します。そこでは、アクティブ化さ れたタスクが、それぞれの優先度に応じて実行されます(=スケジューリングさ れます)。

#### **DeclareAppMode**

- 機能 アプリケーションモードの外部宣言を行います。
- 構文 #define DeclareAppMode(Mode) extern AppModeType Mode
- 説明 1つのモジュール内でアプリケーションモードの切り替えが行われ、そ のアプリケーションモードのディスクリプタが別のモジュール内で定義 されている場合、そのディスクリプタの使用法が **DeclareAppMode()** で公開されている必要があります。 このサービスの機能と使用法は、変数の外部宣言と似ています。
- 使用例 extern uint excCtr; extern uint randx; **DeclareAppMode**(idleMode);
- 参照 DeclareTask

#### **SetNextAppMode**

- 機能 アクティブなすべてのタスクの処理を終えてから、指定されたアプリ ケーションモードに切り替えます。
- 構文 StatusType SetNextAppMode(AppModeType appMode)
- 説明 **SetNextAppMode()** は、ポインタ appMode で参照されるアプリ ケーションモードへの切り替えをリクエストします。実行中のタスクが なくなると、つまりオペレーティングシステムがアイドル状態になると、 オペレーティングシステムは直ちにこの切り替えを実行します。 **ChainTask()** や **RestartTask()**(これらの API 関数は ASCET-RP ではサポートされていません)によるタスクアクティブ化は無視されま す。ハードウェアタスクがスタートアップ時(初期化フェーズ)に初期 化されるようになっている場合、それらのタスクは次のアプリケーショ ンモード用に初期化されます。
- 戻り値 E\_OK リクエストは正常に処理されました。
- 使用例 **SetNextAppMode**(driveMode);

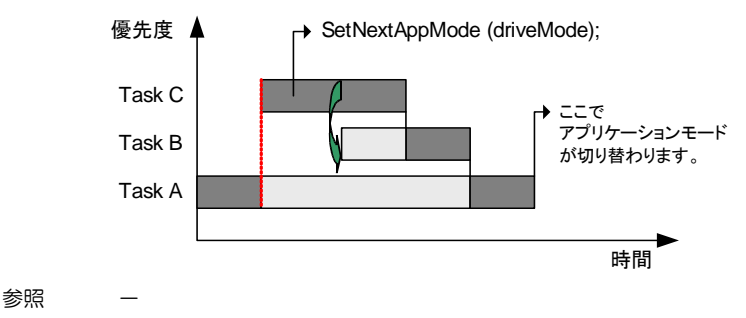

12.2.2 タスク

ERCOSEK には、2 種類のタスクがあります。1 つは **ActivateTask()** により アクティブ化されるソフトウェアタスク (SW タスク)で、その実行は ERCOSEK スケジューラにより管理されます。もう 1 つは割込みによりアクティブ化される ハードウェアタスク(HW タスク)で、その実行はプロセッサの割込み制御ロ ジック、つまりハードウェアにより行われます。

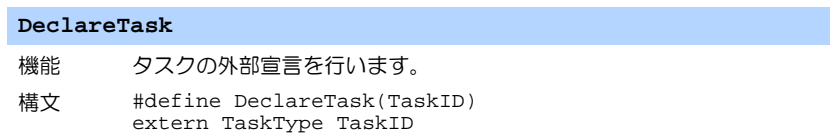

#### **DeclareTask**

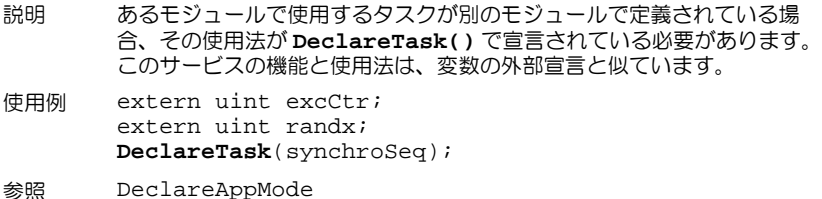

### **ActivateTask**

- 機能 SW タスクをアクティブ化します。
- 構文 StatusType ActivateTask(TaskType TaskID)
- 説明 **ActivateTask()** は、**TaskID** で指定された SW タスクの処理をオ ペレーティングシステムに要求します。タスクのアクティブ化に成功す る(戻り値を参照してください)と、そのタスクはその優先度に応じて ERCOS<sup>EK</sup> スケジューラによりスケジューリングされます。 BCC2 の仕様により 1 つのタスクを同時に複数個アクティブ化すること が許されているため、タスクの現在のアクティブ化数が 1 より大きい場 合、このタスクは一時的に FIFO バッファに格納されます。 **ActivateTask()** が正常に実行されなかった場合、ユーザー定義のエ ラーフック処理が実行されます。
- 戻り値 E OK アクティブ化に成功しました。
	- E OS LIMIT アクティブ化は行われませんでした。(タスクのアク ティブ化数が指定のリミット数に達していたか、ある いは指定された優先度レベルの FIFO バッファ内のタス ク数が最大数に達していたため)
- 使用例 **ActivateTask**(synchroSeq);

参照 -

### 12.2.3 システムタイム

離散的なシステムタイムは、ERCOSEK の時間管理の基礎となるものです。ハード ウェアベースのシステムタイムを持たないターゲットの場合、システムタイムは オペレーティングシステムの起動と同時に 0 にセットされます。システムタイム は通常 2 ワード長でカウントされ、アラームサービスや ERCOS<sup>EK</sup> タイムテーブ ルの基準時間として使用されます。システムタイムのオーバフローが発生するま での時間は、CPU および使用されるハードウェアタイマの周波数によって異なり ます。アプリケーションモードが変化しても、システムタイムに割込みがかかっ たり、システムタイムがリセットされたりすることはありません。

システムタイムは、基礎となるタイマレジスタのカウント(tick)を単位としてカ ウントされます。**SYSTEM\_TICK\_DURATION** というマクロは、この 1 カウント (1 tick)の長さをナノ秒単位で返します。

#### **GetSystemTime**

- 機能 現在のシステムタイムを取得します。
- 構文 TimeType GetSystemTime(void)

説明 **GetSystemTime()** は、システムタイムを刻み単位で返します。シス テムタイムのワード長はシステムによって異なります(16 ビットシステ ムの場合は 32 ビット長、32 ビットシステムの場合は 64 ビット長で す)。

- 戻り値 現在のシステムタイム
- 使用例 TimeType now; now = **GetSystemTime()**; 参照 GetSystemTimeLow, GetSystemTimeHigh

#### **GetSystemTimeLow**

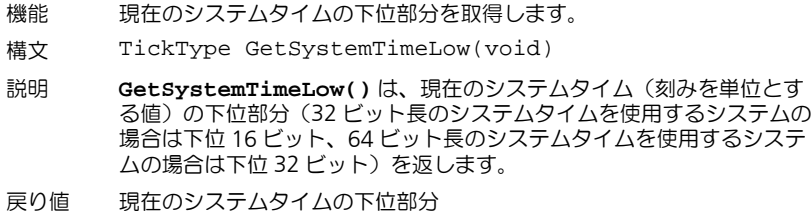

- 使用例 TickType lowPartOfNow; lowPartOfNow = **GetSystemTimeLow**();
- 参照 GetSystemTime, GetSystemTimeHigh

#### **GetSystemTimeHigh**

- 機能 現在のシステムタイムの上位部分を取得します。
- 構文 TickType GetSystemTimeHigh(void)
- 説明 **GetSystemTimeHigh()** は、現在のシステムタイム(刻みを単位と する値)の上位部分(32 ビット長のシステムタイムを使用するシステム の場合は上位 16 ビット、64 ビット長のシステムタイムを使用するシス テムの場合は上位 32 ビット) を返します。
- 戻り値 現在のシステムタイムの上位部分
- 使用例 TickType highPartOfNow; highPartOfNow = **GetSystemTimeHigh**();
- 参照 GetSystemTime, GetSystemTimeLow

# 12.2.4 割込み処理

ERCOSEK の割込み関連の API 関数のうち、ASCET-RP では割込みイネーブル/ ディセーブルを制御するための関数がサポートされています。

#### **EnableAllInterrupts**

- 機能 すべての割込みをイネーブルにします。
- 構文 void EnableAllInterrupts(void)
- 説明 **EnableAllInterrupts()** は、コントローラの割込みを、割込みマ スクの操作なしにすべてイネーブルにします。 **DisableAllInterrupts()** が複数回呼ばれていた場合、それと同 じ回数だけ **EnableAllInterrupts()** が呼び出されない限り割込み はイネーブルにならない、という安全な多重割込みディセーブル処理が サポートされています。
- 戻り値 なし
- 参照 DisableAllInterrupts

### **DisableAllInterrupts**

- 機能 すべての割込みをディセーブルにします。
- 構文 void DisableAllInterrupts(void)
- 説明 **DisableAllInterrupts()** は、すべての割り込みをディセーブル にします。
- 戻り値 なし
- 参照 EnableAllInterrupts

# 12.2.5 dT の問い合わせ

 $ERCOS^{EK}$ は、現在実行中のタスクの前回の処理開始から今回の処理開始までの時 間を問い合わせるためのサービスルーチンを提供します(下図を参照してくださ い)。返される時間は、このサービスを呼び出したタスクの dT の値です。

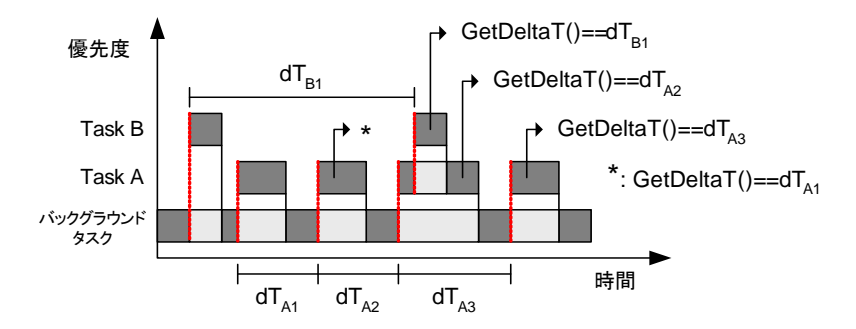

GetDeltaT() が返す dT は、以下のような積分計算を行う際に非常に有用です。

$$
F(x) = \int_{0}^{x} f(T) \cdot dT
$$

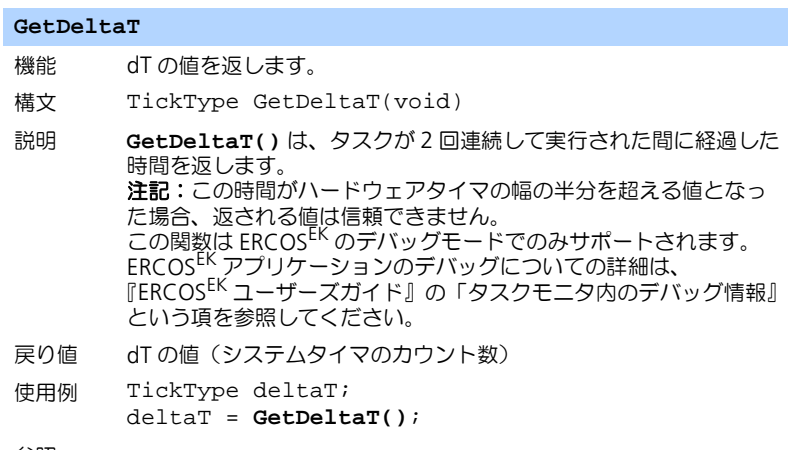

参照 -

# <span id="page-344-0"></span>12.3 API 関数(NVRAM)

NVRAM (不揮発性 RAM) に配置される NV 変数を扱う「NVRAM マネージャ」 のデフォルトの機能は [6.2.1](#page-68-0) 項で説明されていますが、ASCET モデル(C コード コンポーネント)内から以下の API 関数を使用して、この挙動を変更することが できます。

#### **nvramInitModelVars**

- 機能 NV 変数を初期化します。
- 構文 uint32 nvramInitModelVars(void)

説明 NVRAM の内容が有効であり、モデルとの整合性がある場合、NV 変数に NVRAM の内容を初期値として設定します。この初期設定は、NVRAM の定期的な更新を開始する前に、C コード、L1、または自動フラグを用 いて、一度だけトリガできます。

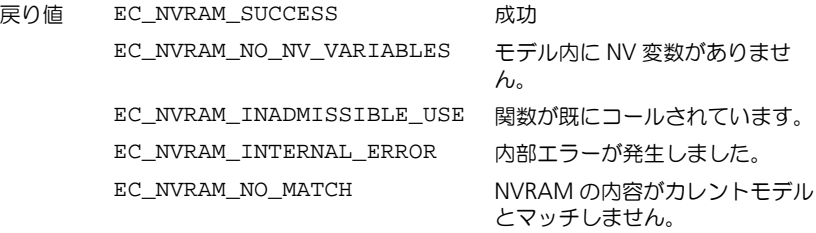

使用例 –

参照 nvramCheckForInitializedVars

#### **nvramSetUpdateInterval**

- 機能 NVRAM の自動更新の間隔を設定します。
- 構文 uint32 nvramSetUpdateInterval(uint32 interval\_sec)
- 説明 NVRAM を自動更新する間隔を設定します。システム負荷(現在設定さ れている整合性レベルに大きく依存します)が高くなると、実際の時間 間隔はこの設定よりも長くなる可能性があり、10 回以上、要求された間 隔よりも長い間隔で更新が行われると、実験環境内でワーニングが発行 されます。
- 引数: interval\_sec 更新間隔(単位は秒)。0 ~ 30 の値で なければなりません(0 を設定すると 定期更新は行われません)。 戻り値 EC\_NVRAM\_SUCCESS 成功 EC\_NVRAM\_INVALID\_ARG Interval\_sec > 30 使用例 –
- 参照 nvramGetUpdateInterval

#### **nvramGetUpdateInterval**

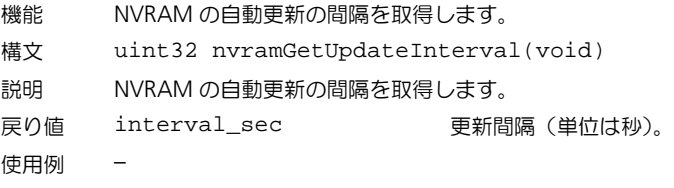

参照 nvramSetUpdateInterval

#### **nvramSetConsistencyLevel**

- 機能 NV 変数のデータ整合性レベルを設定します。
- 構文 uint32 nvramSetConsistencyLevel (T\_consistencyLevel level)
- 説明 NV 変数のデータ整合性レベルを設定します。 整合性なし:NVRAM の更新は、各変数の整合性を無視して行われます。 低レベルの整合性:NV 変数のうち、スカラ、ベクタ、マトリックス内の データ整合性は保証されますが、特性カーブ/マップのデータの整合性 は保証されません。 高レベルの整合性:NVRAM 内の NV 変数の更新は、アイドルタスクにお いて、すべての NV 変数の内容が中断なくローカルバッファに保存された 場合のみ行われるので、すべての NV 変数の整合性が保証されます。  $\Xi$ IO  $\Xi$  EC\_NVRAM\_SUCCESS  $\Xi$

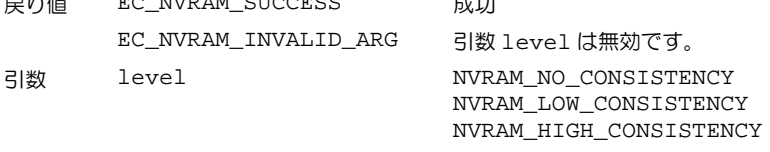

- 使用例 –
- 参照 nvramGetConsistencyLevel

#### **nvramGetConsistencyLevel**

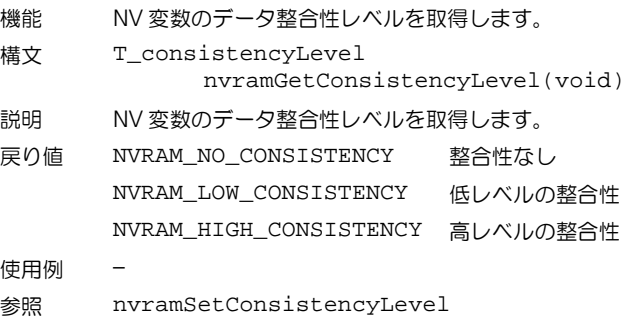

# **346** 付録 **A**:コンパイラスイッチと **API** 関数

# **nvramEnableAutoUpdate**

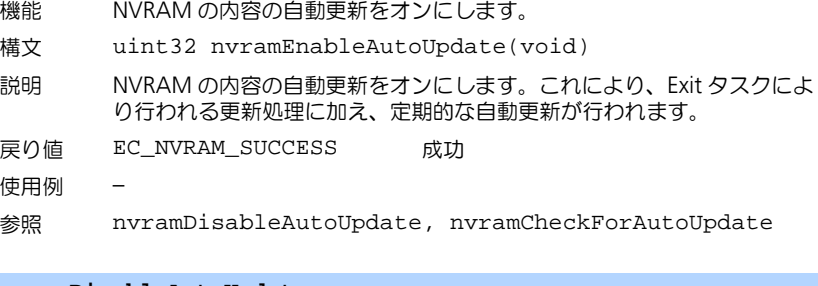

#### **nvramDisableAutoUpdate**

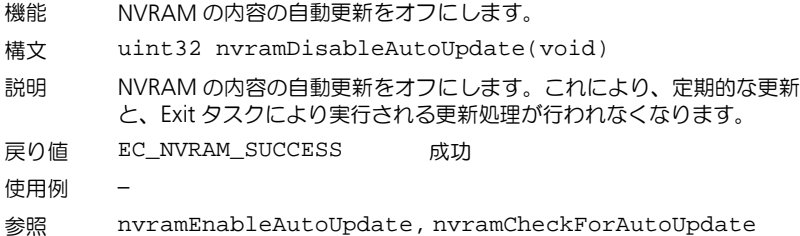

### **nvramCheckForAutoUpdate**

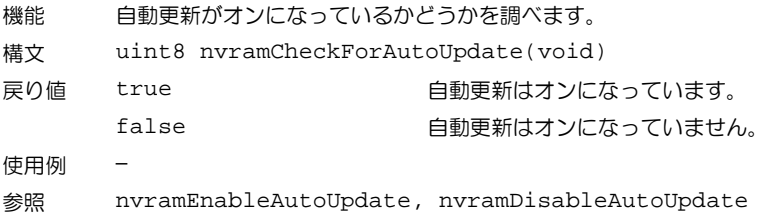

## **nvramManualUpdateExit**

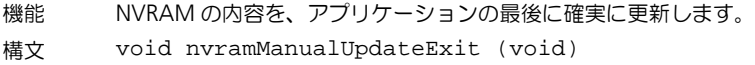

#### **nvramManualUpdateExit**

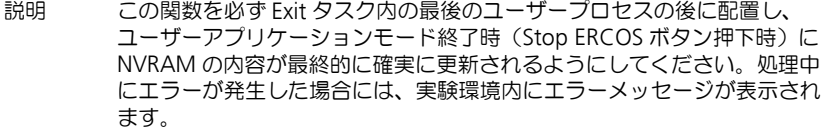

- 使用例 –
- 参照 nvramManualUpdateBackground, nvramManualUpdateBlocked

#### **nvramManualUpdateBackground**

- 機能 NVRAM の内容の任意更新を開始します。
- 構文 uint32 nvramManualUpdateBackground(void)
- 説明 この関数は NVRAM の内容の任意更新を開始します。任意更新は定期的 に行われる自動更新よりも優先されるので、この定期更新がすでに開始 していた時に任意更新が要求されると、実行中の定期更新は中断されま す。ただし、定期更新が途中で保留されている場合(つまり Idle タスク がプリエンプティブタスクからのこの関数呼び出しにより中断されてい た場合)には、任意更新は開始できません。 実際の更新処理はバックグラウンドで(Idle タスク内で)行われるので、 この関数は直ちに呼び出し元に戻ります。更新処理が完了したかどうか は、nvramCheckRunningUpdate() 関数により判断できます。 注記:自動更新がオンになっている間は、この関数は使用しないことを お勧めします。

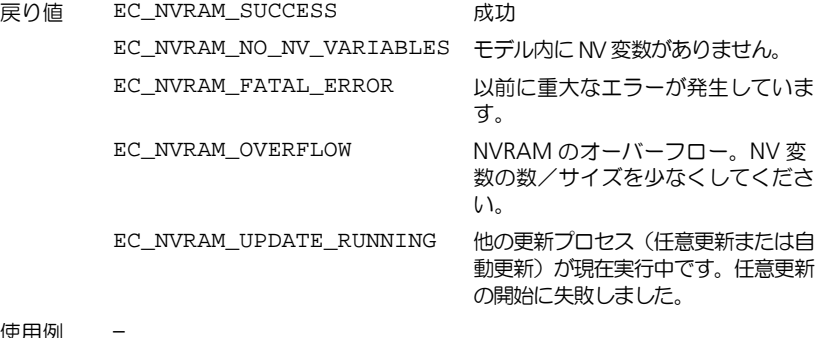

- 使用例 –
- 参照 nvramManualUpdateBlocked, nvramManualUpdateExit

# **nvramManualUpdateBlocked**

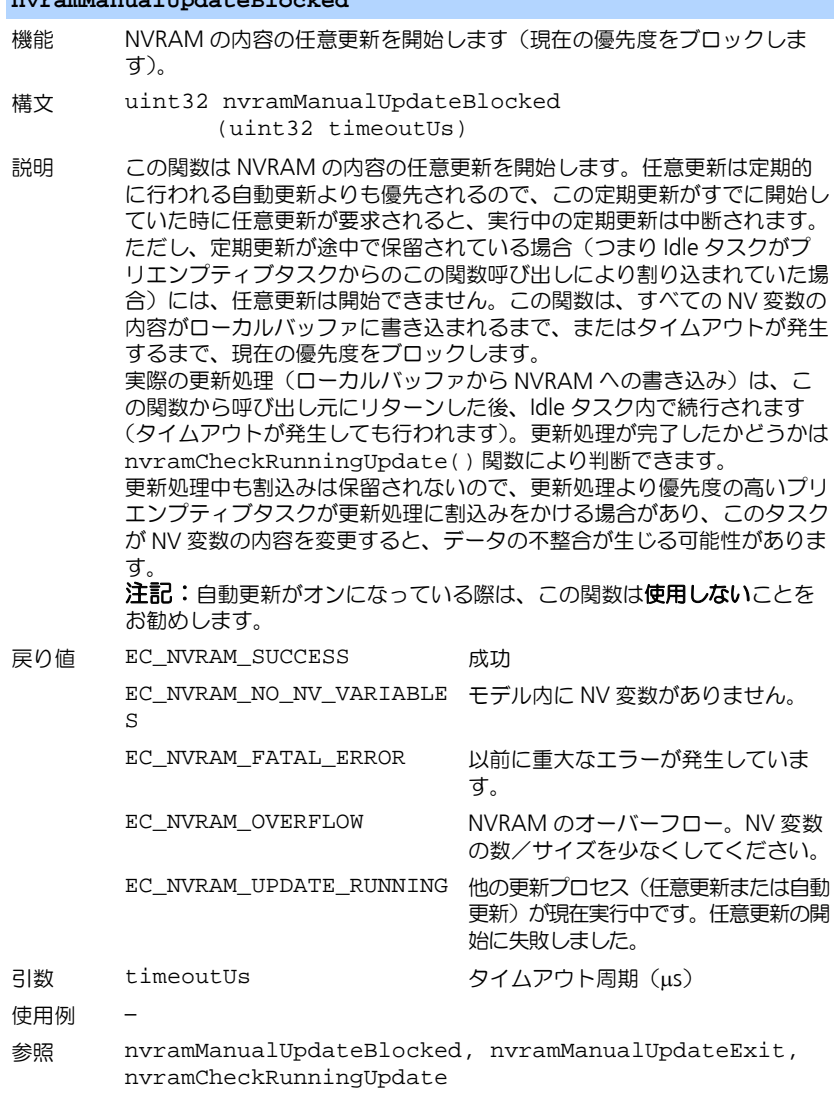

#### **nvramCheckRunningUpdate**

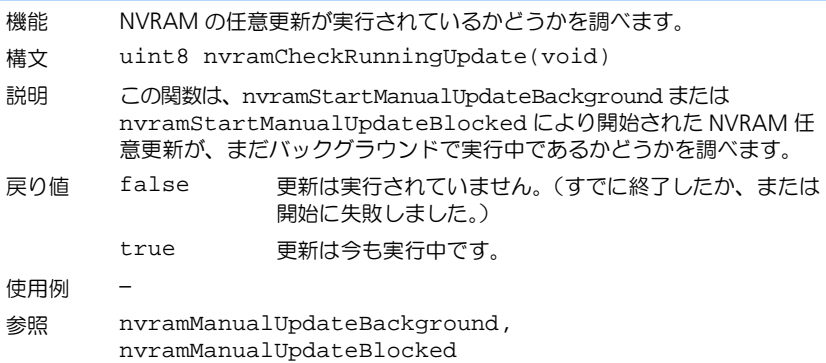

#### **nvramCheckForInitializedVars**

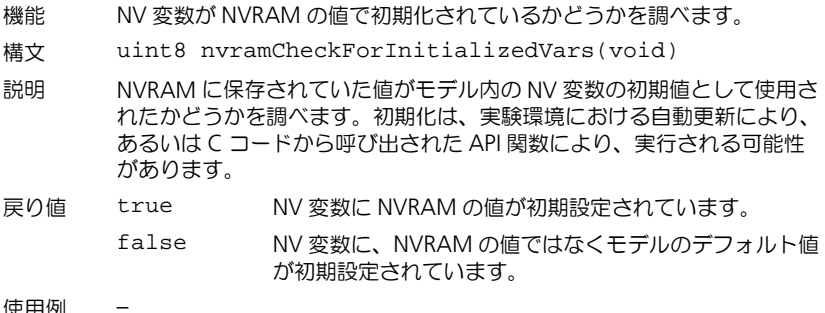

- 使用例 –
- 参照 nvramInitModelVars

### **nvramGetUpdateAgeMs**

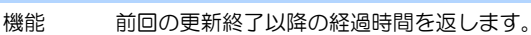

- 構文 uint32 nvramGetUpdateAgeMs(void)
- 戻り値 updateAge 時間(ミリ秒)
- 説明 この関数は、前回の更新(任意更新または自動更新)が終了してから経過 した時間を返します。
- 使用例 –
- 参照 –

**nvramClear** 機能 NVRAM の内容を消去します。 構文 uint32 nvramClear(void) 戻り値 EC\_NVRAM\_SUCCESS 成功 説明 この関数は NVRAM の内容を消去します。メモリにはゼロが初期設定さ れます。 使用例 – 参照 –

<span id="page-350-0"></span>12.4 API 関数(ウォッチドッグ)

ES1135 シミュレーションボードには、ハードウェアウォッチドッグ機能が搭載 されています。この機能を使用するためのインターフェースは、ボードのファー ムウェアに含まれています。

ウォッチドッグ機能についての詳細は、[6.2.2](#page-76-0) 項を参照してください。

12.4.1 ウォッチドッグの設定

# **wdSetSafetyMode** 機能 ウォッチドッグをセーフティモードに切り替えます。 構文 uint32 wdSetSafetyMode (uint32 event, uint32 period) 説明 運用前モードまたは RSEF モードから、セーフティモードへの切り替えを 行います。切り替え後は、電源をオフにしない限り、このモードを解除 することはできません。 引数 **event** により、ウォッチドッグ満了時に実行するアクションが決ま ります。 WD EVENT DISABLE はウォッチドッグをオフにします。 WD\_EVENT\_PPC750\_RESET は IBM 750GX シミュレーションプロ セッサをリセットします。 WD EVENT PPC750 INT はシミュレーションプロセッサへの割込みを トリガします。  $\frac{1}{3}$ 数 period  $($ ウォッチドッグが満了するまでの時間)には、0.25ms  $\sim$ 4096ms の値を設定できます。 戻り値 EC\_CFW\_SUCCESS 成功 EC\_CFW\_WD\_SAFETY\_MOD ウォッチドッグは既にセーフティモード E になっています。

EC\_CFW\_INVALID\_ARG event または period の値が無効です。

# 付録 **A**:コンパイラスイッチと **API** 関数 **351**

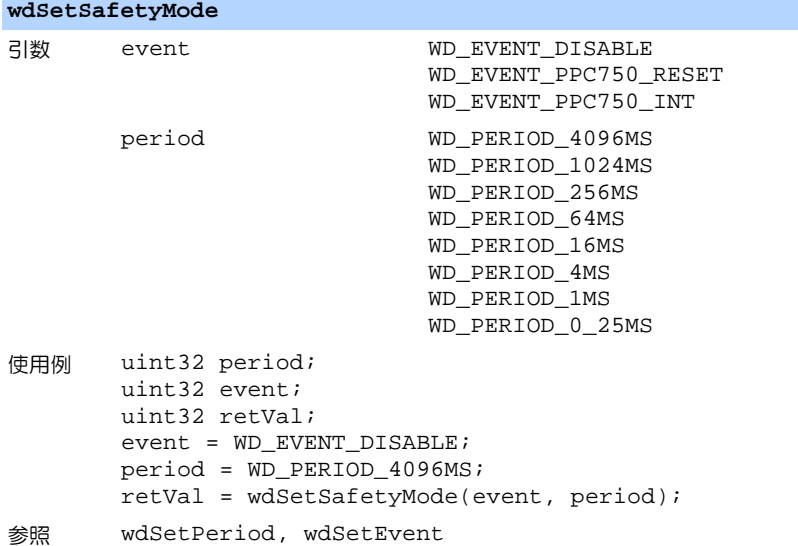

#### **wdSetReducedSafetyMode**

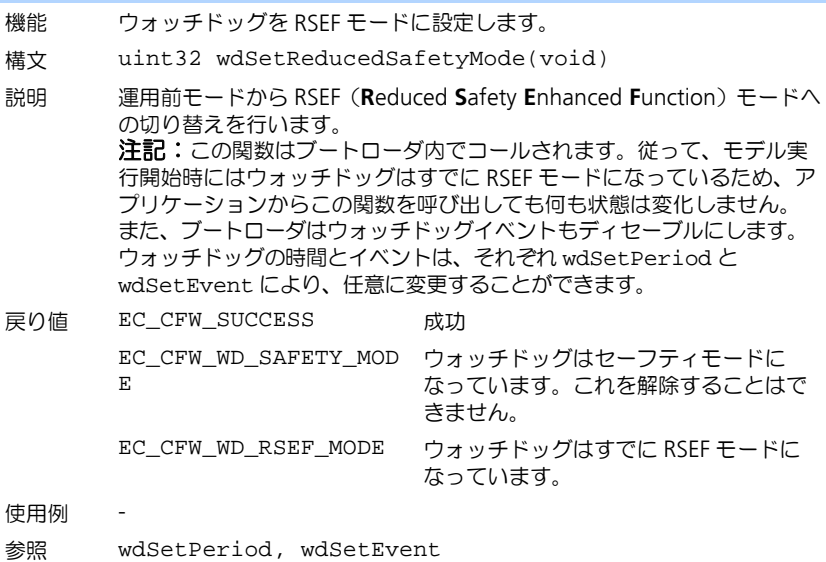

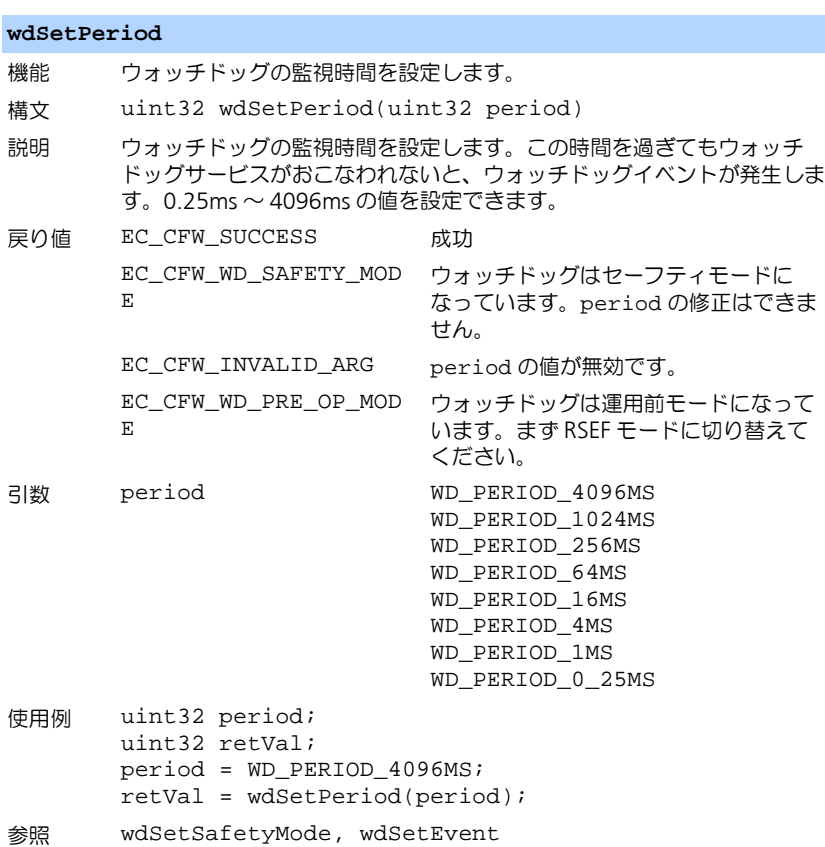

### **wdSetEvent**

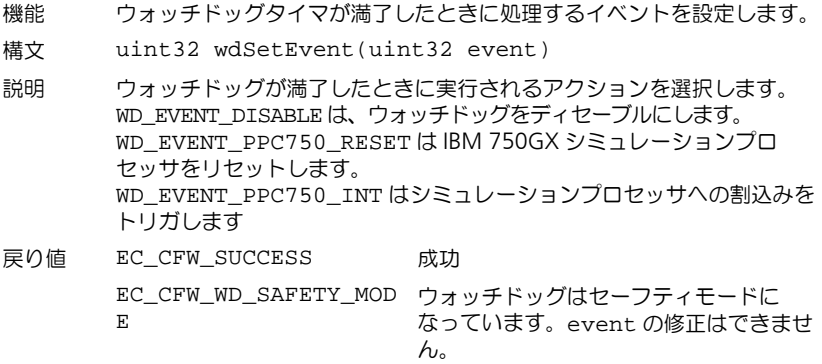

#### **wdSetEvent**

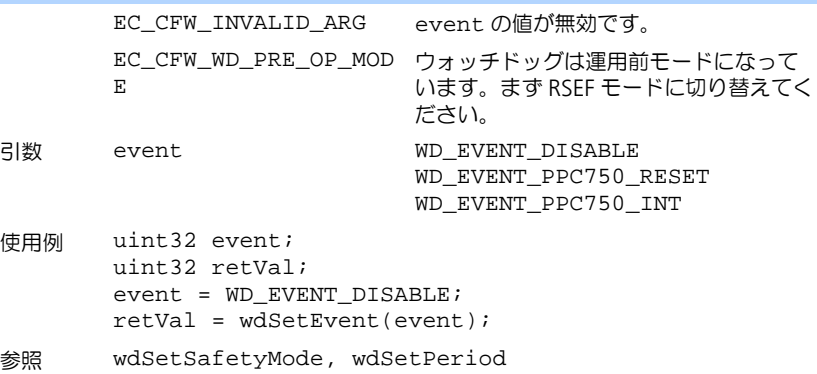

# 12.4.2 ウォッチドッグサービス

# **wdService** 機能 ウォッチドッグサービスを行います。 構文 Void wdService(void) 説明 ウォッチドッグサービスを行い、wdSetPeriod() によって設定された 値をウォッチドッグタイマにセットします。 使用例 wdService(); 参照 wdEnableAutoService, wdDisableAutoService

# **wdEnableAutoService**

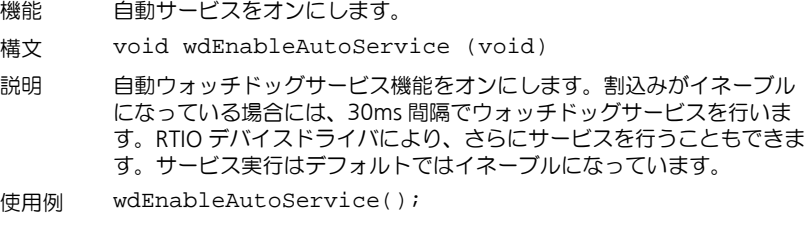

参照 wdService, wdDisableAutoService

#### **wdDisableAutoService**

- 機能 自動サービスをオフにします。
- 構文 void wdDisableAutoService(void)
- 説明 自動ウォッチドッグサービス機能をオフにします。 注記:ウォッチドッグサービスをモデルで行う際には、適切な処理を行 う必要があります。自動機能をディセーブルにすると RTIO 内部サービス コールもディセーブルになるので、注意が必要です。RTIO ドライバコー ル(特に Init と Exit)によって長時間のブロックが生じる可能性があるの で、自動サービスをオンにする処理は、Init タスクと Exit タスクの中で 行ってください。
- 使用例 wdDisableAutoService();
- 参照 wdService, wdEnableAutoService
- 12.4.3 割込み制御

#### **wdIntEnable**

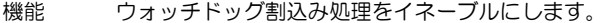

- 構文 void wdIntEnable(void)
- 説明 この関数はウォッチドッグ割込み処理をイネーブルにします。前もって wdSetEvent() を使用して、ウォッチドッグイベントを適切にマッピ ングしておいてください。wdIntEnable() は割込みの伝達だけに影響 します。wdIntPend() は、ウォッチドッグ割込みがディセーブルに なっていても使用できます。
- 使用例 wdIntEnable();
- 参照 wdSetEvent, wdIntPend, wdIntDisable, wdIntAck

#### **wdIntDisable**

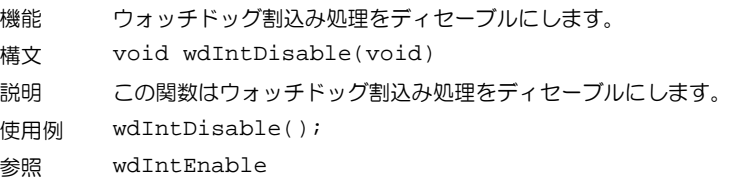

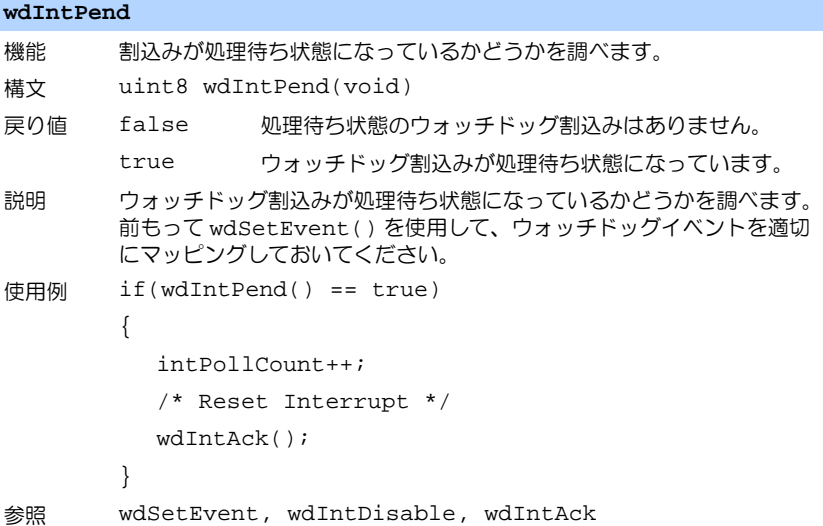

# **wdIntAck**

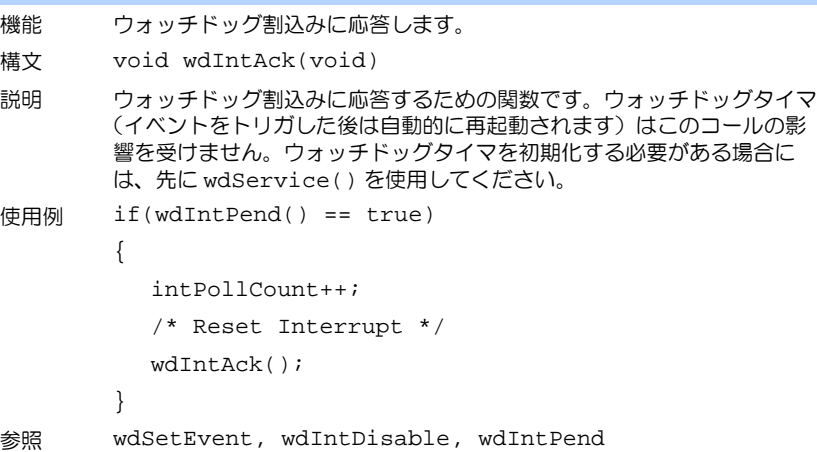

# 12.4.4 ウォッチドッグステータス

# **wdCheckReducedSafetyMode**

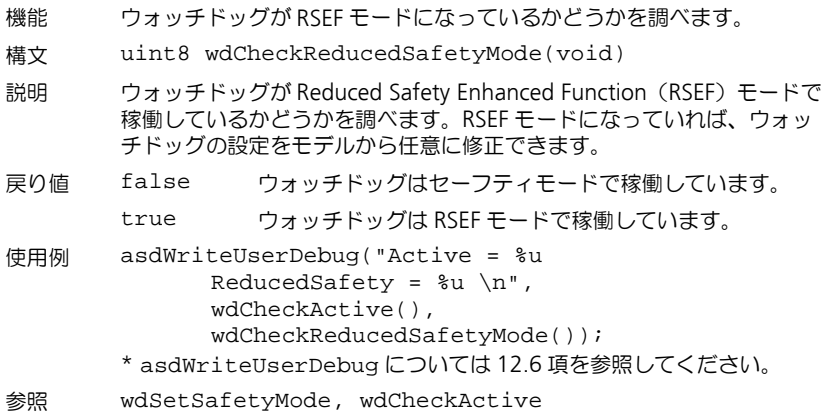

### **wdCheckActive**

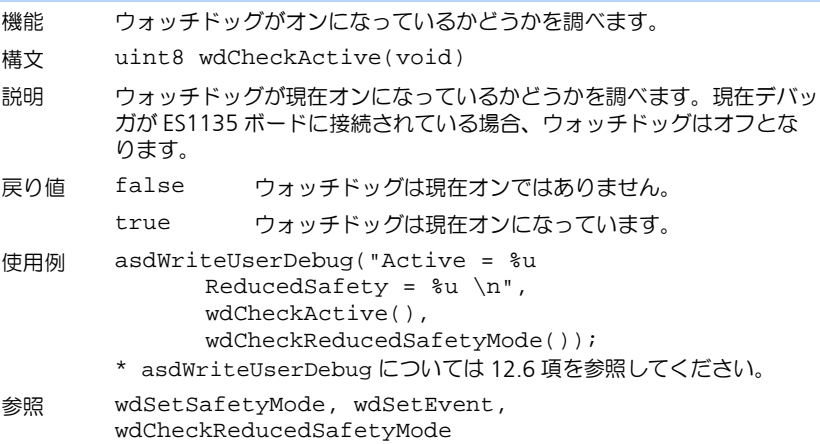

# <span id="page-357-0"></span>12.5 API 関数(ES1135 LED)

ES1135 シミュレーションコントローラには設定可能な LED が 3 つあります。こ れらについては、[6.2.3](#page-79-0) 項に簡単に説明されています。この LED は、以下のイン ターフェースを使用して制御します。

### **userLed[n]On**

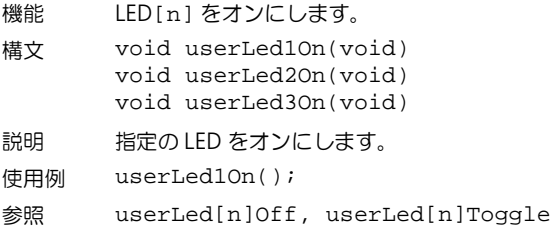

# **userLed[n]Off**

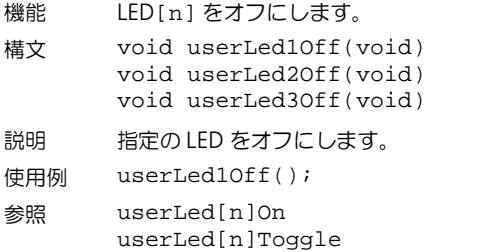

# **userLed[n]Toggle**

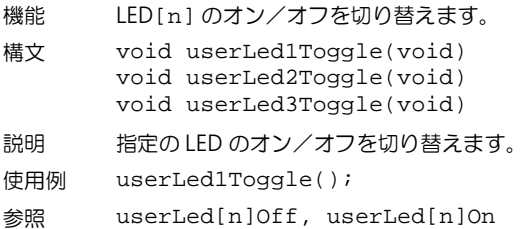

# <span id="page-358-0"></span>12.6 API 関数(その他)

さらにいくつかの API 関数を使用できます。

# **asdWriteUserError**

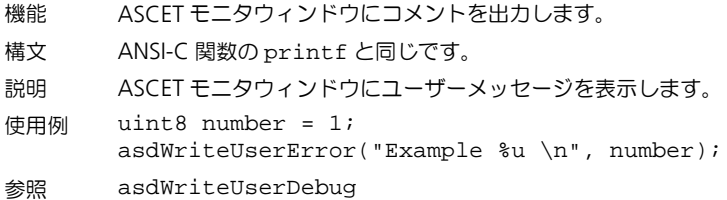

### **asdWriteUserDebug**

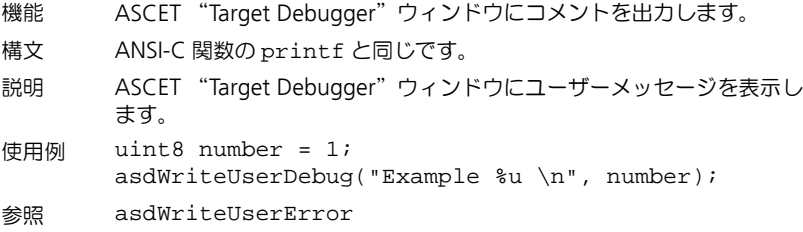

# 付録 **A**:コンパイラスイッチと **API** 関数
# **13** 付録 **B**: **ETAS** ネットワークマネージャ

本章では、ETAS ネットワークマネージャを使用して ETAS ネットワークのコン フィギュレーション設定を行う方法について説明します。

### 13.1 概要

ASCET-RP からイーサネット経由でハードウェアシステムにアクセスするには、 以下のいずれかの方法で行えます。

- 1. 複数のネットワークアダプタ(イーサネットカード)をそれぞれ各ネットワー クに使用
	- 社内 LAN 用アダプタ
	- ETAS ハードウェア用アダプタ
- 2. 1 つのネットワークアダプタを共有 - 社内 LAN と ETAS ハードウェアとを自動的に切り替え

### 注記

ETAS ハードウェアを ASCET 用の PC に接続する際は、PC 側に専用のネット ワークアダプタを用意する必要はありません。社内 LAN と ETAS ネットワーク とで 1 つのネットワークアダプタを共有できます。

ETAS ネットワーク環境の管理は、ETAS の「ネットワークマネージャ」を使用し て容易に行うことができます。

ネットワークマネージャには、PC にインストールされているネットワークアダプ タの一覧と、各アダプタの IP アドレス割り当て状況が表示されます。システム内 に 2 つ以上のネットワークアダプタがインストールされている場合は、ここでど ちらのアダプタを ETAS ハードウェア用に使用するかを選択します。また、ETAS ハードウェア用に使用される IP アドレスの範囲(「アドレスプール」と呼ばれま す)もここで指定できます。

ネットワークアダプタを選択したり ETAS ハードウェア用のネットワーク環境を 設定する際、管理者の権限は必要ありません。また ETAS ネットワークと社内 LAN との切り替えは、PC を再起動することなしに行なえます。

### 注記

ネットワークマネージャでは、ネットワークアダプタを新しく追加したり、 ネットワークアダプタ自体の設定変更を行うことはできません。これらの操作 は Windows のコントロールパネルから行ってください(操作方法は Windows のドキュメントを参照してください)。 なお、この操作には管理者の権限が必要です。

13.2 ETAS ハードウェアのアドレス設定

ETAS ネットワークを使用すると、複数のデバイスを PC に接続することができ、 同種のデバイスを複数接続することも可能です。ETAS ローカルネットワークに接 続された各デバイスは、それぞれユニークな IP アドレスで認識されます。

このアドレスは、ASCET-RP に組み込まれた IP マネージャによってアドレスプー ルから取り出され、割り当てられます。

アドレスプールのアドレス範囲は、ETAS ネットワークマネージャ上で設定しま す。

- 13.3 ネットワークアダプタのアドレス設定
- 13.3.1 ネットワークアダプタのアドレッシングタイプ

社内 LAN で使用されるネットワークアダプタのアドレッシングには、オペレー ティングシステムの種類やネットワークアダプタのコンフィギュレーションに よって、以下のようなタイプが使用されます。

### オペレーティング ネットワークアダプタのアドレッシングタイプ システム

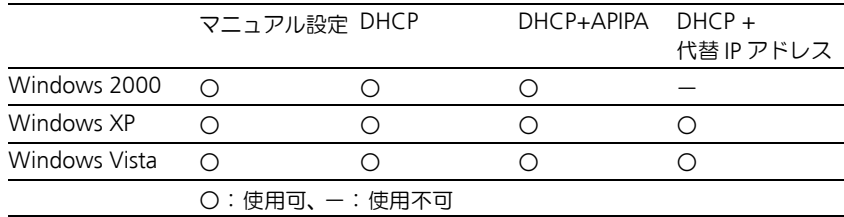

また ETAS ネットワークがサポートするネットワークアダプタのアドレッシング タイプは、以下のとおりです。

### オペレーティング ネットワークアダプタのアドレッシングタイプ システム

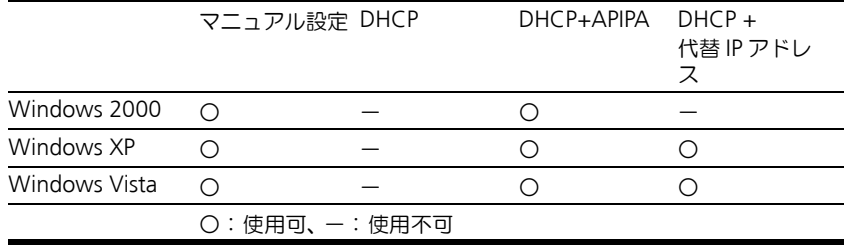

1 つのネットワークアダプタを社内 LAN と ETAS ネットワークの両方で共有する 場合、DHCP アドレッシングのみをサポートするネットワークアダプタは使用で きません。DHCP が使用できるのは、APIPA または代替 IP アドレスが併用されて いる場合のみです。

13.3.2 ネットワークアダプタアドレスのマニュアル設定

ネットワークアダプタのアドレスをマニュアル設定する方法は、オペレーティン グシステムによって異なるため、ご使用のオペレーティングシステムのマニュア ルを参考にしてください。

ネットワークアダプタのアドレスをマニュアル設定するには、管理者の権限が必 要ですので、詳しくはシステム管理者の方にご相談ください。

ネットワークアダプタのアドレスをマニュアル設定して固定 IP アドレスを割り当 てていた場合、社内ネットワーク に接続したまま ETAS ハードウェアの検索や初 期化の操作を行ってしまうことを防ぐため、IP アドレスが ETAS ハードウェアに 割り当てられる前に警告が表示されるように、ネットワークマネージャで設定し ておくことができます。

13.3.3 DHCP によるネットワークアダプタのアドレス設定

<span id="page-362-0"></span>DHCP でのアドレッシングを行う場合は DHCP サーバーが利用可能になっている 必要がありますが、DHCP サーバーが存在しない場合や利用不可能である場合 (ETAS ネットワークへの接続時など)、ネットワークアダプタの設定は行えませ  $h_{\alpha}$ 

このため、各オペレーティングシステムには、ネットワークアダプタに代替 IP ア ドレスを割り当てるための以下のようなメカニズムが用意されています。

*Windows 2000*

Windows 2000 では、DHCP サーバーへの接続が確立されているかどうか自動的 に判定され、接続されていない場合は APIPA によって IP アドレスが自動的に割り 当てられます。ETAS ネットワーク内では、常に APIPA アドレスが使用されます。 社内 LAN(DHCP ネットワーク)から ETAS ネットワークへの切り替えを行う際 は、オペレーティングシステムがネットワーク接続の切断を検知してネットワー クアダプタの再設定を開始できるよう、10 秒間ほど接続を切断したままにしてく ださい。オペレーティングシステムによる DHCP アドレスから APIPA アドレスへ の再設定処理には、60 秒ほどを要します。その後、PC を再び DHCP ネットワー クに接続する際には、DHCP サーバーへの接続が検出された時点で、すぐにネッ トワークアダプタに対して DHCP アドレスが再設定されます。

APIPA アドレスを併用しない DHCP でのネットワークアダプタのアドレス設定は サポートされていません。

*Windows XP* / *Windows Vista*

Windows XP および Windows Vista では、DHCP サーバーへの接続が確立されて いるかどうか自動的に判定され、接続されていない場合は、APIPA によって IP ア ドレスが自動的に割り当てられるか、またはユーザー定義の代替 IP アドレスが使

用されます。ETAS ネットワーク内では、APIPA アドレスと代替 IP アドレスのい ずれか使用されます。社内 LAN (DHCP ネットワーク) から FTAS ネットワーク への切り替えを行う際は、オペレーティングシステムがネットワーク接続の切断 を検知してネットワークアダプタコンフィギュレーションの再設定を開始できる よう、10 秒間ほど接続を切断したままにしてください。オペレーティングシステ ムによる DHCP アドレスから APIPA アドレスまたは代替 IP アドレスへの再設定 処理には、60 秒ほどを要します。その後、PC を再び DHCP ネットワークに接続 する際には、DHCP サーバーへの接続が検出された時点で、すぐにネットワーク アダプタに DHCP アドレスが再設定されます。

<span id="page-363-0"></span>代替 IP アドレスや APIPA を併用しない DHCP でのネットワークアダプタのアド レス設定はサポートされていません。

- 13.4 ユーザーインターフェース
- 13.4.1 "FTAS ハードウェア用のネットワーク設定(ページ1)"ダイアログボックス

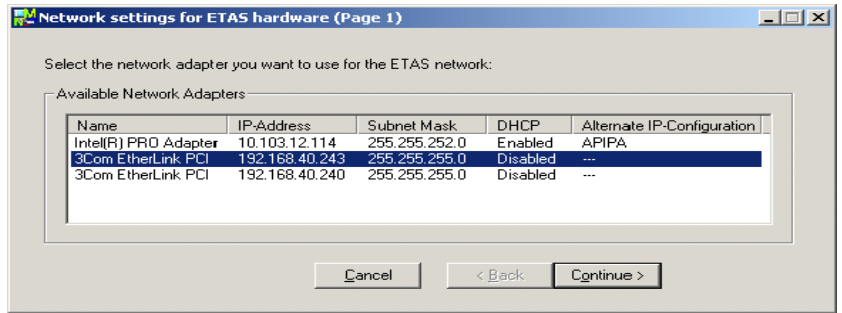

現在使用可能なネットワークアダプタについての以下の情報が表示されます。

• 名前

ネットワークアダプタの名前です。このダイアログボックスでは変更でき ません。

• **IP** アドレス

ネットワークアダプタの IP アドレスです。このダイアログボックスでは変 更できません。

- サブネットマスク サブネットマスクの設定です。このダイアログボックスでは変更できませ  $h_{\alpha}$
- **DHCP**

ネットワークアダプタが DHCP 用に設定されているかどうかを表わしま す。

 $-$  Enabled

ネットワークアダプタが DHCP 用に設定されています。

 $-$  Disabled

ネットワークアダプタが固定 IP アドレス用に設定されています。

### • 代替の **IP** コンフィギュレーション

DHCP 設定のネットワークアダプタの代替 IP アドレスが表示されます。表 示内容はオペレーティングシステムに応じて異なります。

 $-$  APIPA

**A**utomatic **P**rivate **IP A**ddressing:ネットワーク接続用の IP コンフィ ギュレーションの自動化を行います。

- ---

代替 IP アドレスがありません。

- ユーザー定義

代替 IP アドレスをユーザー定義することができます (Windows XP / Windows Vista の場合)。

13.4.2 "ETAS ハードウェア用のネットワーク設定(ページ2)"ダイアログボックス

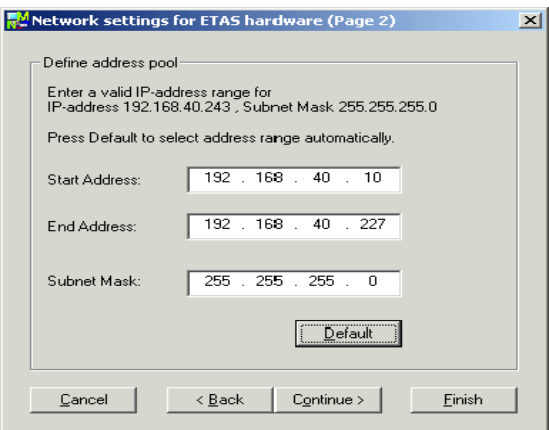

各アドレスの値の変更は、キー入力によって直接編集するか、またはリストボッ クスからデフォルト設定を選択します。

以下のネットワークパラメータを設定できます。

• 先頭アドレス

ETAS ハードウェア用の IP アドレス範囲の 1 番目のアドレスです。

• 最終アドレス

ETAS ハードウェア用の IP アドレス範囲の最後のアドレスです。

### 付録 **B**: **ETAS** ネットワークマネージャ **365**

### • サブネットマスク

使用するサブネットマスクです。

### <span id="page-365-0"></span>予約済み *IP* アドレス

ETAS ハードウェアが現在使用している IP アドレス範囲 (192.168.40.1  $\sim$ 192.168.40.254、サブネットマスク 255.255.255.0)のうち、以下の IP アドレ スは、ETAS の特定のハードウェア用に予約されています。

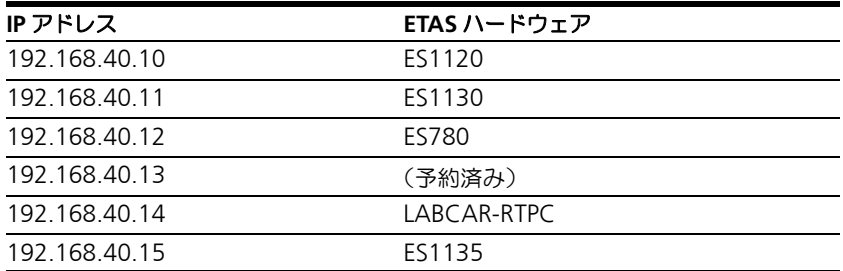

これらのアドレスは特定のデバイスにのみ使用でき、他の ETAS ハードウェアに は使用できません。アドレスプールを定義する際は、この点を考慮する必要があ ります。

13.4.3 "ETAS ハードウェア用のネットワーク設定(ページ4)"ダイアログボックス

このダイアログボックスは、選択されたネットワークアダプタのアドレスがマ ニュアル設定されている場合にのみ開きます。

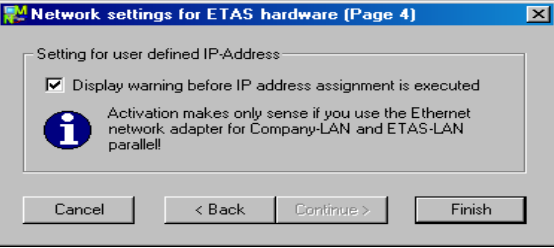

ここでは以下のオプションを設定します。

• IP 割り当てが行われる時に警告を表示する

このオプションが有効になっていると、ETAS ハードウェアデバイスに IP アドレスが割り当てられる際に、前もって警告メッセージが表示されま す。

### 注記

<span id="page-366-0"></span>この警告メッセージは、そのネットワークアダプタで、社内 LAN と、ETAS ネットワーク内の ETAS 測定モジュールの両方に接続する場合にのみ意味を 持ちます。

- 13.5 ETAS ハードウェア用のネットワークアドレスの設定
- 13.5.1 固定 IP アドレスのアダプタの場合

### ネットワークマネージャを起動する:

• Windows のスタートメニューから、プログラム → **ETAS** → **ASCET 6.0** → **ETAS Network Settings** を選択します。

"ETAS ハードウェア用のネットワーク設定(ペー ジ1)"ダイアログボックスが開きます。

### ネットワークアダプタを選択する:

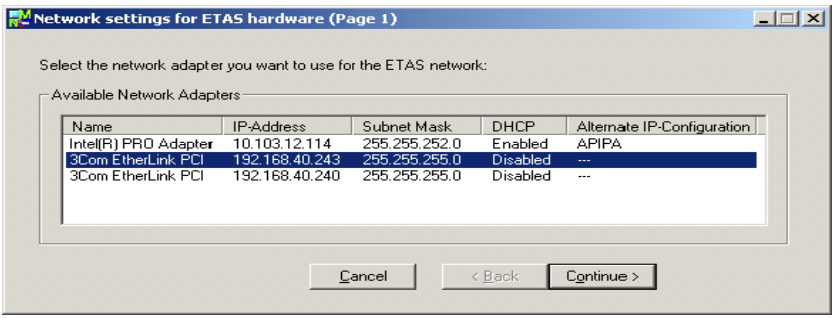

• 使用可能なネットワークアダプタフィールドで、 社内 LAN と ETAS ネットワーク用に使用したい ネットワークアダプタを選択します。

ここでは、ETAS ネットワークがサポートするタ イプのネットワークアダプタしか選択できませ  $h_{12}$ 

### 付録 **B**: **ETAS** ネットワークマネージャ **367**

• 次へ をクリックします。

"ETAS ハードウェア用のネットワーク設定(ペー ジ 2)"ダイアログボックスが開きます。

# アドレスプールを設定する:

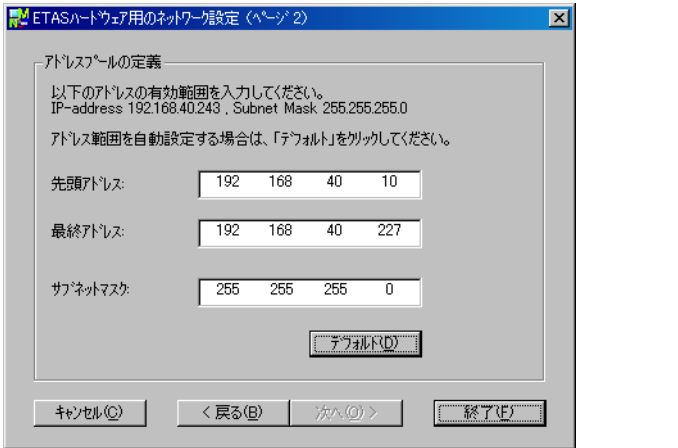

- "先頭アドレス"、"最終アドレス"、"サブネット マスク"のうち、変更したいフィールドを選択し ます。
- アドレスの値を直接キー入力します。

または

• デフォルト ボタンをクリックします。

ネットワークマネージャによって、アドレス範囲 とサブネットマスクの値が自動的に設定されま す。その値を使用するか、またそれをさらに編集 することもできます。

• 次へ をクリックします。

"ETAS ハードウェア用のネットワーク設定(ペー ジ4)"ダイアログボックスが開きます。

### ユーザー定義の **IP** アドレスを設定する:

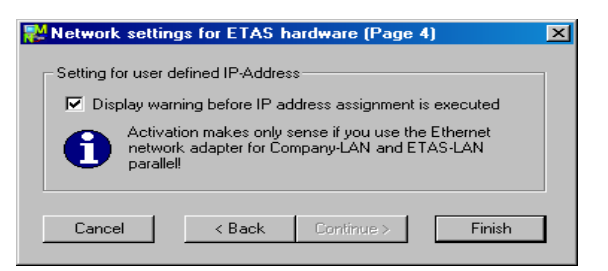

• ETASハードウェアへIPアドレスが割り当てられる 際に前もって警告メッセージが表示されるように するには、**IP** 割り当てが行われる時に警告を表示 する オプションを有効にします。

### 注記

この警告は、そのネットワークアダプタで、社内 LAN と、ETAS ネットワーク内の ETAS 測定モ ジュールの両方に接続する場合にのみ意味を持ち ます。

• 終了 をクリックします。

ネットワークアダプタの設定が終了し、ダイアロ グボックスが閉じます。変更された内容はすべて 保存されます。

• 変更内容が有効になるように、ASCET およびその 他の ETAS ソフトウェアアプリケーションをすべ て再起動します。

ASCET でのハードウェア検索時または初期化時 に自動的にネットワークマネージャが呼び出され た場合は、再起動は必要ありません。

13.5.2 DHCP 環境のアダプタの場合

### ネットワークマネージャを起動する:

• Windows のスタートメニューから、プログラム → **ETAS** → **ASCET 6.0** → **ETAS Network Settings** を選択します。

"ETAS ハードウェア用のネットワーク設定(ペー ジ 1)"ダイアログボックスが開きます。

### 付録 **B**: **ETAS** ネットワークマネージャ **369**

### ネットワークアダプタを選択する:

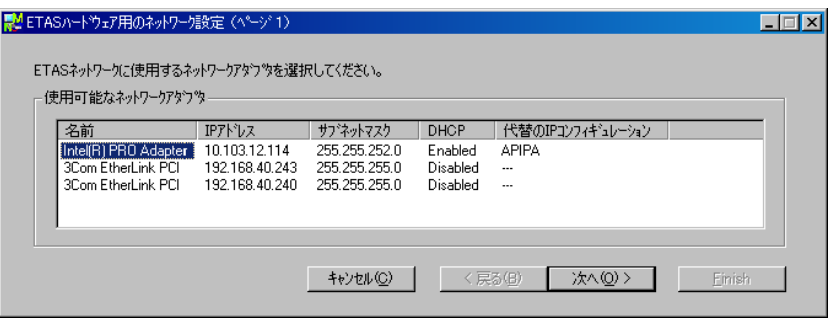

• 使用可能なネットワークアダプタフィールドで、 ETAS ネットワーク用に使用したいネットワーク アダプタを選択します。

ここでは、ETAS ネットワークがサポートするア ドレッシングが指定されているネットワークアダ プタしか選択できません。

• 次へ をクリックします。

"ETAS ハードウェア用のネットワーク設定(ペー ジ 2)"ダイアログボックスが開きます。

# アドレスプールを設定する:

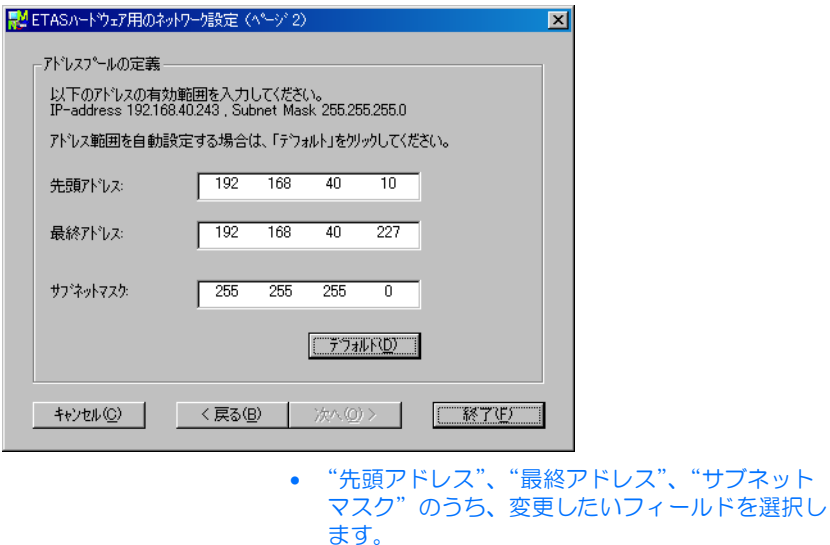

• アドレスの値を直接キー入力します。

または

• デフォルト ボタンをクリックします。

アドレス範囲とサブネットマスクの値は、ネット ワークマネージャによって自動的に設定されま す。その値を使用するか、またそれをさらに編集 することもできます。

• 終了 ボタンをクリックします。

ネットワークアダプタの設定が終了し、ダイアロ グボックスが閉じます。変更された内容はすべて 保存されます。

• 変更内容が有効になるように、ASCET およびその 他の ETAS ソフトウェアアプリケーションをすべ て再起動します。

ASCET でのハードウェア検索時または初期化時 に自動的にネットワークマネージャが呼び出され た場合は、再起動は必要ありません。

13.6 イーサネット経由のハードウェアアクセスについてのトラブルシュー ティング

> イーサネット経由で ETAS ハードウェアにアクセスする際、ネットワークに関連 した障害(例:ネットワークマネージャでネットワークアダプタを選択できない、 接続されたハードウェアが検索できない、など)が発生する場合があります。発 生する可能性のある障害とその対策は「付録 C[:一般的なトラブルシューティン](#page-372-0) [グ」](#page-372-0)に記載されていますので、ご参照ください。

### **14** 付録 **C**:一般的なトラブルシューティング

<span id="page-372-0"></span>この章では、個々のソフトウェアやハードウェアに依存しない一般的な問題が発 生した場合の対処法について説明します。

- 14.1 問題と解決法
- 14.1.1 ETAS ネットワーク用のネットワークアダプタを選択できない

原因: *APIPA* が無効になっている

IP アドレッシングの代替メカニズムである APIPA は、Windows 2000 / XP / Vista 環境では、通常は有効に設定されていますが、時にはネットワークセキュリ ティポリシーによって無効となっている場合もあります。そのような場合、 DHCP 設定のネットワークアダプタ(ネットワークカード)を FTAS ハードウェ アのアクセスに使用することはできず、そのアダプタを選択すると ETAS ネット ワークマネージャは警告メッセージを表示します。

無効になっている APIPA メカニズムを有効にするには、Windows のレジストリ を編集する必要がありますが、これを行うには管理者の権限が必要です。ネット ワーク管理者の方にご相談のうえ行ってください。

### **APIPA** メカニズムを有効にする:

- Windows の スタート メニューから ファイル名を 指定して実行 を選択します。
- regedit と入力して **OK** をクリックします。 レジストリエディタが開きます。
- 以下のフォルダを開きます。 HKEY\_LOCAL\_MACHINE/SYSTEM/ CurrentControlSet/Services/Topic/ Parameters/
- 編集 → 検索 を選択して以下のキーを検索します。 IPAutoconfigurationEnabled
- APIPA メカニズムが有効になるように、見つかっ たキーの値をすべて 1 に変更します。

Windows のレジストリ内には、この名前のキー がいくつか含まれている場合があります。これら は一般的な TCIP/IP サービス用のものと、個別の ネットワークアダプタ用のものです。ETAS ネッ トワーク用に使用するアダプタについてのみ値を 変更してください。

• レジストリエディタを閉じます。

### • 変更されたレジストリの内容を有効にするため、 PC を再起動します。

APIPA メカニズムが無効になっていない場合、レジストリ内にこのキーは存在し ません。

<span id="page-373-0"></span>14.1.2 PC に接続されたイーサネットハードウェアが検索されない

原因:パーソナルファイアウォールによる通信のブロック

パーソナルファイアウォールによって発生する可能性のある問題とその解決法は、 377 [ページの「パーソナルファイアウォールによる通信のブロック」](#page-376-0)を参照して ください。

原因:リモートアクセス用クライアントソフトウェアによる通信のブロック

ETAS ハードウェアネットワーク外で使用されている PC には、リモートアクセス 用クライアントソフトウェアがインストールされているものがあり、それによっ て ETAS ハードウェアへのアクセスが妨害される場合があります。それには以下 のような状況が考えられます。

- イーサネットメッセージをブロックするファイアウォールが使用されてい る(374 [ページの「原因:パーソナルファイアウォールによる通信のブ](#page-373-0) [ロック」](#page-373-0)を参照してください)
- トンネリングに使用されている VPN クライアントソフトウェアが誤って メッセージをフィルタリングしてしまうことがあります。たとえば Cisco VPN クライアントの V4.0.x より前のバージョンでは、特定の UDP ブロー ドキャストを不正にフィルタしてしまう、というケースがありました。 このケースに該当する場合は、VPN クライアントソフトウェアのバージョ ンをアップデートしてください。

### 原因: *ETAS* ハードウェアのフリーズ

ETAS ハードウェアが何らかの理由でフリーズしてしまった可能性もあります。こ の場合は、ハードウェアの電源を切ってから再投入してください。これによって ハードウェアは再初期化されるので、多くの場合、正常に戻ります。

原因:ネットワークアダプタへの *IP* アドレス割り当てが一時的に失われた

PC の接続を、DHCP が使用されている社内 LAN から ETAS ハードウェアに切り 替える際、PC が ETAS ハードウェアを検知できるようになるまでに約 60 秒かか ります。これはオペレーティングシステムが DHCP プロトコルから ETAS ハード ウェア用の APIPA に切り替わる処理に要する時間です。

原因: *ETAS* ハードウェアが他の論理ネットワークに接続されている

1 つの ETAS ハードウェアに対して複数の PC からアクセスする場合、各 PC で使 用されるネットワークアダプタは、同じ論理ネットワークを使用するように設定 しておく必要があります。このように設定することが不可能である場合、他の PC を切り替える前に ETAS ハードウェアの電源を切って再投入してください。

### 原因:ネットワークカード用のデバイスドライバが起動していない

ネットワークカード用のデバイスドライバが起動していない可能性があります。 その場合は、ネットワークカードを一旦無効にしてから再度有効にしてください。

### ネットワークカードを無効にして、再度有効にする:

- ネットワークカードを無効にするには、 Windows の スタート メニューから以下のように 操作します。
	- Windows 2000 の場合:設定 → ネットワー クとダイアルアップ接続 を選択します。
	- Windows XP の場合:設定 → ネットワーク 接続 を選択します。
	- Windows Vista の場合:設定→コントロー ルパネル(クラシックビューの場合)→ ネッ トワークと共有センター → ネットワーク接 続の管理 を選択します。
- ETASネットワーク用に使用されているデバイスを 右クリックし、ショートカットメニューから 無 効にする を選択します。
- 続いて同じショートカットメニューから 有効に する を選択し、カードを有効にします。

原因:ラップトップ *PC* の電源管理システムによってネットワークカードが 無効になっている

ラップトップ PC の電源管理システムにより、ネットワークカードが無効になっ ている場合があります。この場合、ラップトップ PC の電源管理を無効にしてく ださい。

### ラップトップ **PC** の電源管理を無効にする:

- Windows の スタート メニュー以下のように操作 します。
	- Windows 2000 の場合:設定 → コントロー ルパネル → システム を選択します。
	- Windows XP の場合:設定→コントロール パネル → システム を選択します。

- Windows Vista の場合:設定→コントロー ルパネル(クラシックビューの場合)→ シス テム → 詳細な電源設定の変更(メニューコ マンド)を選択します。
- ハードウェア タブを選択し、デバイスマネー ジャ ボタンをクリックします。
- デバイスマネージャ ウィンドウで ネットワーク アダプタ のツリーを展開します。
- 使用するネットワークアダプタを右クリックし、 ショートカットメニューから プロパティ を選択 します。
- 以下のようにして電源管理を無効にします。
	- ー Windows 2000 の場合:電源の管理 タブを 選択し、コンピュータでこのデバイスの電源 をオフできるようにする オプションをオフに します。
	- ー Windows XP の場合: 電源の管理 タブを選 択し、コンピュータでこのデバイスの電源を オフできるようにする オプションをオフにし ます。
	- ー Windows Vista の場合:電源マネージャ タ ブを選択し、コンピュータでこのデバイスの 電源をオフできるようにする オプションをオ フにします。
- 詳細設定 タブを選択し、プロパティ に **Autosense** が含まれている場合、これを無効に します。
- **OK** をクリックして設定を有効にします。

原因:ネットワークの自動切断

ネットワークカードのデータトラフィックが一定の時間途絶えると、ネットワー クカードが自動的にイーサネット接続を切断する場合があります。これは、レジ ストリの autodisconnect キーを設定することによって避けることができま す。

レジストリキー **autodisconnect** を設定する:

- レジストリエディタを開きます。
- HKEY LOCAL MACHINE/SYSTEM/ ControlSet001/Services/ lanmanserver/parameters というフォル

ダに含まれるレジストリキー autodisconnect の値を 0xffffffff に 変更します。

<span id="page-376-0"></span>14.1.3 パーソナルファイアウォールによる通信のブロック

パーソナルファイアウォールは、ETAS のイーサネットハードウェアへのアクセス を妨害する場合があります。そのような場合、ハードウェアの自動検索時に、コ ンフィギュレーションが正しく設定されているのにもかかわらずイーサネット ハードウェアがまったく検出されない、という状態が発生する可能性があります。

また、ファイアウォールが適切に設定されていないと、ETAS ソフトウェアにおけ る特定の操作(例: ASCET で実験を開く、INCA や HSP でハードウェアを検索す る、など)を実行する際に不具合が発生する場合があります。

ファイアウォールによって ETAS ハードウェアとの通信がブロックされる場合は、 ETAS ソフトウェア使用中はファイアウォールソフトウェアを無効にするか、また はファイアウォールの詳細設定を行って以下のアクセスを許可するようにしてく ださい。

- UDP を経由する、デスティネーションアドレス 255.255.255.255 への出 力方向の IP ブロードキャスト(デスティネーションポート: 17099 また は 18001)
- UDPを経由する、ソースIPアドレス0.0.0.0からデスティネーションIPアド レス 255.255.255.255 への入力方向の IP ブロードキャスト(デスティ ネーションポート: 18001)
- UDP を経由する、ETAS ネットワークへの直接 IP ブロードキャスト(デス ティネーションポート: 17099 または 18001)
- UDP を経由する、ETAS ネットワーク内のすてべの IP アドレスへの出力方向 の IP ユニキャスト(デスティネーションポート: 17099 ~ 18001)
- UDP を経由する、ETAS ネットワーク内のすてべの IP アドレスからの入力方 向の IP ユニキャスト(ソースポート: 17099 ~ 18020、デスティネー  $\triangleright$  =  $\triangleright$   $\pm$  17099  $\sim$  18020)
- ETAS ネットワーク内への出力方向の TCP/IP 接続(デスティネーションポー  $F: 18001 \sim 18020$

### 注記

実際のポート番号は、使用するハードウェアに応じて異なります。ポート番号 についての詳しい情報は、ハードウェアのドキュメントを参照してください。

Windows XP および Windows Vista に組み込まれているパーソナルファイア ウォール以外に、サードパーティ(Symantec、McAfee、Blackice)の各種パー ソナルファイアウォールも一般的によく使用されています。これらの各ファイア ウォールではそれぞれ対処方法も異なる場合がありますので、お使いのパーソナ ルファイアウォールの説明書をよくお読みください。

以下に一例として、一般的に使用されている Windows XP(SP2)/ Vista のファ イアウォールの設定方法をご紹介します。

*Windows XP* / *Vista* ファイアウォールの設定:管理者権限を持つユーザー の場合

PC の管理者権限を持っているユーザーの場合、ETAS ソフトウェアがファイア ウォールによってブロックされると、以下のようなダイアログボックスが開きま す。

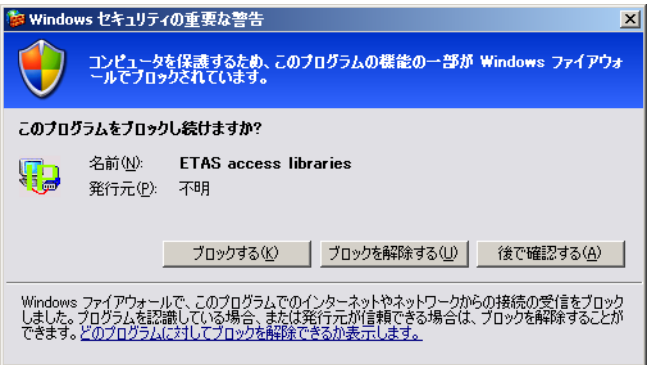

### 製品のブロックを解除する:

• "Windows セキュリティの重要な警告"ダイアロ グボックスで、ブロックを解除する をクリックし ます。 以降、該当する ETAS ソフトウェアはファイア ウォールによってブロックされなくなります。こ の設定は、プログラムや PC の再起動後も維持さ れます。

上記の"Windows セキュリティの重要な警告"ダイアログボックスが開く前に、 前もって ETAS ソフトウェアのブロックを解除しておくこともできます。

### ファイアウォールの設定を変更して製品のブロックを解除する:

- 1. Windows XP
- Windows のスタートメニューから 設定 → コント ロールパネル を選択します。
- コントロールパネルから **Windows** ファイア ウォール を選択します。
- 2. Windows Vista
- Windows のスタートメニューから コントロール パネル → **Windows** ファイアウォール を選択し ます。
- "Windows ファイアウォール"ダイアログボック スで、**Windows** ファイアウォールによるプログ ラムの許可 をクリックします。
- 3. XP / Vista 共通
- "Windows ファイアウォール"ダイアログボック ス (XP の場合) または "Windows ファイア ウォールの設定"ダイアログボックス(Vista の 場合)が開きます。
- "例外"タブを選択します(下図は XP の場合で す)。

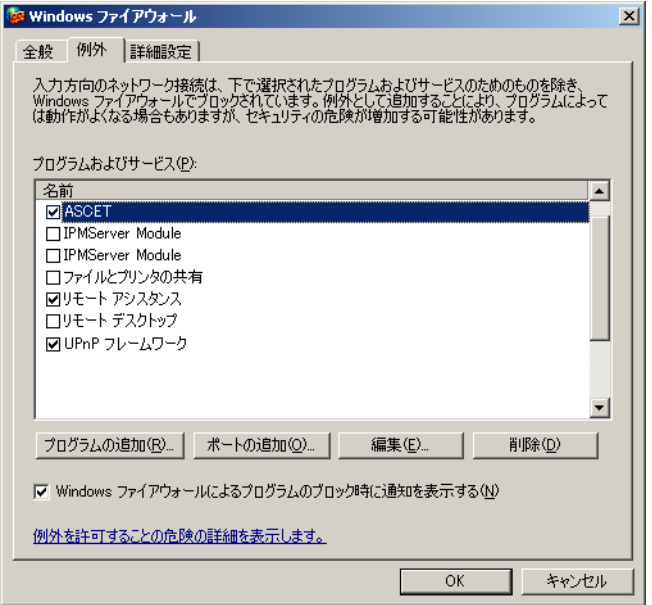

このタブには、ファイアウォールによるブロック から除外されているプログラムが一覧表示されま す。

- プログラムの追加 または 編集 ボタンをクリック して、新しいアイテム(プログラム)を追加する か、既存のアイテムを編集します。
- 以下のようにして、使用する ETAS ソフトウェアと それに関連するサービスについて、正しく例外設 定されていることを確認します。

- ー 例外リストから該当するアイテムを選択して 編集 (Vista の場合は プロパティ) をクリッ クし、"プログラムの編集"ダイアログボッ クスを開きます。
- スコープの変更 をクリックし、"スコープの 変更"ダイアログボックスを開きます。

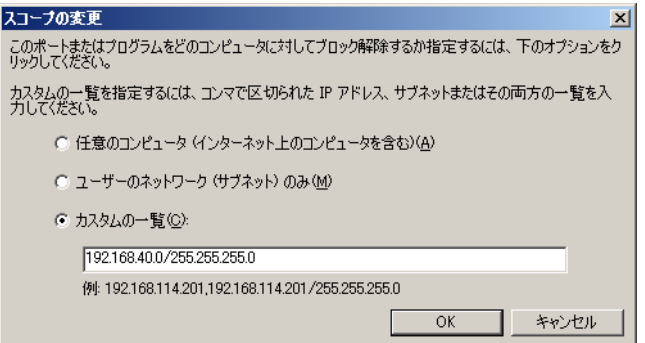

- ETAS ハードウェアへのアクセスが行えるよ うに、192.168.40.xxx という IP アドレ スがブロック解除されていることを確認して ください。
- **OK** をクリックして"スコープの変更"ダイ アログボックスを閉じ、さらにプログラムの 編集"ダイアログボックスも **OK** をクリック して閉じます。
- **OK** をクリックして"Windows ファイアウォー ル"ダイアログボックスを閉じます。

以降、該当する ETAS ソフトウェアはファイア ウォールによってブロックされなくなります。こ の設定は、プログラムや PC の再起動後も維持さ れます。

*Windows XP* / *Vista* ファイアウォールの設定:管理者権限を持たないユー ザーの場合

権限(システム変更、書き込み、ローカルログオンなど)が制限されているユー ザーの場合は、以下のように操作してください。

ETAS ソフトウェアを使用するユーザーは、所定のディレクトリ(ETAS、 ETASData、ETAS の一時ディレクトリ)への"書き込み"の権利が必要です。 それらの権利がない場合状態で ETAS ソフトウェアを起動すると、エラーメッ セージが表示され、その後データベースが開きますが、正しい操作は行えません。 これは、ETAS ソフトウェアの操作時にはデータベースファイルや \*.ini ファイ ルの書き換えが必要なためです。

ETAS ソフトウェアは、必ず管理者権限のあるユーザーがインストールを行い、そ の後、Windows XP / Vista ファイアウォールの例外リストにそのプログラムを 正しく登録してください。これが行われていないと、以下の事柄が生じます。

• ファイアウォールにより制限されているアクションを実行すると、 "Windows セキュリティの重要な警告"ダイアログボックスが開きます。

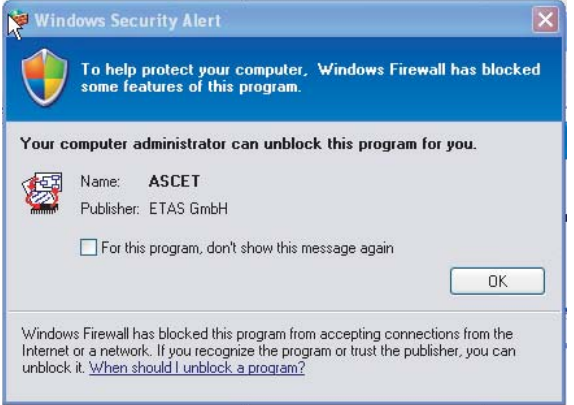

### 製品のブロックを解除する(管理者権限のないユーザーの場合):

- "Windows セキュリティの重要な警告"ダイアロ グボックスで、このプログラムについてはこの メッセージを表示しない をオンにします。
- **OK** をクリックしてダイアログボックスを閉じま す。

この後、管理者権限のあるユーザーが "Windows ファイアウォール"ダイアログボック ス(XP の場合)または"Windows ファイア ウォール設定"ダイアログボックス(Vista の場 合)の"例外"タブで適切な設定を行い、ETAS ソフトウェアがハードウェアアクセスを行えるよ うにする必要があります。

# 索引

# **A**

[ActivateTask 341](#page-340-0) API 関数(ES1135-LED) [「サービスルーチン\(](#page-357-0)NVRAM)」を参照 API 関数(NVRAM) 「サービスルーチン (NVRAM)」を参照 API 関数(ウォッチドッグ) [「サービスルーチン\(](#page-350-0)NVRAM)」を参照 API 関数(その他) [「サービスルーチン\(その他\)」を参照](#page-358-0) [ASCET 15, 8](#page-14-0)5 [ASCET Rapid Prototyping 15](#page-14-1) [ASCET-RP 15](#page-14-1) ASCET オプション "[Hardware](#page-15-0)"ノード 16 ASCET [を使用した実験](#page-32-0) 33 ~ [41](#page-40-0) C [コードデバッガ](#page-39-0) 40 [実験の開始](#page-36-0) 37 [実験の終了](#page-38-0) 39 [実験の準備](#page-36-1) 37 [スタンドアロンモード](#page-39-1) 40 [測定の開始](#page-36-0) 37 **[測定の終了](#page-38-1) 39** [asdWriteUserDebug 359](#page-358-1) [asdWriteUserError 359](#page-358-2) [Automatic Mapping 145,](#page-144-0) [152](#page-151-0)

# **C**

CAN-Bypass デバイス [Globals 160](#page-159-0) [Groups 163](#page-162-0) [Mappings 166](#page-165-0) [Signals 165](#page-164-0) CAN-CTRL サブシステム [Globals 147](#page-146-0) CAN-IO デバイス [Globals 149](#page-148-0) [Groups 154](#page-153-0) [Mappings 158](#page-157-0) [Signals 155](#page-154-0) CAN [バイパス](#page-158-0) 159 [ハードウェア構成](#page-159-1) 160 [バイパスラベル](#page-161-0) 162 CAN [バイパスプロトコル](#page-158-1) CBP 159 [CBP 159](#page-158-1)

# **D**

[DeclareAppMode 339](#page-338-0) [DeclareTask 340](#page-339-0) [Diab Data](#page-26-0) コンパイラ 27 DIO デバイス [Globals 212](#page-211-0) [Groups 213](#page-212-0)

[Mappings 213](#page-212-1) [Signals 213](#page-212-2) [DisableAllInterrupts 343](#page-342-0) [DISTAB 133](#page-132-0) [dT 31](#page-30-0) dT [の問い合わせ](#page-343-0) 344

# **E**

[EnableAllInterrupts 343](#page-342-1) ERCOSEK [11](#page-10-0) [ES1000 11](#page-10-1) TCP/IP [プロトコル](#page-67-0) 68 [ES1120 68](#page-67-1) [ES1130 68](#page-67-2) [dT 31](#page-30-0) ES1130 [ターゲット](#page-22-0) 23 [ES1135 68](#page-67-3) [LED 80](#page-79-0) [NVRAM 69](#page-68-0) [ウォッチドッグ](#page-76-0) 77 [キャッシュロッキング](#page-79-1) 80 [特殊機能](#page-68-1) 69 ES1135-LED API 関数 [358](#page-357-0) ES1135-LED デバイス [Globals 145](#page-144-1) [Groups 145](#page-144-2) [Signals 145](#page-144-3) ES1135 [ターゲット](#page-22-0) 23 [ES1222-CAN 146,](#page-145-0) [159](#page-158-0) ES1222-CAN サブシステム [Globals 146](#page-145-1) [ES1223-LIN 167](#page-166-0) ES1223-LIN サブシステム [Globals 167](#page-166-1) [ES1231-ETK 172](#page-171-0) ES1231-ETK サブシステム [Globals 172](#page-171-1) [ES1232-ETK 188](#page-187-0) ES1232-ETK サブシステム [Globals 188](#page-187-1) [ES1300-AD 203](#page-202-0) ES1300-AD デバイス [Globals 203](#page-202-1) [Groups 204](#page-203-0) [Mappings 204](#page-203-1) [Signals 204](#page-203-2) [ES1301-AD 205](#page-204-0) ES1301-AD デバイス [Globals 205](#page-204-1) [Groups 205](#page-204-2) [Mappings 206](#page-205-0) [Signals 206](#page-205-1) [ES1303-AD 207](#page-206-0)

ES1303-AD デバイス [Globals 207](#page-206-1) [Groups 209](#page-208-0) [Mappings 210](#page-209-0) [Signals 210](#page-209-1) [ES1310-DA 211](#page-210-0) ES1310-DA デバイス [Globals 211](#page-210-1) [Groups 211](#page-210-2) [Mappings 211](#page-210-3) [Signals 211](#page-210-4) [ES1320-CB \(DIO\) 212](#page-211-1) ES1320-CB サブシステム [Globals 212](#page-211-2) [ES1325-DIO 214](#page-213-0) ES1325-DIO サブシステム [Globals 214](#page-213-1) ES1325-Input デバイス [Globals 217](#page-216-0) [Groups 219](#page-218-0) [Signals 224](#page-223-0) ES1325-LED デバイス [Globals 227](#page-226-0) [Groups 228](#page-227-0) [Signals 228](#page-227-1) ES1325-Output デバイス [Globals 224](#page-223-1) [Groups 225](#page-224-0) [Signals 227](#page-226-1) [ES1330-PWM 229](#page-228-0) ES1330-PWM サブシステム [Globals 229](#page-228-1) [E-Target 11](#page-10-2) ETAS ネットワーク [DHCP 363](#page-362-0) [ネットワークマネージャ](#page-363-0) 364 [ネットワークアダプタの設定](#page-366-0) 367 [ハードウェア接続](#page-17-0) 18 [予約済みアドレス](#page-365-0) 366 ETAS ネットワークマネージャ [有効にする](#page-17-1) 18 ETK-BYPASS-ADV サブシステム [Globals 198](#page-197-0) [Groups 199](#page-198-0) [Mappings 202](#page-201-0) [Signals 202](#page-201-1) ETK-BYPASS デバイス [Globals 174](#page-173-0) [Groups 181](#page-180-0) [Mappings 145,](#page-144-4) [187](#page-186-0) Signals<sub>183</sub> ETK-CTRL-ADV サブシステム [Globals 192](#page-191-0) [ETK-CTRL-BAS](#page-187-2) サブシステム 188 [旧バージョンのプロジェクトを](#page-190-0) 100Mbit/s [で使用](#page-190-0) 191

[旧バージョンのプロジェクトを](#page-188-0) 8Mbit/s で 使用 189 ETK-CTRL サブシステム [Globals 172](#page-171-2) ETK [バイパス](#page-128-0) 129 ASCET [プロジェクト](#page-130-0) 131 [DISTAB 133](#page-132-0) 概要 [132](#page-131-0) [データ交換](#page-132-1) 133 [ハードウェア構成](#page-129-0) 130 [バイパス通信](#page-134-0) 135 EXPORT [ディレクトリ](#page-11-0) 12

# **G**

[GetDeltaT 344](#page-343-1) [GetSystemTime 342](#page-341-0) [GetSystemTimeHigh 342](#page-341-1) [GetSystemTimeLow 342](#page-341-2) GNU [クロスコンパイラ](#page-23-0) 24

# **H**

HWC [アイテム](#page-142-0) 143 HWC [エディタ](#page-64-0) 65, [89](#page-88-0) ~ [124](#page-123-0) "Edit["メニュー](#page-97-0) 98 "Extras["メニュー](#page-102-0) 103 "File["メニュー](#page-94-0) 95 "[Globals](#page-117-0)"タブ 118 "[Groups](#page-119-0)"タブ 120 "Items["リスト](#page-92-0) 93 "[Mappings](#page-122-0)"タブ 123 "[Signals](#page-120-0)"タブ 121 "View["メニュー](#page-101-0) 102 [オプション](#page-104-0) 105 [画面構成と操作方法](#page-89-0) 90 [コンフィギュレーションタブ](#page-92-1) 93 [ツールバー](#page-89-1) 90 [ハードウェア検出](#page-110-0) 111 HWC [モジュール](#page-63-0) 64 [コード生成](#page-64-1) 65

# **I**

INCA [を使用した実験](#page-40-1) 41 ~ [48, ??](#page-47-0) ~ [50](#page-49-0) INCA [データベースのパス](#page-41-0) 42 [デバイスの選択](#page-45-0) 46 [転送の開始](#page-40-2) 41, [48](#page-47-1) [バックアニメーション](#page-47-2) 48 [プロジェクトの選択](#page-45-1) 46 [ワークスペースの選択](#page-43-0) 44 INTECRIO [を使用した実験](#page-49-1) 50 ~ [62](#page-61-0) [転送の開始](#page-51-0) 52 "[Ignore internally connected messages](#page-52-0)" オプション 53 "[INTECRIO Project Transfer](#page-51-1)"ダイアログ ボックス 52 INTECRIO [バージョンの選択](#page-54-0) 55

INTECRIIO [ビルド処理の選択](#page-56-0) 57 [システムプロジェクトの選択](#page-55-0) 56 [実験の開始](#page-58-0) 59 [転送の実行](#page-56-1) 57 [バックアニメージョン](#page-59-0) 60 [ファイルパスの設定](#page-53-0) 54 [ワークスペースの選択](#page-54-1) 55

# **L**

LIN-CTRL サブシステム [Globals 167](#page-166-2) LIN-IO デバイス [Globals 168](#page-167-0) [Groups 169](#page-168-0) [Signals 170](#page-169-0)

# **N**

[userLed 358](#page-357-1) サービスルーチン(LED) [userLed 358](#page-357-1) [NVRAM 69](#page-68-0) NV [変数の初期化](#page-70-0) 71 [高レベルの整合性](#page-72-0) 73 [低レベルの整合性](#page-71-0) 72 [データの整合性](#page-71-1) 72 [内容のクリア](#page-71-2) 72 [内容の不整合](#page-72-1) 73 [ハードウェアの特徴](#page-68-2) 69 [モデルによる整合性](#page-72-2) 73 API 関数 [345](#page-344-0) [NVRAM](#page-69-0) 識別子 70 NV [変数の更新](#page-70-1) 71 [基本事項](#page-68-3) 69 [使用上のヒント](#page-75-0) 76 [整合性なし](#page-71-3) 72 [nvramCheckForAutoUpdate 347](#page-346-0) [nvramCheckForInitializedVars 350](#page-349-0) [nvramCheckRunningUpdate 350](#page-349-1) [nvramClear 351](#page-350-1) [nvramDisableAutoUpdate 347](#page-346-1) [nvramEnableAutoUpdate 347](#page-346-2) [nvramGetConsistencyLevel 346](#page-345-0) [nvramGetUpdateAgeMs 350](#page-349-2) [nvramGetUpdateInterval 346](#page-345-1) [nvramInitModelVars 345](#page-344-1) [nvramManualUpdateBackground 348](#page-347-0) [nvramManualUpdateBlocked 349](#page-348-0) [nvramManualUpdateExit 347](#page-346-3) [nvramSetConsistencyLevel 346](#page-345-2) [nvramSetUpdateInterval 345](#page-344-2) NVRAM [コックピット](#page-72-3) 73 [~の使用](#page-72-4) 73

 $\Omega$ 

[Off 358](#page-357-1)

# **P**

PowerPC [サブディレクトリ](#page-14-2) 15 PPC モジュール [ES1130 68](#page-67-4) PWM-COUNTER デバイス [Globals 229](#page-228-2) [Groups 231](#page-230-0) [Mappings 232](#page-231-0) Signals<sub>231</sub>

# **R**

RTIO [コード生成](#page-124-0) 125 ~ [128](#page-127-0) HWC [モジュール](#page-124-1) 125 [プロセスの実行順序](#page-126-0) 127 RTIO [パッケージ](#page-62-0) 63 [アーキテクチャ](#page-62-1) 63

# **S**

[SetNextAppMode 340](#page-339-1)

# **T**

target.ini [21](#page-20-0) TCP/IP [プロトコル](#page-67-0) 68 [Toggle 358](#page-357-2)

# **U**

[userLed\[n\]On 358](#page-357-3)

### **W**

**386** 索引**O** [wdCheckActive 357](#page-356-0) [wdCheckReducedSafetyMode 357](#page-356-1) [wdDisableAutoService 355](#page-354-0) [wdEnableAutoService 354](#page-353-0) [wdIntAck 356](#page-355-0) [wdIntDisable 355](#page-354-1) [wdIntEnable 355](#page-354-2) [wdIntPend 356](#page-355-1) [wdService 354](#page-353-1) [wdSetEvent 353](#page-352-0) [wdSetPeriod 353](#page-352-1) [wdSetReducedSafetyMode 352](#page-351-0) [wdSetSafetyMode 351](#page-350-2)

# あ

アイテム [サポートされている~](#page-142-1) 143 [アプリケーションモード](#page-338-1) 339 [切り替え](#page-339-1) 340

宣言 [339](#page-338-0)

# い

[イーサネットインターフェース](#page-20-1) 21 [インストールプログラム](#page-10-3) 11

# う

[ウォッチドッグ](#page-76-0) 77 API 関数 [351](#page-350-0) [サービス](#page-76-1) 77, [78](#page-77-0) [サービスレジスタ](#page-76-2) 77 [周期](#page-76-3) 77 [モード](#page-76-4) 77 [割込み制御](#page-77-1) 78

# お

オンライン実験 [実験環境を開く](#page-34-0) 35 [実行](#page-34-1) 35 $\sim$  [40](#page-39-2) [スタンドアロン](#page-39-1) 40

# き

[キャッシュロッキング](#page-79-1) 80 [設定\(変数\)](#page-80-0)81 [制限事項](#page-80-1) 81 設定 (OS [エディタ内での~\)](#page-82-0) 83 設定 (コンポーネント) 82 設定 (内包されるコンポーネント) 82 設定 (パラメータ) 81 設定 (プロジェクト全体) 84 [設定\(プロセス\)](#page-80-2) 81 [設定\(メソッド\)](#page-80-2) 81

# こ

コントローラボード [ES1120 68](#page-67-1) コンパイラ [Diab Data](#page-26-0) コンパイラ 27 GNU [クロスコンパイラ](#page-22-1) 23, [24](#page-23-0) [任意のコンパイラの使用](#page-23-1) 24 [コンパイラスイッチ](#page-336-0) 337

# さ

サービスルーチン(ERCOSEK) [ActivateTask 341](#page-340-0) [DeclareTask 340](#page-339-0) [DisableAllInterrupts 343](#page-342-0) [EnableAllInterrupts 343](#page-342-1) [GetDeltaT 344](#page-343-1) [GetSystemTime 342](#page-341-0) [GetSystemTimeHigh 342](#page-341-3) [GetSystemTimeLow 342](#page-341-2) [SetNextAppMode 340](#page-339-1)

サービスルーチン(その他) [asdWriteUserDebug 359](#page-358-1) [asdWriteUserError 359](#page-358-2) サービスルーチン(ERCOSEK) [DeclareAppMode 339](#page-338-0) [GetSystemTime 341](#page-340-1) サービスルーチン(LED)  $userledIn$ On 358 サービスルーチン(NVRAM) [nvramCheckForAutoUpdate 347](#page-346-0) [nvramCheckForInitializedVars 350](#page-349-0) [nvramCheckRunningUpdate 350](#page-349-1) [nvramClear 351](#page-350-1) [nvramDisableAutoUpdate 347](#page-346-1) [nvramEnableAutoUpdate 347](#page-346-2) [nvramGetConsistencyLevel 346](#page-345-0) [nvramGetUpdateAgeMs 350](#page-349-2) [nvramGetUpdateInterval 346](#page-345-1) [nvramInitModelVars 345](#page-344-1) [nvramManualUpdateBackground 348](#page-347-0) [nvramManualUpdateBlocked 349](#page-348-0) [nvramManualUpdateExit 347](#page-346-3) [nvramSetConsistencyLevel 346](#page-345-2) [nvramSetUpdateInterval 345](#page-344-2) サービスルーチン(ウォッチドッグ) [wdCheckActive 357](#page-356-0) [wdCheckReducedSafetyMode 357](#page-356-1) [wdDisableAutoService 355](#page-354-0) [wdEnableAutoService 354](#page-353-0) [wdIntAck 356](#page-355-0) [wdIntDisable 355](#page-354-1) [wdIntEnable 355](#page-354-2) [wdIntPend 356](#page-355-1) [wdService 354](#page-353-1) [wdSetEvent 353](#page-352-0) [wdSetPeriod 353](#page-352-1) [wdSetReducedSafetyMode 352](#page-351-0) [wdSetSafetyMode 351](#page-350-2) し

時間 [システムタイム](#page-340-2) 341 シグナル [自動マッピング](#page-144-0) 145 システムタイム [下位の値を取得](#page-341-1) 342 取得 [342](#page-341-0) [上位の値を取得](#page-341-2) 342 [システムルートパス](#page-84-1) 85 実験 [オンライン実行](#page-34-1) 35 ~ [40](#page-39-2) [実験ターゲット](#page-10-4) 11 [自動マッピング](#page-107-0) 108 シミュレーションボード [ES1130 68](#page-67-2) [ES1135 68](#page-67-3)

シリアル [ETK 197,](#page-196-0) [198](#page-197-1) [間接転送](#page-200-0) 201 シグナル [自動マッピング](#page-151-0) 152

# た

ターゲット [ES1130 23](#page-22-0) [ES1135 23](#page-22-0) [PowerPC 15](#page-14-3) [インターフェース設定\(](#page-17-2)ETAS ネットワー クマネージャを使用)18 インターフェース設定(ETAS ネットワー [クマネージャを使用しない\)](#page-20-1) 21 [トランスピュータ](#page-14-4) 15 [ターゲットディレクトリ](#page-14-5) 15 [タスク](#page-339-2) 340 [アクティブ化](#page-340-0) 341 宣言 [340](#page-339-0)

# て

[データフロー](#page-124-2) 125

# は

[ハードウェア検出](#page-110-0) 111 開始 [111](#page-110-1) [ハードウェアをコンフィギュレーションに](#page-112-0) 追加 113 ハードウェアコンフィギュレーションエディタ 「HWC [エディタ」を参照](#page-64-2) [ハードウェアコンフィギュレーションモジュー](#page-63-1) ル 64 ハードウェア接続 ETAS [ネットワークマネージャを使用す](#page-17-0) る 18 ETAS [ネットワークマネージャを使用しな](#page-20-2) い 21 [ハードウェア選択ダイアログボックス](#page-18-0) 19 [マニュアル操作で開く](#page-18-1) 19 [バイパスオフセット](#page-138-0) 139

# ひ

表記 [操作手順](#page-11-1) 12

# ふ

不揮発性 RAM 「[NVRAM](#page-68-4)」を参照 プロジェクトの変換 ES1000.1 から [ES1000.2/.3 29](#page-28-0)

# め

メッセージ

[自動マッピング](#page-144-0) 145, [152](#page-151-0)

# わ

割込み [イネーブル](#page-342-1) 343 [ディセーブル](#page-342-0) 343 [割込み処理](#page-342-2) 343